### aludu CISCO.

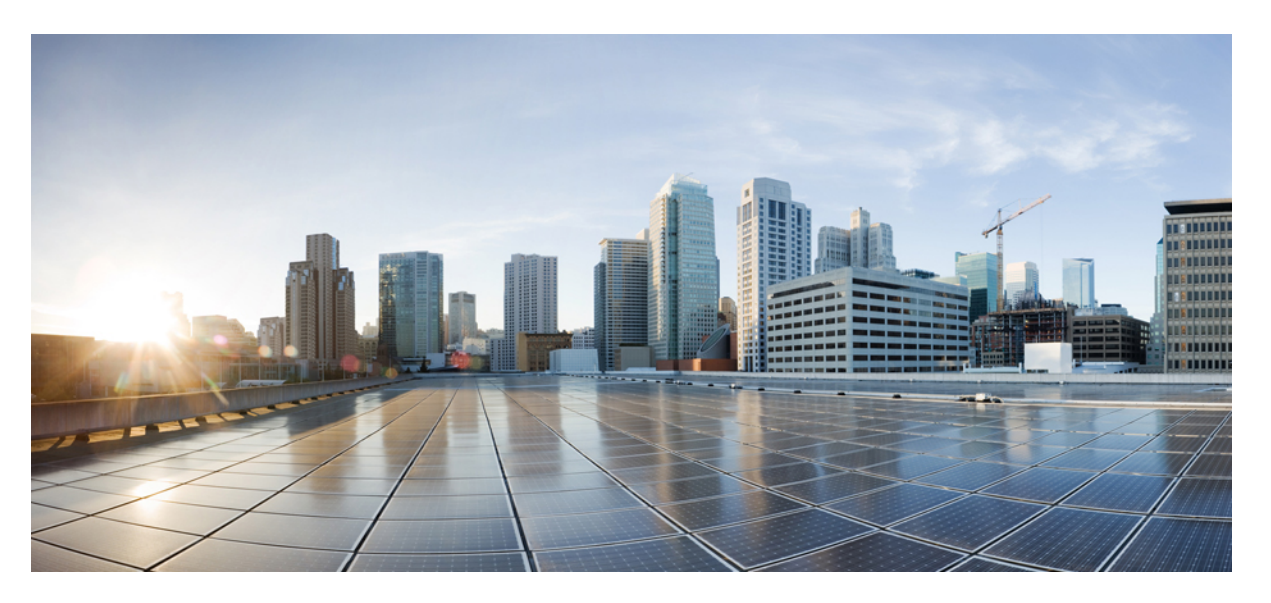

### **Beheerhandleiding Cisco IP-conferentietelefoon 8832 Series voor Cisco Unified Communications Manager**

**Eerste publicatie:** 2017-09-15 **Laatste wijziging:** 2023-06-16

### **Americas Headquarters**

Cisco Systems, Inc. 170 West Tasman Drive San Jose, CA 95134-1706 USA http://www.cisco.com Tel: 408 526-4000 800 553-NETS (6387) Fax: 408 527-0883

DE SPECIFICATIES EN INFORMATIE BETREFFENDE DE PRODUCTEN IN DEZE HANDLEIDING KUNNEN ZONDER KENNISGEVING WORDEN GEWIJZIGD. ALLE UITEENZETTINGEN,INFORMATIE EN AANBEVELINGEN IN DEZE HANDLEIDING WORDEN GEACHT ACCURAAT TE ZIJN MAAR WORDEN GEPRESENTEERD ZONDER ENIGE VORM VAN GARANTIE, EXPLICIET OF IMPLICIET. GEBRUIKERS DRAGEN DE VOLLEDIGE VERANTWOORDELIJKHEID VOOR HET TOEPASSEN VAN WELKE PRODUCTEN DAN OOK.

DE SOFTWARELICENTIE EN BEPERKTE GARANTIE VOOR HET BIJGAANDE PRODUCT WORDEN UITEENGEZET IN HET INFORMATIEPAKKET DAT BIJ HET PRODUCT WORDT GELEVERD EN ZIJN VIA DEZE VERWIJZING OPGENOMEN IN DIT DOCUMENT. ALS U DE SOFTWARELICENTIE OF BEPERKTE GARANTIE NIET AANTREFT, NEEMT U CONTACT OP MET UW CISCO-VERTEGENWOORDIGER VOOR EEN KOPIE.

De volgende informatie heeft betrekking op de FCC-richtlijnen voor apparaten van klasse A: de apparatuur is getest en voldoet aan de voorschriften voor een digitaal apparaat van klasse A conform deel 15 van de FCC-regels. Deze voorschriften zijn ontworpen om een redelijke bescherming te bieden tegen schadelijke storingen bij gebruik op de werkplek. Deze apparaten genereren en gebruiken hoogfrequentie-energie en kunnen deze uitstralen. Als dergelijke apparaten niet overeenkomstig de instructies worden geïnstalleerd, kunnen ze schadelijke storingen in radiocommunicatie veroorzaken. Bij gebruik van deze apparaten in een niet-zakelijke omgeving bestaat de kans op schadelijke storingen, in welk geval gebruikers zelf voor eigen rekening de storingen zullen moeten verhelpen.

De volgende informatie heeft betrekking op de FCC-richtlijnen voor apparaten van klasse B: de apparatuur is getest en voldoet aan de voorschriften voor een digitaal apparaat van klasse B conform deel 15 van de FCC-regels. Deze limieten zijn opgesteld om een redelijke bescherming te bieden tegen schadelijke interferentie bij installatie in een woonomgeving. Deze apparatuur genereert en gebruikt radiofrequente energie en kan deze ook uitstralen. Indien de apparatuur niet volgens de instructies wordt geïnstalleerd en gebruikt, kan de apparatuur schadelijke interferentie voor radiocommunicatie veroorzaken. Er kan echter geen garantie worden gegeven dat deze apparatuur in een bepaalde installatie storingsvrij zal functioneren. Veroorzaakt de apparatuur storingen in radio- of televisieontvangst (wat kan worden gecontroleerd door de apparatuur uit- en in te schakelen), dan kan de gebruiker de storing proberen te verhelpen door een of meer van de volgende maatregelen te nemen:

- Wijzig de richting van de ontvangstantenne of verplaats deze.
- Vergroot de afstand tussen het apparaat en de ontvanger.
- Sluit de apparatuur aan op een wandcontactdoos in een andere groep dan de ontvanger.
- Raadpleeg de leverancier of een ervaren radio-/televisiemonteur.

Alle wijzigingen aan dit product die niet zijn goedgekeurd door Cisco kunnen de FCC-goedkeuring teniet doen en uw bevoegdheid om de apparatuur te bedienen ongeldig maken.

De implementatie door Cisco van TCP-headercompressie is een aanpassing van een programma ontwikkeld door de Universiteit van Californië, Berkeley (UCB) als onderdeel van UCB's openbaar-domeinversie van het besturingssysteem UNIX. Alle rechten voorbehouden. Copyright © 1981, Regents of the University of California.

NIETTEGENSTAANDE ENIGE ANDERE GELDENDE GARANTIE WORDEN ALLE DOCUMENTBESTANDEN EN SOFTWARE VAN DEZE LEVERANCIERS GELEVERD 'ZOALS ZE ZIJN' MET ALLE EVENTUELE GEBREKEN. CISCO EN DE HIERBOVEN GENOEMDE LEVERANCIERS WIJZEN ALLE IMPLICIETE DAN WEL EXPLICIETE GARANTIES AF, MET INBEGRIP VAN, MAAR NIET BEPERKT TOT, VERKOOPBAARHEID, GESCHIKTHEID VOOR EEN BEPAALD DOEL EN HET NIET VORMEN VAN EEN INBREUK OP DE RECHTEN VAN DERDEN, OF GARANTIES DIE VOORTVLOEIEN UIT EEN HANDELS- OF GEBRUIKSCONVENTIE OF HANDELSPRAKTIJK.

IN GEEN GEVAL ZIJN CISCO OF HAAR LEVERANCIERS AANSPRAKELIJK VOOR ENIGE INDIRECTE, SPECIALE, INCIDENTELE OF GEVOLGSCHADE VAN WELKE AARD DAN OOK, INCLUSIEF, MAAR NIET BEPERKT TOT, VERLIES VAN INKOMSTEN OF VERLIES OF BESCHADIGING VAN GEGEVENS, VOORTVLOEIEND UIT HET GEBRUIK VAN DEZE HANDLEIDING OF UIT HET ONVERMOGEN DEZE HANDLEIDING TE GEBRUIKEN, ZELFS INDIEN CISCO OF HAAR LEVERANCIERS OP DE HOOGTE ZIJN GEBRACHT VAN DE MOGELIJKHEID VAN DERGELIJKE SCHADE.

IP-adressen (Internet Protocol-adressen) en telefoonnummers die worden gebruikt, worden verondersteld geen werkelijke adressen en telefoonnummers te zijn. Voorbeelden, weergegeven opdrachten, diagrammen met netwerktopologie en afbeeldingen die zijn opgenomen in het document worden alleen gebruikt voor illustratieve doeleinden. Elke overeenkomst tussen de gebruikte IP-adressen of telefoonnummers en werkelijke adressen of telefoonnummers berust op toeval.

Alle afgedrukte exemplaren en duplicaten van de kopieën van dit document worden als onbeheerd beschouwd. Zie de huidige online versie voor de nieuwste versie.

Cisco heeft wereldwijd meer dan 200 kantoren. Adressen en telefoonnummers vindt u op de Cisco-website op www.cisco.com/go/offices.

Cisco en het Cisco-logo zijn handelsmerken of gedeponeerde handelsmerken van Cisco en/of van zijn dochterondernemingen in de V.S. en andere landen. Ga naar deze URL <https://www.cisco.com/c/en/us/about/legal/trademarks.html> voor een lijst met Cisco-handelsmerken. Hier genoemde handelsmerken van derden zijn eigendom van hun respectievelijke eigenaren. Het gebruik van het woord partner impliceert geen samenwerkingsverband tussen Cisco en een andere onderneming. (1721R)

© 2017–2023 Cisco Systems, Inc. Alle rechten voorbehouden.

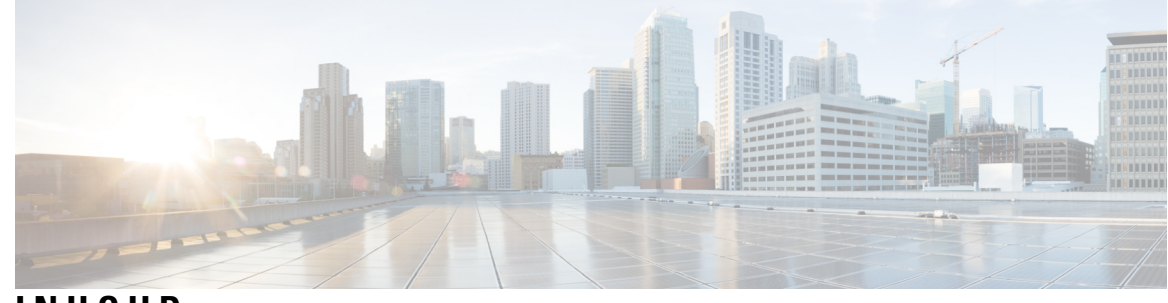

**INHOUD**

I

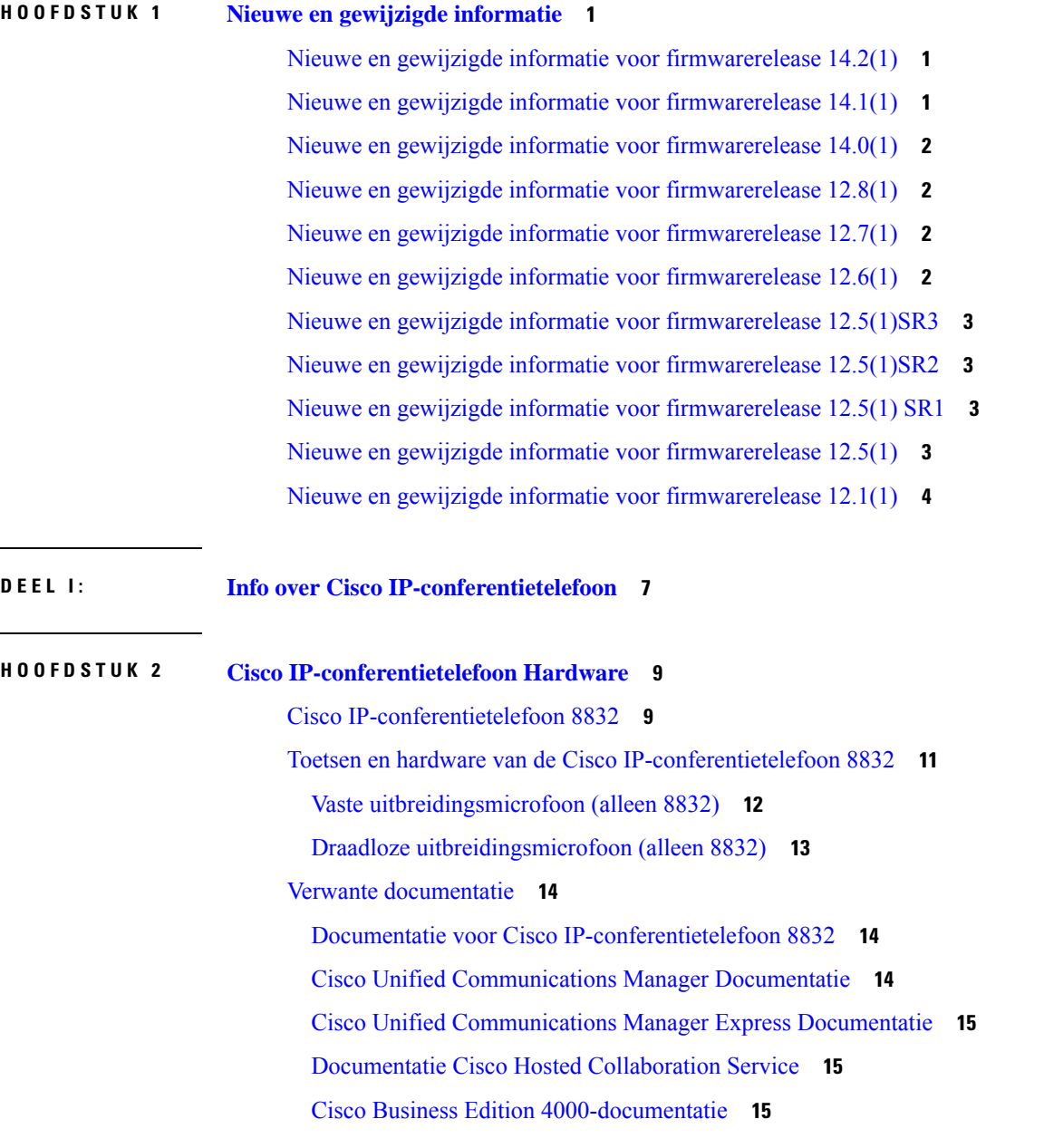

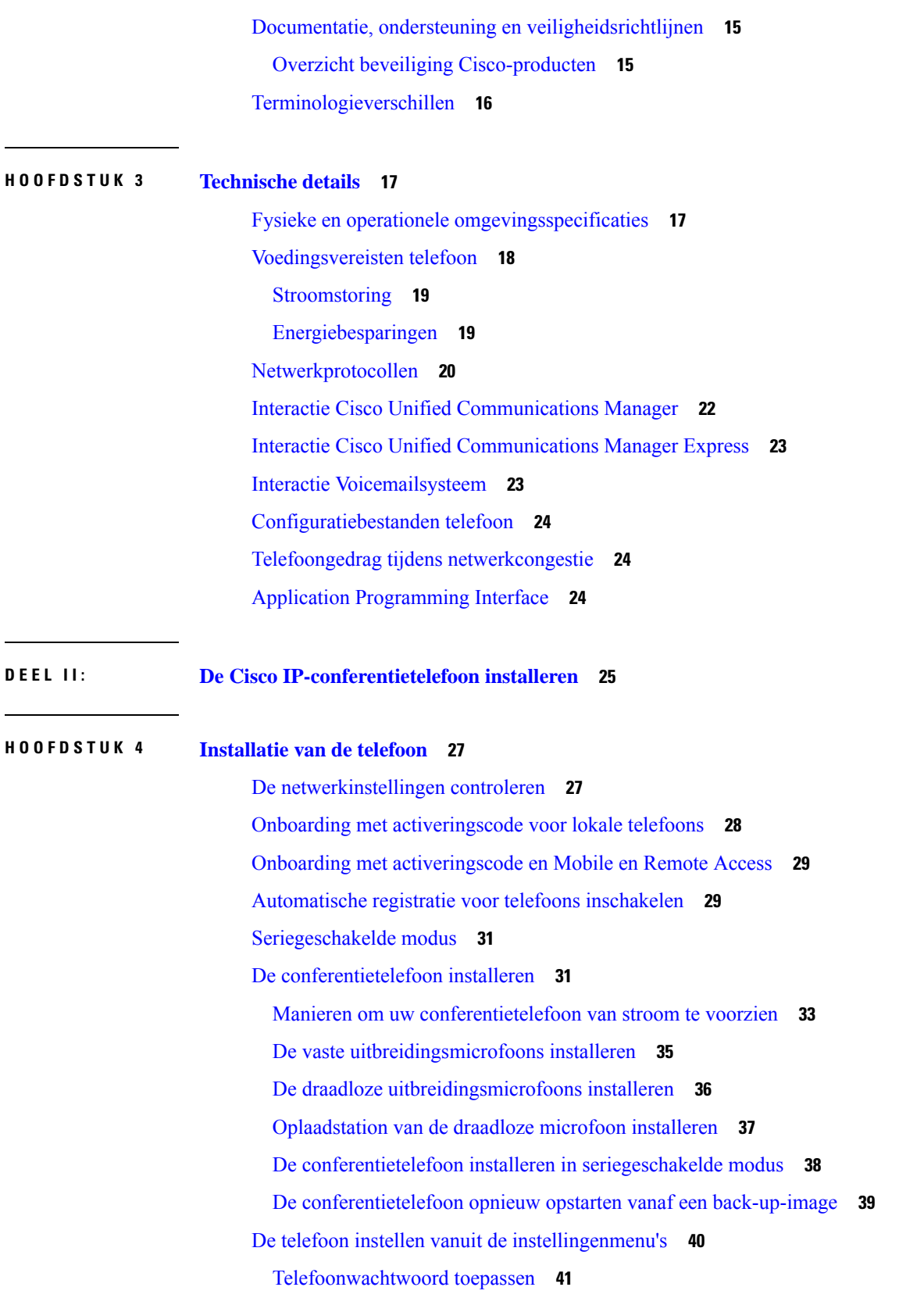

Г

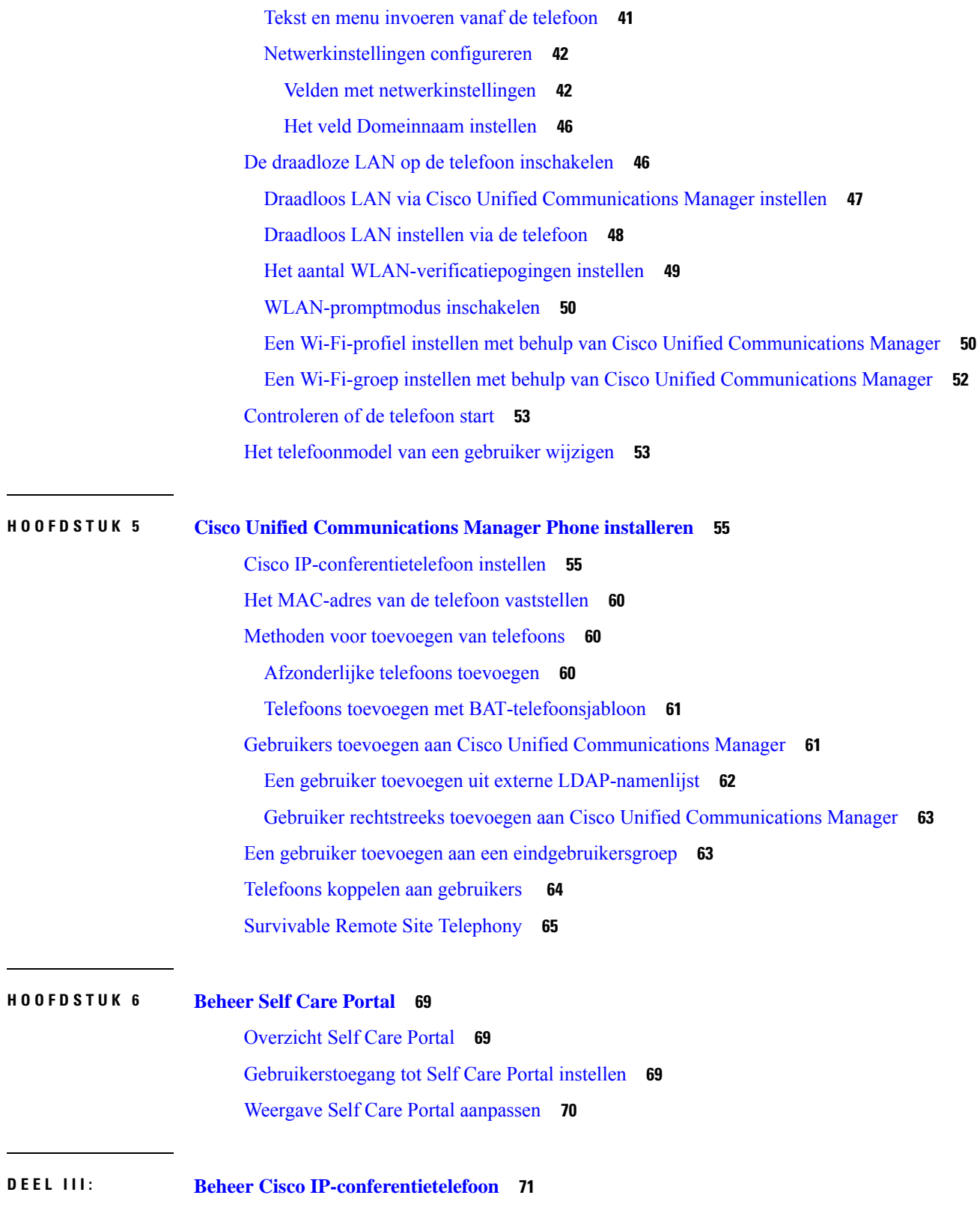

 $\blacksquare$ 

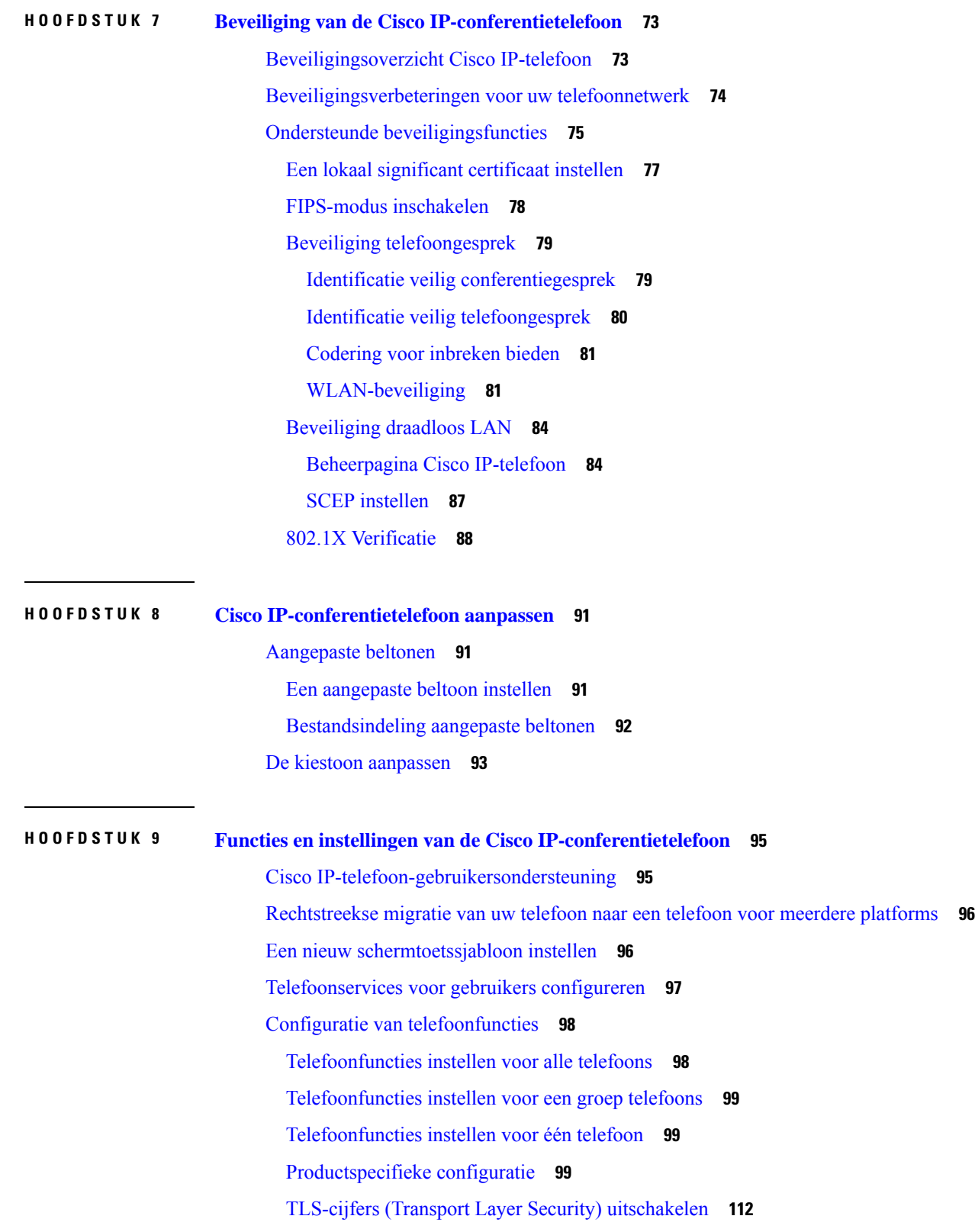

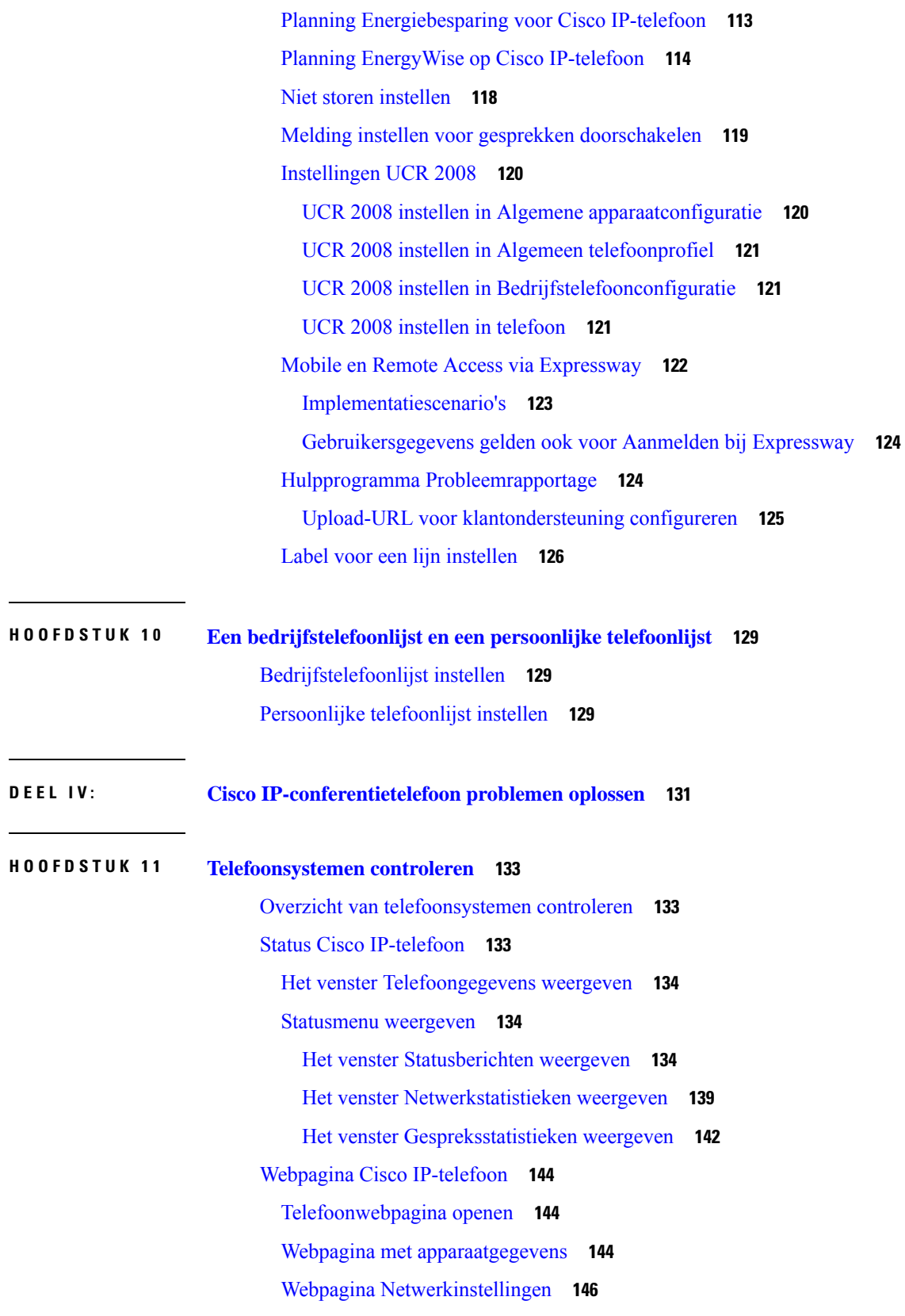

 $\blacksquare$ 

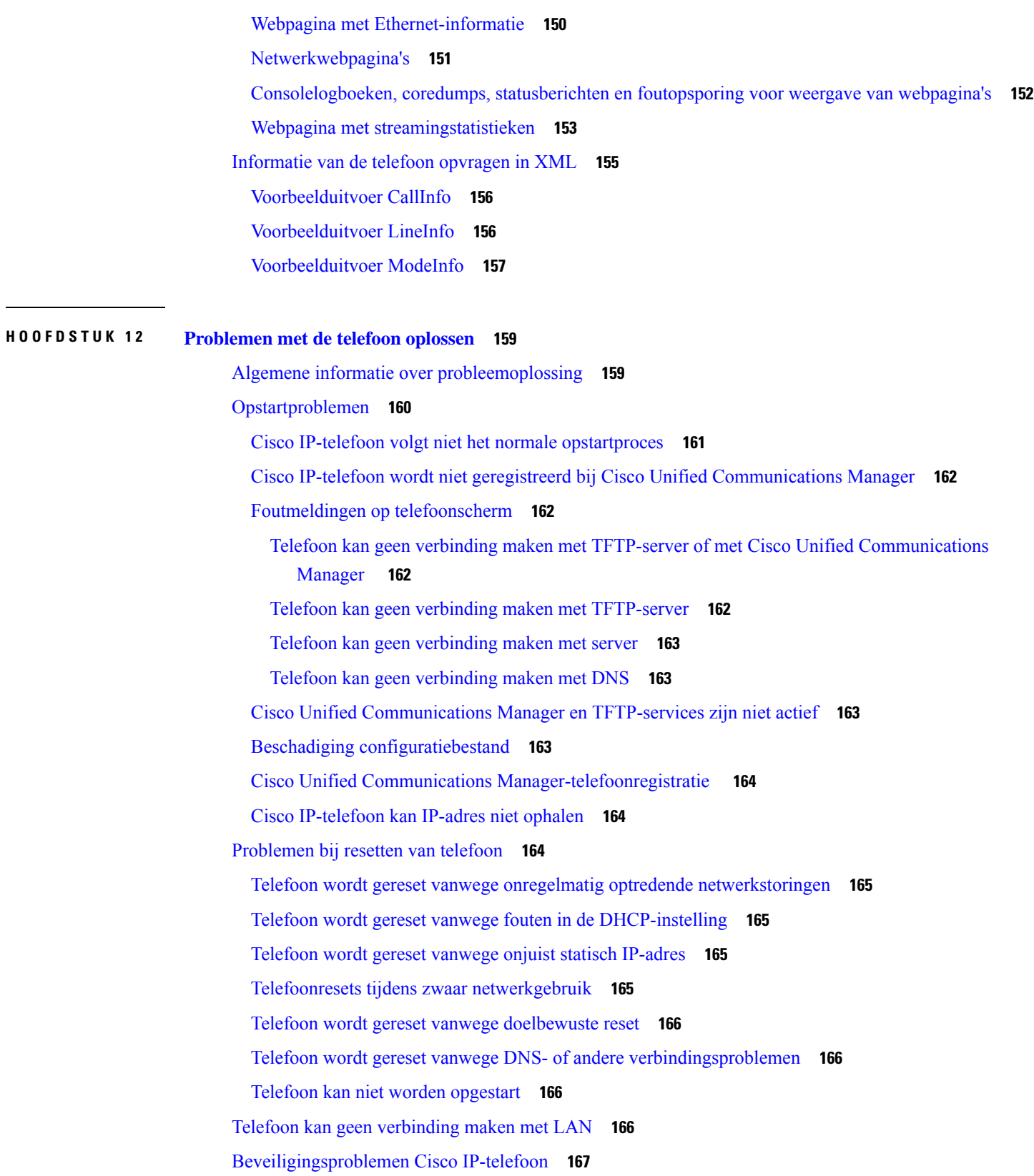

 $\overline{\phantom{a}}$ 

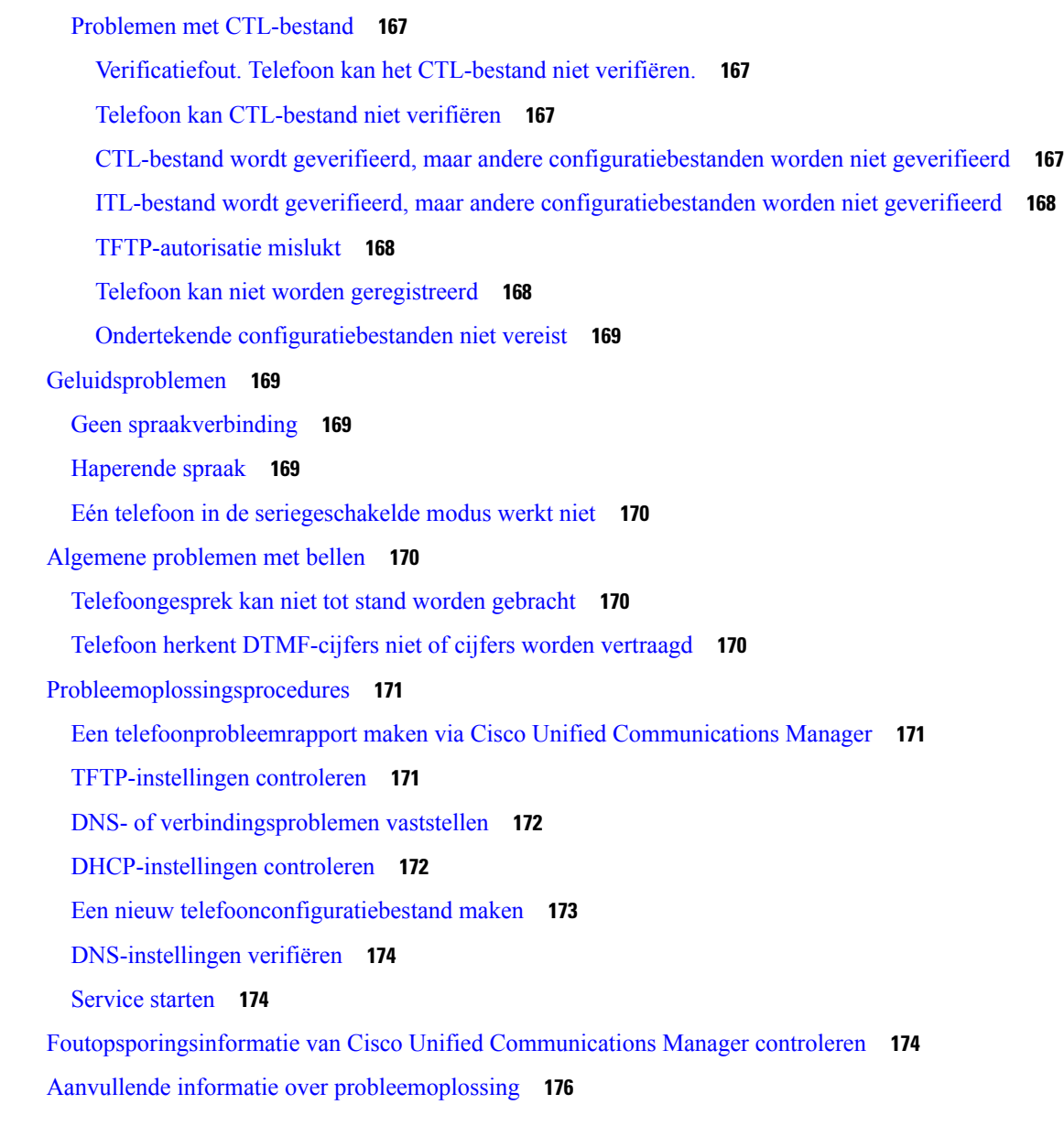

### **HOOFDSTUK 1 3 Onderhoud 177**

De conferentietelefoon opnieuw starten of opnieuw instellen **177** De conferentietelefoon opnieuw starten **177** De conferentietelefoon opnieuw instellen in het Telefoonmenu **177** Standaardinstellingen van de conferentietelefoon resetten via toetsenblok **178** Spraakkwaliteit controleren **178** Tips voor probleemoplossing spraakkwaliteit **179** Cisco IP-telefoon schoonmaken **180**

### **HOOFDSTUK 1 4 Internationale gebruikersondersteuning 181**

Installatieprogramma landinstellingen voor eindpunten Unified Communications Manager **181** Ondersteuning internationale gesprekslogboeken **181** Taalbeperking **182**

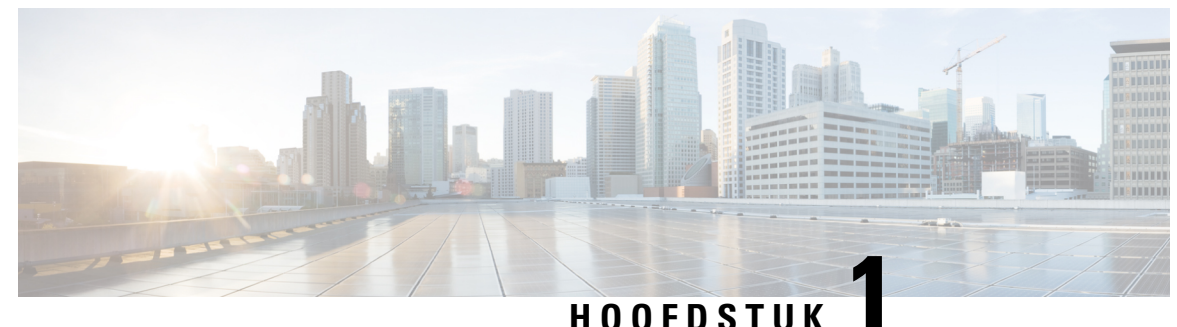

## **Nieuwe en gewijzigde informatie**

- Nieuwe en gewijzigde informatie voor firmwarerelease 14.2(1), op pagina 1
- Nieuwe en gewijzigde informatie voor firmwarerelease 14.1(1), op pagina 1
- Nieuwe en gewijzigde informatie voor firmwarerelease 14.0(1), op pagina 2
- Nieuwe en gewijzigde informatie voor firmwarerelease 12.8(1), op pagina 2
- Nieuwe en gewijzigde informatie voor firmwarerelease 12.7(1), op pagina 2
- Nieuwe en gewijzigde informatie voor firmwarerelease 12.6(1), op pagina 2
- Nieuwe en gewijzigde informatie voor firmwarerelease 12.5(1)SR3, op pagina 3
- Nieuwe en gewijzigde informatie voor firmwarerelease 12.5(1)SR2, op pagina 3
- Nieuwe en gewijzigde informatie voor firmwarerelease 12.5(1) SR1, op pagina 3
- Nieuwe en gewijzigde informatie voor firmwarerelease 12.5(1), op pagina 3
- Nieuwe en gewijzigde informatie voor firmwarerelease 12.1(1), op pagina 4

### **Nieuwe en gewijzigde informatie voor firmwarerelease 14.2(1)**

De volgende informatie is nieuw of gewijzigd voor firmwareversie 14.2(1).

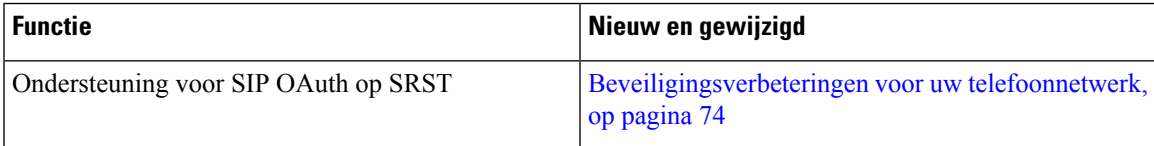

## **Nieuwe en gewijzigde informatie voor firmwarerelease 14.1(1)**

De volgende informatie is nieuw of gewijzigd voor firmwareversie 14.1(1).

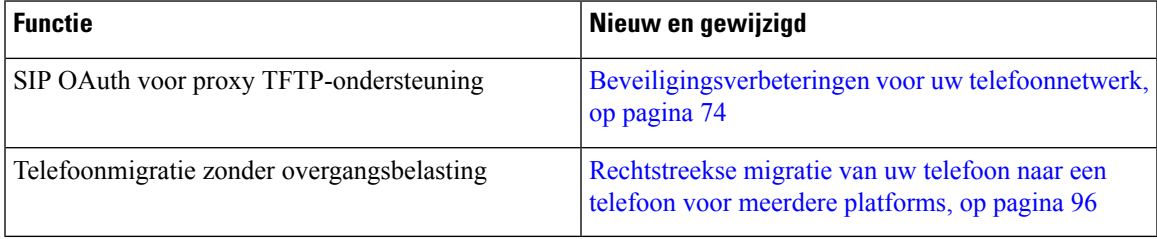

## **Nieuwe en gewijzigde informatie voor firmwarerelease 14.0(1)**

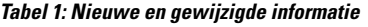

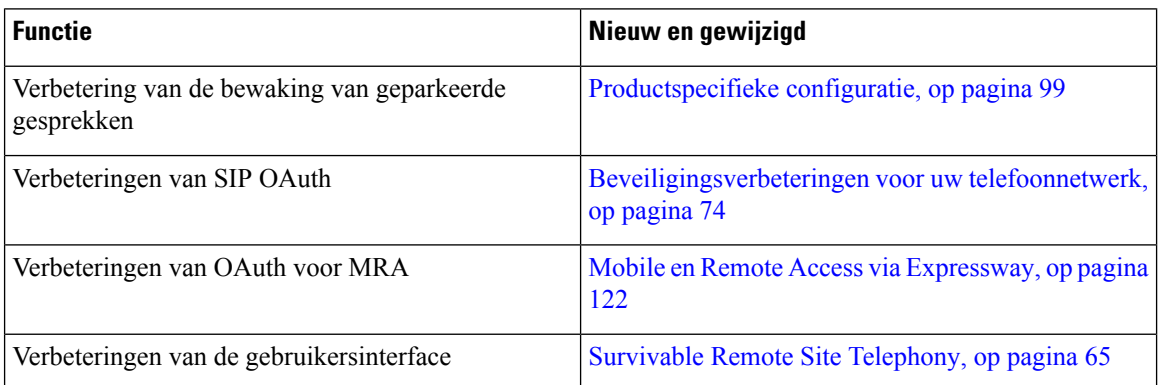

Vanaf firmwarerelease 14.0 ondersteunen de telefoons DTLS 1.2. DTLS 1.2 vereist Cisco Adaptive Security Appliance (ASA) versie 9.10 of hoger. U configureert de minimale DTLS-versie voor een VPN-verbinding in ASA. Zie *ASDM Book 3: configuratiehandleiding voor Cisco ASA-serie VPN ASDM*op [https://www.cisco.com/c/en/us/support/security/asa-5500-series-next-generation-firewalls/](https://www.cisco.com/c/en/us/support/security/asa-5500-series-next-generation-firewalls/products-installation-and-configuration-guides-list.html) [products-installation-and-configuration-guides-list.html](https://www.cisco.com/c/en/us/support/security/asa-5500-series-next-generation-firewalls/products-installation-and-configuration-guides-list.html) voor meer informatie

### **Nieuwe en gewijzigde informatie voor firmwarerelease 12.8(1)**

De volgende informatie is nieuw of gewijzigd voor firmwarerelease 12.8(1).

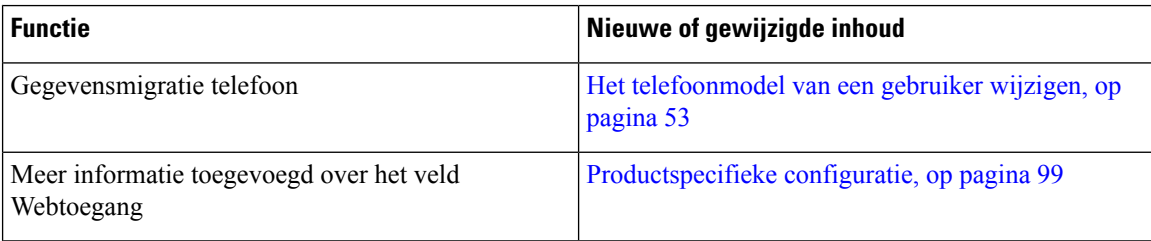

## **Nieuwe en gewijzigde informatie voor firmwarerelease 12.7(1)**

Er waren geen updates van de beheerhandleiding nodig voor firmwarerelease 12.7(1).

## **Nieuwe en gewijzigde informatie voor firmwarerelease 12.6(1)**

Er waren geen updates van de beheerhandleiding nodig voor firmwarerelease 12.6(1).

## **Nieuwe en gewijzigde informatie voor firmwarerelease 12.5(1)SR3**

Alle referenties naar de documentatie bij Cisco Unified Communications Manager zijn bijgewerkt en ondersteunen alle versies van Cisco Unified Communications Manager.

**Tabel 2: Revisies Cisco IP-telefoon 8832 Beheerhandleiding voor firmwarerelease 12.5(1)SR3**

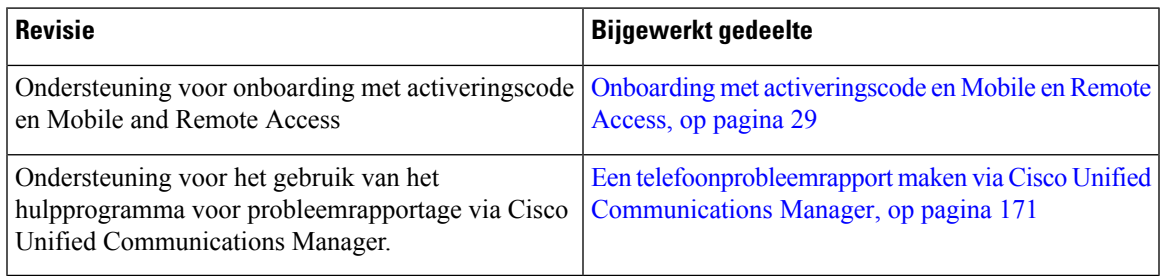

## **Nieuwe en gewijzigde informatie voor firmwarerelease 12.5(1)SR2**

Er waren geen updates van de beheerhandleiding nodig voor firmwarerelease 12.5(1)SR2.

Firmwarerelease 12.5(1)SR2 vervangt firmwarerelease 12.5(1) en firmware 12.5(1)SR1. Firmwarerelease 12.5(1) en firmwarerelease 12.5(1)SR1 zijn vervangen door firmwarerelease 12.5(1)SR2.

## **Nieuwe en gewijzigde informatie voor firmwarerelease 12.5(1) SR1**

De volgende tabel beschrijft de wijzigingen in de *Beheerhandleiding van Cisco IP-conferentietelefoon 8832 voor Cisco Unified Communications Manager* ter ondersteuning van firmwarerelease 12.5(1)SR1.

**Tabel 3: Revisies Cisco IP-conferentietelefoon 8832 Beheerhandleiding voor firmwarerelease 12.5(1)SR1.**

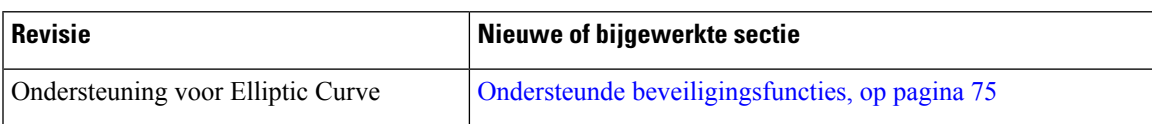

### **Nieuwe en gewijzigde informatie voor firmwarerelease 12.5(1)**

De volgende tabel beschrijft de wijzigingen in de *Beheerhandleiding van Cisco IP-conferentietelefoon 8832 voor Cisco Unified Communications Manager* ter ondersteuning van firmwarerelease 12.5(1).

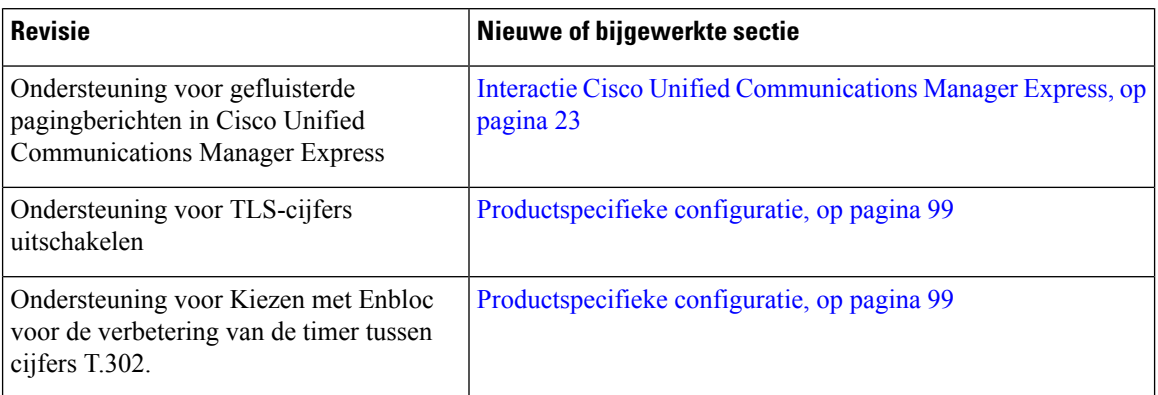

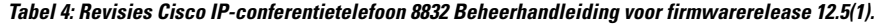

## **Nieuwe en gewijzigde informatie voor firmwarerelease 12.1(1)**

De volgende tabel beschrijft de wijzigingen in de *Beheerhandleiding van Cisco IP-conferentietelefoon 8832 voor Cisco Unified Communications Manager* ter ondersteuning van firmwarerelease 12.1(1).

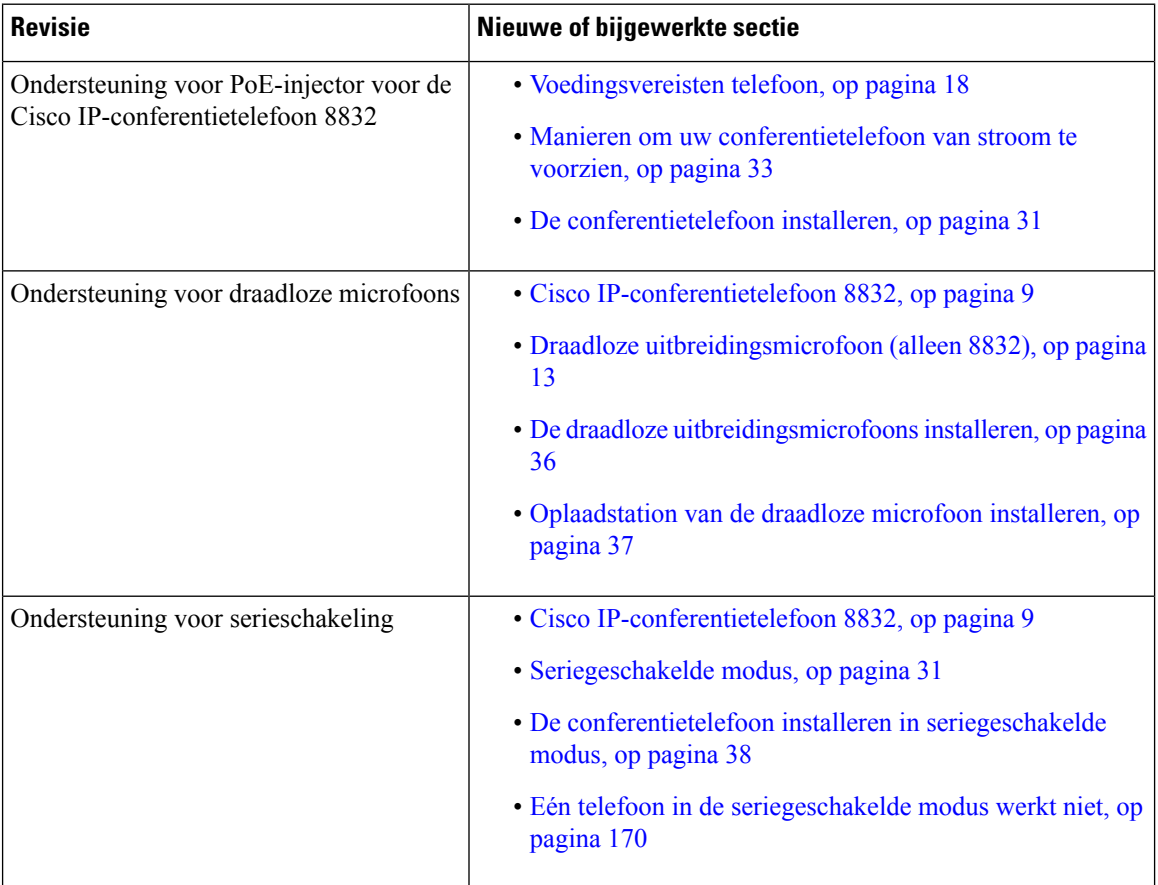

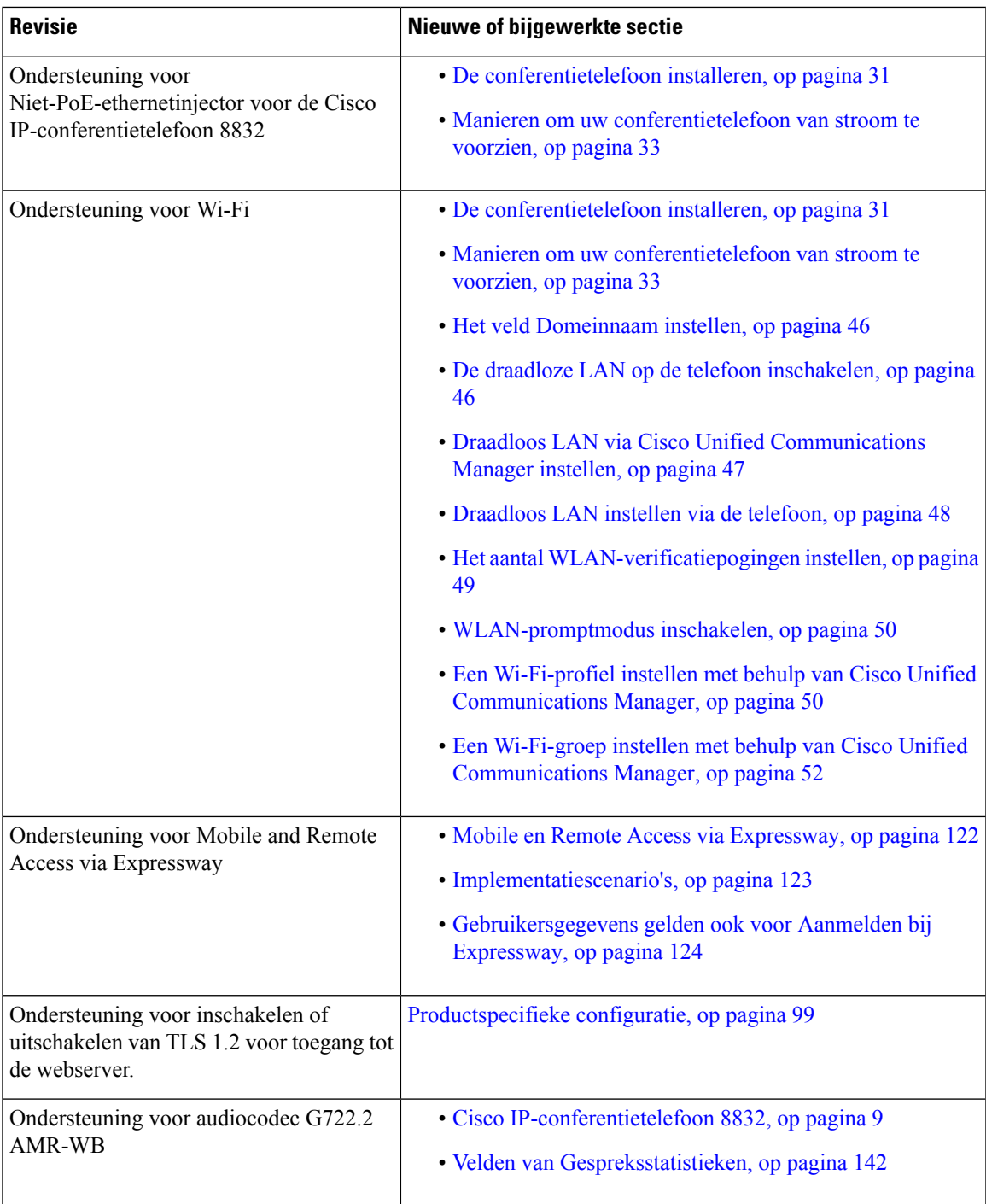

 $\mathbf I$ 

**Nieuwe en gewijzigde informatie voor firmwarerelease 12.1(1)**

ı

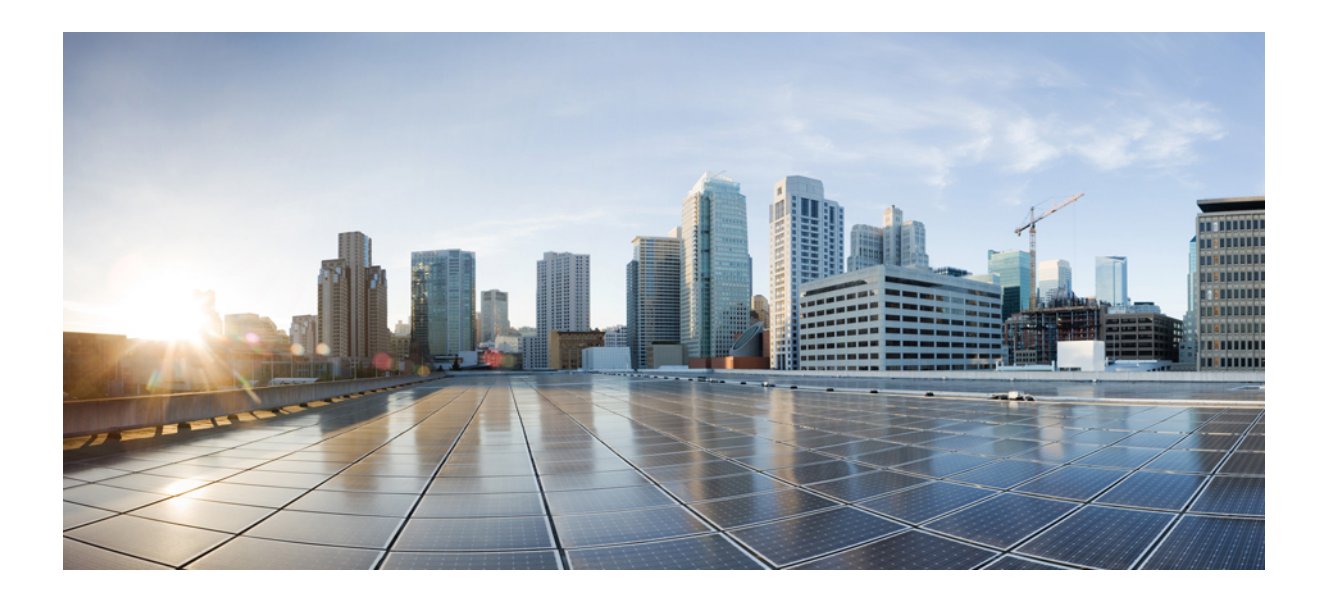

# **DEEL I**

## **Info over Cisco IP-conferentietelefoon**

- Cisco IP-conferentietelefoon Hardware, op pagina 9
- Technische details, op pagina 17

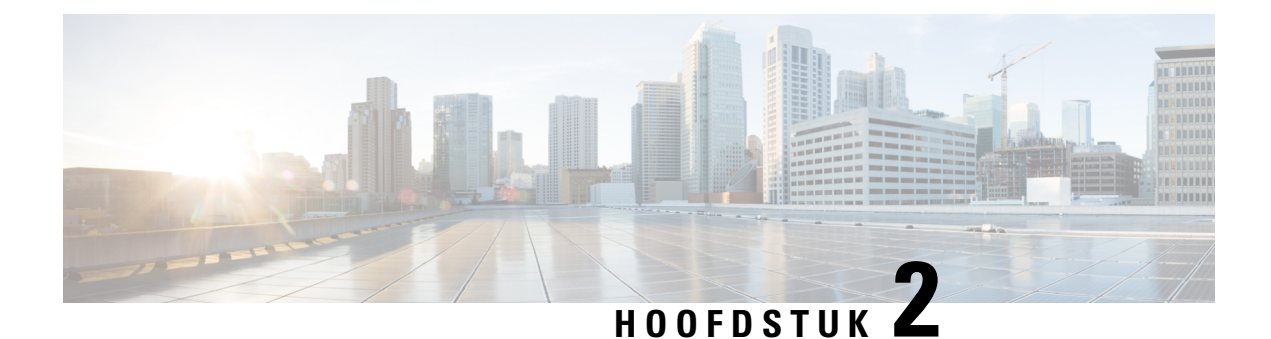

## **Cisco IP-conferentietelefoon Hardware**

- Cisco IP-conferentietelefoon 8832, op pagina 9
- Toetsen en hardware van de Cisco IP-conferentietelefoon 8832, op pagina 11
- Verwante documentatie, op pagina 14
- Documentatie, ondersteuning en veiligheidsrichtlijnen, op pagina 15
- Terminologieverschillen, op pagina 16

## **Cisco IP-conferentietelefoon 8832**

De Cisco IP Conference Phone 8832 en 8832NR verbetert persoonlijke communicatie. Het combineert superieure HD-audioprestaties en 360-graden dekking voor middelgrote tot grote vergaderzalen en executive kantoren. Het biedt een geweldige geluidservaring met een full-duplex handsfree tweerichtingsluidspreker met breedband geluid (G.722). Deze telefoon is een eenvoudige oplossing die voldoet aan de uitdagingen van de meest uiteenlopende ruimtes.

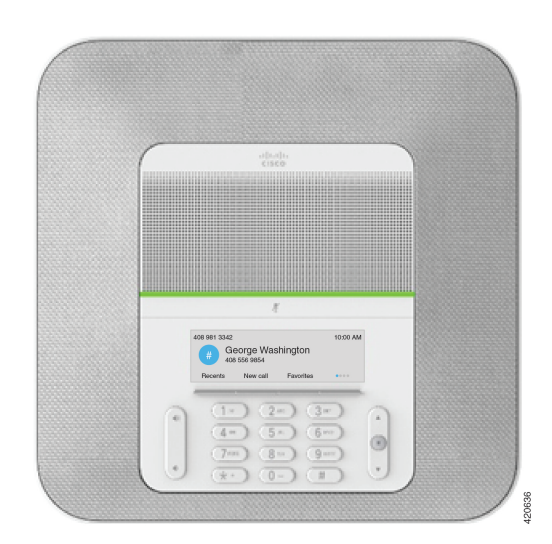

**Figuur 1: Cisco IP-conferentietelefoon 8832**

De conferentietelefoon heeft gevoelige microfoons met een dekking van 360 graden. Dankzij deze dekking kunt u in een normaal stemvolume spreken en duidelijk worden gehoord tot op 3 meter afstand. Door speciale technologie is de telefoon bestand tegen storing van mobiele telefoons en andere draadloze apparaten. Hierdoor kunt u duidelijk communiceren, zonder afleiding. De telefoon biedt een kleurenscherm en functietoetsen zodat u de gebruikersfuncties kunt openen. Met het basistoestel alleen biedt de telefoon dekking voor een ruimte van 6,1 x 6,1 meter met maximaal 10 personen.

Er zijn twee vaste uitbreidingsmicrofoons beschikbaar voor gebruik in combinatie met de telefoon. U kunt de uitbreidingsmicrofoons op enige afstand van het basistoestel plaatsen voor betere dekking in grotere vergaderzalen. Met het basistoestel en vaste uitbreidingsmicrofoons biedt de conferentietelefoon dekking voor een ruimte van 6,1 x 10 meter met maximaal 22 personen.

De telefoon ondersteunt ook een optionele set van twee draadloze uitbreidingsmicrofoons. Met het basistoestel en uitbreidingsmicrofoons biedt de conferentietelefoon dekking voor een ruimte van 6,1 x 12,2 meter met maximaal 26 personen. Om een ruimte van 6,1 x 12,2 meter te dekken, raden wij aan dat u elke microfoon op een maximale afstand van 3 meter van de basis plaatst.

U kunt twee basistoestellen verbinden om de dekking in een ruimte te vergroten. Voor deze configuratie is de optionele set voor serieschakeling vereist. De configuratie kan twee uitbreidingsmicrofoons ondersteunen (bekabeld of draadloos, maar geen gemengde combinatie). Indien u bekabelde microfoons gebruikt met de set voor serieschakeling, biedt de configuratie dekking voor een ruimte tot 6,1 x 15,2 meter en maximaal 38 personen. Indien u draadloze microfoons gebruikt met de set voor serieschakeling, biedt de configuratie dekking voor een ruimte tot 6,1 x 17,4 meter en maximaal 42 personen.

De Cisco IP-conferentietelefoon 8832NR-versie (zonder radio) biedt geen ondersteuning voor Wi-Fi, draadloze uitbreidingsmicrofoons of Bluetooth.

Cisco IP-telefoon moet, net als andere netwerkapparaten, worden geconfigureerd en beheerd. Met deze telefoons worden de volgende codecs ge(de)codeerd:

- G.711 a-law
- G.711 mu-law
- G.722
- G722.2 AMR-WB
- G.729a/G.729ab
- $\cdot$  G.726
- iLBC
- Opus

#### ⁄N

**Voorzichtig**

Het gebruik van een draadloze, mobiele of GSM-telefoon of zend-en-ontvangstradio in de nabijheid van een Cisco IP-telefoon kan storing veroorzaken. Voor meer informatie raadpleegt u de documentatie bij hetstorende apparaat.

Cisco IP-telefoon levert alle traditionele telefoniefunctionaliteit, zoals doorschakelen en doorverbinden van gesprekken, herhalen, snelkiezen, conferentiegesprekken en toegang tot een voicemailberichtensysteem. Cisco IP-telefoon biedt ook verschillende andere functies.

Net als bij andere netwerkapparaten moet u Cisco IP-telefoon configureren ter voorbereiding op toegang tot Cisco Unified Communications Manager en de rest van het IP-netwerk. Met DHCPhebt u minder instellingen die u op een telefoon kunt configureren. Als het voor uw netwerk is vereist, kunt u informatie echter handmatig configureren, zoals een IP-adres, TFTP-server en subnetinformatie.

Cisco IP-telefoon kan communiceren met andere services en apparaten op uw IP-netwerk om uitgebreide functionaliteit te verschaffen. U kunt bijvoorbeeld Cisco Unified Communications Manager integreren met de standaard LDAP3-bedrijfstelefoonlijst (Lightweight Directory Access Protocol) om gebruikers in staat te stellen om rechtstreeks vanaf hun IP-telefoons te zoeken naar contactgegevens over collega's. U kunt ook XML gebruiken om gebruikers in staat te stellen toegang te krijgen tot informatie, zoals het weer, aandelen, citaat van de dag en andere webgebaseerde informatie.

Totslot kunt u, omdat Cisco IP-telefoon een netwerkapparaat is, er rechtstreeks gedetailleerde statusinformatie van verkrijgen. Deze informatie kan u helpen met het oplossen van problemen die gebruikers bij het gebruik van hun IP-telefoons kunnen tegenkomen. U kunt ook statistieken over een actief gesprek of firmwareversies op de telefoon verkrijgen.

Cisco IP-telefoon moet zijn verbonden met een netwerkapparaat, zoals een Cisco Catalyst-switch, om in het IP-telefonienetwerk te kunnen werken. U moet de Cisco IP-telefoon ook registreren met een Cisco Unified Communications Manager-systeem alvorens oproepen te verzenden en ontvangen.

### **Toetsen en hardware van de Cisco IP-conferentietelefoon 8832**

De volgende afbeelding toont de Cisco IP-conferentietelefoon 8832.

**Figuur 2: Toetsen en functies van de Cisco IP-conferentietelefoon 8832**

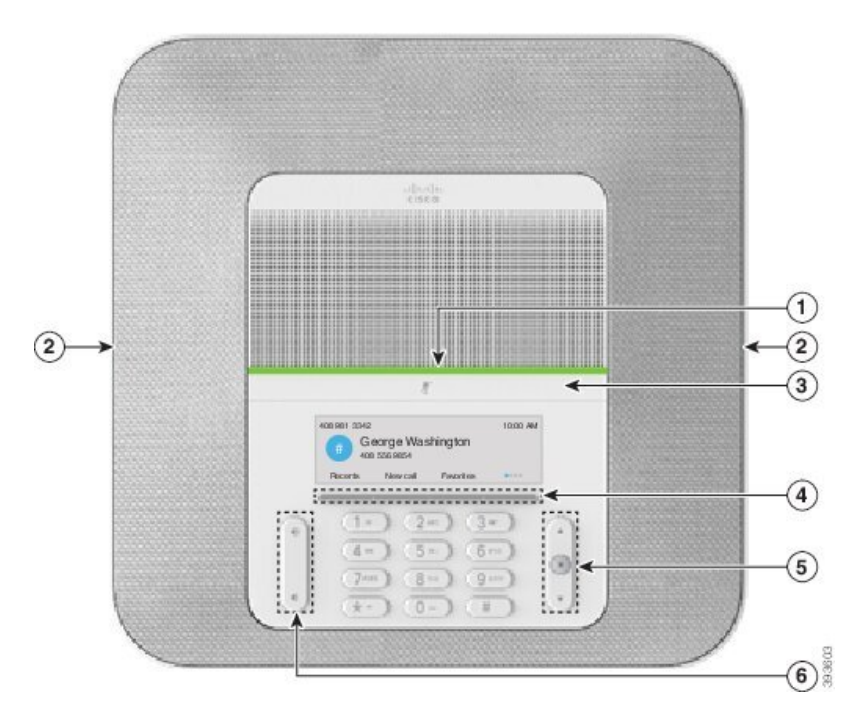

In de volgende tabel worden de knoppen beschreven op de Cisco IP-conferentietelefoon 8832.

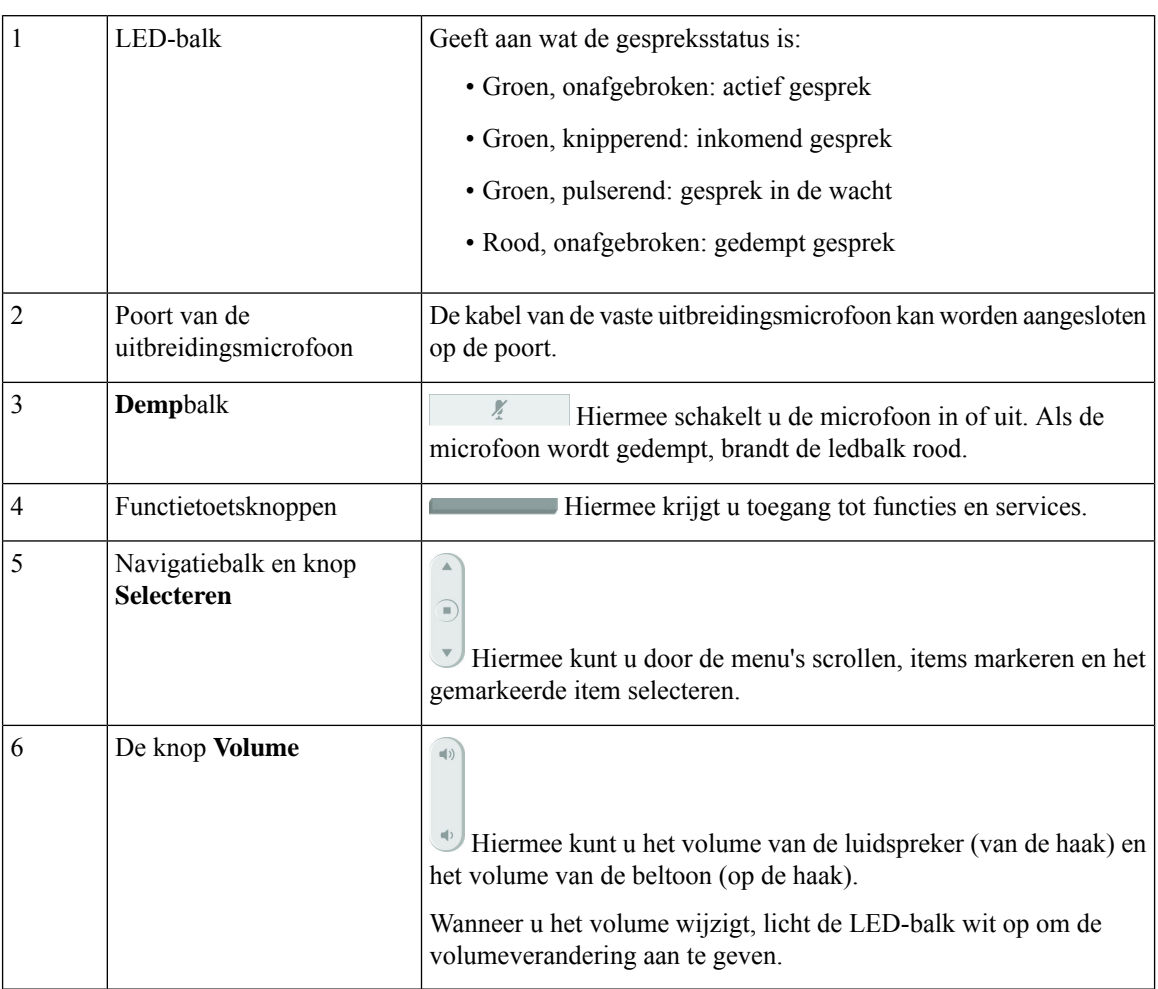

#### **Tabel 5: Knoppen van de Cisco IP-conferentietelefoon 8832**

### **Vaste uitbreidingsmicrofoon (alleen 8832)**

De Cisco IP Conference Phone 8832 ondersteunt twee vaste uitbreidingsmicrofoons, beschikbaar in een optionele set. Gebruik de uitbreidingsmicrofoons in grotere ruimten of in drukke ruimten. Voor de beste resultaten raden wij aan om de microfoons tussen 0,91 en 2,1 meter van de telefoon te plaatsen.

П

**Figuur 3: Vaste uitbreidingsmicrofoon**

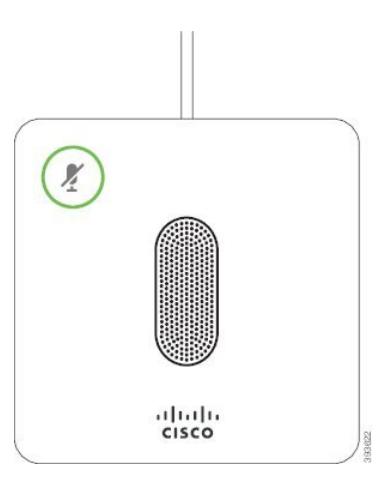

Wanneer u in gesprek bent, brandt het ledlampje van de uitbreidingsmicrofoon groen rond de knop **Dempen** 

Als de microfoon wordt gedempt, brandt de led rood. Wanneer u op de knop **Dempen** drukt, worden de telefoon en de uitbreidingsmicrofoons gedempt.

#### **Verwante onderwerpen**

De vaste uitbreidingsmicrofoons installeren, op pagina 35

### **Draadloze uitbreidingsmicrofoon (alleen 8832)**

De Cisco IP Conference Phone 8832 ondersteunt twee draadloze uitbreidingsmicrofoons, beschikbaar met een oplaadstation in een optionele set. Wanneer de draadloze microfoon op het oplaadstation wordt geplaatst voor opladen, brandt het lampje op het station wit.

**Figuur 4: Draadloze microfoon**

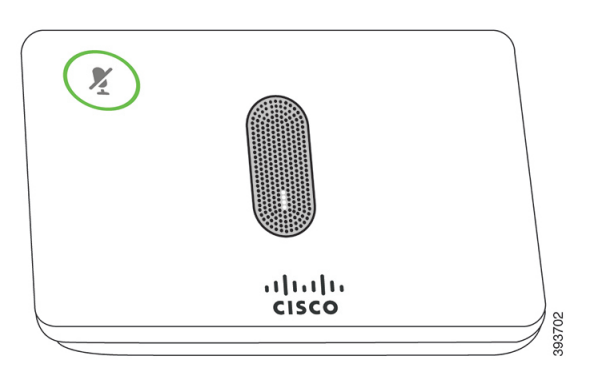

**Figuur 5: Draadloze microfoon op het oplaadstation**

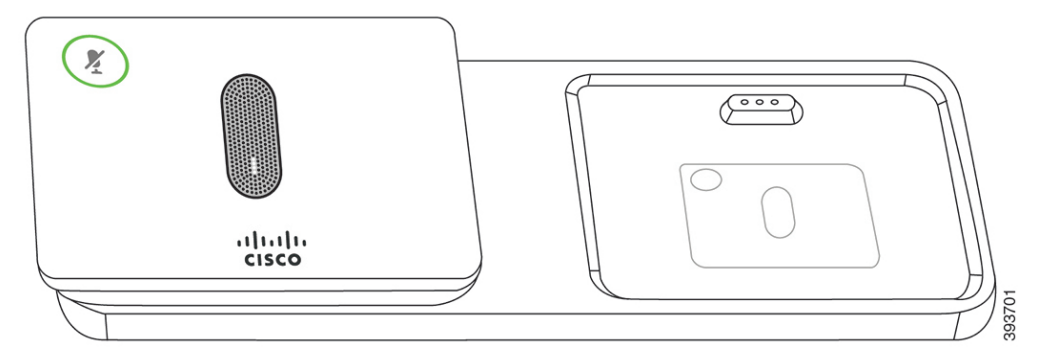

Wanneer de conferentietelefoon in gesprek is, brandt het ledlampje van de uitbreidingsmicrofoon groen rond de knop **Dempen** .

Als de microfoon wordt gedempt, brandt het lampje rood. Wanneer u op de knop **Dempen** drukt, worden de telefoon en de uitbreidingsmicrofoons gedempt.

Indien de telefoon is gekoppeld met een draadloze microfoon (bijvoorbeeld draadloze microfoon 1) en u verbindt de draadloze microfoon aan een oplader, kunt u op de schermtoets **Toon detail** drukken om het laadniveau van die microfoon weer te geven.

Wanneer de telefoon is gekoppeld met een draadloze microfoon en u verbindt een bekabelde microfoon, dan wordt de draadloze microfoon losgekoppeld en wordt de telefoon gekoppeld met de bekabelde microfoon. Er wordt een melding weergegeven op het telefoonscherm die aangeeft dat de bekabelde microfoon is verbonden.

#### **Verwante onderwerpen**

De draadloze uitbreidingsmicrofoons installeren, op pagina 36 Oplaadstation van de draadloze microfoon installeren, op pagina 37

### **Verwante documentatie**

Gebruik de volgende gedeelten om gerelateerde informatie te verkrijgen.

### **Documentatie voor Cisco IP-conferentietelefoon 8832**

Vind documentatie die specifiek is voor uw taal, telefoonmodel en gespreksbeheersysteem op de pagina [Productondersteuning](https://www.cisco.com/c/en/us/support/collaboration-endpoints/unified-ip-phone-8800-series/series.html) voor de Cisco IP-telefoon 7800-serie.

### **Cisco Unified Communications Manager Documentatie**

Raadpleeg de *Cisco Unified Communications Manager Documentatiehandleiding* en andere publicaties die relevant zijn voor uw versie van Cisco Unified Communications Manager. Ga naar de volgende documentatie-URL:

[https://www.cisco.com/c/en/us/support/unified-communications/unified-communications-manager-callmanager/](https://www.cisco.com/c/en/us/support/unified-communications/unified-communications-manager-callmanager/tsd-products-support-series-home.html) [tsd-products-support-series-home.html](https://www.cisco.com/c/en/us/support/unified-communications/unified-communications-manager-callmanager/tsd-products-support-series-home.html)

### **Cisco Unified Communications Manager Express Documentatie**

Raadpleeg de publicaties voor uw taal, telefoonmodel en Cisco Unified Communications Manager Express-versie. Ga naar de volgende documentatie-URL:

[https://www.cisco.com/c/en/us/support/unified-communications/unified-communications-manager-express/](https://www.cisco.com/c/en/us/support/unified-communications/unified-communications-manager-express/tsd-products-support-series-home.html) [tsd-products-support-series-home.html](https://www.cisco.com/c/en/us/support/unified-communications/unified-communications-manager-express/tsd-products-support-series-home.html)

### **Documentatie Cisco Hosted Collaboration Service**

Raadpleeg de *Cisco Hosted Collaboration Solution Documentatiehandleiding* en andere publicaties die relevant zijn voor uw versie van Cisco Hosted Collaboration Solution. Ga naar de volgende documentatie-URL:

[https://www.cisco.com/c/en/us/support/unified-communications/hosted-collaboration-solution-hcs/](https://www.cisco.com/c/en/us/support/unified-communications/hosted-collaboration-solution-hcs/tsd-products-support-series-home.html) [tsd-products-support-series-home.html](https://www.cisco.com/c/en/us/support/unified-communications/hosted-collaboration-solution-hcs/tsd-products-support-series-home.html)

### **Cisco Business Edition 4000-documentatie**

Raadpleeg de *Cisco Business Edition 4000 Documentatiehandleiding* en andere publicaties die relevant zijn voor uw versie van Cisco Business Edition 4000. Ga naar de volgende documentatie-URL:

[https://www.cisco.com/c/en/us/support/unified-communications/business-edition-4000/](https://www.cisco.com/c/en/us/support/unified-communications/business-edition-4000/tsd-products-support-series-home.html) [tsd-products-support-series-home.html](https://www.cisco.com/c/en/us/support/unified-communications/business-edition-4000/tsd-products-support-series-home.html)

### **Documentatie, ondersteuning en veiligheidsrichtlijnen**

Zie voor informatie over het verkrijgen van documentatie en ondersteuning, het leveren van feedback op documentatie, veiligheidsrichtlijnen, aanbevolen aliassen en algemene Cisco-documenten de maandelijkse update *What's New in Cisco Product Documentation*. Hierin wordt ook alle nieuwe en herziene technische documentatie opgegeven. De locatie is:

<http://www.cisco.com/c/en/us/td/docs/general/whatsnew/whatsnew.html>

Abonneer u op de RSS-feed *Nieuw in Cisco Product-documentatie* en geef aan welke inhoud u direct op uw bureaublad wilt lezen met een RSS-toepassing. De RSS-feeds zijn gratis. Cisco ondersteunt momenteel RSS 2.0.

### **Overzicht beveiliging Cisco-producten**

Dit product bevat cryptografische functies en is onderhevig aan de wetgeving in de Verenigde Staten en andere landen met betrekking tot import, export, overdracht en gebruik. Levering van cryptografische producten van Cisco betekent niet dat derden bevoegd zijn codering te importeren, te exporteren of te gebruiken. Importeurs, exporteurs, distributeurs en gebruikers zijn verantwoordelijk voor naleving van eerder genoemde wetgeving. Door dit product te gebruiken, gaat u akkoord met de wetten en bepalingen die hierop van toepassing zijn. Als u hieraan niet kunt voldoen, dient u dit product onmiddellijk te retourneren.

Meer informatie over exportvoorschriften van de Verenigde Staten vindt u op [https://www.bis.doc.gov/](https://www.bis.doc.gov/index.php/regulations/export-administration-regulations-ear) [index.php/regulations/export-administration-regulations-ear](https://www.bis.doc.gov/index.php/regulations/export-administration-regulations-ear).

## **Terminologieverschillen**

In dit document verwijst de term *Cisco IP-telefoon* naar de Cisco IP-conferentietelefoon 8832.

In de volgende tabel wordt een aantal terminologieverschillen gemarkeerd tussen de *Gebruikershandleiding van Cisco IP-conferentietelefoon 8832*, de *Beheerhandleiding van Cisco IP-conferentietelefoon 8832 voor Cisco Unified Communications Manager* en de documentatie bij Cisco Unified Communications Manager.

#### **Tabel 6: Terminologieverschillen**

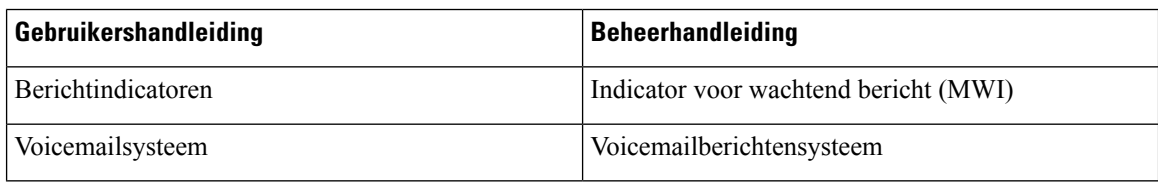

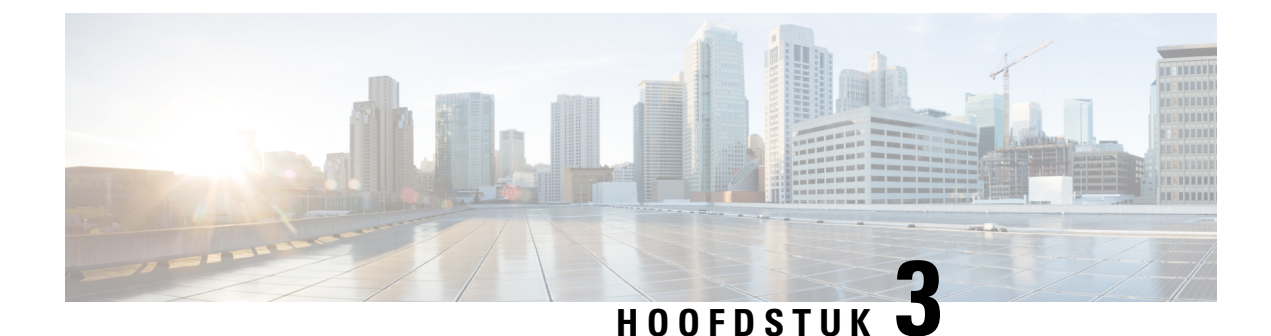

## **Technische details**

- Fysieke en operationele omgevingsspecificaties, op pagina 17
- Voedingsvereisten telefoon, op pagina 18
- Netwerkprotocollen, op pagina 20
- Interactie Cisco Unified Communications Manager, op pagina 22
- Interactie Cisco Unified Communications Manager Express, op pagina 23
- Interactie Voicemailsysteem, op pagina 23
- Configuratiebestanden telefoon, op pagina 24
- Telefoongedrag tijdens netwerkcongestie, op pagina 24
- Application Programming Interface, op pagina 24

### **Fysieke en operationele omgevingsspecificaties**

De volgende tabel beschrijft de fysieke en operationele omgevingsspecificaties voor Cisco IP-conferentietelefoon.

#### **Tabel 7: Fysieke en operationele omgevingsspecificaties**

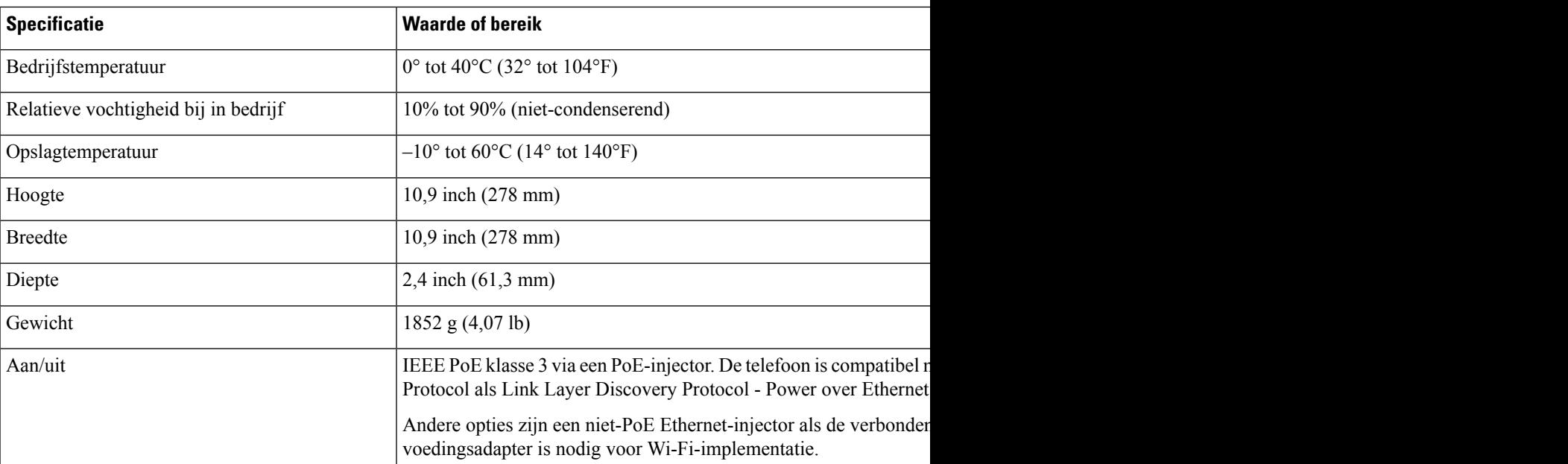

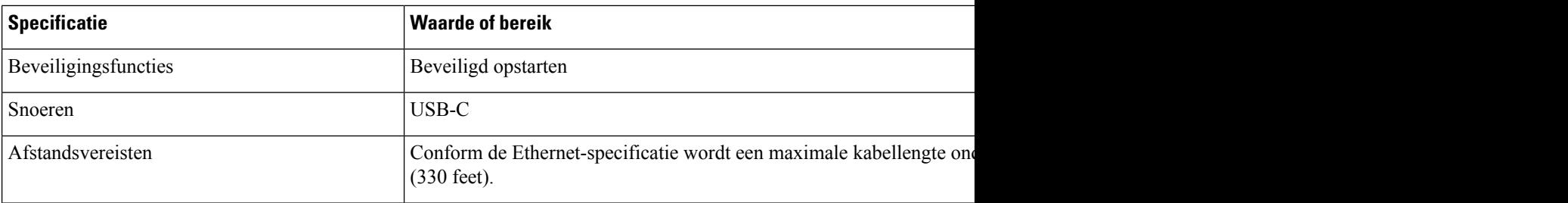

Zie voor meer informatie *Gegevensblad van Cisco IP-conferentietelefoon 8832*: [https://www.cisco.com/c/en/](https://www.cisco.com/c/en/us/products/collaboration-endpoints/unified-ip-phone-8800-series/datasheet-listing.html) [us/products/collaboration-endpoints/unified-ip-phone-8800-series/datasheet-listing.html](https://www.cisco.com/c/en/us/products/collaboration-endpoints/unified-ip-phone-8800-series/datasheet-listing.html)

## **Voedingsvereisten telefoon**

De Cisco IP Conference Phone 8832 kan deze voedingsbronnen gebruiken:

- PoE-implementatie (Power over Ethernet) met een PoE-injector voor de Cisco IP-conferentietelefoon 8832
- Niet-PoE Ethernet-implementatie met een Niet-PoE-ethernetinjector voor de Cisco IP-conferentietelefoon 8832
- Wi-Fi-implementatie met een Cisco IP-conferentietelefoon 8832 voedingsadapter

#### **Tabel 8: Richtlijnen voor voeding van Cisco IP-conferentietelefoon**

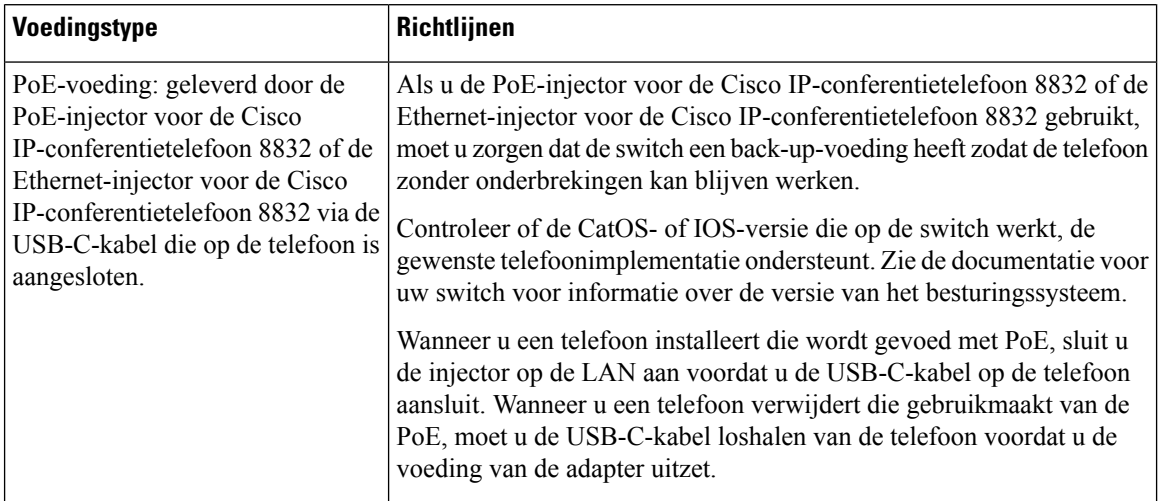

Ш

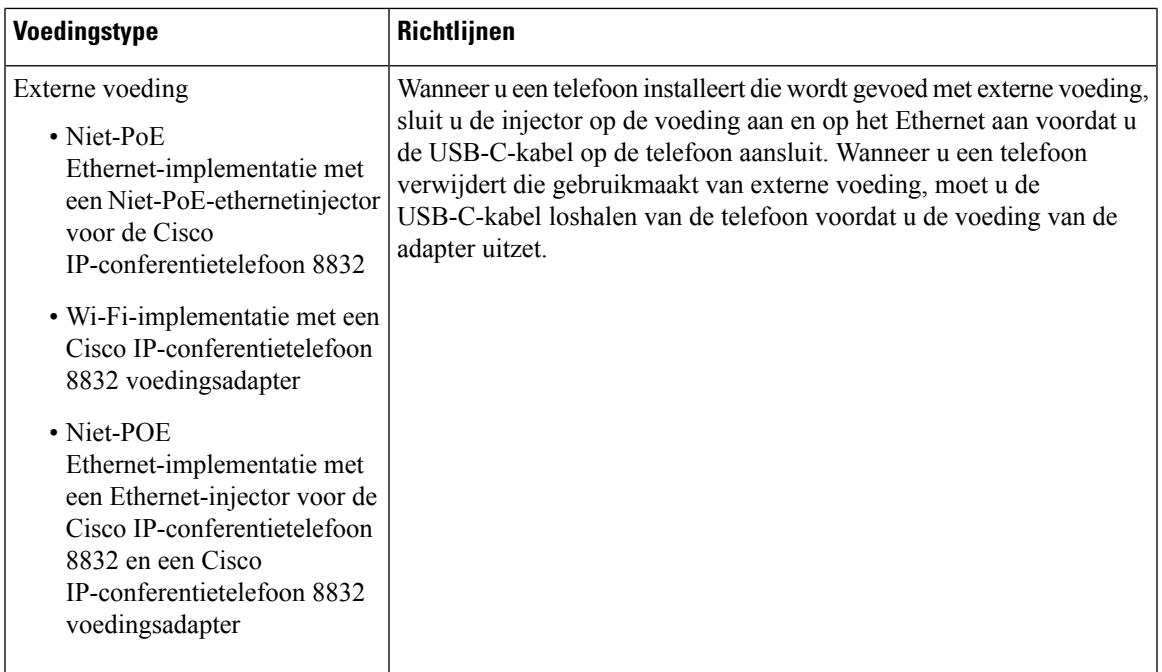

### **Stroomstoring**

Als u contact wilt opnemen met nooddiensten, moet uw telefoon worden voorzien van stroom. Als er een onderbreking in de stroomvoorziening optreedt, zijn nooddiensten pas weer bereikbaar wanneer de stroomvoorziening is hersteld. Bij een stroomstoring of stroomuitval moet u de apparatuur wellicht resetten of configureren voordat u nooddiensten kunt bellen.

### **Energiebesparingen**

U kunt de hoeveelheid energie beperken die door Cisco IP-telefoon wordt verbruikt door de modus Energiebesparing of EnergyWise (Power Save Plus) te gebruiken.

#### **Energiebesparing**

In de Energiebesparingsmodus wordt de achtergrondverlichting van het scherm uitgeschakeld wanneer de telefoon niet wordt gebruikt. De telefoon blijft in de Energiebesparingsmodus voor de geplande duur of tot de gebruiker op een knop drukt.

#### **Power Save Plus (EnergyWise)**

De Cisco IP-telefoon ondersteunt de modus Cisco EnergyWise (Power Save Plus). Wanneer uw netwerk een EnergyWise-controller (EW) bevat (bijvoorbeeld een Cisco-switch met de EnergyWise-voorziening ingeschakeld), kunt u de telefoons zo configureren dat ze sluimeren (uitschakelen) en ontwaken (inschakelen) volgens een schema om het energieverbruik verder te verminderen.

Configureer elke telefoon zodanig dat deze de EnergyWise-instellingen kan in- of uitschakelen. Als EnergyWise is ingeschakeld, configureert u een slaap- en een wektijd naast andere parameters. Deze parameters worden naar de telefoon verzonden als onderdeel van het XML-bestand voor telefoonconfiguratie.

#### **Verwante onderwerpen**

Planning Energiebesparing voor Cisco IP-telefoon, op pagina 113 Planning EnergyWise op Cisco IP-telefoon, op pagina 114

### **Netwerkprotocollen**

De Cisco IP Conference Phone 8832 ondersteunt diverse industriestandaard-protocollen en Cisco-netwerkprotocollen die vereist zijn voor gesproken communicatie. In de volgende tabel ziet u een overzicht van de netwerkprotocollen die door de telefoons worden ondersteund.

#### **Tabel 9: Ondersteunde netwerkprotocollen op de Cisco IP-conferentietelefoon**

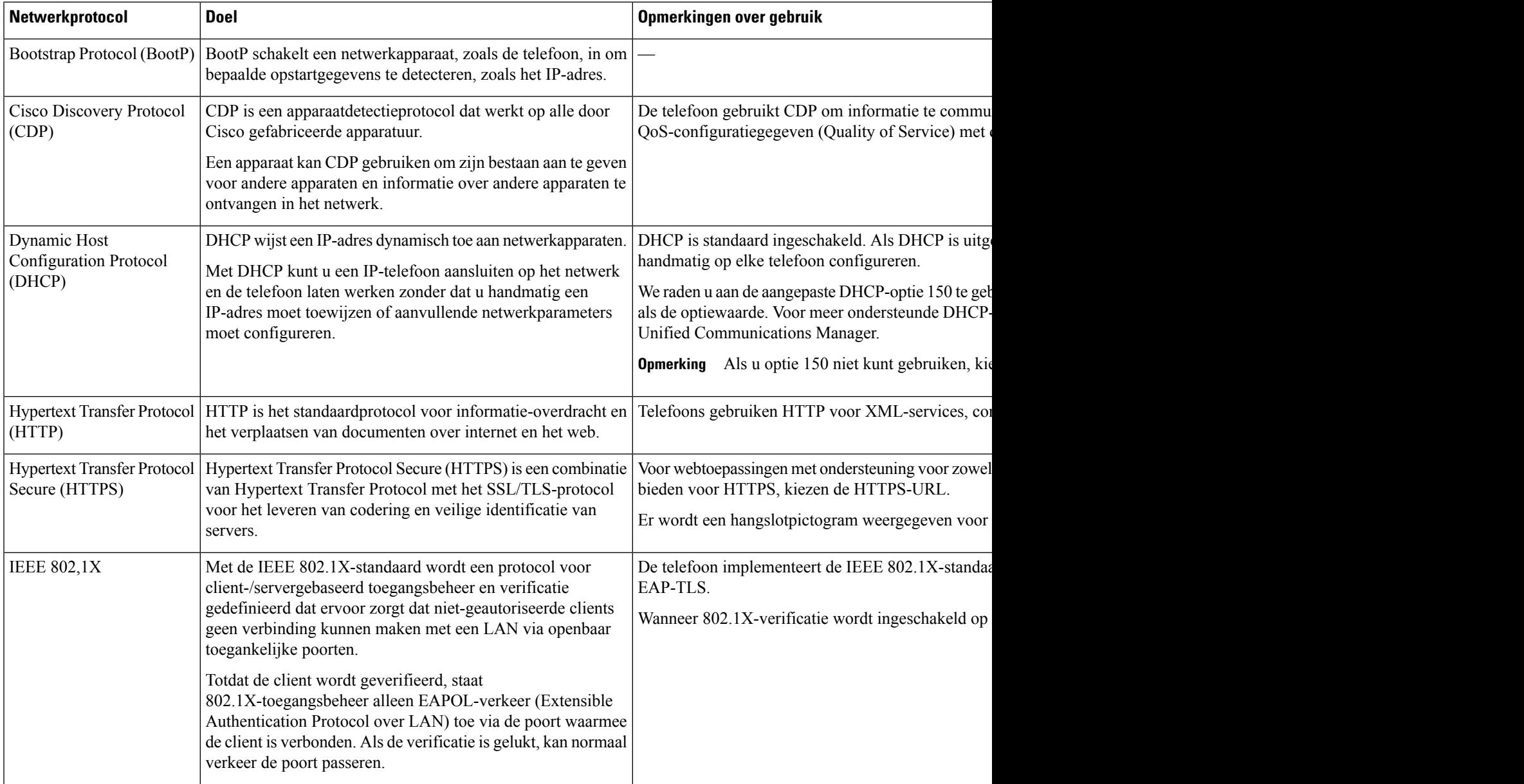

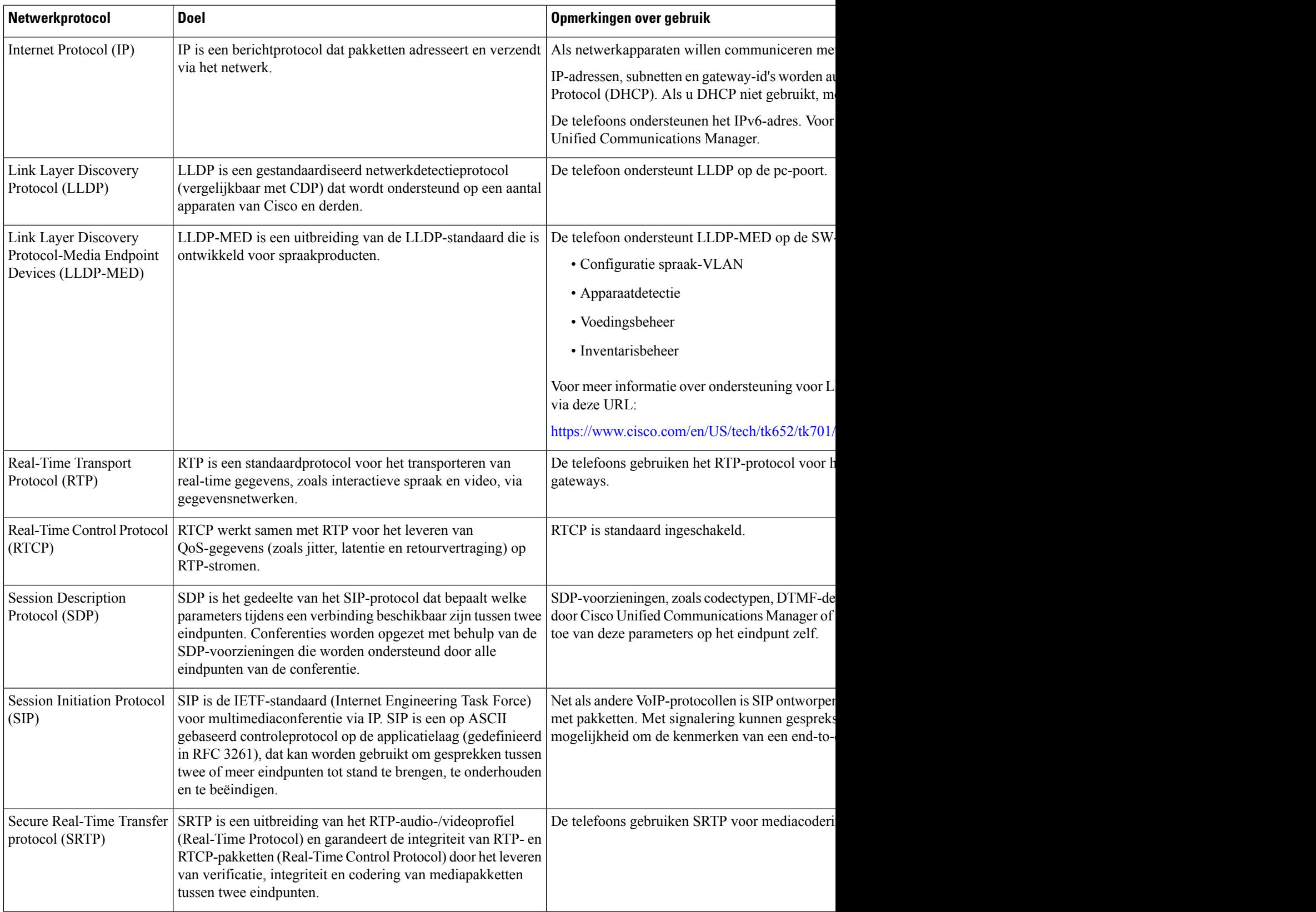

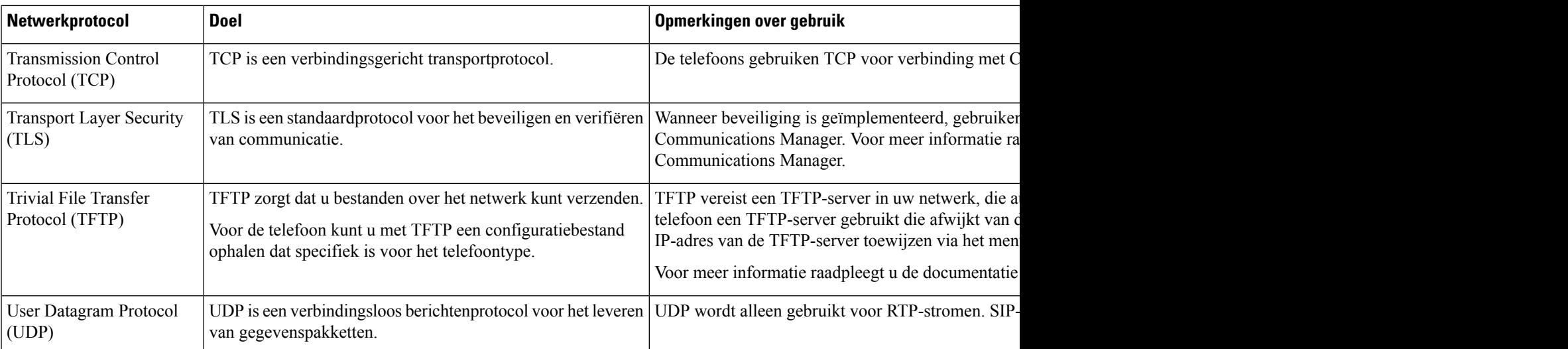

#### **Verwante onderwerpen**

Cisco Unified Communications Manager Documentatie, op pagina 14

### **Interactie Cisco Unified Communications Manager**

Cisco Unified Communications Manager is een open, industriestandaard gespreksverwerkingssysteem. De Cisco Unified Communications Manager-software brengt gesprekken tussen telefoons tot stand en beëindigt ze, waarbij de traditionele PBX-functionaliteit wordt geïntegreerd in het IP-bedrijfsnetwerk. Cisco Unified Communications Manager beheert de componenten van het telefoniesysteem, zoals de telefoon, de toegangsgateways en de resources die nodig zijn voor functies als conferentiegesprekken en routeplanning. Cisco Unified Communications Manager biedt ook:

- Firmware voor telefoons
- CTL- (Certificate Trust List) en ITL-bestanden (Identity Trust List) via de TFTP- en HTTP-services
- Telefoonregistratie
- Bewaren van gesprekken, zodat een mediasessie wordt voortgezet als de signalering tussen de primaire Communications Manager en een telefoon verloren gaat

Voor informatie over het configureren van Cisco Unified Communications Manager voor gebruik met telefoons zoals hier is beschreven, raadpleegt u de documentatie bij uw specifieke versie van Cisco Unified Communications Manager.

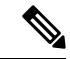

**Opmerking**

Als het telefoonmodel dat u wilt configureren niet wordt vermeld in de vervolgkeuzelijst Telefoontype in Cisco Unified Communications Manager Administration, installeert u het laatste apparaatpakket voor uw versie van Cisco Unified Communications Manager van Cisco.com.

#### **Verwante onderwerpen**

Cisco Unified Communications Manager Documentatie, op pagina 14

### **Interactie Cisco Unified Communications Manager Express**

Als uw telefoon werkt met Cisco Unified Communications Manager Express (Unified CME), moet deze in de CME-modus worden gezet.

Als een gebruiker de conferentiefunctie start, kan de telefoon met deze tag een lokale of een netwerkconferentiebrug gebruiken.

De telefoons ondersteunen de volgende acties niet:

- Doorverbinden: alleen ondersteund in het scenario voor verbonden gesprek doorverbinden.
- Conferentie: alleen ondersteund in het scenario voor verbonden gesprek doorverbinden.
- Deelnemen: ondersteund met de knop Conferentie of Hookflash-toegang.
- Wacht: ondersteund met de knop Wacht.
- Inbreken en samenvoegen: niet ondersteund.
- Direct doorverbinden: niet ondersteund.
- Selecteer: niet ondersteund.

De gebruikers kunnen geen conferentie tot stand brengen en gesprekken doorverbinden via verschillende lijnen.

Unified CME ondersteunt intercomgesprekken, ook wel bekend als Gefluisterde paging. Maar de page wordt tijdens een gesprek afgewezen door de telefoon.

### **Interactie Voicemailsysteem**

In Cisco Unified Communications Manager kunt u verschillende voicemailsystemen integreren, met inbegrip van het Cisco Unity Connection voicemailsysteem. Omdat u verschillende systemen kunt integreren, moet u gebruikers voorzien van informatie over het gebruik van uw specifieke systeem.

Als u wilt inschakelen dat een gebruiker kan doorschakelen naar voicemail, stelt u een kiespatroon \*xxxxx in en configureert u dit als Alle gesprekken doorschakelen naar voicemail. Voor meer informatie raadpleegt u de documentatie bij Cisco Unified Communications Manager.

Geef de volgende informatie op voor elke gebruiker:

• Hoe ze toegang krijgen tot het account voor het voicemailsysteem.

Zorg ervoor dat u Cisco Unified Communications Manager gebruikt voor het configureren van de knop Berichten op de Cisco IP-telefoon.

• Oorspronkelijk wachtwoord voor toegang tot het voicemailsysteem.

Configureer een standaardwachtwoord voor het voicemailsysteem voor alle gebruikers.

• Hoe de telefoon aangeeft dat er nieuwe berichten zijn.

Gebruik Cisco Unified Communications Manager om een indicator (MWI) voor nieuwe berichten in te stellen.

### **Configuratiebestanden telefoon**

Configuratiebestanden voor een telefoon worden opgeslagen op de TFTP-server en definiëren de parameters voor het maken van verbinding met Cisco Unified Communications Manager. Als u een wijziging aanbrengt in Cisco Unified Communications Manager die vereist dat de telefoon wordt gereset, wordt de wijziging in het algemeen automatisch aangebracht in het telefoonconfiguratiebestand.

Configuratiebestanden bevatten ook informatie over welke geladen afbeelding de telefoon moet uitvoeren. Als deze geladen afbeelding afwijkt van de huidige op een telefoon, maakt de telefoon contact met de TFTP-server om de vereiste laadbestanden aan te vragen.

Als u de beveiligingsinstellingen configureert in Cisco Unified Communications Manager Administration, bevat het telefoonconfiguratiebestand vertrouwelijke informatie. Om te zorgen voor de privacy van een configuratiebestand moet u dit configureren voor codering. Voor meer informatie raadpleegt u de documentatie bij uw specifieke versie van Cisco Unified Communications Manager. Een telefoon vraagt een configuratiebestand aan wanneer deze wordt gereset en geregistreerd met Cisco Unified Communications Manager.

Een telefoon opent het standaardconfiguratiebestand XmlDefault.cnf.xml van de TFTP-server wanneer aan de volgende voorwaarden is voldaan:

- U hebt autoregistratie ingeschakeld in Cisco Unified Communications Manager
- De telefoon is niet toegevoegd aan de Cisco Unified Communications Manager-database
- De telefoon wordt voor het eerst geregistreerd

### **Telefoongedrag tijdens netwerkcongestie**

Alle factoren die de netwerkprestaties verslechteren, kunnen invloed hebben op de audiokwaliteit van de telefoon. In sommige gevallen kan een gesprek zelfs wegvallen. Bronnen van netwerkverslechtering zijn onder andere de volgende activiteiten:

- Beheertaken, zoals een interne poortscan of een beveiligingsscan.
- Aanvallen die zich voordoen op uw netwerk, zoals een Denial of Service-aanval.

### **Application Programming Interface**

Cisco ondersteunt het gebruik van telefoon-API's door toepassingen van andere fabrikanten die via Cisco door de toepassingsontwikkelaar van de andere fabrikant zijn getest en gecertificeerd. Alle telefoonproblemen die verband houden met niet-gecertificeerde toepassingsinteractie, moeten door de andere fabrikant worden opgelost, dus niet door Cisco.

Raadpleeg de website van het Cisco Solution Partner [Program](https://developer.cisco.com/ecosystem/spp/) voor meer informatie over toepassingen/oplossingen van andere fabrikanten die door Cisco zijn gecertificeerd.

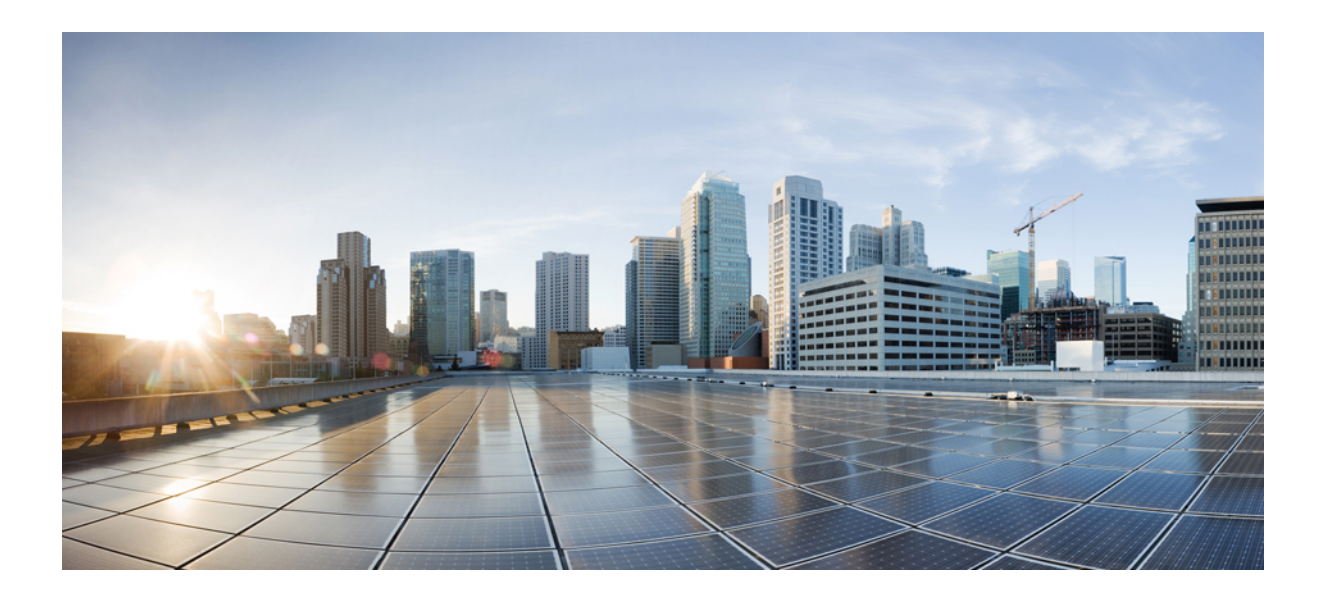

# **DEEL II**

## **De Cisco IP-conferentietelefoon installeren**

- Installatie van de telefoon, op pagina 27
- Cisco Unified Communications Manager Phone installeren, op pagina 55
- Beheer Self Care Portal, op pagina 69
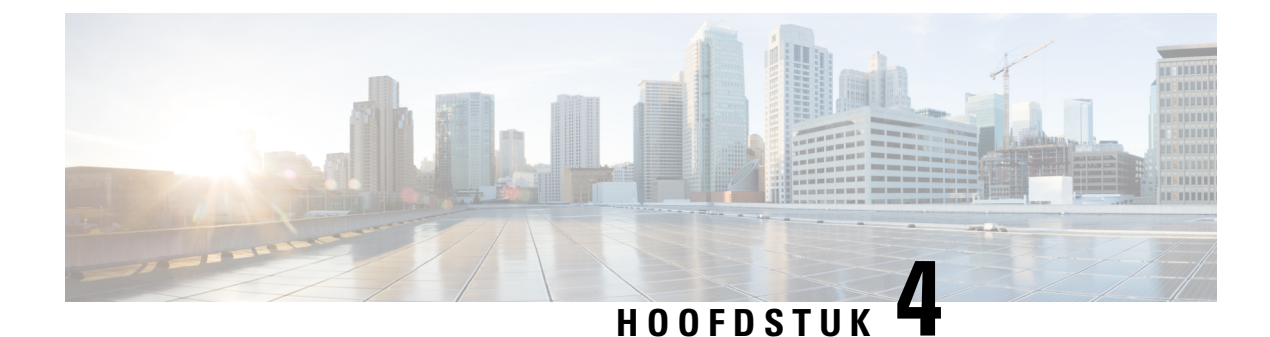

# **Installatie van de telefoon**

- De netwerkinstellingen controleren, op pagina 27
- Onboarding met activeringscode voor lokale telefoons, op pagina 28
- Onboarding met activeringscode en Mobile en Remote Access, op pagina 29
- Automatische registratie voor telefoons inschakelen, op pagina 29
- Seriegeschakelde modus, op pagina 31
- De conferentietelefoon installeren, op pagina 31
- De telefoon instellen vanuit de instellingenmenu's, op pagina 40
- De draadloze LAN op de telefoon inschakelen, op pagina 46
- Controleren of de telefoon start, op pagina 53
- Het telefoonmodel van een gebruiker wijzigen, op pagina 53

# **De netwerkinstellingen controleren**

Wanneer een nieuw IP-telefoniesysteem wordt geïmplementeerd, moeten systeembeheerders en netwerkbeheerders verschillende initiële configuratietaken uitvoeren ter voorbereiding van het netwerk voor IP-telefonieservice. Zie voor informatie en een controlelijst voor het instellen en configureren van een Cisco IP-telefonienetwerk de documentatie voor uw specifieke Cisco Unified Communications Manager-versie.

Voor een succesvolle werking van de telefoon als een eindpunt in uw netwerk moet uw netwerk aan specifieke vereisten voldoen. Eén vereiste is de juiste bandbreedte. De telefoons vereisen meer bandbreedte dan de aanbevolen 32 Kbps wanneer ze zich registreren in Cisco Unified Communications Manager. Wanneer u de QoS-bandbreedte configureert, moet u rekening houden met deze hogere bandbreedte. Raadpleeg voor meer informatie *Cisco Collaboration System 12.x Solution Reference Network Designs (SRND)* of hoger ( [https://www.cisco.com/c/en/us/td/docs/voice\\_ip\\_comm/cucm/srnd/collab12/collab12.html](https://www.cisco.com/c/en/us/td/docs/voice_ip_comm/cucm/srnd/collab12/collab12.html) ).

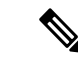

**Opmerking**

Op de telefoon worden de datum en tijd van Cisco Unified Communications Manager weergegeven. De tijd die op de telefoon wordt weergegeven, kan met maximaal 10 seconden verschillen van de tijd van Cisco Unified Communications Manager.

### **Procedure**

**Stap 1** Configureer een VoIP-netwerk om aan de volgende vereisten te voldoen:

- VoIP is geconfigureerd op uw routers en gateways.
- Cisco Unified Communications Manager is in uw netwerk geïnstalleerd en geconfigureerd voor het uitvoeren van gespreksverwerking.

**Stap 2** Stel het netwerk in om een van de volgende mogelijkheden te ondersteunen:

- DHCP-ondersteuning
- Handmatige toewijzing van IP-adres, gateway en subnetmasker

#### **Verwante onderwerpen**

Cisco Unified Communications Manager Documentatie, op pagina 14

# **Onboarding met activeringscode voor lokale telefoons**

U kunt onboarding met activeringscode gebruiken om nieuwe telefoonssnel in te stellen zonder autoregistratie. Met deze methode kunt u het onboarding-proces van de telefoon besturen met een van het volgende:

- Cisco Unified Communications Bulkbeheerprogramma (BAT)
- Cisco Unified Communications Manager Administration-interface
- Administratieve XML-webservice (AXL)

Schakel deze functie in vanuit de sectie **Apparaatgegevens** op de configuratiepagina van de telefoon.Selecteer **Activeringscode vereist voor onboarding** als u deze functie wilt toepassen op één telefoon op locatie.

Gebruikers moeten een activeringscode invoeren voordat de telefoons kunnen registreren. Onboarding met activeringscode kan worden toegepast op afzonderlijke telefoons, een groep van telefoons of in een geheel netwerk.

Dit is een eenvoudige manier voor gebruikers om hun telefoons te onboarden, omdat ze alleen een 16-cijferige activeringscode invoeren. Codes worden ofwel handmatig ingevoerd, of met een QR-code als een telefoon een camera heeft. We raden aan dat u een veilige methode gebruikt om gebruikers deze informatie te geven. Als een gebruiker is toegewezen aan een telefoon, dan is deze informatie beschikbaar op de Self Care Portal. Het controlelogboek legt vast wanneer een gebruiker de code bekijkt via de portal.

Activeringscodes kunnen slechts eenmaal worden gebruikt en ze verlopen standaard na 1 week. Als een code verloopt, moet u de gebruiker een nieuwe aanbieden.

U zult ontdekken dat deze aanpak een eenvoudige manier is om uw netwerk te beveiligen omdat een telefoon niet kan registreren totdat de activeringscode en het Manufacturer Installed Certificate (MIC) zijn geverifieerd. Deze methode is ook een handige manier om telefoons bulksgewijs te onboarden omdat het hulpmiddel voor het automatisch aanmelden van telefoonondersteuning (TAPS) of autoregistratie niet worden gebruikt. Het percentage van onboarding is één telefoon per seconde of ongeveer 3600 telefoons per uur. Telefoons kunnen worden toegevoegd met de Cisco Unified Communications Manager Administrative, met Administratieve XML-webservice (AXL) of met BAT.

Bestaande telefoons worden gereset nadat ze zijn geconfigureerd voor onboarding met activeringscode. Ze worden niet geregistreerd totdat de activeringscode is ingevoerd en de MIC van de telefoon is geverifieerd. Stel de huidige gebruikers op de hoogte dat u overgaat op onboarding met activeringscode voordat u dit implementeert.

Zie voor meer informatie de *Beheerhandleiding voor Cisco Unified Communications Manager, en IM en Presence-service versie 12.0(1)* of hoger.

# **Onboarding met activeringscode en Mobile en Remote Access**

U kunt onboarding met activeringscode gebruiken in combinatie met mobiele en Remote Access wanneer u Cisco IP-telefoons implementeert voor externe gebruikers. Deze functie is een veilige manier om telefoons buiten kantoor te implementeren wanneer automatische registratie niet nodig is. U kunt een telefoon configureren voor automatisch registreren wanneer u op kantoor bent, en met activeringscode wanneer u niet op kantoor bent. Deze functie is vergelijkbaar met onboarding met activeringscode voor telefoons op kantoor, maar maakt de activeringscode ook beschikbaar voor telefoons buiten kantoor.

Onboarding met activeringscode voor Mobile and Remote Access vereist Cisco Unified Communications Manager 12.5(1)SU1 of hoger en Cisco Expressway X12.5 of hoger. Smart Licensing moet ook zijn ingeschakeld.

U schakelt deze functie in via Cisco Unified Communications Manager Administration, maar houd rekening met het volgende:

- Schakel deze functie in vanuit de sectie **Apparaatgegevens** op de configuratiepagina van de telefoon.
- Selecteer **Activeringscode vereist voor onboarding** als u deze functie wilt toepassen op slechts één telefoon op kantoor.
- Selecteer **Activeringscode toestaan via MRA** en **Activeringscode vereist voor onboarding** als u onboarding met activeringscode wilt gebruiken voor het onboarden van één telefoon buiten kantoor. Als de telefoon op kantoor is, wordt deze gewijzigd in de modus voor Mobile and Remote Access en wordt de Expressway gebruikt. Als de telefoon de Expressway niet kan bereiken, wordt deze niet geregistreerd totdat deze buiten het kantoor is.

Zie de volgende documenten voor meer informatie:

- *Beheerhandleiding voor Cisco Unified Communications Manager, en IM en Presence-service versie 12.0(1)*
- *Mobile and Remote Access via Cisco Expressway* voor Cisco Expressway X12.5 of hoger

# **Automatische registratie voor telefoons inschakelen**

Voor Cisco IP-telefoon is Cisco Unified Communications Manager vereist voor het uitvoeren van gespreksverwerking. Raadpleeg de documentatie voor uw specifieke versie van Cisco Unified Communications Manager of de contextafhankelijke Help voor Cisco Unified Communications Manager Administration om te controleren of Cisco Unified Communications Manager correct isingesteld voor het beheren van de telefoon en voor het correct routeren en verwerken van gesprekken.

Voordat u Cisco IP-telefoon installeert, moet u een methode kiezen voor het toevoegen van telefoons aan de Cisco Unified Communications Manager-database.

Door het inschakelen van automatische registratie voordat u de telefoons installeert, kunt u:

• Telefoons toevoegen zonder eerst de MAC-adressen van de telefoons te verzamelen.

- Automatisch Cisco IP-telefoon toevoegen aan de Cisco Unified Communications Manager-database wanneer u de telefoon fysiek aansluit op uw IP-telefonienetwerk. Tijdens de automatische registratie wijst Cisco Unified Communications Manager het volgende beschikbare telefoonlijstnummer toe aan de telefoon.
- Telefoonssnel invoeren in de Cisco Unified Communications Manager-database en instellingen wijzigen, zoals telefoonlijstnummers vanuit Cisco Unified Communications Manager.
- Automatisch geregistreerde telefoons verplaatsen naar nieuwe locaties en ze toewijzen aan verschillende apparaatpools zonder dat dit van invloed is op de telefoonlijstnummers.

Automatische registratie is standaard uitgeschakeld. In sommige gevallen wilt u misschien geen automatische registratie gebruiken. Als u bijvoorbeeld een specifiek telefoonlijstnummer aan de telefoon wilt toewijzen of als u een veilige verbinding met Cisco Unified Communications Manager wilt gebruiken. Voor informatie over het inschakelen van automatische registratie raadpleegt u de documentatie bij uw specifieke versie van Cisco Unified Communications Manager. Wanneer u de cluster configureert voor gemengde modus via de Cisco CTL-client, wordt automatische registratie automatisch uitgeschakeld. U kunt dit wel weer inschakelen. Wanneer u de cluster configureert voor onveilige modus via de Cisco CTL-client, wordt automatische registratie niet automatisch ingeschakeld.

U kunt telefoons met automatische registratie en TAPS (Tool for AutoRegistered Phones Support) toevoegen zonder eerst MAC-adressen van de telefoon te verzamelen.

TAPS werkt samen met het bulkbeheerprogramma om een batch telefoons bij te werken die al aan de Cisco Unified Communications Manager-database waren toegevoegd met dummy-MAC-adressen. Gebruik TAPS om de MAC-adressen bij te werken en vooraf gedefinieerde configuraties voor telefoons te downloaden.

Cisco beveelt automatische registratie en TAPS aan voor het toevoegen van minder dan 100 telefoons aan uw netwerk. Als u meer dan 100 telefoons aan uw netwerk wilt toevoegen, gebruikt u het bulkbeheerprogramma.

Voor het implementeren van TAPS kiest u of de eindgebruiker een TAPS-telefoonlijstnummer en volgt u de gesproken instructies. Na het afronden van het proces bevat de telefoon het telefoonlijstnummer en andere instellingen en wordt de telefoon in Cisco Unified Communications Manager Administration bijgewerkt met het juiste MAC-adres.

Controleer of automatische registratie is ingeschakeld en correct is geconfigureerd in Cisco Unified Communications Manager Administration voordat u Cisco IP-telefoon aansluit op het netwerk. Voor informatie over het inschakelen en configureren van automatische registratie raadpleegt u de documentatie bij uw specifieke versie van Cisco Unified Communications Manager.

Automatische registratie moet zijn ingeschakeld in Cisco Unified Communications Manager Administration. Anders werkt TAPS niet.

#### **Procedure**

**Stap 1** Klik in Cisco Unified Communications Manager Administration op **Systeem** > **Cisco Unified CM**.

**Stap 2** Klik op **Zoeken** en selecteer de vereiste server.

- **Stap 3** Configureer deze velden in **Auto-registration Information** (Informatie automatische registratie).
	- **Universele apparaatsjabloon**
	- **Universele lijnsjabloon**
	- **Eerste nummer telefoonlijst**

#### • **Laatste telefoonlijstnummer**

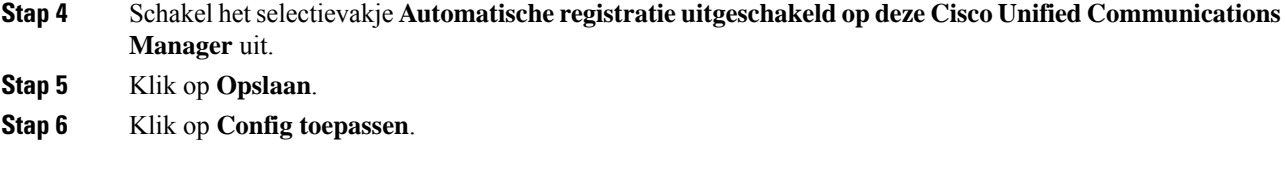

# **Seriegeschakelde modus**

U kunt twee conferentietelefoons verbinden met eenSlimme adapter en de USB-C-kabels die worden geleverd in de set voor serieschakeling om het gebied met audiodekking in een ruimte te vergroten.

In de seriegeschakelde modus ontvangen beide toestellen stroom via de slimme adapter die is verbonden met een stroomadapter. U kunt maar één externe microfoon per toestel gebruiken. U kunt ofwel een paar bekabelde microfoons gebruiken met de toestellen of een paar draadloze microfoons gebruiken met de toestellen, maar u kunt geen gemengde combinatie microfoons gebruiken. Wanneer een bekabelde microfoon is verbonden met een van de toestellen, worden eventuele draadloze microfoons verwijderd die met hetzelfde toestel zijn verbonden. Wanneer er een actieve oproep is, zijn de lampjes en de menuopties op het telefoonscherm van beide toestellen gesynchroniseerd.

#### **Verwante onderwerpen**

De conferentietelefoon installeren in seriegeschakelde modus, op pagina 38 Eén telefoon in de seriegeschakelde modus werkt niet, op pagina 170

# **De conferentietelefoon installeren**

Nadat de telefoon verbinding heeft gemaakt met het netwerk, begint het opstartproces voor de telefoon en wordt de telefoon geregistreerd bij Cisco Unified Communications Manager. U moet de netwerkinstellingen configureren op de telefoon als de DHCP-service is uitgeschakeld.

Als u automatische registratie hebt gebruikt, moet u de specifieke configuratiegegevens voor de telefoon bijwerken, zoals het koppelen van de telefoon aan een gebruiker, het wijzigen van de knoppentabel of het telefoonlijstnummer.

Nadat de telefoon verbinding heeft gemaakt, wordt bepaald of nieuwe firmware op de telefoon moet worden geïnstalleerd.

Als u de conferentietelefoon in de seriegeschakelde modus gebruikt, raadpleegt u De conferentietelefoon installeren in seriegeschakelde modus, op pagina 38.

### **Voordat u begint**

Zorg ervoor dat u de meest recente firmwareversie hebt geïnstalleerd op uw Cisco Unified Communications Manager. Kijk hier voor bijgewerkte apparaatpakketten:

[https://www.cisco.com/c/en/us/td/docs/voice\\_ip\\_comm/cucm/compat/matrix/CMDP\\_BK\\_CCBDA741\\_00\\_](https://www.cisco.com/c/en/us/td/docs/voice_ip_comm/cucm/compat/matrix/CMDP_BK_CCBDA741_00_cucm-device-package-compatibility-matrix.html) [cucm-device-package-compatibility-matrix.html](https://www.cisco.com/c/en/us/td/docs/voice_ip_comm/cucm/compat/matrix/CMDP_BK_CCBDA741_00_cucm-device-package-compatibility-matrix.html)

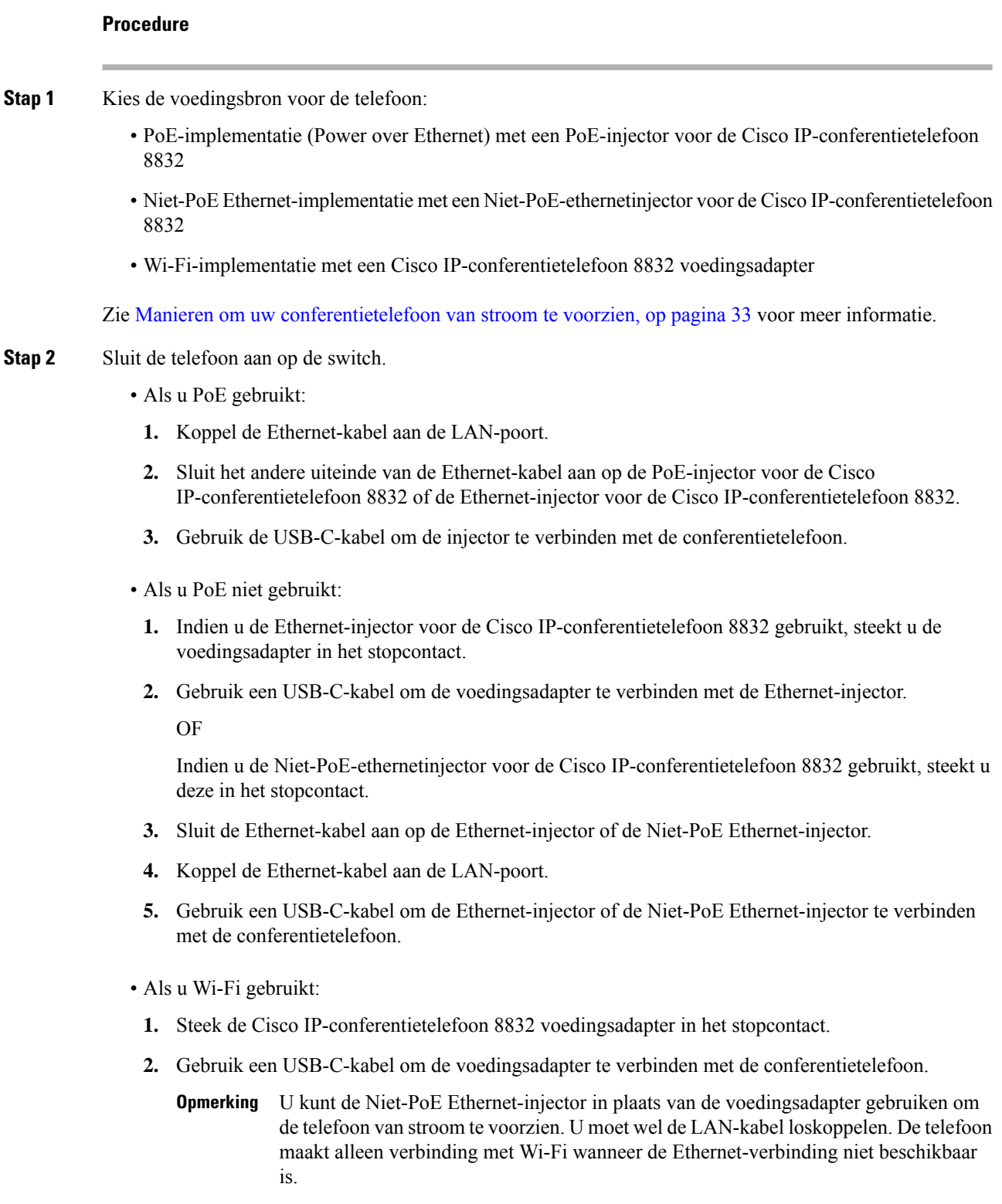

**Stap 3** Controleer het opstartproces voor de telefoon. Deze stap geeft aan of de telefoon correct is geconfigureerd.

Ш

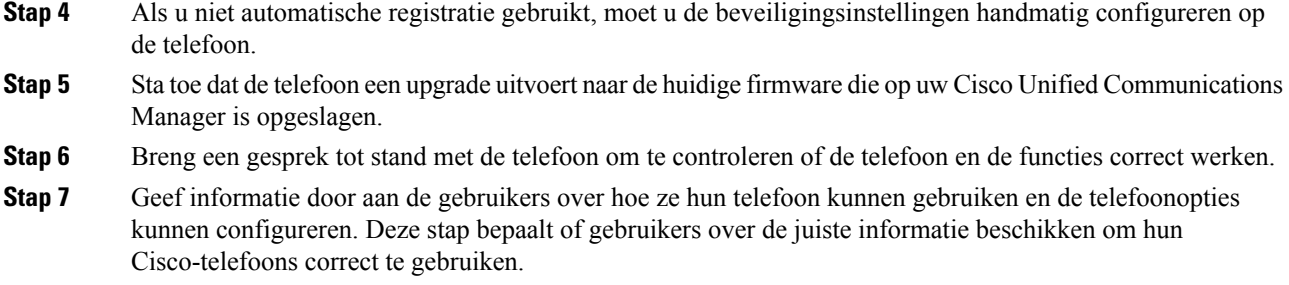

### **Manieren om uw conferentietelefoon van stroom te voorzien**

Uw conferentietelefoon heeft stroom nodig van een van de volgende bronnen:

- PoE (Power over Ethernet)
	- Noord-Amerika
		- PoE-injector voor de Cisco IP-conferentietelefoon 8832
		- Ethernet-injector voor de Cisco IP-conferentietelefoon 8832
	- Buiten Noord-Amerika: PoE-injector voor de Cisco IP-conferentietelefoon 8832
- Niet-PoE Ethernet
	- Noord-Amerika
		- Niet-PoE-ethernetinjector voor de Cisco IP-conferentietelefoon 8832
		- Ethernet-injector voor de Cisco IP-conferentietelefoon 8832 met een Cisco IP-conferentietelefoon 8832-voedingsadapter aangesloten op een stopcontact.
	- Buiten Noord-Amerika: Niet-PoE-ethernetinjector voor de Cisco IP-conferentietelefoon 8832
- Wi-Fi: gebruik de Cisco IP-conferentietelefoon 8832-voedingsadapter aangesloten op een stopcontact.

### **Figuur 6: PoE-voedingsopties voor de conferentietelefoon**

De volgende afbeelding toont twee PoE-voedingsopties.

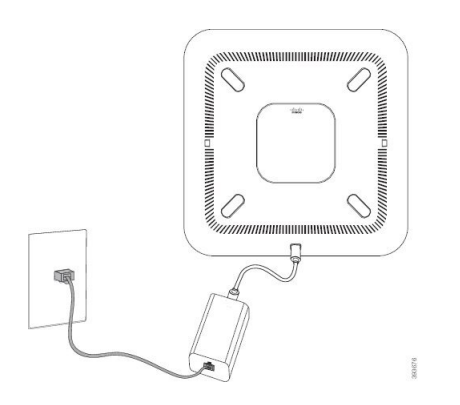

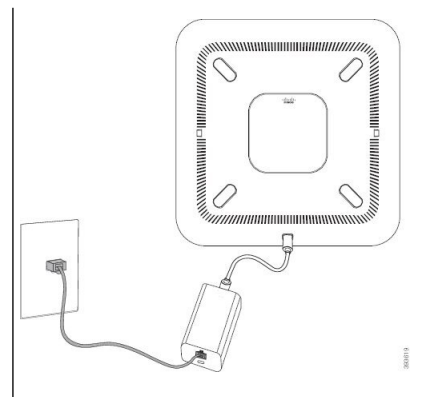

8832 met de PoE-voedingsoptie

PoE-injector voor de Cisco IP-conferentietelefoon Ethernet-injector voor de Cisco IP-conferentietelefoon 8832 met de PoE-voedingsoptie

### **Figuur 7: Ethernet-voedingsopties voor de conferentietelefoon**

De volgende afbeelding toont twee Ethernet-voedingsopties.

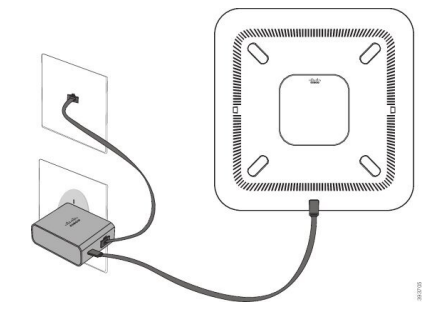

Niet-PoE-ethernetinjector voor de Cisco IP-conferentietelefoon 8832 met de Ethernet-voedingsoptie

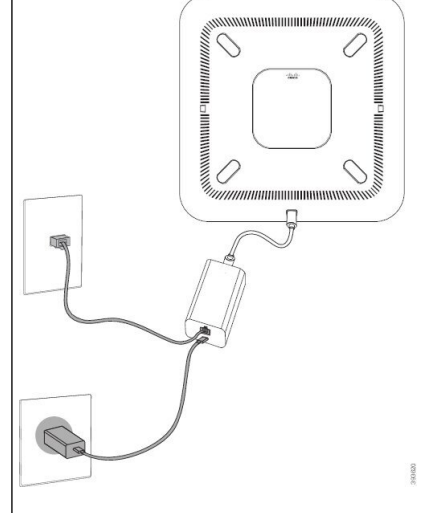

Ethernet-injector voor de Cisco IP-conferentietelefoon 8832 met de Ethernet-voedingsoptie

Ш

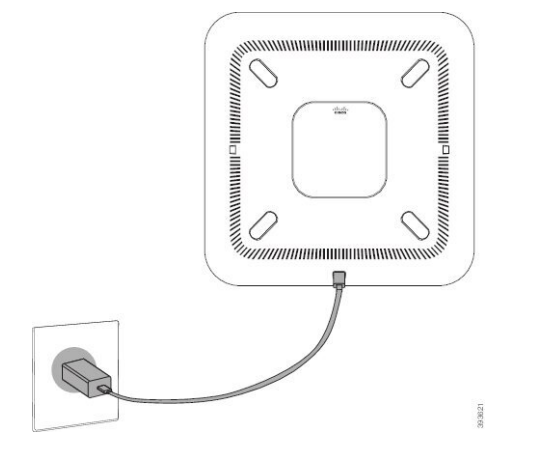

**Figuur 8: Voedingsoptie voor de conferentietelefoon wanneer verbonden met een Wi-Fi-netwerk**

**Figuur 9: Voedingsoptie voor de conferentietelefoon in seriegeschakelde modus**

De volgende afbeelding toont de voedingsoptie wanneer de telefoon is verbonden in seriegeschakelde modus.

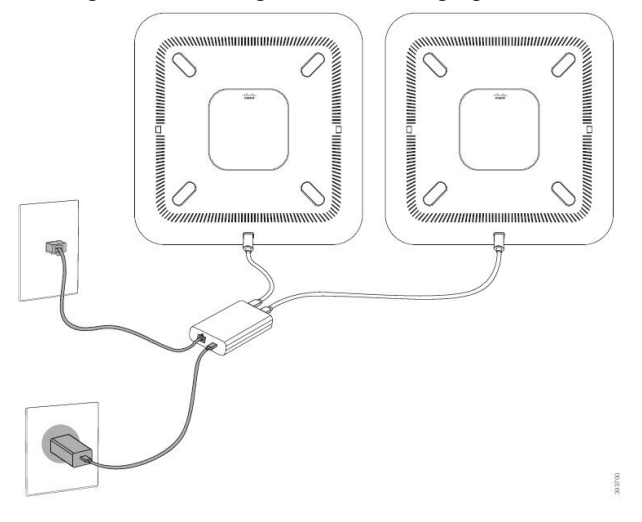

### **De vaste uitbreidingsmicrofoons installeren**

De telefoon ondersteunt een optionele set met twee vaste uitbreidingsmicrofoons. U kunt de microfoons plaatsen op maximaal 2,13 meter (7 voet) van de telefoon. Voor de beste resultaten plaatst u de microfoons tussen 0,91 en 2,1 meter van de telefoon.

### **Procedure**

**Stap 1** Sluit het einde van de microfoonkabel aan op de poort aan de zijkant van de telefoon.

**Stap 2** Plaats de microfoonkabel in de gewenste positie.

De volgende afbeelding toont de installatie van een vaste uitbreidingsmicrofoon.

**Figuur 10: Installatie van de vaste uitbreidingsmicrofoons**

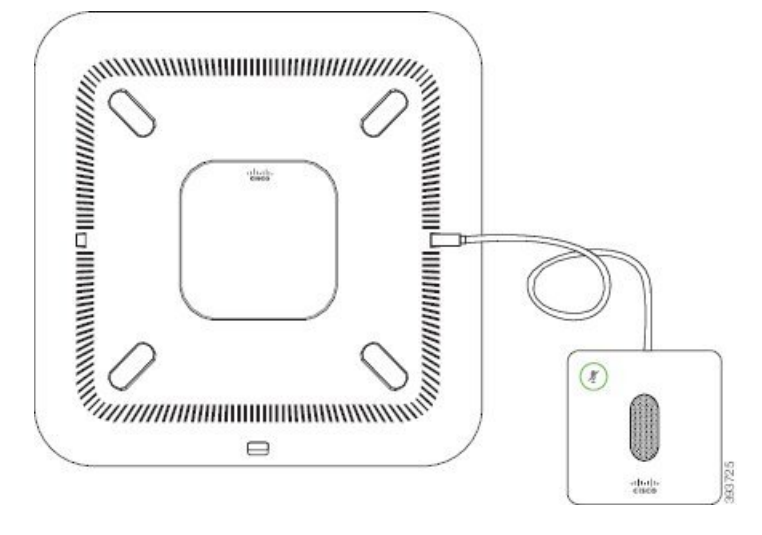

### **De draadloze uitbreidingsmicrofoons installeren**

De conferentietelefoon biedt de optie om twee draadloze uitbreidingsmicrofoons te verbinden.

**Opmerking**

U moet ofwel twee bekabelde microfoons gebruiken of twee draadloze microfoons gebruiken met de telefoon, maar u geen gemengde combinatie.

Wanneer de telefoon in gesprek is, brandt het lampje van de uitbreidingsmicrofoon groen. Als u de uitbreidingsmicrofoon wilt dempen, drukt u op de toets **Dempen**. Als de microfoon wordt gedempt, brandt het lampje rood. Wanneer de batterij in de microfoon bijna leeg is, knippert het lampje van het batterijniveau snel.

### **Voordat u begint**

Verwijder de vaste uitbreidingsmicrofoons voordat u de draadloze uitbreidingsmicrofoons installeert. U kunt niet tegelijk zowel bekabelde als draadloze uitbreidingsmicrofoons gebruiken.

### **Procedure**

- **Stap 1** Plaats de bevestigingsplaat op de tafel waar u de microfoon wilt plaatsen.
- **Stap 2** Verwijder het beschermvelletje voor de dubbelzijdige tape aan de onderkant van de bevestigingsplaat. Plaats de plaat zodat deze vastzit op het tafeloppervlak.
- **Stap 3** Maak de microfoon vast op de bevestigingsplaat. Er zijn magneten in de microfoon ingebouwd zodat deze op zijn plaats klikt.

Ш

U kunt de microfoon en de bevestigingsplaat bewegen over het tafeloppervlak naar de gewenste locatie. Wees voorzichtig bij het verplaatsen van het geheel.

### **Verwante onderwerpen**

Draadloze uitbreidingsmicrofoon (alleen 8832), op pagina 13 Oplaadstation van de draadloze microfoon installeren, op pagina 37

### **Oplaadstation van de draadloze microfoon installeren**

U gebruikt het oplaadstation om de batterij van de draadloze microfoon op te laden.

### **Procedure**

**Stap 1** Steek de voedingsadapter van het oplaadstation in een stopcontact.

**Stap 2** Sluit een uiteinde van de USB-C-kabel aan op het oplaadstation en het andere uiteinde op de voedingsadapter.

De volgende afbeelding toont de installatie van een oplaadstation voor een draadloze microfoon.

**Figuur 11: Installatie van het oplaadstation van de draadloze microfoon**

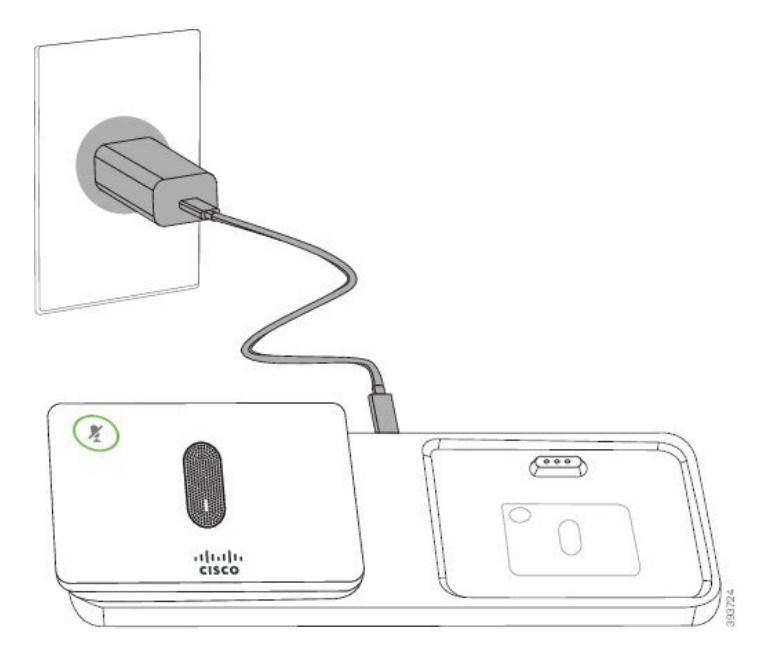

### **Verwante onderwerpen**

Draadloze uitbreidingsmicrofoon (alleen 8832), op pagina 13 De draadloze uitbreidingsmicrofoons installeren, op pagina 36

### **De conferentietelefoon installeren in seriegeschakelde modus**

De seriegeschakeldekit bevat een Slimme adapter, een korte LAN-kabel, twee lange, dikkere USB-C-kabels en een kortere, dunnere USB-C-kabel. In de seriegeschakelde modus hebben de conferentietelefoons externe voeding van een stopcontact nodig. U moet de Slimme adapter gebruiken om de telefoons aan elkaar te verbinden. De lange USB-C-kabels gaan naar de telefoon en de korte gaat naar de voedingsadapter. Raadpleeg de volgende afbeelding wanneer u de voedingsadapter en de LAN-poort aansluit op de Slimme adapter.

**Figuur 12: Voedingspoort voor slimme adapter en LAN-poort**

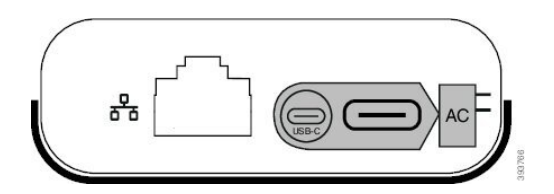

U kunt maar één microfoon per toestel gebruiken.

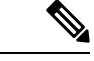

**Opmerking**

U moet ofwel twee bekabelde microfoons gebruiken of twee draadloze microfoons gebruiken met de telefoon, maar u geen gemengde combinatie.

De USB-C-kabel voor de voedingsadapter is dunner dan de USB-C-kabels die op de telefoon worden aangesloten.

### **Procedure**

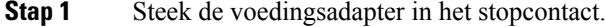

**Stap 2** Sluit de korte, dunnere USB-C-kabel aan op de voedingsadapter en de Slimme adapter.

**Figuur 13: USB-poort van de slimme adapter aangesloten op het stopcontact**

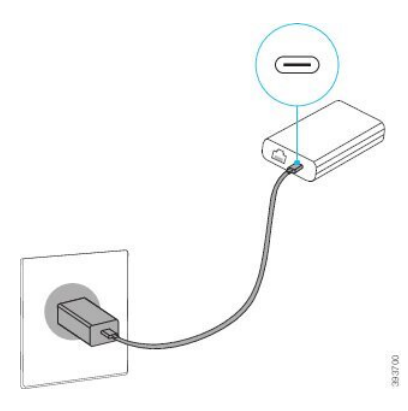

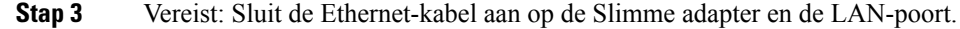

Ш

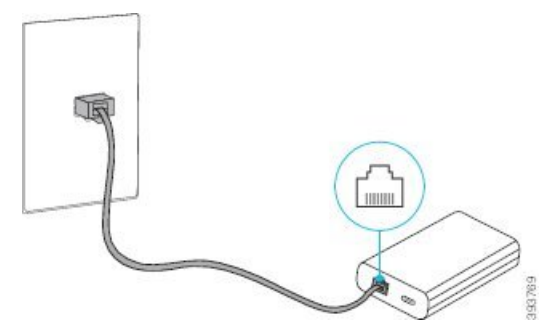

**Figuur 14: LAN-poort van de slimme adapter aangesloten op de LAN-poort van het stopcontact**

- **Stap 4** Sluit de eerste telefoon aan op de Slimme adapter met de langere, dikkere USB-C-kabel.
- **Stap 5** Sluit de tweede telefoon aan op de Slimme adapter met een USB-C-kabel.

De volgende afbeelding toont de installatie van de conferentietelefoon in de seriegeschakelde modus.

### **Figuur 15: De conferentietelefooninstallatie in seriegeschakelde modus**

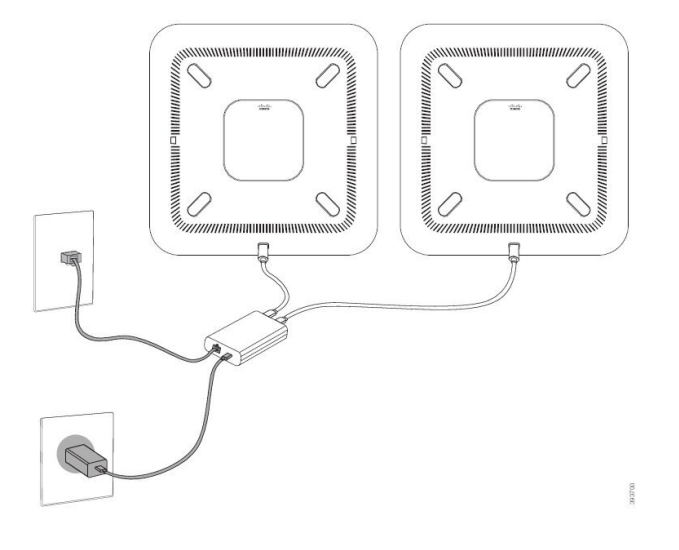

### **Verwante onderwerpen**

Seriegeschakelde modus, op pagina 31 Eén telefoon in de seriegeschakelde modus werkt niet, op pagina 170

### **De conferentietelefoon opnieuw opstarten vanaf een back-up-image**

De Cisco IP Conference Phone 8832 heeft een tweede, back-up-image waarmee u de telefoon kunt herstellen wanneer de standaardimage niet meer werkt.

Voer de volgende procedure uit om de telefoon opnieuw op te starten met de back-up-image.

### **Procedure**

**Stap 1** Houd de \* toets ingedrukt terwijl u de stroom aansluit op de conferentietelefoon.

- **Stap 2** Nadat de ledbalk groen heeft gebrand en vervolgens uit gaat, kunt u de \*-toets loslaten.
- **Stap 3** De conferentietelefoon wordt nu opnieuw opgestart vanaf de back-up-image.

# **De telefoon instellen vanuit de instellingenmenu's**

De telefoon bevat een groot aantal configureerbare netwerkinstellingen die u mogelijk moet wijzigen voordat de telefoon functioneel is voor uw gebruikers. U kunt toegang krijgen tot deze instellingen en sommige ervan wijzigen via menu's op de telefoon.

De telefoon bevat de volgende instellingenmenu's

- Netwerkinstellingen: bevat opties voor het weergeven en configureren van verschillende netwerkinstellingen.
	- IPv4-instellingen: dit submenu bevat aanvullende netwerkopties.
	- IPv6-instellingen: dit submenu bevat aanvullende netwerkopties.
- Beveiligingsinstellingen: bevat opties voor het weergeven en configureren van verschillende beveiligingsinstellingen.

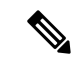

**Opmerking**

U kunt bepalen of een telefoon toegang heeft tot het menu Instellingen of de opties in dit menu. Gebruik het veld **Toegang tot instellingen** in het venster Cisco Unified Communications Manager Administration Telefoonconfiguratie om de toegang te beheren. Voor het veld **Toegang tot instellingen** worden de volgende waarden geaccepteerd:

- Ingeschakeld: hiermee is toegang tot het menu Instellingen toegestaan.
- Uitgeschakeld: voorkomt toegang tot de meeste gegevens in het menu Instellingen. De gebruiker heeft nog wel toegang tot **Instellingen** > **Status**.
- Beperkt: hiermee is toegang tot het menu Gebruikersvoorkeuren en de opties van het menu Statustoegestaan en mogen volumewijzigingen worden opgeslagen. Hiermee wordt toegang tot andere opties in het menu Instellingen voorkomen.

Als u geen toegang kunt krijgen tot het menu Beheerdersinstellingen, selecteert u het veld **Toegang tot instellingen**.

U configureert instellingen die alleen-weergeven zijn op de telefoon in Cisco Unified Communications Manager Administration.

### **Procedure**

- **Stap 1** Druk op **Instellingen**.
- **Stap 2** Selecteer **Beheerdersinstellingen**.
- **Stap 3** Voer indien nodig een wachtwoord in en klik vervolgens op **Aanmelden**.
- **Stap 4** Selecteer **Netwerkinstellingen** of **Beveiligingsinstellingen**.

### **Stap 5** Voer een van de volgende acties uit om het gewenste menu weer te geven:

- Gebruik de navigatiepijlen om het gewenste menu te selecteren en druk vervolgens op **Selecteren**.
- Gebruik het toetsenblok op de telefoon om het nummer in te voeren dat overeenkomt met het menu.
- **Stap 6** Als u een submenu wilt weergeven, herhaalt u stap 5.
- **Stap 7** Druk op **Terug** om een menu af te sluiten.

### **Verwante onderwerpen**

De conferentietelefoon opnieuw starten of opnieuw instellen, op pagina 177 Netwerkinstellingen configureren, op pagina 42 Beveiligingsinstellingen configureren

### **Telefoonwachtwoord toepassen**

### **Procedure**

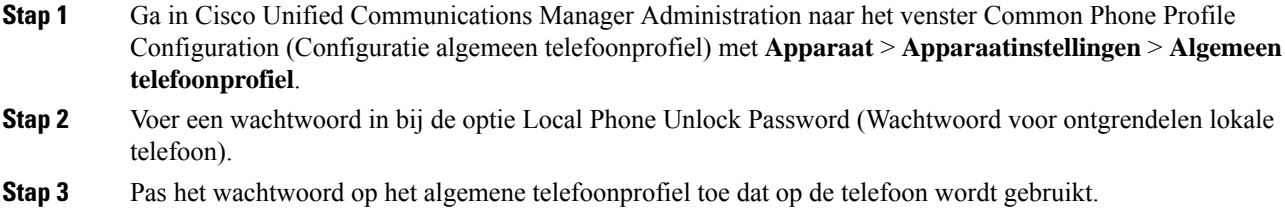

### **Tekst en menu invoeren vanaf de telefoon**

Wanneer u de waarde van een optie-instelling bewerkt, volgt u deze richtlijnen:

- Gebruik de pijlen op het navigatieblok om het veld te markeren dat u wilt bewerken. Druk op**Selecteren** met de navigatietoets om het veld te activeren. Nadat het veld is geactiveerd, kunt u waarden invoeren.
- Gebruik de toetsen op het toetsenblok om cijfers en letters in te voeren.
- Als u letters wilt invoeren met het toetsenblok, gebruikt u een corresponderende cijfertoets. Druk net zo vaak op de toets als nodig is om de gewenste letter weer te geven. Druk bijvoorbeeld eenmaal op de toets **2** voor "a", tweemaal snel voor "b" en driemaal snel voor "c". Als u pauzeert, gaat de cursor automatisch verder, zodat u de volgende letter kunt invoeren.
- Druk op de schermtoets als u een fout maakt. Met deze schermtoets wordt het teken links van de cursor verwijderd.
- Druk op **Terugzetten** alvorens op **Toepassen** te drukken om eventuele wijzigingen te negeren.
- Als u een punt wilt invoeren (bijvoorbeeld in een IP-adres), drukt u op **\*** op het toetsenblok.
- Als u een dubbele punt wilt invoeren voor een IPv6-adres, drukt u op **\*** op het toetsenblok.

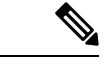

**Opmerking** Cisco IP-telefoon biedt verschillende methoden om optie-instellingen indien nodig te resetten of te herstellen.

# **Netwerkinstellingen configureren**

### **Procedure**

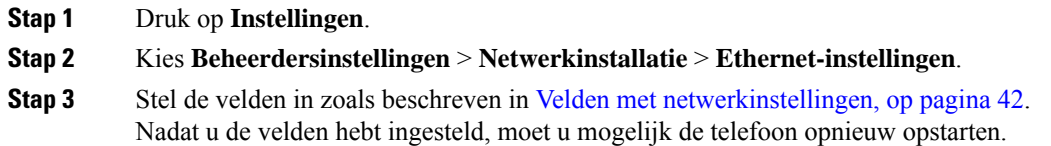

### **Velden met netwerkinstellingen**

Het menu Netwerkinstellingen bevat velden en submenu's voor IPv4 en IPv6.

Als u velden wilt wijzigen, moet u DHCP uitschakelen.

### **Tabel 10: Menu Netwerkinstellingen**

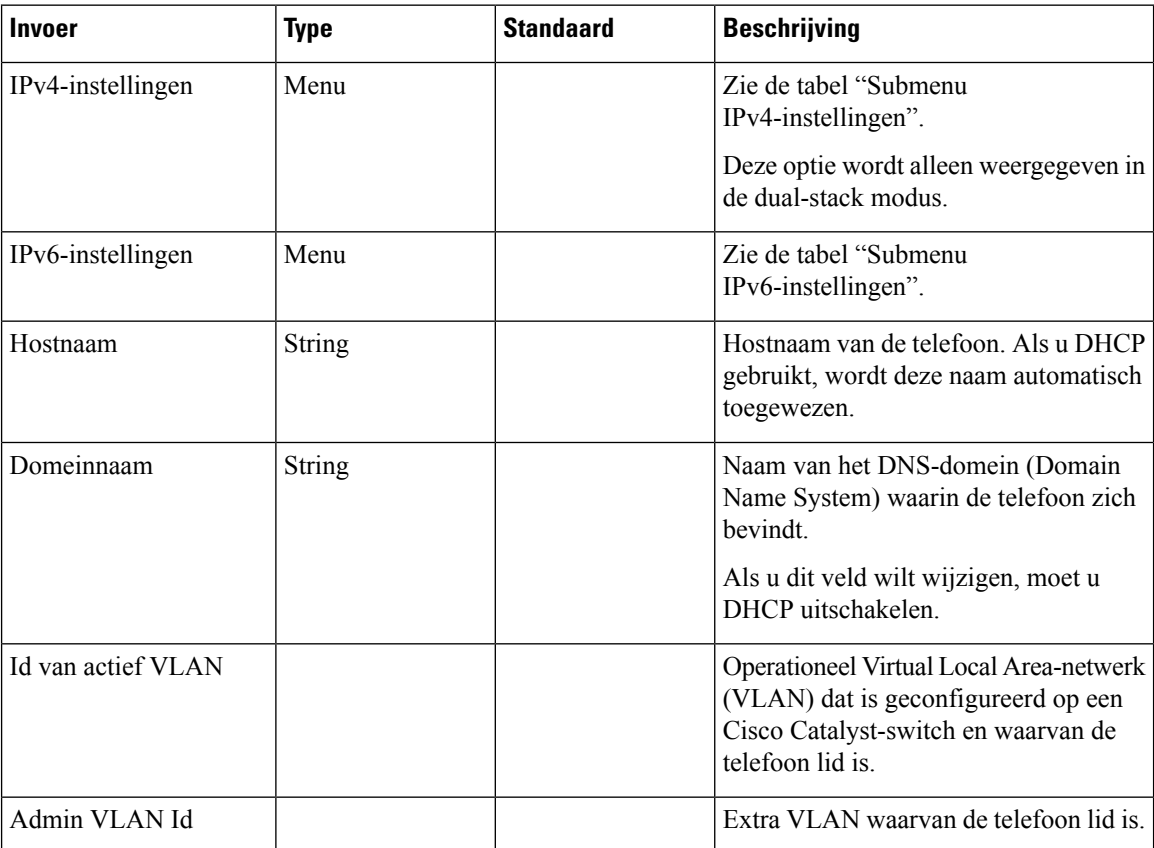

 $\mathbf l$ 

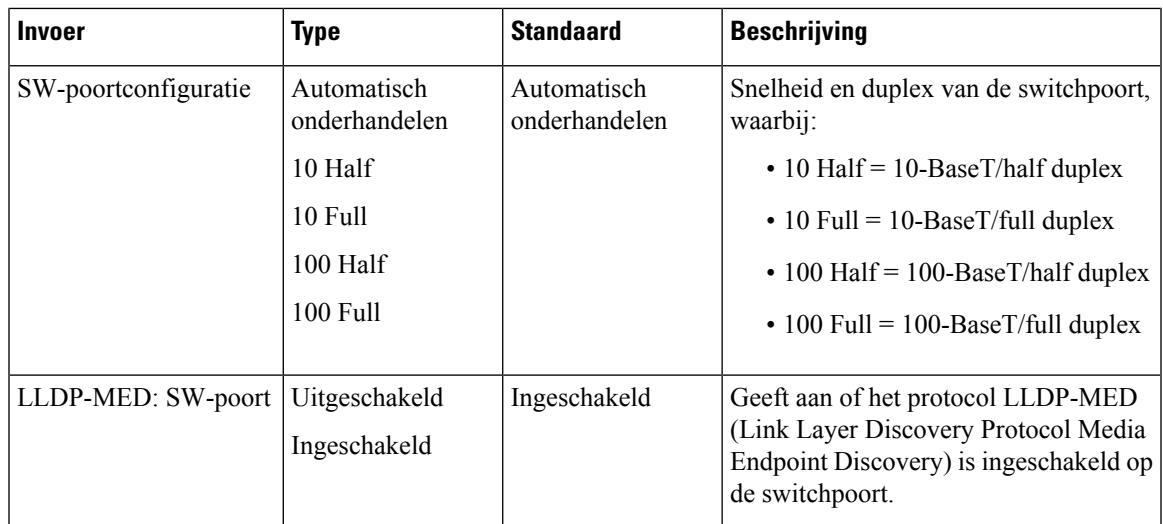

### **Tabel 11: Submenu IPv4-instellingen**

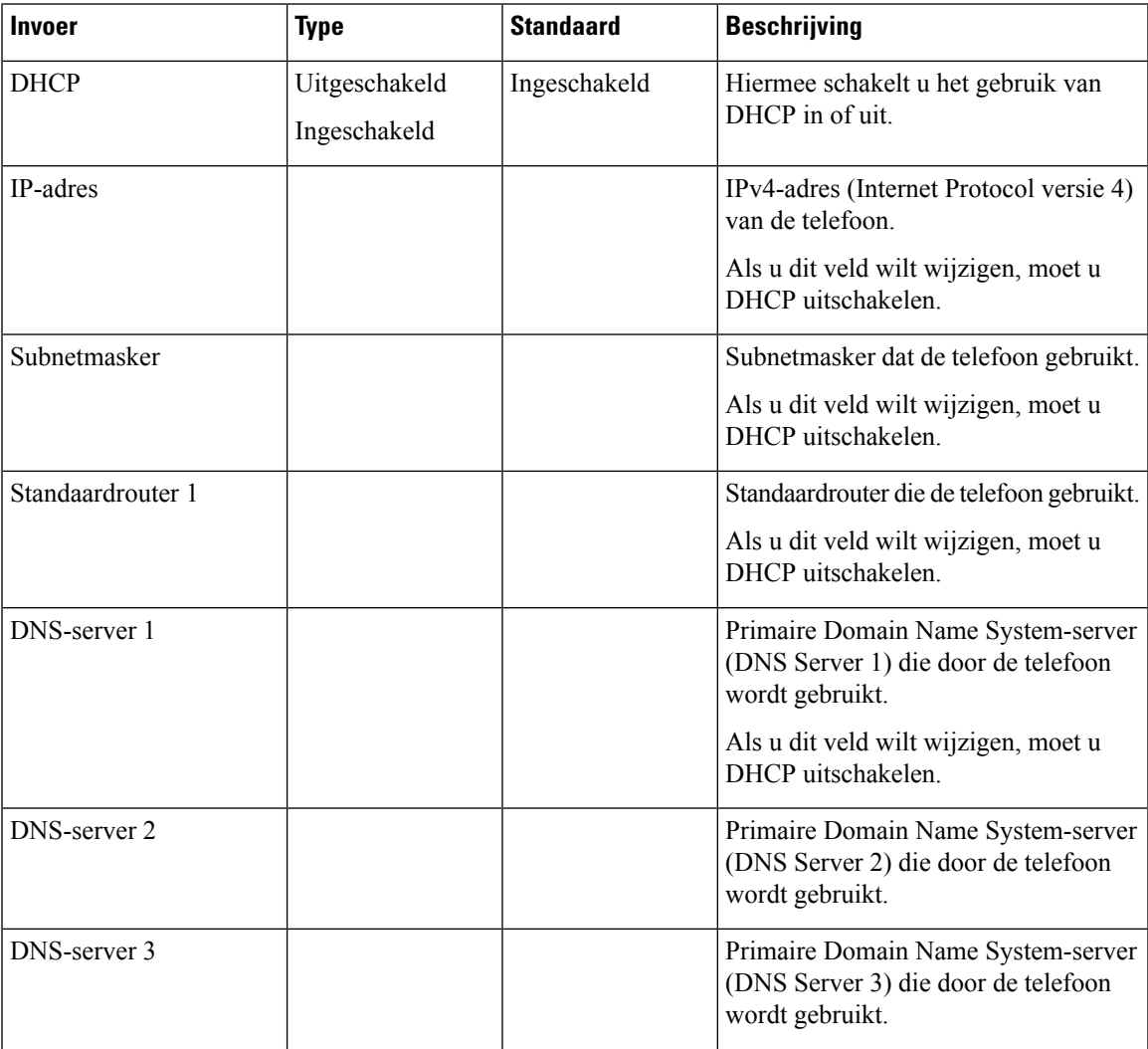

 $\mathbf I$ 

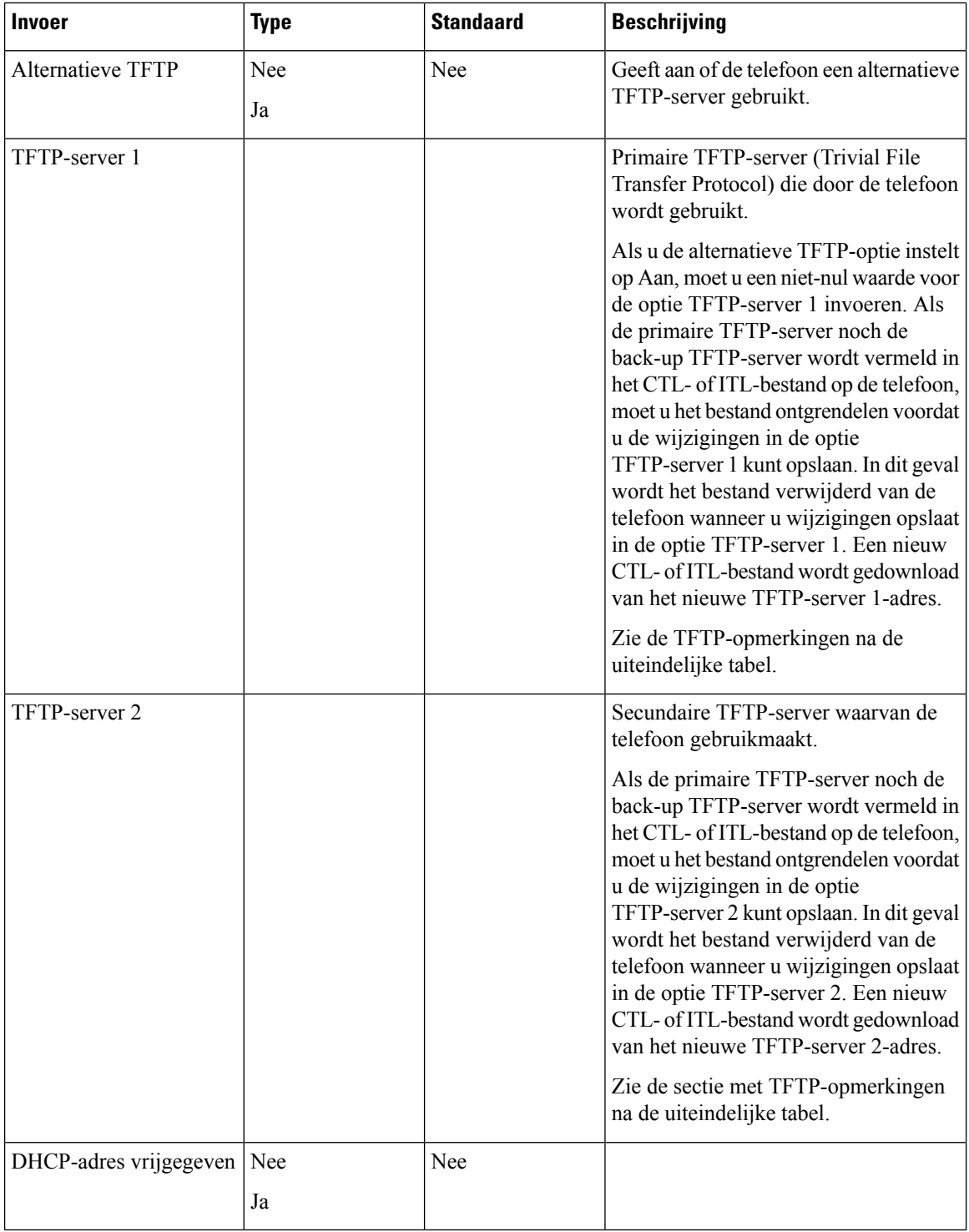

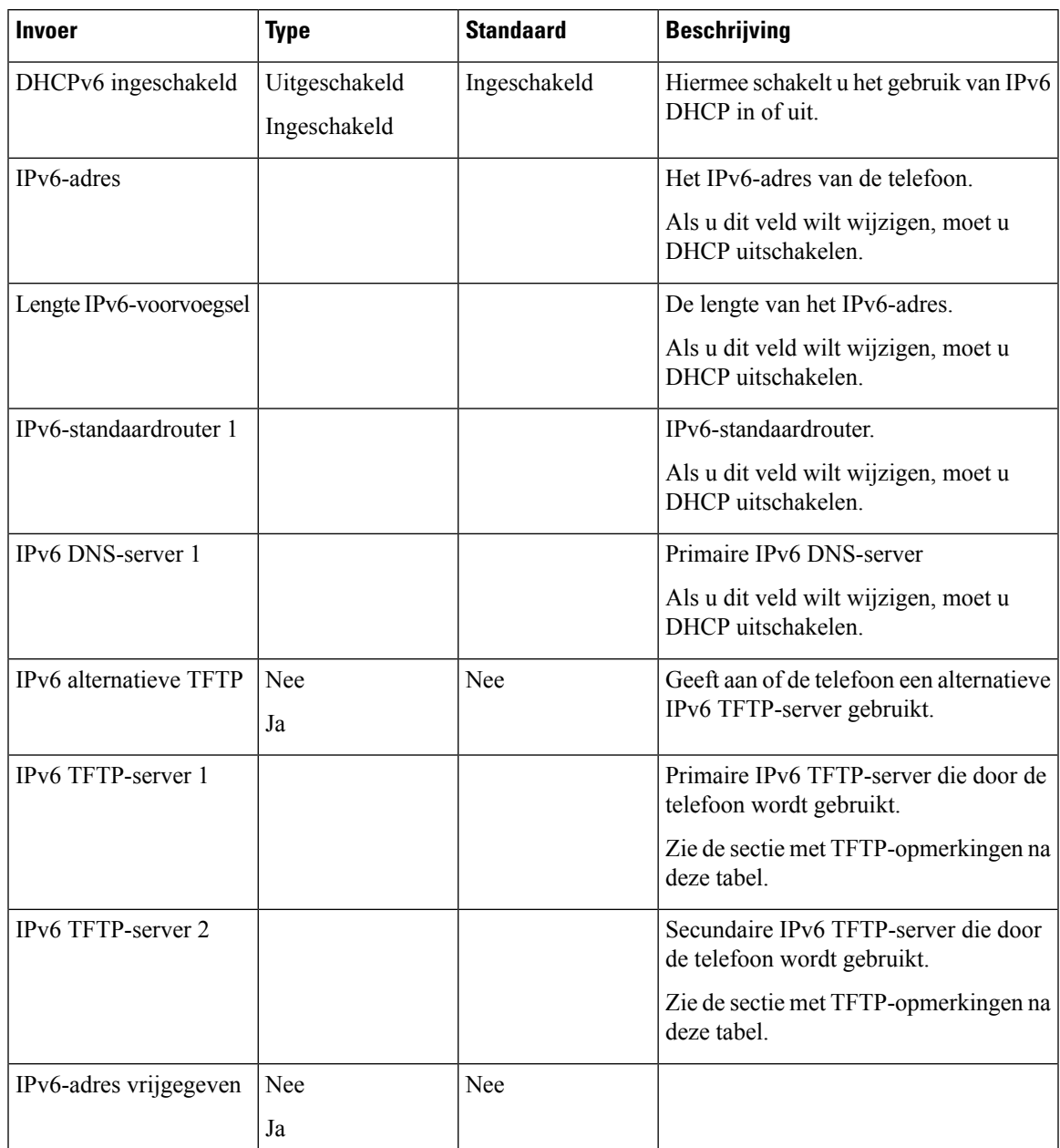

#### **Tabel 12: Submenu IPv6-instellingen**

Voordat de IPv6-instellingen kunnen worden geconfigureerd op uw toestel, moet IPv6 worden ingeschakeld en geconfigureerd in Cisco Unified Communication Administration. De volgende apparaatconfiguratievelden zijn van toepassing op IPv6-configuratie:

- IP-adresseermodus
- Voorkeur voor signalering IP-adresseermodus

Als IPv6 is ingeschakeld in het Unified-cluster, wordt de standaardinstelling voor IP-adresseermodus IPv4 en IPv6. De telefoon verkrijgt in deze adresseermodus één IPv4-adres en één IPv6-adres en gebruikt deze.

De telefoon gebruikt het IPv4- en het IPv6-adres zoals vereist voor media. De telefoon gebruikt het IPv4- of IPv6-adres voor signalering van gespreksbeheer.

Voor meer informatie over IPv6, zie

- "Algemene apparaatconfiguratie" in de *Handleiding met functies en services voor Cisco Unified Communications Manager*, "IPv6-ondersteuning in het hoofdstuk Cisco Unified Communications-apparaten".
- *IPv6-implementatiehandleiding voor Cisco Collaboration systemen versie 12.0*, hier: [https://www.cisco.com/c/en/us/support/unified-communications/unified-communications-system/](https://www.cisco.com/c/en/us/support/unified-communications/unified-communications-system/products-implementation-design-guides-list.html) [products-implementation-design-guides-list.html](https://www.cisco.com/c/en/us/support/unified-communications/unified-communications-system/products-implementation-design-guides-list.html)

### **TFTP-opmerkingen**

Wanneer de telefoon zoekt naar de TFTP-server, wordt voorrang gegeven aan handmatig toegewezen TFTP-servers, ongeacht het protocol. Als uw configuratie zowel IPv6- als IPv4 TFTP-servers bevat, gebruikt de telefoon de volgorde waarin wordt gezocht naar de TFTP-server door voorrang te geven aan handmatig toegewezen IPv6-TFTP-servers en IPv4-TFTP-servers. De telefoon zoekt naar de TFTP-server in deze volgorde:

- **1.** Handmatig toegewezen IPv4-TFTP-servers
- **2.** Handmatig toegewezen IPv6-TFTP-servers
- **3.** Door DHCP toegewezen TFTP-servers
- **4.** Door DHCPv6 toegewezen TFTP-servers

Voor informatie over de CTL- en ITL-bestanden raadpleegt u de *handleiding voor de beveiliging van Cisco Unified Communications Manager*.

### **Het veld Domeinnaam instellen**

### **Procedure**

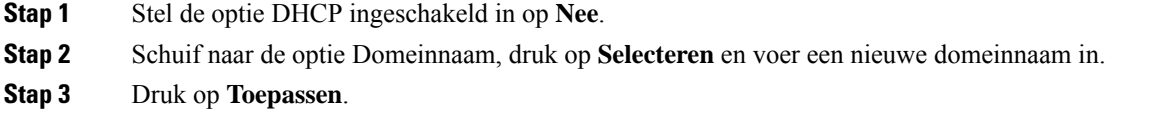

# **De draadloze LAN op de telefoon inschakelen**

Zorg dat het Wi-Fi-dekking op de locatie waar het draadloze LAN is geïmplementeerd, geschikt is voor het verzenden van spraakpakketten.

Een snelle en veilige roamingmethode wordt aanbevolen voor Wi-Fi-gebruikers. Het is raadzaam 802.11r (FT) te gebruiken.

Zie voor volledige informatie over de configuratie de *Cisco IP-telefoon 8832 WLAN-implementatiehandleiding* op deze locatie:

[https://www.cisco.com/c/en/us/support/collaboration-endpoints/unified-ip-phone-8800-series/](https://www.cisco.com/c/en/us/support/collaboration-endpoints/unified-ip-phone-8800-series/products-implementation-design-guides-list.html) [products-implementation-design-guides-list.html](https://www.cisco.com/c/en/us/support/collaboration-endpoints/unified-ip-phone-8800-series/products-implementation-design-guides-list.html)

De *Cisco IP-telefoon 8832 WLAN-implementatiehandleiding* bevat de volgende configuratie-informatie:

- Configuratie voor draadloze netwerken
- Configuratie voor draadloze netwerken in Cisco Unified Communications Manager Administration
- Configuratie voor draadloze netwerken op de Cisco IP Phone

### **Voordat u begint**

Zorg ervoor dat het Wi-Fi-netwerk is ingeschakeld op de telefoon en dat de Ethernet-kabel is losgekoppeld.

### **Procedure**

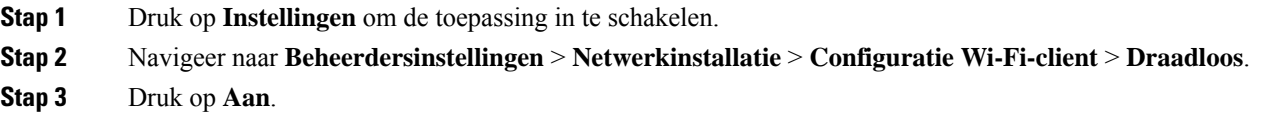

### **Draadloos LAN via Cisco Unified Communications Manager instellen**

In Cisco Unified Communications Manager Administration moet u een parameter met de naam "Wi-Fi" inschakelen voor de conferentietelefoon.

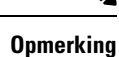

In het venster Telefoonconfiguratie in Cisco Unified Communications Manager Administration (**Apparaat** > **Telefoon**) gebruikt u het MAC-adres wanneer u het MAC-adres configureert. Registratie Cisco Unified Communications Manager wordt niet gebruikt voor het draadloze MAC-adres.

Voer de volgende procedure uit in Cisco Unified Communications Manager Administration.

### **Procedure**

**Stap 1** Als u het draadloze LAN wilt inschakelen op een bepaalde telefoon, voert u de volgende stappen uit:

- a) Selecteer **Apparaat** > **Telefoon**.
- b) Zoek de gewenste telefoon.
- c) Selecteer de instelling **Ingeschakeld** voor de Wi-Fi-parameter in de sectie Productspecifieke configuratielay-out.
- d) Schakel het selectievakje **Algemene instellingen overschrijven** in.

**Stap 2** Draadloos LAN inschakelen voor een groep telefoons

- a) Selecteer **Apparaat** > **Apparaatinstellingen** > **Algemeen telefoonprofiel**.
- b) Selecteer de instelling **Ingeschakeld** voor de Wi-Fi-parameter.
- Zodat de configuratie in deze stap werkt, schakelt u het selectievakje **Algemene instellingen overschrijven** (genoemd in stap 1d) uit. **Opmerking**
- c) Schakel het selectievakje **Algemene instellingen overschrijven** in.
- d) Koppel de telefoons aan dat gemeenschappelijke telefoonprofiel via **Apparaat** > **Telefoon**.
- **Stap 3** Als u draadloos LAN voor alle WLAN-geschikte telefoons in uw netwerk wilt inschakelen:
	- a) Selecteer **Systeem** > **Bedrijfstelefoonconfiguratie**.
	- b) Selecteer de instelling **Ingeschakeld** voor de Wi-Fi-parameter.
		- Zodat de configuratie in deze stap werkt, schakelt u het selectievakje **Algemene instellingen overschrijven** (genoemd in stap 1d en 2c) uit. **Opmerking**
	- c) Schakel het selectievakje **Algemene instellingen overschrijven** in.

### **Draadloos LAN instellen via de telefoon**

Voordat de Cisco IP-telefoon verbinding kan maken met het WLAN, moet u het netwerkprofiel van de telefoon configureren met de juiste WLAN-instellingen. U kunt het menu **Netwerkinstallatie** op de telefoon gebruiken voor toegang tot het menu **Configuratie Wi-Fi-client** en voor het instellen van de WLAN-configuratie.

### **Opmerking**

De optie **Configuratie Wi-Fi-client** verschijnt niet in het menu **Netwerkinstallatie** wanneer Wi-Fi is uitgeschakeld in Cisco Unified Communications Manager.

Zie voor meer informatie *Cisco IP-conferentietelefoon 8832 WLAN-implementatiehandleiding*, die u hier vindt: [http://www.cisco.com/c/en/us/support/collaboration-endpoints/unified-ip-phone-8800-series/](http://www.cisco.com/c/en/us/support/collaboration-endpoints/unified-ip-phone-8800-series/products-implementation-design-guides-list.html) [products-implementation-design-guides-list.html](http://www.cisco.com/c/en/us/support/collaboration-endpoints/unified-ip-phone-8800-series/products-implementation-design-guides-list.html).

#### **Voordat u begint**

Configureer het draadloze LAN-netwerk via Cisco Unified Communications Manager.

### **Procedure**

### **Stap 1** Druk op **Instellingen**.

- **Stap 2** Selecteer **Beheerdersinstellingen** > **Netwerkinstallatie** > **Configuratie Wi-Fi-client**.
- **Stap 3** Stel de draadloze configuratie in zoals beschreven in de volgende tabel.

#### **Tabel 13: Menuopties Configuratie Wi-Fi-client**

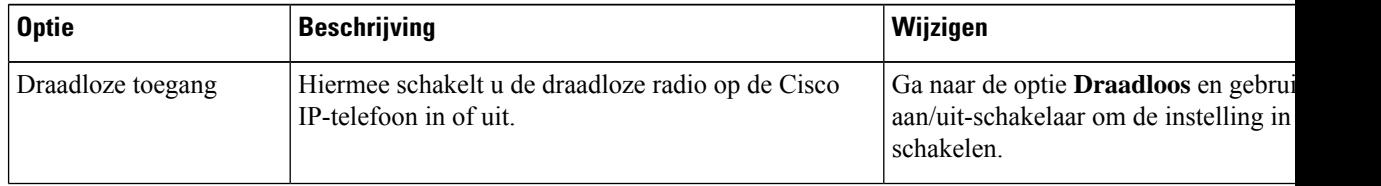

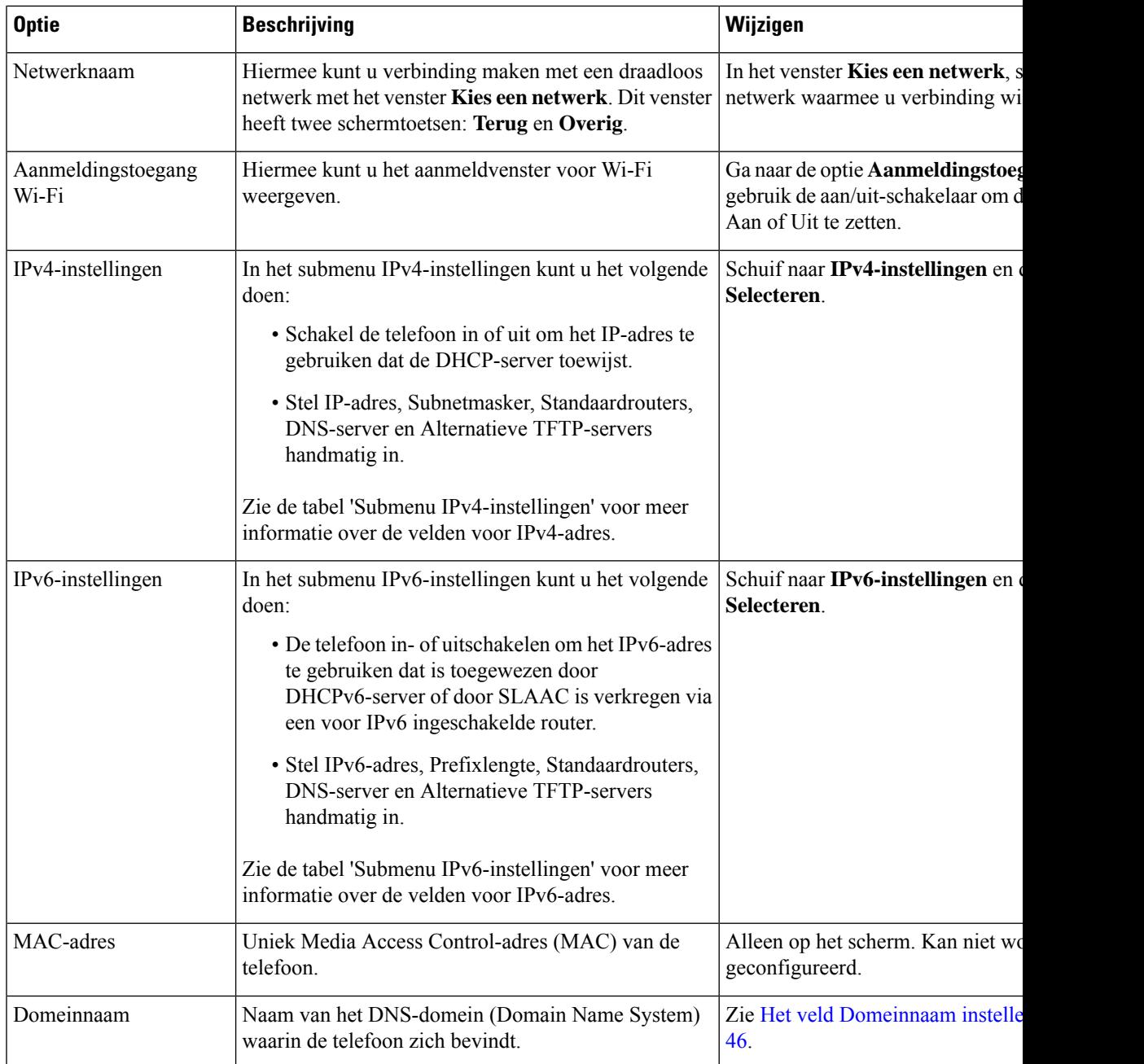

**Stap 4** Druk op **Opslaan** om te wijzigen of druk op **Terug** om de verbinding te verbreken.

## **Het aantal WLAN-verificatiepogingen instellen**

Een verificatieaanvraag is een bevestiging de aanmeldingsgegevens van de gebruiker. Dit gebeurt wanneer u een telefoon die al onderdeel is van een Wi-Fi-netwerk, weer verbinding probeert te maken met de Wi-Fi-server. Voorbeelden zijn onder andere wanneer een timeout voor een Wi-Fi-sessie optreedt of een Wi-Fi-verbinding is verbroken en vervolgens weer is gestart.

U kunt het aantal keren configureren dat een Wi-Fi-telefoon een verificatieverzoek naar de Wi-Fi-server verzendt. Het standaardaantal pogingen is 2, maar u kunt deze parameter instellen van 1 tot 3. Als de verificatie voor een telefoon mislukt, wordt de gebruiker verzocht zich opnieuw aan te melden.

U kunt WLAN-verificatiepogingen toepassen op afzonderlijke telefoons, op een groep met telefoons of op alle Wi-Fi-telefoons in uw netwerk.

### **Procedure**

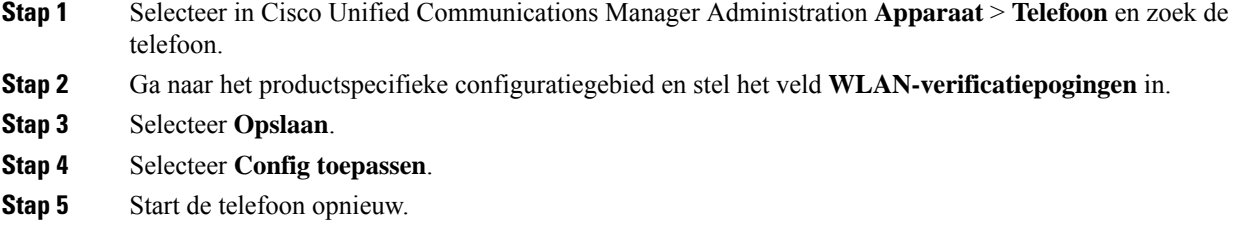

## **WLAN-promptmodus inschakelen**

Schakel WLAN-profiel 1 Promptmodus in als u wilt dat een gebruiker zich aanmeldt bij het Wi-Fi-netwerk wanneer hun telefoon wordt opgestart of gereset.

### **Procedure**

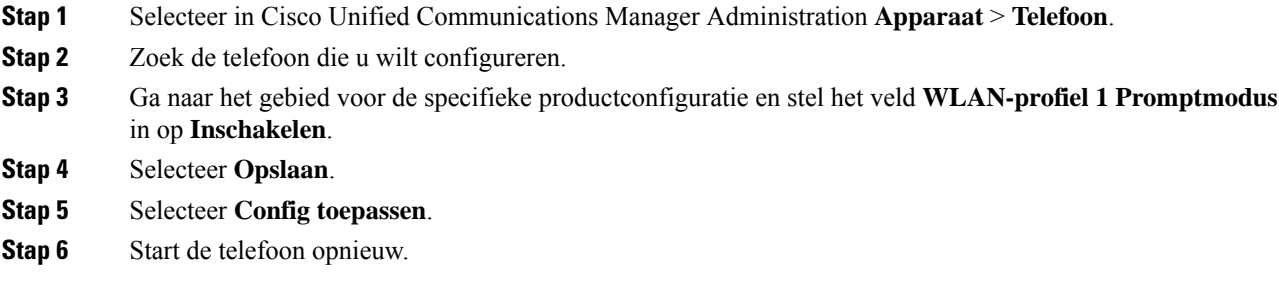

## **Een Wi-Fi-profiel instellen met behulp van Cisco Unified Communications Manager**

U kunt een Wi-Fi-profiel configureren en het vervolgens toewijzen aan de telefoons die Wi-Fi ondersteunen. Het profiel bevat de vereiste parameters voor telefoons om verbinding te maken met de Cisco Unified Communications Manager via Wi-Fi. Wanneer u een Wi-Fi-profiel maakt en gebruikt, hoeven u of uw gebruikers niet het draadloze netwerk voor afzonderlijke telefoons te configureren.

Wi-Fi-profielen worden ondersteund op Cisco Unified Communications Manager Release 10.5(2) of hoger. EAP-FAST, PEAP-GTC en PEAP-MSCHAPv2 worden ondersteund in Cisco Unified Communications Manager versie 10.0 en hoger. EAP-TLS wordt ondersteund in Cisco Unified Communications Manager versie 11.0 en hoger.

Met een Wi-Fi-profiel kunt u wijzigingen door de gebruiker voorkomen of beperken in de Wi-Fi-configuratie op de telefoon.

Het is raadzaam dat u een beveiligd profiel met TFTP-codering gebruikt om sleutels en wachtwoorden te beveiligen wanneer u een Wi-Fi-profiel gebruikt.

Wanneer u de telefoons wilt instellen op verificatie met EAP-FAST, PEAP-MSCHAPv2 of PEAP-GTC, hebben uw gebruikers afzonderlijke id's en wachtwoorden nodig om zich aan te melden bij de telefoon.

De telefoons ondersteunen slechts één servercertificaat dat kan worden geïnstalleerd met SCEP of de methode voor handmatige installatie, maar niet beide methoden. De telefoons bieden geen ondersteuning voor de TFTP-methode voor het installeren van het certificaat.

### **Procedure**

**Stap 1** Selecteer in Cisco Unified Communications Manager Administration **Apparaat** > **Apparaatinstellingen** > **Draadloos LAN-profiel**.

### **Stap 2** Klik op **Nieuwe toevoegen**.

- **Stap 3** Stel in het gedeelte **Informatie draadloos LAN-profiel** de volgende parameters in:
	- **Naam**: voer een unieke naam voor het Wi-Fi-profiel. Deze naam wordt weergegeven op de telefoon.
	- **Beschrijving**: voer een beschrijving in voor het Wi-Fi-profiel om dit profiel te onderscheiden van andere Wi-Fi-profielen.
	- **Te wijzigen door de gebruiker**: selecteer een optie:
		- **Toegestaan**: geeft aan dat de gebruiker wijzigingen in de Wi-Fi-instellingen van de telefoon kan aanbrengen. Deze optie is standaard geselecteerd.
		- **Niet toegestaan**: geeft aan dat de gebruiker geen wijzigingen in de Wi-Fi-instellingen op de telefoon kan aanbrengen.
		- **Beperkt**: geeft aan dat de gebruiker de Wi-Fi-gebruikersnaam en het wachtwoord op hun telefoon kan wijzigen. Maar gebruikers mogen geen wijzigingen aanbrengen in andere Wi-Fi-instellingen op de telefoon.

#### **Stap 4** Stel de volgende parameters in in de sectie **Draadloze instellingen**:

- **SSID (netwerknaam)**: voer de netwerknaam in die beschikbaar is in de gebruikersomgeving waarmee de telefoon kan worden verbonden. Deze naam wordt weergegeven in de lijst met beschikbare netwerken op de telefoon en de telefoon kan verbinding maken met dit draadloze netwerk.
- **Frequentieband**: beschikbare opties zijn automatisch, 2,4 GHz en 5 GHz. Dit veld bepaalt de frequentieband waarvan de draadloze verbinding gebruikmaakt. Als u Automatisch selecteert, probeert de telefoon eerst de 5-GHz band gebruiken. De 2,4-GHz band wordt alleen gebruikt wanneer 5 GHz niet beschikbaar is.
- **Stap 5** Stel in het gedeelte **Verificatie-instellingen** de **verificatiemethode** in op een van de volgende verificatiemethoden: EAP-FAST, EAP-TLS, PEAP-MSCHAPv2, PEAP-GTC, PSK, WEP en Geen.

Nadat u dit veld hebt ingesteld, ziet u mogelijk extra velden die u nodig hebt om in te stellen.

- **Gebruikerscertificaat**: vereist voor EAP-TLS-verificatie. Selecteer **Fabrikant geïnstalleerd** of **Gebruiker geïnstalleerd**. De telefoon vereist dat een certificaat wordt geïnstalleerd, automatisch vanaf de SCEP of handmatig vanaf de beheerpagina op de telefoon.
- **PSK wachtwoord**: vereist voor PSK-verificatie. Voer het wachtwoord van 8 63 ASCII- of 64 hexadecimale tekens in.
- **WEP-sleutel**: vereist voor WEP-verificatie. Voer de 40/102- of 64/128 ASCII- of HEX WEP-sleutel in.
	- 40/104 ASCII is 5 tekens.
	- 64/128 ASCII is 13 tekens.
	- 40/104 HEX is 10 tekens.
	- 64/128 HEX is 26 tekens.
- **Gedeelde aanmeldgegevens leveren**: vereist voor EAP-FAST, PEAP-MSCHAPv2 en PEAP-GTC verificatie.
	- Als de gebruiker de gebruikersnaam en wachtwoord beheert, laat u de velden **Gebruikersnaam** en **Wachtwoord** leeg.
	- Als alle gebruikers dezelfde gebruikersnaam en hetzelfde wachtwoord delen, kunt u de informatie opgeven in de velden **Gebruikersnaam** en **Wachtwoord**.
	- Geef een beschrijving op in het veld **Beschrijving van wachtwoord**.
- Als u aan elke gebruiker een unieke gebruikersnaam en wachtwoord wilt toewijzen, moet u een profiel maken voor elke gebruiker. **Opmerking**

**Stap 6** Klik op **Opslaan**.

### **Volgende stappen**

Pas de WLAN-profielgroep toe op een apparaatpool (**Systeem** > **Apparaatpool**) of rechtstreeks op de telefoon (**Apparaat** > **Telefoon**).

## **Een Wi-Fi-groep instellen met behulp van Cisco Unified Communications Manager**

U kunt een draadloze LAN-profielgroep maken en een draadloos LAN-profiel toevoegen aan deze groep. De profielgroep kan vervolgens worden toegewezen aan de telefoon als u de telefoon instelt.

### **Procedure**

**Stap 1** Selecteer in Cisco Unified Communications Manager Administration **Apparaat** > **Apparaatinstellingen** > **Draadloos LAN-profielgroep**.

U kunt ook een draadloze LAN-profielgroep definiëren via **Systeem** > **Apparaatpool**.

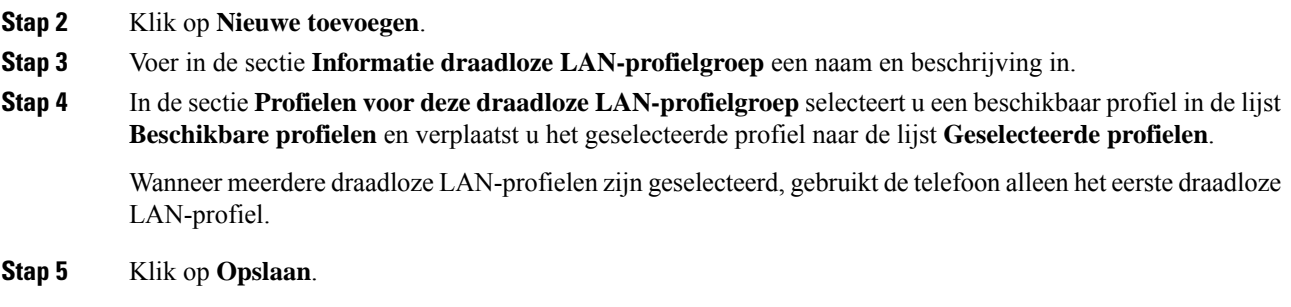

# **Controleren of de telefoon start**

Nadat telefoon op de voeding is aangesloten, doorloopt de telefoon automatisch een diagnostisch proces voor het opstarten.

#### **Procedure**

Start de telefoon opnieuw op.

Wanneer het hoofdscherm wordt weergegeven, is de telefoon correct gestart.

# **Het telefoonmodel van een gebruiker wijzigen**

U of de gebruiker kan het telefoonmodel van een gebruiker wijzigen. De wijziging kan om verschillende redenen worden vereist, bijvoorbeeld:

- U hebt uw Cisco Unified Communications Manager (Unified CM) bijgewerkt naar een softwareversie die het telefoonmodel niet ondersteunt.
- De gebruiker wil een ander telefoonmodel van het huidige model.
- De telefoon moet worden gerepareerd of vervangen.

De Unified CM identificeert de oude telefoon en gebruikt het MAC-adres ervan om de oude telefoonconfiguratie te identificeren. De Unified CM kopieert de oude telefoonconfiguratie naar de invoer voor de nieuwe telefoon. De nieuwe telefoon heeft nu dezelfde configuratie als de oude telefoon.

**Beperking**: als de oude telefoon meer lijnen of lijnknoppen heeft dan de nieuwe telefoon, zijn de extra lijnen of lijnknoppen niet geconfigureerd voor de nieuwe telefoon.

De telefoon wordt opnieuw opgestart wanneer de configuratie is voltooid.

### **Voordat u begint**

Stel uw Cisco Unified Communications Manager in volgens de instructies in de *Functieconfiguratiegids voor Cisco Unified Communications Manager*.

U hebt een nieuwe, ongebruikte telefoon nodig waarop firmwarerelease 12.8(1) of hoger vooraf geïnstalleerd is.

### **Procedure**

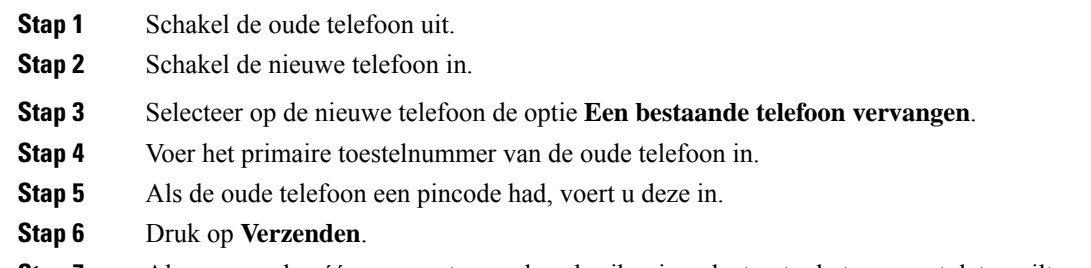

**Stap 7** Als er meer dan één apparaat voor de gebruiker is, selecteert u het apparaat dat u wilt vervangen en klikt u op **Doorgaan** .

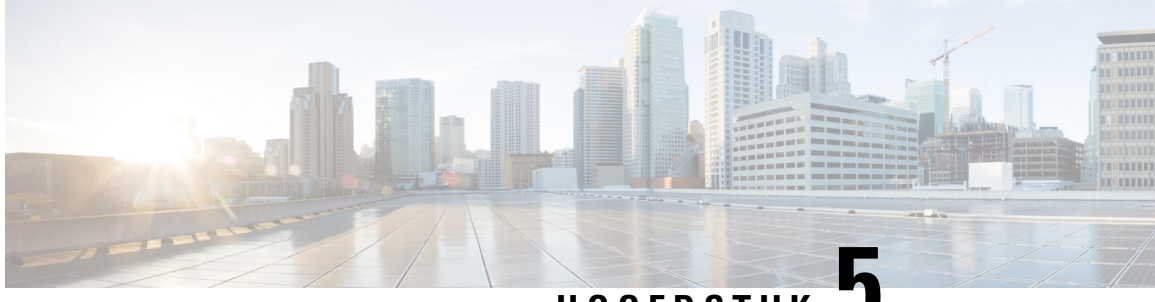

**HOOFDSTUK 5**

# **Cisco Unified Communications Manager Phone installeren**

- Cisco IP-conferentietelefoon instellen, op pagina 55
- Het MAC-adres van de telefoon vaststellen, op pagina 60
- Methoden voor toevoegen van telefoons, op pagina 60
- Gebruikers toevoegen aan Cisco Unified Communications Manager, op pagina 61
- Een gebruiker toevoegen aan een eindgebruikersgroep, op pagina 63
- Telefoons koppelen aan gebruikers , op pagina 64
- Survivable Remote Site Telephony, op pagina 65

# **Cisco IP-conferentietelefoon instellen**

Als autoregistratie niet is ingeschakeld en de telefoon niet bestaat in de Cisco Unified Communications Manager-database, moet u de Cisco IP-telefoon handmatig configureren in Cisco Unified Communications Manager Administration. Sommige taken in deze procedure zijn optioneel, al naar gelang uw systeem en wensen van de gebruikers.

Voor meer informatie over deze stappen raadpleegt u de documentatie bij uw specifieke versie van Cisco Unified Communications Manager.

Voer de configuratiestappen in de volgende procedure uit met Cisco Unified Communications Manager Administration.

### **Procedure**

**Stap 1** Verzamel de volgende informatie over de telefoon:

- Telefoonmodel
- MAC-adres: zie Het MAC-adres van de telefoon vaststellen, op pagina 60
- Fysieke locatie van de telefoon
- Naam of gebruikers-id van telefoongebruiker
- Apparaatpool
- Partitie, zoekruimte voor bellen en locatiegegevens
- Telefoonlijstnummer (DN) om toe te wijzen aan de telefoon
- Cisco Unified Communications Manager-gebruiker om aan de telefoon te koppelen
- Informatie over telefoongebruik die van invloed is op de schermtoetssjabloon, telefoonfuncties, IP-telefoon-services of telefoontoepassingen

Voor meer informatie raadpleegt u de documentatie bij uw specifieke versie van Cisco Unified Communications Manager en de verwante koppelingen.

**Stap 2** Controleer of u voldoende eenheidslicenties voor uw telefoon hebt.

Voor meer informatie raadpleegt u de licentiedocumentatie bij uw specifieke versie van Cisco Unified Communications Manager.

### **Stap 3** Definieer de apparaatpools. Selecteer **Systeem** > **Apparaatpool**.

Met apparaatpools definieert u gemeenschappelijke kenmerken voor apparaten, zoals regie, datum/tijd-groep en schermtoetssjabloon.

### **Stap 4** Definieer het algemene telefoonprofiel. Selecteer **Apparaat** > **Apparaatinstellingen** > **Algemeen telefoonprofiel**.

Algemene telefoonprofielen bevatten gegevens die de Cisco TFTP-server nodig heeft en algemene telefooninstellingen zoals Niet storen en opties voor functies.

### **Stap 5** Bepaal een zoekruimte voor gesprekken. Klik in Cisco Unified Communications Manager Administration op **Call Routing (Gespreksrouting)** > **Class of Control (Beheerklasse)** > **Zoekruimte voor bellen**.

Een zoekruimte voor bellen is een verzameling partities die worden doorzocht om vast te stellen hoe een gebeld nummer wordt gerouteerd. De zoekruimte voor bellen (CSS) voor het apparaat en de zoekruimte voor bellen voor het telefoonlijstnummer worden gecombineerd. Het telefoonlijstnummer CSS heeft voorrang boven de CSS van het apparaat.

### **Stap 6** Configureer een beveiligingsprofiel voor het apparaattype en protocol. Selecteer **Systeem** > **Beveiliging** > **Beveiligingsprofiel telefoon**.

### **Stap 7** Stel de telefoon in. Selecteer **Apparaat** > **Telefoon**.

- a) Zoek de telefoon die u wilt configureren of voeg een nieuwe telefoon toe.
- b) Configureer de telefoon door de vereist velden in te vullen in het deelvenster Apparaatgegevens van het telefoonconfiguratievenster.
	- MAC-adres (vereist): zorg dat de waarde 12 hexadecimale tekens bevat.
	- Beschrijving: voer een nuttige beschrijving in die handig is bij het zoeken van informatie over deze gebruiker.
	- Apparaatpool (vereist)
	- Algemeen telefoonprofiel
	- Zoekruimte voor gesprekken
	- Locatie
	- De eigenaar (gebruiker of anoniem) en als Gebruiker is geselecteerd, de Eigenaar gebruikers-id

Het apparaat wordt met de standaardinstellingen toegevoegd aan de Cisco Unified Communications Manager-database.

Voor meer informatie over de productspecifieke configuratievelden klikt u op "?" Knop Help in het venster Telefoonconfiguratie en de verwante koppeling.

- Als u de telefoon en de gebruiker tegelijk wilt toevoegen aan de Cisco Unified Communications Manager-database, raadpleegt u de documentatie voor uw specifieke versie van Cisco Unified Communications Manager. **Opmerking**
- c) Kies in het gedeelte met protocolspecifieke informatie van dit venster een apparaatbeveiligingsprofiel en stel de beveiligde modus in.
	- Kies een beveiligingsprofiel dat is gebaseerd op de algehele beveiligingsstrategie van het bedrijf. Als de telefoon geen beveiliging ondersteunt, kiest u een onveilig profiel. **Opmerking**
- d) In het gedeelte met toestelgegevens schakelt u het selectievakje Enable Extension Mobility (Toestelmobiliteit inschakelen) in als deze telefoon Cisco Extension Mobility ondersteunt.
- e) Klik op **Opslaan**.

### **Stap 8** Selecteer **Apparaat** > **Apparaatinstellingen** > **SIP-profiel** om SIP-parameters in te stellen.

- **Stap 9** Selecteer **Apparaat** > **Telefoon** voor het configureren van telefoonlijstnummers (lijnen) op de telefoon door het invullen van de vereiste velden in het configuratievenster voor telefoonlijstnummers.
	- a) Zoek de telefoon.
	- b) Klik in het telefoonconfiguratievenster op Lijn 1 in het linker deelvenster.

Conferentietelefoons hebben slechts één lijn.

- c) Voer in het veld Telefoonlijstnummer een geldig nummer in dat kan worden gekozen.
	- Dit veld moet hetzelfde nummer bevatten als verschijnt in het veld Telefoonnummer in het venster Configuratie eindgebruiker. **Opmerking**
- d) Kies in de vervolgkeuzelijst Routepartitie de partitie waartoe het telefoonlijstnummer behoort. Als u de toegang niet wilt beperken tot het telefoonlijstnummer, kiest u <None> voor de partitie.
- e) Selecteer in de vervolgkeuzelijst Zoekruimte voor bellen de desbetreffende zoekruimte voor bellen. De waarde die u kiest, is van toepassing op alle apparaten die dit telefoonlijstnummer gebruiken.
- f) In het gedeelte met instellingen voor Gesprek doorschakelen en Gesprek opnemen kiest u de items (bijvoorbeeld alles doorschakelen, intern doorschakelen bij bezet) en de overeenkomstige bestemmingen voor de gesprekken.

### **Voorbeeld:**

Als u wilt dat inkomende interne en externe gesprekken die een bezet signaal krijgen, worden doorgeschakeld naar de voicemail voor deze lijn, schakelt u het selectievakje Voicemail in naast de items Forward Busy Internal (Doorschakelen bezet intern) en Forward Busy External (Doorschakelen bezet extern) in de linkerkolom van het gedeelte met instellingen voor Gesprek doorschakelen en Gesprek opnemen.

- g) Configureer de volgende velden in het deelvenster Lijn 1 op Apparaat:
	- Weergeven (interne beller-id): u kunt de voornaam en de achternaam invoeren van de gebruiker van dit apparaat zodat deze naam wordt weergegeven voor alle interne gesprekken. Laat dit veld leeg als u wilt dat het toestelnummer wordt getoond.

• Extern telefoonnummermasker: geef het telefoonnummer (of masker) aan dat wordt gebruikt om gegevens over de beller-id te verzenden wanneer een gesprek van deze lijn tot stand komt. U kunt maximaal 24 numerieke en "X"-tekens invoeren. De X-en zijn het telefoonlijstnummer en moeten aan het einde van het patroon worden geplaatst.

### **Voorbeeld:**

Als u een masker opgeeft van 408902XXXX, wordt bij een extern gesprek vanaf toestel 6640 het nummer 4089026640 weergegeven als beller-id.

Deze instelling is alleen van toepassing op het huidige apparaat tenzij u het selectievakje rechts inschakelt (Gedeelde apparaatinstellingen bijwerken) en op **Selectie verspreiden** klikt. Het selectievakje aan de rechterkant wordt alleen weergegeven als andere apparaten dit telefoonlijstnummer delen.

### h) Selecteer **Opslaan**.

Voor meer informatie over telefoonlijstnummers raadpleegt u de documentatie bij uw specifieke versie van Cisco Unified Communications Manager en de verwante koppelingen.

- **Stap 10** (Optioneel) Koppel de gebruiker met een telefoon. Klik op **Eindgebruikers koppelen** onder aan het telefoonconfiguratievenster om een gebruiker te koppelen aan de lijn die wordt geconfigureerd.
	- a) Gebruik **Zoeken** samen met de zoekvelden om de gebruiker te vinden.
	- b) Schakel het vakje naast de gebruikersnaam in en klik op **Selectie toevoegen**.

De gebruikersnaam en gebruikers-id verschijnen in het deelvenster Users Associated With Line (Gebruikers gekoppeld aan lijn) van het configuratievenster voor telefoonlijstnummers.

### c) Selecteer **Opslaan**.

De gebruiker is nu gekoppeld aan Lijn 1 op de telefoon.

**Stap 11** (Optioneel) Koppel de gebruiker met het apparaat:

### a) Kies **Gebruikersbeheer** > **Eindgebruiker**.

- b) Gebruik de zoekvakken en **Zoeken** om de toegevoegde gebruiker te vinden.
- c) Klik op de gebruikers-id.
- d) Stel in het gedeelte Directory Number Associations (Koppelingen telefoonlijstnummer) het primaire toestel in via de vervolgkeuzelijst.
- e) (Optioneel) Schakel in het gedeelte Mobility Information (Mobiliteitsgegevens) het vakje Enable Mobility (Mobiliteit inschakelen) in.
- f) Gebruik in het gedeeltePermissions Information (Informatie machtigingen) de knoppen **Addto Access Control Group** (Toevoegen aan toegangsbeheergroep) in om deze gebruiker aan een gebruikersgroep toe te voegen.

U kunt de gebruiker bijvoorbeeld toevoegen aan een groep die is gedefinieerd als een Standaard CCM-eindgebruikersgroep.

- g) Als u de details van een groep wilt weergeven, selecteert u de groep en klikt u op **Details**.
- h) In het gedeelte Extension Mobility schakelt u het selectievakje Kruiscluster Extension Mobility in als de gebruiker de service Kruiscluster Extension Mobility kan gebruiken.
- i) Klik in het gedeelte met apparaatgegevens op **Device Associations** (Apparaatkoppelingen).
- j) Gebruik de zoekvelden en **Zoeken** om het apparaat te vinden dat u aan de gebruiker wilt koppelen.
- k) Selecteer het apparaat en klik op **Save Selected/Changes** (Selectie/wijzigingen opslaan).
- l) Klik op **Go** (Start) naast de koppeling "Back to User" (Terug naar gebruiker) rechtsboven in hetscherm.
- m) Selecteer **Opslaan**.

**Stap 12** Past de schermtoetssjablonen aan. Selecteer **Apparaat** > **Apparaatinstellingen** > **Schermtoetssjabloon**.

Gebruik de pagina voor het toevoegen, verwijderen of wijzigen van de volgorde van de schermtoetsfuncties die op de telefoon van de gebruiker worden weergegeven om te voldoen aan de gebruikseisen.

De conferentietelefoon heeft speciale functietoetsvereisten. Zie de verwante koppelingen voor meer informatie.

**Stap 13** Configureer Cisco IP-telefoonservices en wijs services toe. Selecteer **Apparaat** > **Apparaatinstellingen** > **Telefoonservices**.

Levert de IP-telefoonservices voor de telefoon.

- In de Cisco Unified Communications Self Care Portal kunnen gebruikers services toevoegen en wijzigen voor hun telefoons. **Opmerking**
- **Stap 14** (Optioneel) Voeg gebruikersinformatie toe aan de algemene telefoonlijst voor Cisco UnifiedCommunications Manager. Selecteer **Gebruikersbeheer** > **Eindgebruiker** en klik op **Nieuw toevoegen** en configureer de verplichte velden. De verplichte velden zijn gemarkeerd met een asterisk (\*).
	- Als uw bedrijf een LDAP-namenlijst (Lightweight Directory Access Protocol) gebruikt voor het opslaan van informatie over gebruikers, kunt u Cisco Unified Communications installeren en configureren voor het gebruiken van uw bestaande LDAP-namenlijst, zie Bedrijfstelefoonlijst instellen, op pagina 129. Nadat synchronisatie voor het veld met de LDAP-server is ingeschakeld, kunt u geen extra gebruikers meer toevoegen uit Cisco Unified Communications Manager Administration. **Opmerking**
	- a) Stel de velden Gebruikers-id en Achternaam in.
	- b) Wijs een wachtwoord toe (voor Self Care Portal).
	- c) Wijs een PIN toe (voor Cisco Extension Mobility en persoonlijke telefoonlijst).
	- d) Koppel de gebruiker met een telefoon.

Zorg dat gebruikers op hun telefoon gesprekken kunnen doorschakelen of snelkiesnummers of services kunnen toevoegen.

**Opmerking** Aan sommige telefoons, bijvoorbeeld in vergaderruimtes, is geen gebruiker gekoppeld.

### **Stap 15** (Optioneel) Koppel een gebruiker met een gebruikersgroep. Selecteer **Gebruikersbeheer** > **Gebruikersinstellingen** > **Toegangsbeheergroep**.

Wijs aan gebruikers een algemene lijst met rollen en machtigingen toe die van toepassing zijn op alle gebruikers in de gebruikersgroep. Beheerders kunnen gebruikersgroepen, rollen en machtigingen beheren om het toegangsniveau voor systeemgebruikers te bepalen, en daarmee het beveiligingsniveau.

Voordat eindgebruikers toegang hebben tot de Cisco Unified Communications Self Care Portal, moet u gebruikers toevoegen aan de standaard Cisco Unified Communications Manager eindgebruikersgroep.

#### **Verwante onderwerpen**

- Productspecifieke configuratie, op pagina 99
- Functies en instellingen van de Cisco IP-conferentietelefoon, op pagina 95
- Cisco Unified Communications Manager Documentatie, op pagina 14
- Een nieuw schermtoetssjabloon instellen, op pagina 96

## **Het MAC-adres van de telefoon vaststellen**

Als u telefoons wilt toevoegen aan Cisco Unified Communications Manager, moet u het MAC-adres van een telefoon vaststellen.

### **Procedure**

Voer een van de volgende handelingen uit:

- Selecteer op de telefoon **Instellingen** > **Telefoongegevens** en kijk naar het veld MAC-adres.
- Zoek het MAC-label op de achterkant van de telefoon.
- Open de webpagina van de telefoon en klik op **Apparaatinformatie**.

# **Methoden voor toevoegen van telefoons**

Nadat u Cisco IP-telefoon hebt geïnstalleerd, kunt u een van de volgende opties kiezen om telefoons aan de Cisco Unified Communications Manager-database toe te voegen.

- Telefoons afzonderlijk met Cisco Unified Communications Manager Administration toevoegen
- Meerdere telefoons toevoegen met het bulkbeheerprogramma (BAT).
- Automatische registratie
- Het bulkbeheerprogramma en het programma voor ondersteuning van automatisch geregistreerde telefoons

Voordat u telefoons afzonderlijk of met BAT toevoegt, hebt u het MAC-adres van de telefoon nodig. Zie Het MAC-adres van de telefoon vaststellen, op pagina 60 voor meer informatie.

Voor meer informatie over het bulkbeheerprogramma raadpleegt u de documentatie bij uw specifieke versie van Cisco Unified Communications Manager.

### **Verwante onderwerpen**

Cisco Unified Communications Manager Documentatie, op pagina 14

### **Afzonderlijke telefoons toevoegen**

Verzamel het MAC-adres en de telefoongegevens voor de telefoon die u wilt toevoegen aan Cisco Unified Communications Manager.

### **Procedure**

**Stap 1** Selecteer in Cisco Unified Communications Manager Administration **Apparaat** > **Telefoon**.

**Stap 2** Klik op **Nieuwe toevoegen**.

Ш

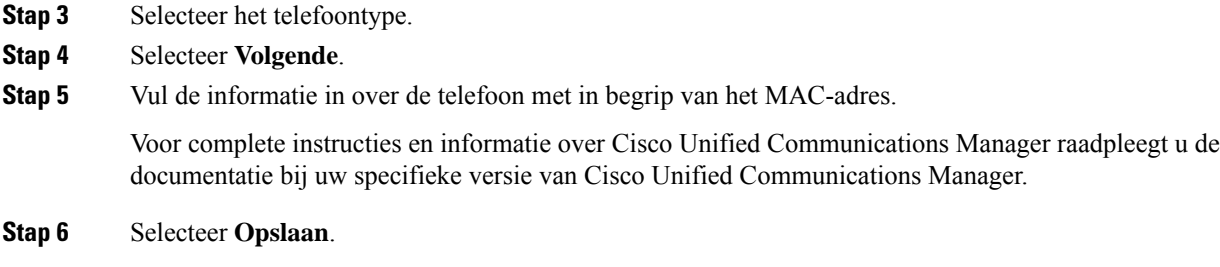

### **Verwante onderwerpen**

Cisco Unified Communications Manager Documentatie, op pagina 14

## **Telefoons toevoegen met BAT-telefoonsjabloon**

Met het Cisco Unified Communications Bulkbeheerprogramma (BAT) kunt u batchbewerkingen uitvoeren, zoals het registreren van meerdere telefoons.

Als u telefoons alleen met BAT wilt toevoegen (niet samen met TAPS), moet u het juiste MAC-adres voor elke telefoon verkrijgen.

Voor meer informatie over het werken met BAT raadpleegt u de documentatie bij uw specifieke versie van Cisco Unified Communications Manager.

### **Procedure**

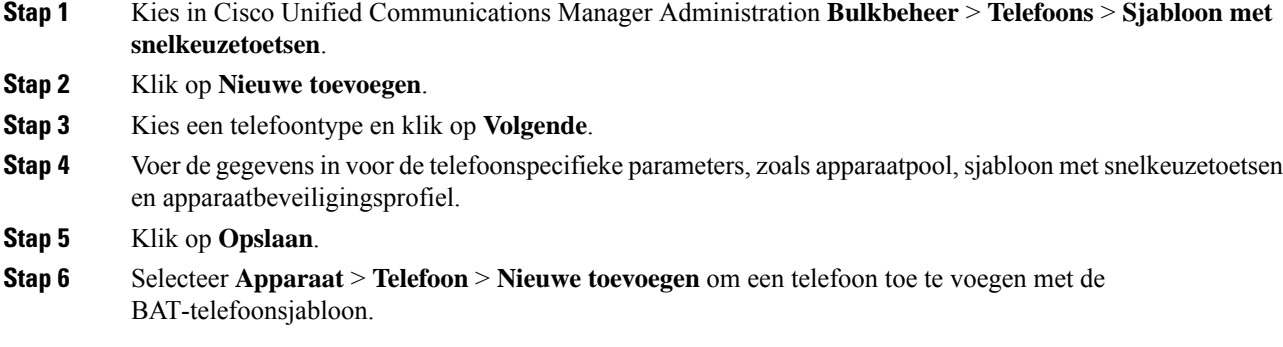

#### **Verwante onderwerpen**

Cisco Unified Communications Manager Documentatie, op pagina 14

# **Gebruikers toevoegen aan Cisco Unified Communications Manager**

U kunt informatie weergeven en bijhouden over de gebruikers die zijn geregistreerd in Cisco Unified Communications Manager. In Cisco Unified Communications Manager kan elke gebruiker ook deze taken uitvoeren:

• De bedrijfstelefoonlijst en andere aangepaste telefoonlijsten openen vanaf een Cisco IP-telefoon.

- Een persoonlijke telefoonlijst maken.
- Snelkiesnummers en nummers voor doorschakelen instellen.
- Abonneren op services die toegankelijk zijn van een Cisco IP-telefoon.

### **Procedure**

- **Stap 1** Als u afzonderlijke gebruikers wilt toevoegen, gaat u naar Gebruiker rechtstreeks toevoegen aan Cisco Unified Communications Manager, op pagina 63.
- **Stap 2** Als u gebruikers in batch wilt toevoegen, gebruikt u het Bulkbeheerprogramma. Met deze methode kunt u ook een identiek standaardwachtwoord voor alle gebruikers instellen.

Voor meer informatie raadpleegt u de documentatie bij uw specifieke versie van Cisco Unified Communications Manager.

### **Verwante onderwerpen**

Cisco Unified Communications Manager Documentatie, op pagina 14

## **Een gebruiker toevoegen uit externe LDAP-namenlijst**

Als u een gebruiker hebt toegevoegd aan een LDAP-namenlijst (een niet-Cisco Unified Communications Server-lijst), kunt u de LDAP-namenlijst meteen synchroniseren met de Cisco Unified Communications Manager waarop u de gebruiker en de gebruikerstelefoon toevoegt.

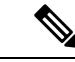

#### **Opmerking**

Als u de LDAP-namenlijst niet meteen synchroniseert met de Cisco Unified Communications Manager, bepaalt het synchronisatieschema in het venster LDAP-namenlijst wanneer de volgende automatische synchronisatie is gepland. Synchronisatie moet plaatsvinden voordat u een nieuwe gebruiker aan het apparaat kunt koppelen.

### **Procedure**

- **Stap 1** Log in bij Cisco Unified Communications Manager Administration.
- **Stap 2** Selecteer **Systeem** > **LDAP** > **LDAP-namenlijst**.
- **Stap 3** Gebruik **Zoeken** om de LDAP-namenlijst te vinden.
- **Stap 4** Klik op de naam van de Persoonlijke telefoonlijst.
- **Stap 5** Klik op **Perform Full Sync Now** (Volledige synchronisatie nu uitvoeren).
### **GebruikerrechtstreekstoevoegenaanCiscoUnifiedCommunicationsManager**

Als u niet werkt met een LDAP-namenlijst (Lightweight Directory Access Protocol), kunt u een gebruiker rechtstreeks toevoegen met Cisco Unified Communications Manager Administration door deze stappen uit te voeren.

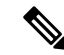

#### **Opmerking**

Als LDAP wordt gesynchroniseerd, kunt u geen gebruiker toevoegen met Cisco Unified Communications Manager Administration.

#### **Procedure**

**Stap 1** Selecteer in Cisco Unified Communications Manager Administration **Gebruikersbeheer** > **Eindgebruiker**.

#### **Stap 2** Klik op **Nieuwe toevoegen**.

- **Stap 3** Geef de volgende informatie op in het deelvenster Gebruikersgegevens:
	- Gebruikers-id: voer de identificerende naam van de eindgebruiker in. In Cisco Unified Communications Manager mag de gebruikers-id niet worden gewijzigd nadat deze is gemaakt. U kunt de volgende speciale tekens gebruiken: =, +, <, >, #,;, \,, "" en spaties. **Voorbeeld**: johndoe
	- Wachtwoord en Wachtwoord bevestigen: voer vijf of meer alfanumerieke of speciale tekens in voor het eindgebruikerswachtwoord. U kunt de volgende speciale tekens gebruiken:  $=$ ,  $+$ ,  $\lt$ ,  $\lt$ ,  $\#$ ,  $\ldots$ ,  $\ldots$  en spaties.
	- Achternaam: Voer de achternaam van de eind gebruiker in. U kunt de volgende speciale tekens gebruiken:  $= +, <, >, \#, :$ ; \,, ""en spaties. **Voorbeeld**: doe
	- Telefoonnummer: voer het primaire telefoonlijstnummer voor de eindgebruiker in. Eindgebruikers kunnen meerdere lijnen op hun telefoon hebben. **Voorbeeld**: 26640 (interne bedrijfstelefoonnummer van John Doe)

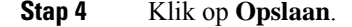

# **Een gebruiker toevoegen aan een eindgebruikersgroep**

Als u een gebruiker wilt toevoegen aan de Cisco Unified Communications Manager Standard-eindgebruikersgroep, voert u deze stappen uit:

**Procedure Stap 1** Kies in Cisco Unified Communications Manager Administration **Gebruikersbeheer** > **Gebruikersinstellingen** > **Toegangsbeheergroep**. Het venster Gebruikers zoeken en vermelden wordt geopend. **Stap 2** Geef de vereiste zoekcriteria op en klik op **Zoeken**.

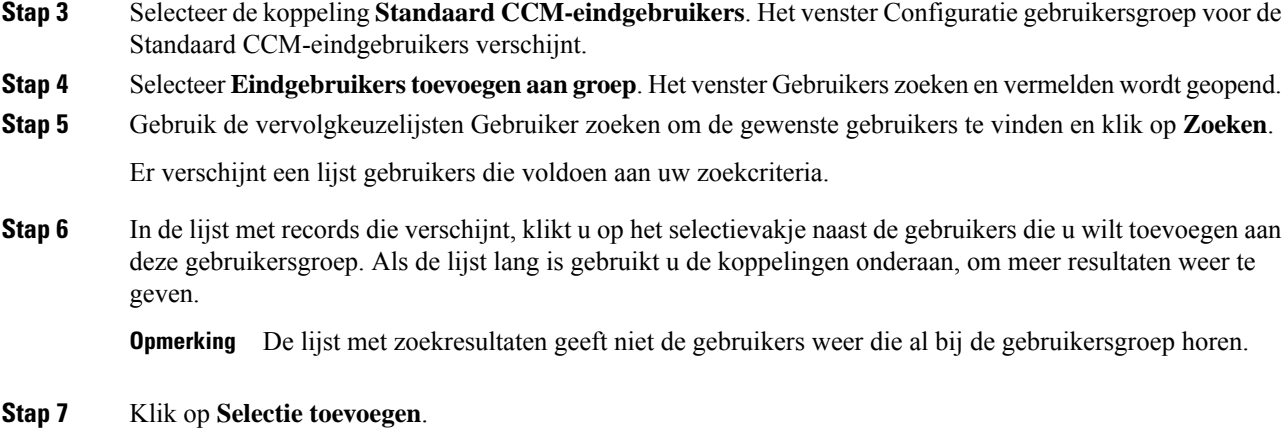

# **Telefoons koppelen aan gebruikers**

U koppelt telefoons aan gebruikers via het venster Cisco Unified Communications Manager Eindgebruiker.

#### **Procedure**

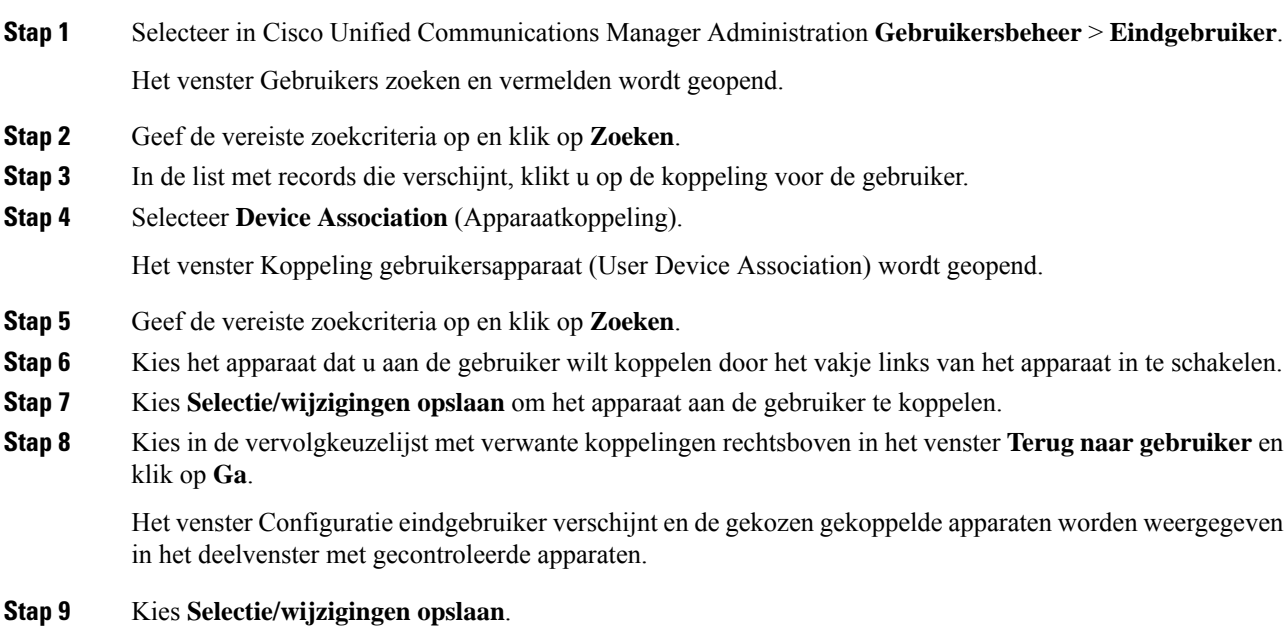

# **Survivable Remote Site Telephony**

Survivable Remote Site Telephony (SRST) zorgt dat basistelefoonfuncties toegankelijk blijven wanneer de communicatie met de regelende Cisco Unified Communications Manager wordt verbroken. In dit scenario kan de telefoon een bestaand gesprek actief houden en heeft de gebruiker toegang tot een subset van de beschikbare voorzieningen. Bij failover ontvangt de gebruiker een waarschuwing op de telefoon.

Zie voor meer informatie over SRST: [https://www.cisco.com/c/en/us/support/unified-communications/](https://www.cisco.com/c/en/us/support/unified-communications/unified-survivable-remote-site-telephony/tsd-products-support-series-home.html) [unified-survivable-remote-site-telephony/tsd-products-support-series-home.html](https://www.cisco.com/c/en/us/support/unified-communications/unified-survivable-remote-site-telephony/tsd-products-support-series-home.html)

In de volgende tabel wordt beschreven welke functies beschikbaar zijn tijdens de failover.

#### **Tabel 14: Ondersteuning van SRST-functie**

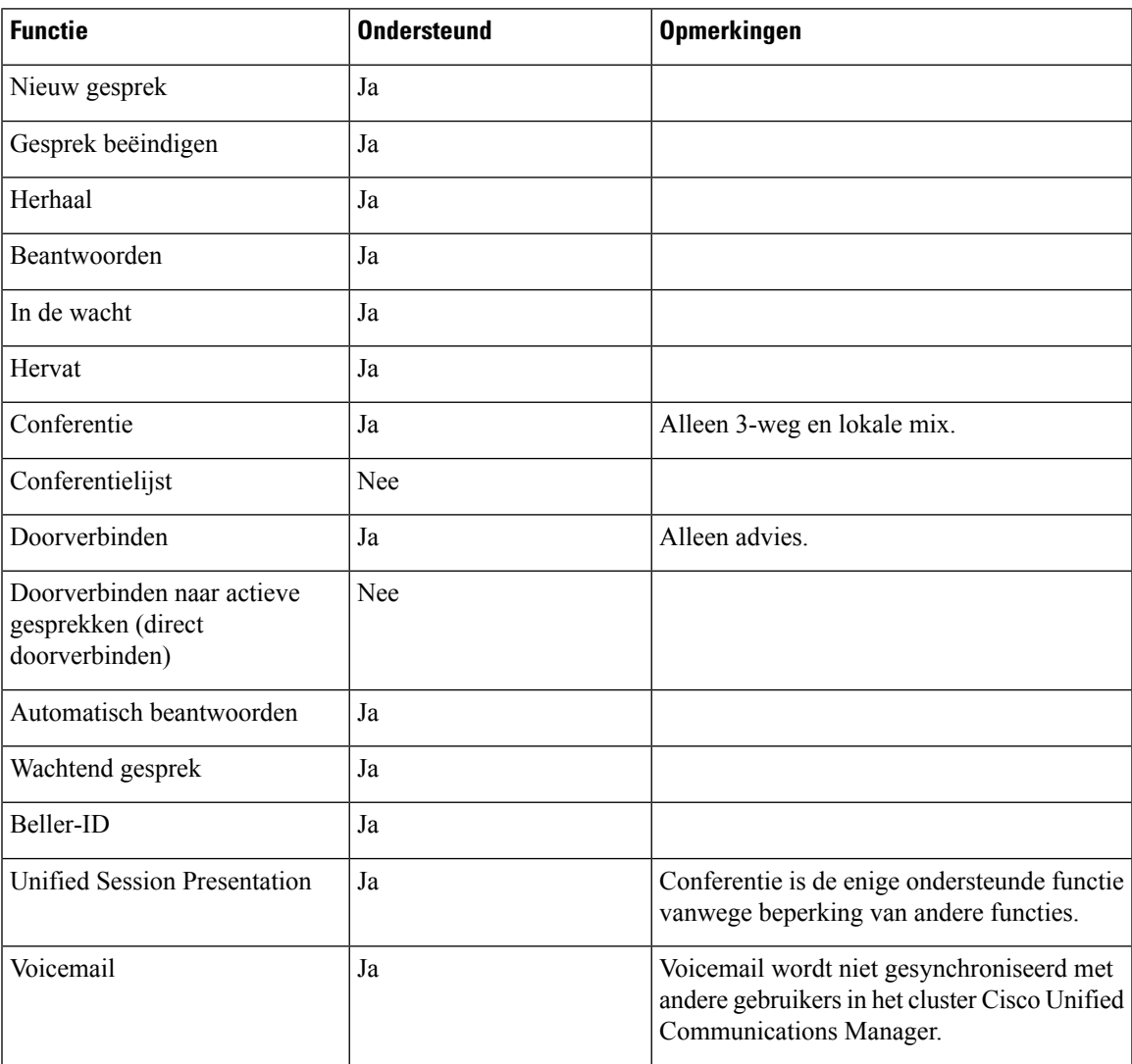

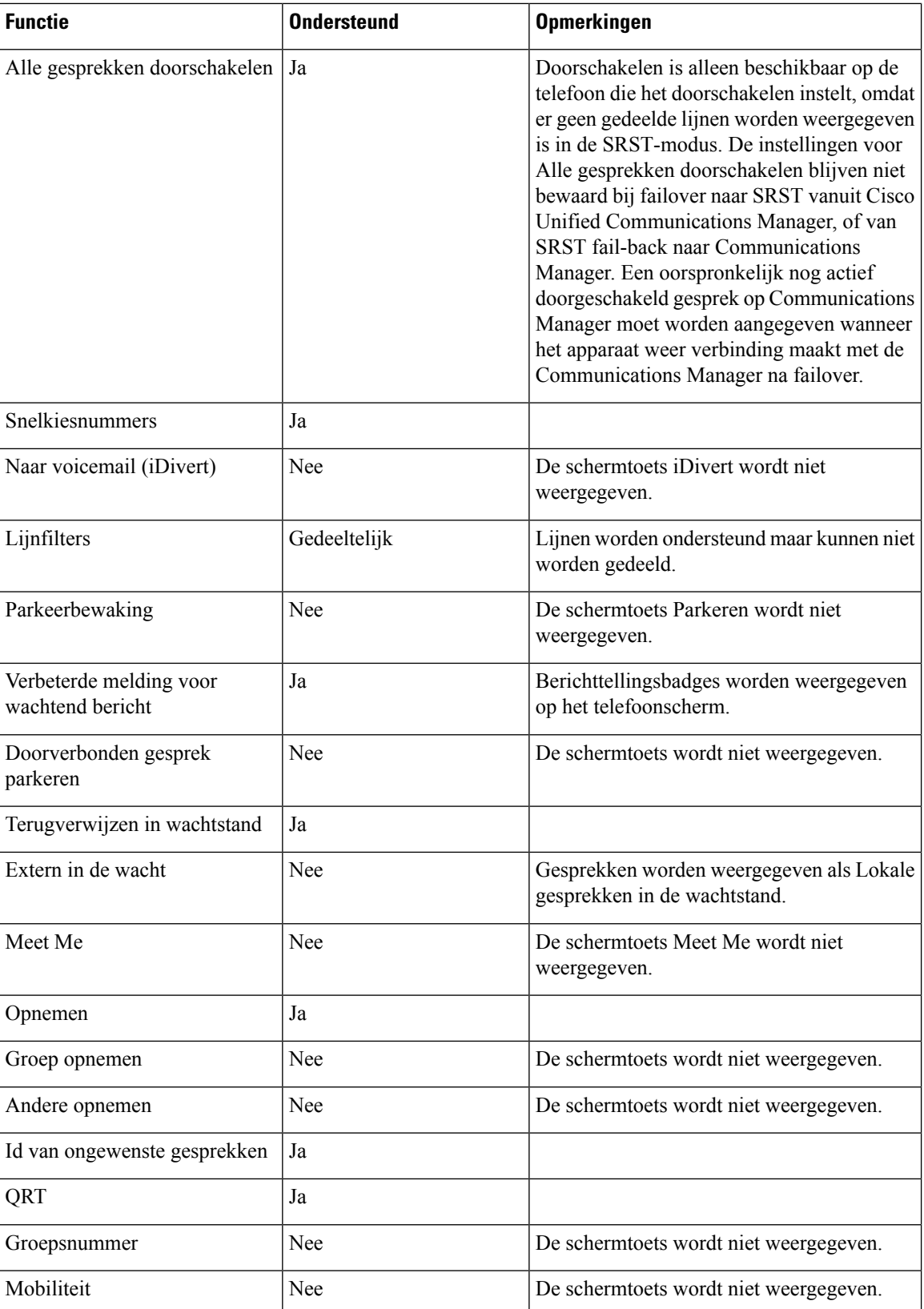

 $\mathbf{l}$ 

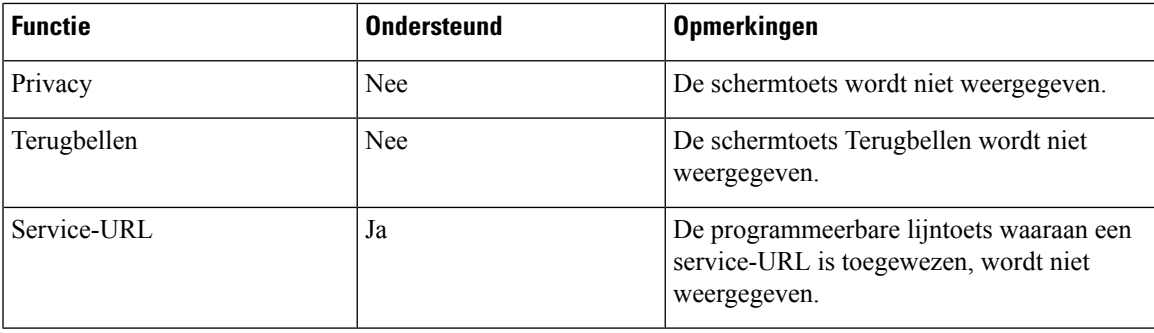

I

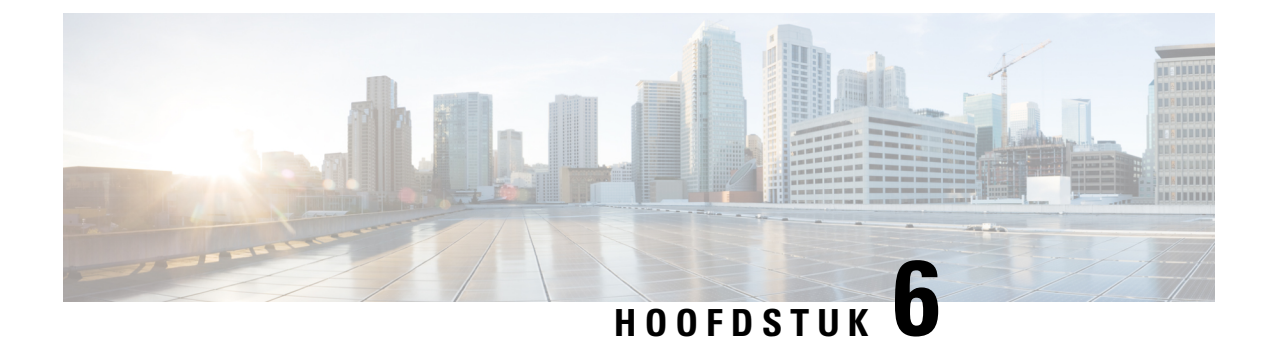

# **Beheer Self Care Portal**

- Overzicht Self Care Portal, op pagina 69
- Gebruikerstoegang tot Self Care Portal instellen, op pagina 69
- Weergave Self Care Portal aanpassen, op pagina 70

### **Overzicht Self Care Portal**

In het Cisco Unified Communications Self Care Portal kunnen gebruikers telefoonfuncties en instellingen aanpassen en beheren.

De beheerder bepaalt de toegang totSelf CarePortal. De beheerder verstrekt ook de informatie aan de gebruikers die zij nodig hebben voor toegang tot de Self Care Portal.

Voordat een gebruiker toegang krijgt tot de Cisco Unified Communications Self Care Portal, moet u Cisco Unified Communications Manager-beheer gebruiken om de gebruiker toe te voegen aan een standaard Cisco Unified Communications Manager-eindgebruikersgroep.

U voorziet de eindgebruikers van de volgende informatie over de Self Care Portal:

• De URL om de toepassing te openen. De URL is:

https://<server\_name:portnumber>/ucmuser/, waarbij 'server\_name' de host is waarop de webserver is geïnstalleerd en portnummer het nummer van de poort op die host.

- Een gebruikers-id en een standaard wachtwoord voor toegang tot de toepassing.
- Een overzicht van de taken die gebruikers kunnen uitvoeren met de portal.

Deze instellingen komen overeen met de waarden die u hebt ingevoerd toen u de gebruiker toevoegde aan Cisco Unified Communications Manager.

Voor meer informatie raadpleegt u de documentatie bij uw specifieke versie van Cisco Unified Communications Manager.

#### **Verwante onderwerpen**

Cisco Unified Communications Manager Documentatie, op pagina 14

# **Gebruikerstoegang tot Self Care Portal instellen**

Voordat een gebruiker toegang krijgt tot het Self Care Portal, moet u daarvoor toestemming geven.

#### **Procedure**

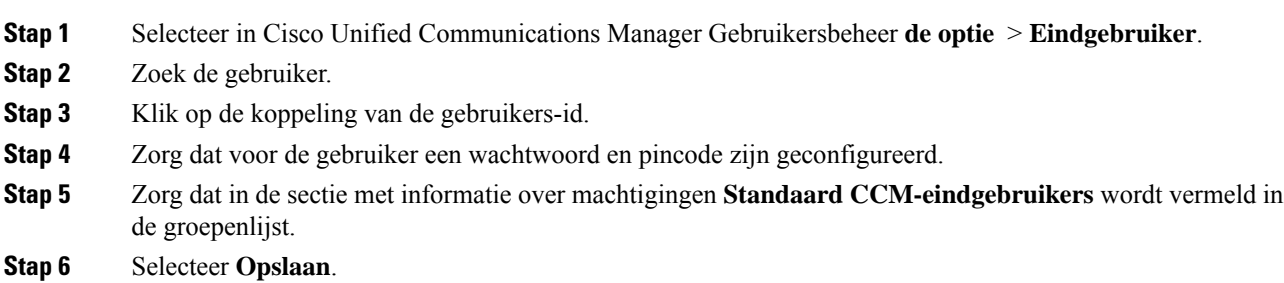

# **Weergave Self Care Portal aanpassen**

De meeste opties worden weergegeven in de Self Care Portal. U moet echter de volgende opties instellen met de configuratie-instellingen voor bedrijfsparametersin Cisco Unified Communications Manager Administration:

- Beltooninstellingen weergeven
- Instellingen lijnlabel weergeven

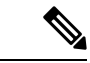

**Opmerking** De instellingen zijn van toepassing op alle Self Care Portal-pagina's op uw site.

#### **Procedure**

**Stap 1** Selecteer in Cisco Unified Communications Manager Administration **Systeem** > **Bedrijfsparameters**.

- **Stap 2** Stel in het gedeelte Self Care Portal het veld **Self Care Portal standaardserver** in.
- **Stap 3** Schakel de parameters waartoe gebruikers toegang hebben in de portal, uit of in.
- **Stap 4** Selecteer **Opslaan**.

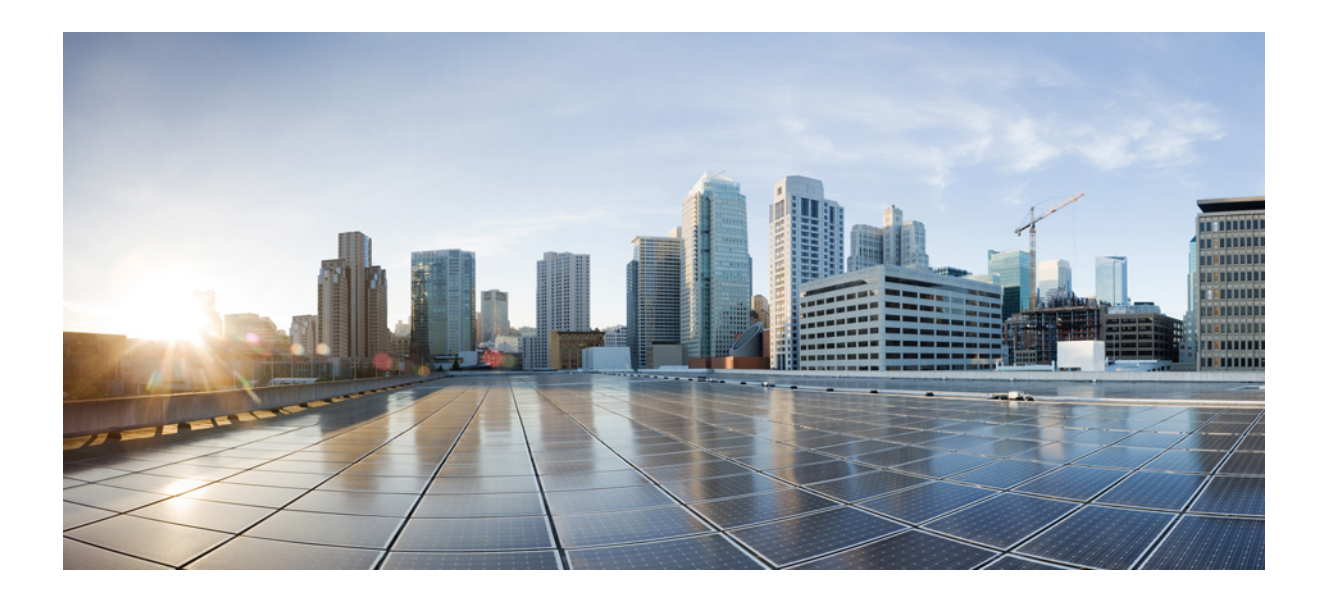

# **DEEL III**

# **Beheer Cisco IP-conferentietelefoon**

- Beveiliging van de Cisco IP-conferentietelefoon, op pagina 73
- Cisco IP-conferentietelefoon aanpassen, op pagina 91
- Functies en instellingen van de Cisco IP-conferentietelefoon, op pagina 95
- Een bedrijfstelefoonlijst en een persoonlijke telefoonlijst, op pagina 129

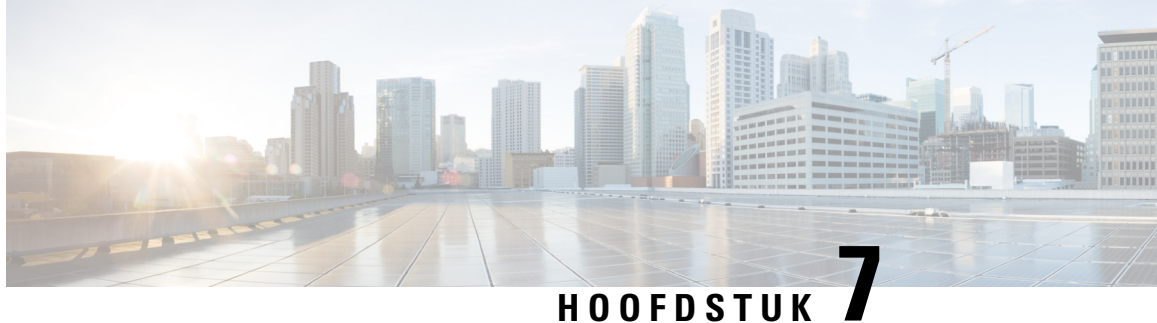

# **Beveiliging van de Cisco IP-conferentietelefoon**

- Beveiligingsoverzicht Cisco IP-telefoon, op pagina 73
- Beveiligingsverbeteringen voor uw telefoonnetwerk, op pagina 74
- Ondersteunde beveiligingsfuncties, op pagina 75

### **Beveiligingsoverzicht Cisco IP-telefoon**

De beveiligingsfuncties beschermen tegen diverse bedreigingen, waaronder bedreigingen van de identiteit van de telefoon en gegevens. Deze functies vormen en onderhouden geverifieerde communicatiestromen tussen de telefoon en de Cisco Unified Communications Manager-server en zorgen dat de telefoon alleen digitaal ondertekende bestanden gebruikt.

Cisco Unified Communications Manager Release 8.5(1) en later omvat standaardbeveiliging met de volgende functies voor Cisco IP-telefoons waarop geen CTL-client wordt uitgevoerd:

- Ondertekenen van telefoonconfiguratiebestanden
- Codering telefoonconfiguratiebestand
- HTTPS met Tomcat en andere Webservices

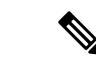

#### **Opmerking**

Veilige signalering en mediafuncties vereisen nog steeds dat u de CTL-client uitvoert en hardware-eTokens gebruikt.

Voor meer informatie over beveiligingsfuncties raadpleegt u de documentatie bij uw specifieke versie van Cisco Unified Communications Manager.

Er wordt een LSC-certificaat (LocallySignificant Certificate) op de telefoons geïnstalleerd nadat u de vereiste taken hebt uitgevoerd die samenhangen met de Certificate Authority Proxy Function (CAPF). U kunt Cisco Unified Communications Manager Administration gebruiken om een LSC te configureren. Voor meer informatie raadpleegt u de documentatie bij uw specifieke versie van Cisco Unified Communications Manager.

Een LSC kan niet worden gebruikt als gebruikerscertificaat voor EAP-TLS met WLAN-verificatie.

U kunt de installatie van een LSC ook starten via het menu Beveiligingsconfiguratie op de telefoon. Met dit menu kunt u een LSC bijwerken en verwijderen.

De Cisco IP-conferentietelefoon 8832 is compatibel met Federal Information Processing Standard (FIPS). Om correct te kunnen werken vereist de FIPS-modus een RSA-sleutelomvang van 2048 bits of meer. Als het RSA-servercertificaat niet 2048 bits of groter is, wordt de telefoon niet geregistreerd met Cisco Unified Communications Manager en ziet u Telefoon wordt niet geregistreerd. Certificaatsleutelgrootte is niet compatibel met FIPS wordt weergegeven in de statusberichten van de telefoon.

U kunt geen privésleutels (LSC of MIC) gebruiken in FIPS-modus.

Als de telefoon een bestaande LSC heeft die kleiner is dan 2048 bits, moet u de lengte van de LSC-sleutel bijwerken naar 2048 bits of hoger voordat u FIPS inschakelt.

#### **Verwante onderwerpen**

Een lokaal significant certificaat instellen, op pagina 77 Cisco Unified Communications Manager Documentatie, op pagina 14

### **Beveiligingsverbeteringen voor uw telefoonnetwerk**

U kunt Cisco Unified Communications Manager 11.5(1) en 12.0(1) inschakelen om te werken in een verbeterde beveiligingsomgeving. Met deze verbeteringen kan uw telefoonnetwerk werken met een setstrikte beveiligingsen risicobeheerinstellingen om u en uw gebruikers te beschermen.

Cisco Unified Communications Manager 12.5(1) biedt geen ondersteuning voor een verbeterde beveiligingsomgeving. Schakel FIPS uit voordat u de upgrade naar Cisco Unified Communications Manager 12.5(1) uitvoert, anders werken uw TFTP- en andere services niet naar behoren.

De verbeterde beveiligingsomgeving bevat de volgende functies:

- Verificatie voor contactpersonen zoeken.
- TCP als standaardprotocol voor externe logboekregistratie controlespoor.
- FIPS-modus.
- Een verbeterd referentiebeleid.
- Ondersteuning voor de SHA-2-hashreeks voor digitale handtekeningen.
- Ondersteuning voor een RSA-sleutelomvang van 512 en 4096 bits.

Met Cisco Unified Communications Manager versie 14.0 en Cisco IP-telefoonfirmware versie 14.0 en hoger ondersteunen de telefoons SIP OAuth-verificatie.

OAuth wordt ondersteund voor proxy TrivialFile TransferProtocol (TFTP) met Cisco Unified Communications Manager versie 14.0(1)SU1 of hoger en de firmwarerelease 14.1(1) voor Cisco IP-telefoons. Proxy TFTP en OAuth voor proxy TFTP wordt niet ondersteund op Mobile Remote Access (MRA).

Raadpleeg voor meer informatie over beveiliging, het volgende:

- *Systeemconfiguratiehandleiding voor Cisco Unified Communications Manager*, versie 14.0(1) of hoge[rhttps://www.cisco.com/c/en/us/support/unified-communications/](https://www.cisco.com/c/en/us/support/unified-communications/unified-communications-manager-callmanager/products-installation-and-configuration-guides-list.html) [unified-communications-manager-callmanager/products-installation-and-configuration-guides-list.html](https://www.cisco.com/c/en/us/support/unified-communications/unified-communications-manager-callmanager/products-installation-and-configuration-guides-list.html).
- *Beveiligingshandleiding voor Cisco Unified Communications Manager*[\(https://www.cisco.com/c/en/us/](https://www.cisco.com/c/en/us/support/unified-communications/unified-communications-manager-callmanager/products-maintenance-guides-list.html) [support/unified-communications/unified-communications-manager-callmanager/](https://www.cisco.com/c/en/us/support/unified-communications/unified-communications-manager-callmanager/products-maintenance-guides-list.html) [products-maintenance-guides-list.html](https://www.cisco.com/c/en/us/support/unified-communications/unified-communications-manager-callmanager/products-maintenance-guides-list.html))

• SIP OAuth: *Functieconfiguratiegids voor Cisco Unified Communications Manager* [\(https://www.cisco.com/c/en/us/support/unified-communications/](https://www.cisco.com/c/en/us/support/unified-communications/unified-communications-manager-callmanager/products-installation-and-configuration-guides-list.html) [unified-communications-manager-callmanager/products-installation-and-configuration-guides-list.html\)](https://www.cisco.com/c/en/us/support/unified-communications/unified-communications-manager-callmanager/products-installation-and-configuration-guides-list.html)

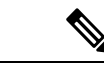

**Opmerking**

Uw Cisco IP-telefoon kan slechts een beperkt aantal ITL-bestanden (Identity Trust List) opslaan. ITL-bestanden mogen de beperking van 64K niet overschrijden, dus beperk het aantal bestanden dat de Cisco Unified Communications Manager naar de telefoon kan doorsturen.

### **Ondersteunde beveiligingsfuncties**

Beveiligingsfuncties beschermen tegen diverse bedreigingen, waaronder bedreigingen van de identiteit van de telefoon en gegevens. Deze functies vormen en onderhouden geverifieerde communicatiestromen tussen de telefoon en de Cisco Unified Communications Manager-server en zorgen dat de telefoon alleen digitaal ondertekende bestanden gebruikt.

Cisco Unified Communications Manager Release 8.5(1) en later omvat standaardbeveiliging met de volgende functies voor Cisco IP-telefoons waarop geen CTL-client wordt uitgevoerd:

- Ondertekenen van telefoonconfiguratiebestanden
- Codering telefoonconfiguratiebestand
- HTTPS met Tomcat en andere Webservices

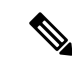

**Opmerking**

Veilige signalering en mediafuncties vereisen nog steeds dat u de CTL-client uitvoert en hardware-eTokens gebruikt.

Door beveiliging te implementeren in het Cisco Unified Communications Manager-systeem voorkomt u identiteitsdiefstal van de telefoon en de Cisco Unified Communications Manager-server, en ongewenste bewerking van gegevens, gespreksignalen en mediastreams.

Als bescherming tegen deze bedreigingen brengt het Cisco IP-telefonienetwerk beveiligde (gecodeerde) communicatiestromen tot stand tussen een telefoon en de server, worden bestanden digitaal ondertekend voordat ze worden overgebracht naar een telefoon en worden mediastromen en gespreksignalen tussen Cisco IP-telefoons gecodeerd.

Er wordt een LSC-certificaat (LocallySignificant Certificate) op de telefoons geïnstalleerd nadat u de vereiste taken hebt uitgevoerd die samenhangen met de Certificate Authority Proxy Function (CAPF). U kunt Cisco Unified Communications Manager Administration gebruiken voor het configureren van een LSC, zoals wordt beschreven in de Cisco Unified Communications Manager beveiligingshandleiding. U kunt de installatie van een LSC ook starten via het menu Beveiligingsconfiguratie op de telefoon. Met dit menu kunt u een LSC bijwerken en verwijderen.

Een LSC kan niet worden gebruikt als gebruikerscertificaat voor EAP-TLS met WLAN-verificatie.

De telefoons gebruiken het beveiligingsprofiel van de telefoon, dat aangeeft of het apparaat niet-veilig of veilig is. Voor meer informatie over het toepassen van het beveiligingsprofiel op de telefoon, raadpleegt u de documentatie bij uw specifieke versie van Cisco Unified Communications Manager.

Als u de beveiligingsinstellingen in Cisco Unified Communications Manager Administration configureert, bevat het telefoon-configuratiebestand vertrouwelijke informatie. Om te zorgen voor de privacy van een configuratiebestand moet u dit configureren voor codering. Voor gedetailleerde informatie raadpleegt u de documentatie bij uw specifieke versie van Cisco Unified Communications Manager.

Door beveiliging te implementeren in het Cisco Unified Communications Manager-systeem voorkomt u identiteitsdiefstal van de telefoon en de Cisco Unified Communications Manager-server, en ongewenste bewerking van gegevens, gespreksignalen en mediastreams.

In de volgende tabel ziet u een overzicht van de beveiligingsfuncties die door Cisco IP-conferentietelefoon 8832 worden ondersteund. Voor meer informatie over deze voorzieningen, Cisco Unified Communications Manager en Cisco IP-telefoon-beveiliging raadpleegt u de documentatie bij uw specifieke versie van Cisco Unified Communications Manager.

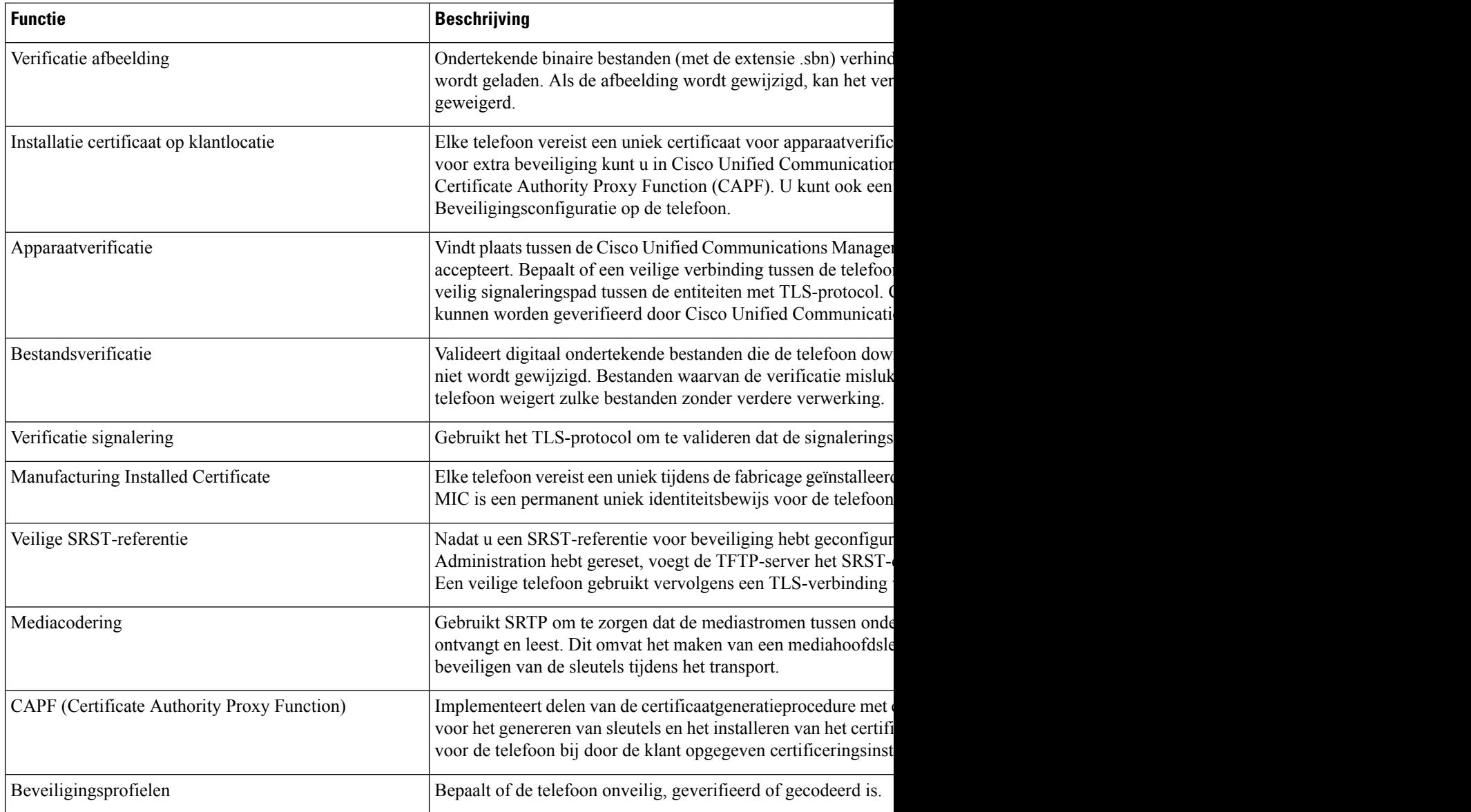

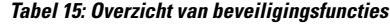

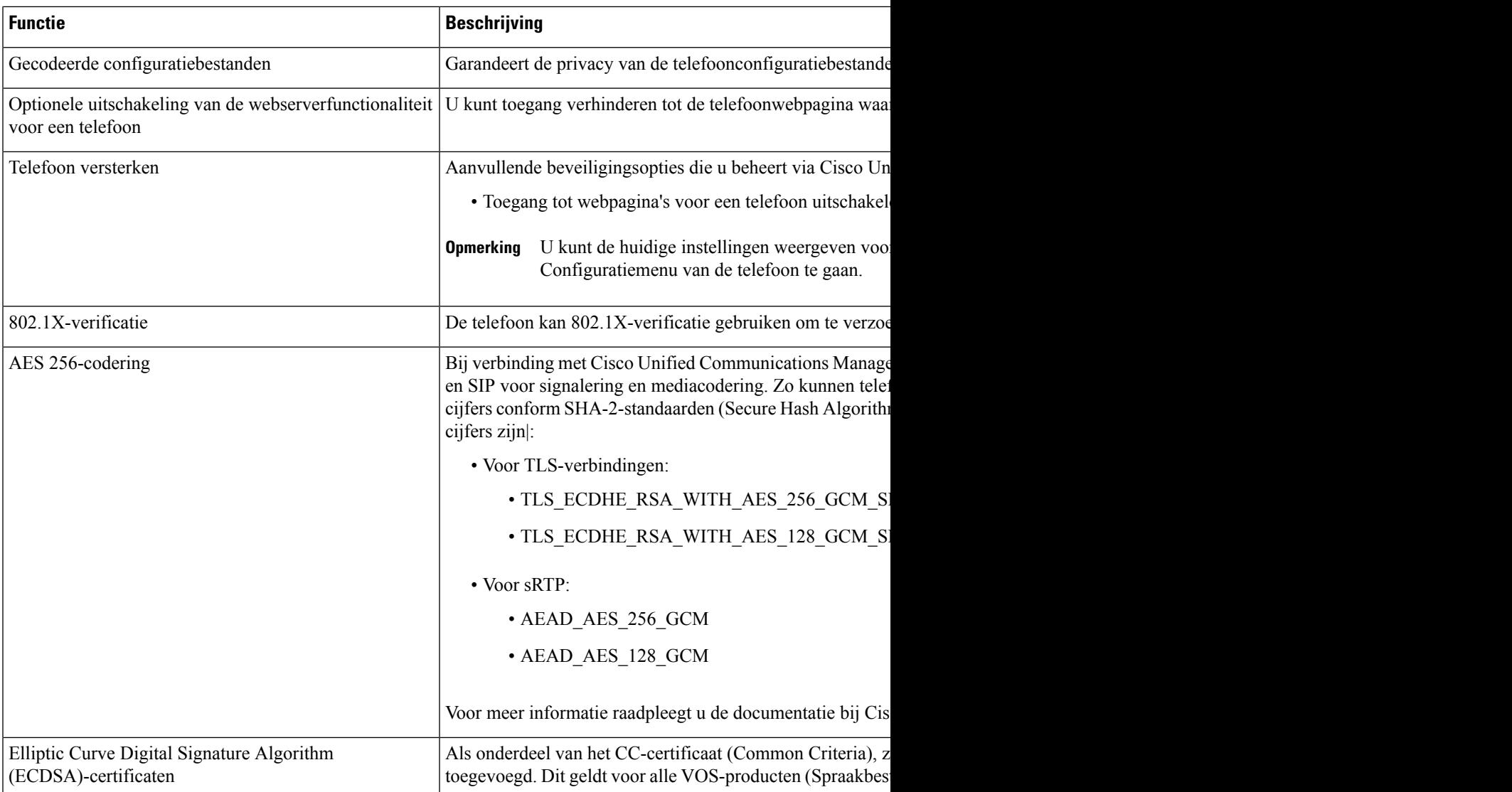

#### **Verwante onderwerpen**

Cisco Unified Communications Manager Documentatie, op pagina 14

### **Een lokaal significant certificaat instellen**

Deze taak is van toepassing op het instellen van een LSC met de methode verificatiereeks.

#### **Voordat u begint**

Zorg dat de juiste configuraties voor Cisco Unified Communications Manager en de CAPF-beveiliging (Certificate Authority Proxy Function) zijn voltooid

- Het CTL- of ITL-bestand heeft een CAPF-certificaat.
- Controleer in Besturingssysteem van Cisco Unified Communications Administration of het CAPF-certificaat is geïnstalleerd.

• CAPF wordt uitgevoerd en is geconfigureerd.

Voor meer informatie over deze instellingen raadpleegt u de documentatie bij uw specifieke versie van Cisco Unified Communications Manager.

#### **Procedure**

- **Stap 1** Haal de CAPF-verificatiecode op die werd ingesteld toen CAPF werd geconfigureerd.
- **Stap 2** Kies op de telefoon **Instellingen**.

#### **Stap 3** Kies **Beheerdersinstellingen** > **Beveiligingsinstellingen**.

- U kunt de toegang bepalen tot het menu Instellingen met behulp van het veld Toegang tot instellingen in het venster Telefoonconfiguratie van Cisco Unified Communications Manager Administration. **Opmerking**
- **Stap 4** Kies **LSC** en druk op **Selecteren** of **Bijwerken**.

De telefoon vraagt om een verificatiereeks.

**Stap 5** Voer de verificatiecode in en druk op **Verzenden**.

De telefoon begint met het installeren, bijwerken of verwijderen van de LSC, afhankelijk van hoe CAPF is geconfigureerd. Tijdens de procedure verschijnt een reeks berichten in het LSC-optieveld in het menu Beveiligingsconfiguratie, zodat u de voortgang kunt bewaken. Wanneer de procedure is voltooid, verschijnt Geïnstalleerd of Niet geïnstalleerd op de telefoon.

Het proces voor het installeren, bijwerken of verwijderen van LSC kan geruime tijd in beslag nemen.

Wanneer de installatieprocedure voor de telefoon is voltooid, verschijnt het bericht Geïnstalleerd. Als de telefoon Niet geïnstalleerd aangeeft, is mogelijk de autorisatietekenreeks onjuist of is de telefoonupgrade niet ingeschakeld. Als bij de CAPF-bewerking de LSC wordt verwijderd, geeft de telefoon mogelijk Niet geïnstalleerd aan om aan te geven of de bewerking is geslaagd. De CAPF-server logt de foutmeldingen. Raadpleeg de CAPF-serverdocumentatie om de logbestanden te vinden en de betekenis van de foutmeldingen te achterhalen.

#### **Verwante onderwerpen**

Cisco Unified Communications Manager Documentatie, op pagina 14

### **FIPS-modus inschakelen**

#### **Procedure**

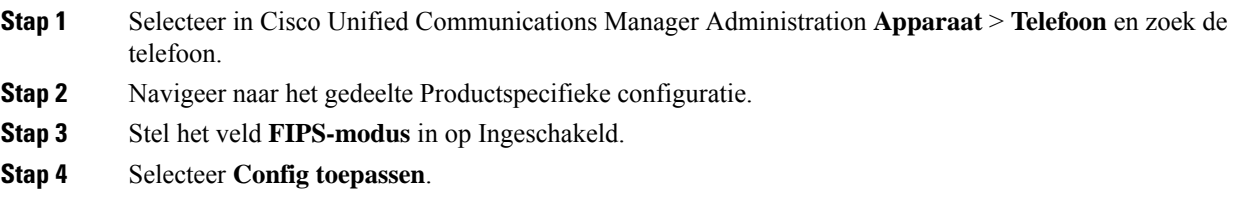

**Stap 5** Selecteer **Opslaan**.

**Stap 6** Start de telefoon opnieuw.

### **Beveiliging telefoongesprek**

Wanneer beveiliging is geïmplementeerd voor een telefoon, kunt u veilige telefoongesprekken herkennen aan de pictogrammen op het telefoonscherm. U kunt ook bepalen of de verbonden telefoon veilig is en beschermd als een beveiligingstoon weerklinkt aan het begin van het gesprek.

In een beveiligd gesprek worden alle gespreksignalen en mediastreams gecodeerd. Een beveiligd gesprek biedt een hoog beveiligingsniveau, met integriteit en privacy voor het gesprek. Wanneer een actief gesprek wordt gecodeerd, verandert het pictogram voor actief gesprek rechts van de gespreksduurtimer op het

telefoonscherm in het volgende pictogram: .

**Opmerking**

Als het gesprek wordt gerouteerd via niet-IP-gesprekspaden, zoals bijvoorbeeld PSTN, kan het gesprek onveilig worden ook al is het gecodeerd binnen het IP-netwerk en is er een vergrendelingspictogram aan gekoppeld.

In een beveiligd gesprek weerklinkt een beveiligingstoon aan het begin van het gesprek om aan te geven dat de andere verbonden telefoon veilige audio ontvangt en verzendt. Als uw gesprek tot stand komt met een onbeveiligde telefoon, hoort de gebruiker geen beveiligingstoon.

**Opmerking**

Beveiligd bellen wordt ondersteund tussen twee telefoons. Beveiligde conferentie, Cisco Extension Mobility en gedeelde lijnen kunnen worden geconfigureerd via een veilige conferentiebrug.

Als een telefoon is geconfigureerd als'beveiligd' (gecodeerd en vertrouwd) in Cisco Unified Communications Manager, kan deze een "beschermde" status krijgen. Nadat een telefoon is beschermd, kan deze worden geconfigureerd om een indicatietoon af te spelen aan het begin van een gesprek:

- Beschermde telefoon: als u de status van een veilige telefoon wilt wijzigen in beschermd, schakelt u het selectievakje Beschermde telefoon in in het telefoonconfiguratievenster in Cisco Unified Communications Manager Administration (**Apparaat** > **Telefoon**).
- Beveiligde indicatietoon afspelen: als u wilt dat de beschermde telefoon een veilige of onveilige indicatietoon afspeelt, stelt u de instelling Beveiligde indicatietoon afspelen in op Waar. Standaard is Beveiligde indicatietoon afspelen ingesteld op Onwaar.Stel deze optie in in Cisco Unified Communications Manager Administration (**Systeem** > **Serviceparameters**). Selecteer de server en vervolgens de Cisco Unified Communications Manager-service. Selecteer in het venster Serviceparameterconfiguratie de optie in het gedeelte Functie - Veilige toon. De standaardinstelling is onwaar.

#### **Identificatie veilig conferentiegesprek**

U kunt een veilig conferentiegesprek starten en het beveiligingsniveau van de deelnemers controleren. Een veilig conferentiegesprek wordt met dit proces tot stand gebracht:

**1.** Een gebruiker start het conferentiegesprek vanaf een veilige telefoon.

- **2.** Cisco Unified Communications Manager wijst een veilige conferentiebrug toe aan het gesprek.
- **3.** Als deelnemers worden toegevoegd, controleert Cisco Unified Communications Manager de beveiligde modus van elke telefoon en wordt het beveiligingsniveau voor de conferentie gehandhaafd.
- **4.** Op het telefoonscherm wordt het beveiligingsniveau van het conferentiegesprek weergegeven. In een

veilige conferentie wordt het veilige pictogram rechts van **Conferentie** weergegeven op het telefoonscherm.

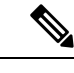

#### **Opmerking**

Beveiligd bellen wordt ondersteund tussen twee telefoons. Voor beveiligde telefoons zijn bepaalde functies zoals conferentiegesprekken, gedeelde lijnen en Extension Mobility, niet beschikbaar wanneer beveiligd bellen is geconfigureerd.

De volgende tabel bevat informatie over wijzigingen in conferentiebeveiligingsniveaus afhankelijk van het beveiligingsniveau van de telefoon van de initiator, de beveiligingsniveaus van de deelnemers en de beschikbaarheid van veilige conferentiebruggen.

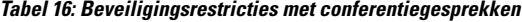

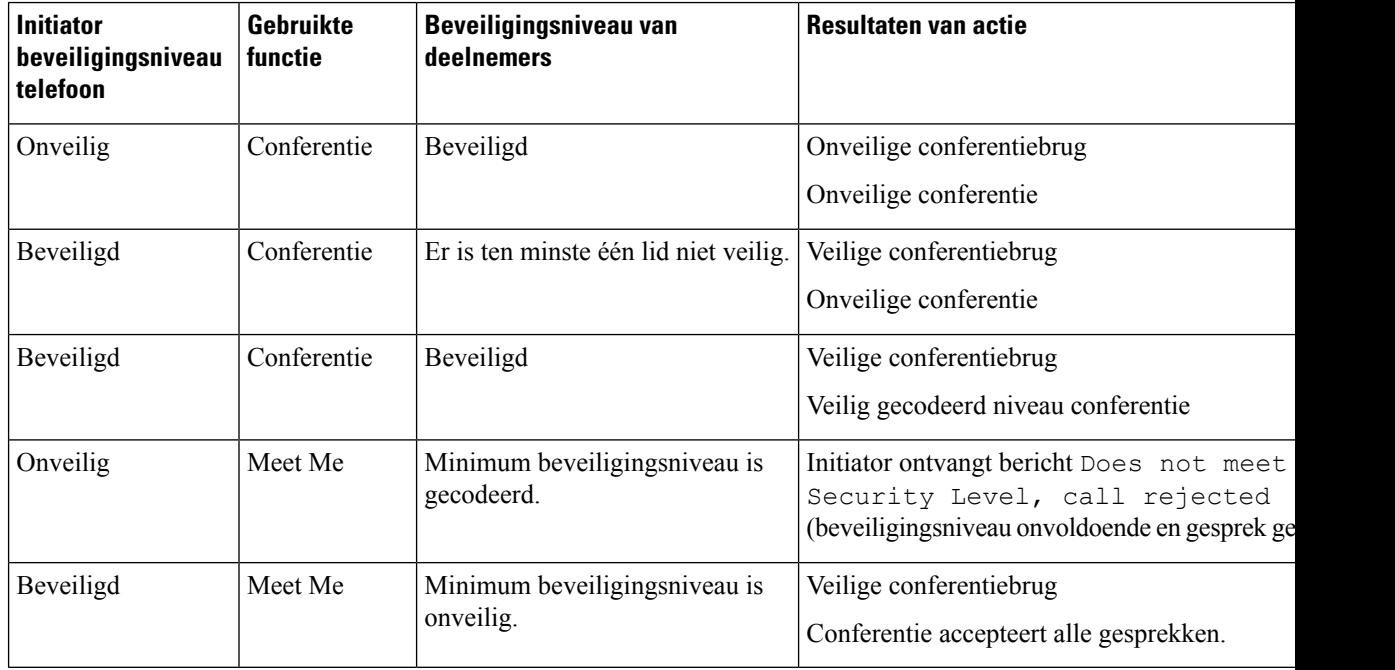

#### **Identificatie veilig telefoongesprek**

Een veilig gesprek wordt tot stand gebracht als uw telefoon en de telefoon aan de andere kant zijn geconfigureerd voor veilig bellen. De andere telefoon kan zich in hetzelfde Cisco IP-netwerk bevinden of in een netwerk buiten het IP-netwerk. Beveiligde oproepen kunnen alleen plaatsvinden tussen twee telefoons. Conferentiegesprekken ondersteunen veilige gesprekken nadat een veilige conferentiebrug is ingesteld.

Een veilig gesprek wordt als volgt tot stand gebracht:

**1.** Een gebruiker start het gesprek vanaf een veilige telefoon (beveiligde modus).

- **2.** Op het telefoonscherm wordt het veilige pictogram weergegeven. Dit pictogram geeft aan dat de telefoon is geconfigureerd voor veilige gesprekken, maar niet dat de andere verbonden telefoon ook beveiligd is.
- **3.** De gebruiker hoort een beveiligingstoon als het gesprek wordt verbonden met de andere beveiligde telefoon, wat aangeeft dat het gesprek aan beide einden wordt gecodeerd en beveiligd. Als het gesprek tot stand komt met een onbeveiligde telefoon, hoort de gebruiker geen beveiligingstoon.

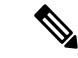

#### **Opmerking**

Beveiligd bellen wordt ondersteund tussen twee telefoons. Voor beveiligde telefoons zijn bepaalde functies zoals conferentiegesprekken, gedeelde lijnen en Extension Mobility, niet beschikbaar wanneer beveiligd bellen is geconfigureerd.

Deze indicatietonen voor beveiligd of niet beveiligd bellen worden alleen afgespeeld op beveiligde telefoons. Onbeveiligde telefoons spelen nooit tonen af. Als de algemene gespreksstatus wijzigt tijdens een gesprek, verandert de indicatietoon en speelt de beveiligde telefoon de bijbehorende toon af.

Een beveiligde telefoon speelt al dan niet een toon af onder de volgende omstandigheden:

- Wanneer de optie Beveiligde indicatietoon afspelen is ingeschakeld:
	- Als end-to-end beveiligde media wordt opgezet en de gespreksstatus beveiligd is, speelt de telefoon de beveiligde indicatietoon af (drie lange piepjes met pauzes).
	- Als end-to-end niet-beveiligde media wordt opgezet en de gespreksstatus niet-beveiligd is, speelt de telefoon de niet-beveiligde indicatietoon af (zes korte piepjes met korte pauzes).

Als de optie Beveiligde indicatietoon afspelen is uitgeschakeld, wordt er geen toon afgespeeld.

#### **Codering voor inbreken bieden**

Cisco Unified Communications Manager controleert de telefoonbeveiligingstatus wanneer conferenties tot stand worden gebracht. De beveiligingsaanduiding voor de conferentie wordt gewijzigd of de voltooiing van het gesprek wordt geblokkeerd om de integriteit en beveiliging in het systeem te handhaven.

Een gebruiker kan niet inbreken in een gecodeerd gesprek als de telefoon die wordt gebruikt voor inbreken, niet is geconfigureerd voor codering. Wanneer het inbreken mislukt, wordt een herkiestoon (snelle bezettoon) afgespeeld op de telefoon waarop het inbreken is gestart.

Als de telefoon van de initiator is geconfigureerd voor versleuteling, kan de initiator inbreken in een onbeveiligd gesprek via de gecodeerde telefoon. Na het inbreken wordt het gesprek in Cisco Unified Communications Manager als niet-beveiligd geclassificeerd.

Als de telefoon van de initiator is geconfigureerd voor versleuteling, kan de initiator inbreken in een gecodeerd gesprek en op de telefoon wordt aangegeven dat het gesprek is gecodeerd.

#### **WLAN-beveiliging**

Omdat alle WLAN-apparaten die binnen het bereik zijn al het andere WLAN-verkeer kunnen ontvangen, is veilige gesproken communicatie van cruciaal belang in WLAN's. Om ervoor te zorgen dat indringers het spraakverkeer niet manipuleren of onderscheppen, ondersteunt de Cisco SAFE Security-architectuur de Cisco IP-telefoon en Cisco Aironet-toegangspunten. Zie voor meer informatie over beveiliging in netwerken [http://www.cisco.com/en/US/netsol/ns744/networking\\_solutions\\_program\\_home.html.](http://www.cisco.com/en/US/netsol/ns744/networking_solutions_program_home.html)

De Cisco WirelessIP-telefonie-oplossing biedt draadloze netwerkbeveiliging die ongeautoriseerde aanmeldingen en verstoorde communicatie voorkomt door de volgende verificatiemethoden te gebruiken die worden ondersteund door de draadloze Cisco IP-telefoon:

- Open verificatie: een draadloos apparaat kan verificatie aanvragen in een open systeem. Het toegangspunt dat het verzoek ontvangt, verleent verificatie voor een aanvrager of alleen voor aanvragers in een lijst met gebruikers. De communicatie tussen het draadloze apparaat en het toegangspunt kan niet-gecodeerd zijn of apparaten kunnen WEP-sleutels (Wired Equivalent Privacy) gebruiken om beveiliging te bieden. Apparaten die gebruikmaken van WEP proberen alleen te verifiëren met een toegangspunt dat van WEP gebruikmaakt.
- Verificatie met Extensible Authentication Protocol-Flexible Authentication via Secure Tunneling (EAP-FAST): deze client-serverbeveiligingsarchitectuur codeert EAPtransacties binnen een TLS-tunnel (Transport Level Security) tussen het toegangspunt en de RADIUS-server, zoals de Cisco ACS-server (Access Control Server).

De TLS-tunnel gebruikt PAC (Protected Access Credentials) voor de verificatie tussen de client (telefoon) en de RADIUS-server. De server verstuurt een Authority ID (AID) naar de client (telefoon), die vervolgens de juiste PAC selecteert. De client (telefoon) retourneert een PAC-Opaque naar de RADIUS-server. De server decodeert de PAC met de hoofdsleutel. Beide eindpunten bevatten nu de PAC-sleutel en een TLS-tunnel wordt gemaakt. EAP-FAST ondersteunt automatische PAC-levering, maar u moet dit inschakelen op de RADIUS-server.

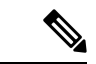

#### **Opmerking**

In de Cisco-ACS verloopt de PAC standaard over één week. Als de telefoon een verlopen PAC heeft, duurt verificatie met de RADIUS-server langer terwijl de telefoon een nieuwe PAC krijgt. Om vertragingen in de PAC-levering te voorkomen stelt u de PAC-vervalperiode in op 90 dagen of meer op de ACS-of RADIUS-server.

- EAP-TLS-verificatie (Extensible Authentication Protocol-Transport Layer Security): EAP-TLS vereist een clientcertificaat voor verificatie en netwerktoegang. Voor vaste EAP-TLS kan het clientcertificaat de MIC van de telefoon of een LSC zijn. LSC is het aanbevolen clientverificatiecertificaat voor vaste EAP-TLS.
- Protected Extensible Authentication Protocol (PEAP): Cisco's eigen op wachtwoorden gebaseerde wederzijdse verificatieschema tussen de client (telefoon) en een RADIUS-server. Cisco IP-telefoon kan PEAP gebruiken voor verificatie met het draadloze netwerk. Alleen PEAP-MSCHAPV2 wordt ondersteund. PEAP-GTC wordt niet ondersteund.

De volgende verificatieschema's gebruiken de RADIUS-server om verificatiesleutels te beheren:

- WPA/WPA2: gebruikt RADIUS-serverinformatie voor het genereren van unieke sleutels voor de verificatie. Omdat deze sleutels zijn gegenereerd op de centrale RADIUS-server, biedt WPA/WPA2 betere beveiliging dan de vooraf gedeelde WPA-sleutels die op de telefoon en het toegangspunt zijn opgeslagen.
- Snelle beveiligde roaming: gebruikt de RADIUS-server en de gegevens van een draadloze domeinserver (WDS) voor het beheren en verifiëren van sleutels. De WDS maakt een cache met veiligheidsgegevens voor clientapparaten met CCKM-ondersteuning voorsnelle en beveiligde verificatie. De Cisco IP-telefoon 8800-serie ondersteunt 802.11r (FT). Zowel 11r (FT) als CCKM worden ondersteund voorsnelle beveiligde roaming. Maar Cisco raadt aan om de 802.11r (FT)-methode te gebruiken.

Met WPA/WPA2 en CCKM worden coderingssleutels niet ingevoerd op de telefoon, maar automatisch afgeleid tussen het toegangspunt en de telefoon. Maar de EAP-gebruikersnaam en het wachtwoord die worden gebruikt voor de verificatie, moeten worden ingevoerd op elke telefoon.

Om ervoor te zorgen dat spraakverkeer veilig is, ondersteunt de Cisco IP-telefoon de standaarden WEP, TKIP en AES (Advanced Encryption) voor codering. Als deze mechanismen worden gebruikt voor versleuteling, worden zowel de SIP-signaleringspakketten als Real-Time Transport Protocol (RTP) spraakpakketten gecodeerd tussen het toegangspunt en de Cisco IP-telefoon.

#### **WEP**

Als WEP wordt gebruikt in het draadloze netwerk vindt verificatie plaats via open of gedeelde sleutelverificatie op het toegangspunt. De WEP-sleutel die isingesteld op de telefoon moet overeenkomen met de WEP-sleutel die is geconfigureerd op het toegangspunt voor geslaagde verbindingen. De Cisco IP-telefoon ondersteunt WEP-sleutels die gebruikmaken van 40-bits of 128-bits codering en blijven ongewijzigd op de telefoon en het toegangspunt.

EAP en CCKM-verificatie kunnen WEP-sleutels gebruiken voor codering. De RADIUS-server beheert de WEP-sleutel en geeft na verificatie een unieke sleutel door aan het toegangspunt voor het coderen van alle spraakpakketten. Deze WEP-sleutels kunnen veranderen met elke verificatie.

#### **TKIP**

WPA en CCKM werken met TKIP-codering die verschillende verbeteringen heeft ten opzichte van WEP. TKIP biedt sleutelcodering per pakket en langere initialisatievectoren (IV's) die de codering versterken. Bovendien zorgt een Message Integrity Check (MIC) ervoor dat gecodeerde pakketten niet worden gewijzigd. TKIPvoorkomt de voorspelbaarheid van WEP waarmee indringers de WEP-sleutel decoderen.

#### **AES**

Een coderingsmethode die wordt gebruikt voor WPA2-verificatie. Deze nationale standaard voor codering gebruikt een symmetrisch algoritme dat dezelfde sleutel voor codering en decodering heeft. AES werkt met CBC-codering (Cipher Blocking Chain) van 128-bits groot, die minimaal de sleutelgrootten 128, 192 en 256 bits ondersteunt. De Cisco IP-telefoon ondersteunt een sleutelgrootte van 256 bits.

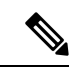

**Opmerking** De Cisco IP-telefoon biedt geen ondersteuning voor Cisco Key Integrity Protocol (CKIP) met CMIC.

Verificatie en coderingschema's worden ingesteld binnen het draadloze LAN-netwerk. VLAN's zijn geconfigureerd in het netwerk en op de toegangspunten en geven verschillende verificatie- en coderingscombinaties. Een SSID wordt gekoppeld aan een VLAN en het specifieke verificatie- en coderingsschema. Voor een geslaagde verificatie van draadloze clientapparaten moet u dezelfde SSID's configureren met de verificatie- en coderingschema's op de toegangspunten en op de Cisco IP-telefoon.

Sommige verificatieschema's vereisen specifieke coderingstypen. Met Open verificatie kunt u statische WEP voor codering gebruiken met extra beveiliging. Maar als u verificatie met gedeelde sleutels gebruikt, moet u statische WEP voor codering instellen een WEP-sleutel configureren op de telefoon.

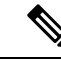

#### **Opmerking**

- Wanneer u vooraf gedeelde WPA-sleutels of vooraf gedeelde WPA2-sleutels gebruikt, moet de vooraf gedeelde sleutelstatisch zijn ingesteld op de telefoon. Deze sleutels moeten overeenkomen met de sleutels op het toegangspunt.
- De Cisco IP-telefoon biedt geen ondersteuning voor automatische EAP-onderhandeling. Als u de EAP-FAST-modus wilt gebruiken, moet u deze opgeven.

De volgende tabel bevat een lijst met verificatie- en coderingschema's die zijn geconfigureerd op de Cisco Aironet-toegangspunten die worden ondersteund door de Cisco IP-telefoon. De tabel geeft de netwerkconfiguratie-optie weer voor de telefoon die met de toegangspuntconfiguratie overeenkomt.

#### **Tabel 17: Verificatie- en coderingschema's**

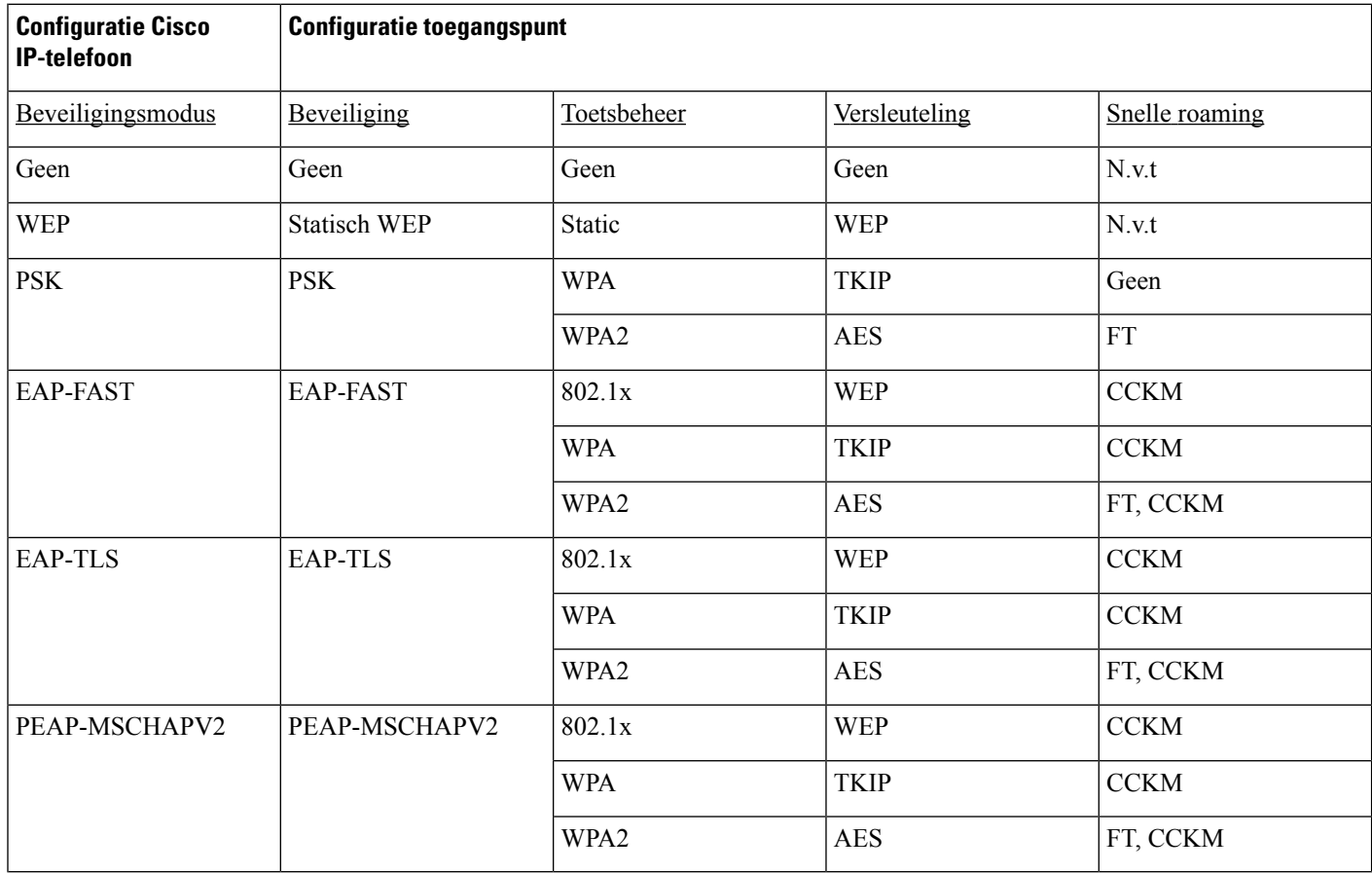

Zie voor meer informatie over het configureren van verificatie- en coderingschema's op toegangspunten de handleiding *Cisco Aironet Configuration* voor uw model en versie onder de volgende URL:

<http://www.cisco.com/cisco/web/psa/configure.html?mode=prod&level0=278875243>

### **Beveiliging draadloos LAN**

Cisco-telefoons die Wi-Fi ondersteunen, hebben meer vereisten voor de beveiliging waarvoor extra configuratie nodig is. Deze extra stappen omvatten het installeren van certificaten en het instellen van beveiliging op de telefoons en op de Cisco Unified Communications Manager.

Voor meer informatie raadpleegt u de *beveiligingshandleiding van Cisco Unified Communications Manager*.

#### **Beheerpagina Cisco IP-telefoon**

Cisco-telefoons die Wi-Fi ondersteunen hebben speciale webpagina's die afwijken van de pagina's voor andere telefoons. U gebruikt deze speciale webpagina's voor de configuratie van de telefoonbeveiliging wanneer het

'Simple Certificate Enrollment Protocol (SCEP) niet beschikbaar is. Gebruik deze pagina's om beveiligingscertificaten handmatig te installeren op een telefoon, om een beveiligingscertificaat te downloaden of om de datum en de tijd van de telefoon handmatig te configureren.

Deze webpagina'slaten dezelfde informatie zien als andere telefoonwebpagina's, waaronder apparaatinformatie, netwerkinstellingen, logboeken en statistische informatie.

#### **De beheerpagina voor de telefoon configureren**

De beheerwebpagina wordt ingeschakeld wanneer de telefoon van de fabriek wordt verzonden en het wachtwoord isingesteld op Cisco. Maar als een telefoon wordt geregistreerd met Cisco Unified Communications Manager, moet de beheerwebpagina worden ingeschakeld en een nieuw wachtwoord worden geconfigureerd.

Schakel deze webpagina in en stel aanmeldgegevens in voordat u de webpagina voor het eerst gebruikt nadat de telefoon is geregistreerd.

Na het inschakelen is de beheerwebpagina toegankelijk via HTTPS-poort 8443 (**https://x.x.x.x:8443**, waarbij x.x.x.x is een IP-adres voor de telefoon is).

#### **Voordat u begint**

Kies een wachtwoord voordat u de webpagina voor beheer inschakelt. Het wachtwoord kan een combinatie van letters of cijfers, maar moet tussen 8 en 127 tekens lang zijn.

Uw gebruikersnaam is permanent ingesteld op beheerder.

#### **Procedure**

- **Stap 1** Selecteer in Cisco Unified Communications Manager Administration **Apparaat** > **Telefoon** .
- **Stap 2** Ga naar de telefoon.
- **Stap 3** Stel in **Productspecifieke configuratie-indeling** de parameter **Webbeheerder** in op **Ingeschakeld**.
- **Stap 4** Voer in het veld **Beheerderswachtwoord** een wachtwoord in.
- **Stap 5** Selecteer **Opslaan** en klik op **OK**.
- **Stap 6** Selecteer **Config toepassen** en klik op **OK**.
- **Stap 7** Start de telefoon opnieuw.

#### **Webpagina telefoonbeheer openen**

Wanneer u toegang wilt tot de webpagina's voor telefoonbeheer, moet u de beheerderspoort opgeven.

#### **Procedure**

**Stap 1** Het IP-adres van de telefoon verkrijgen:

• Selecteer in Cisco Unified Communications Manager Administration **Apparaat** > **Telefoon** en zoek de telefoon. Telefoon die zijn aangemeld bij Cisco Unified Communications Manager, geven het IP-adres weer in het venster **Telefoons zoeken en vermelden** en boven aan het **telefoonconfiguratievenster**.

#### **Stap 2** Open een webbrowser en voer de volgende URL in waarbij *IP-adres* het IP-adres is van de Cisco IP-telefoon.

#### **https://<IP\_address>:8443**

**Stap 3** Voer in het veld Wachtwoord uw wachtwoord in.

**Stap 4** Klik op **Verzenden**.

#### **Een gebruikerscertificaat installeren via de webpagina voor telefoonbeheer**

U kunt een gebruikerscertificaat handmatig installeren op de telefoon als Simple Certificate Enrollment Protocol (SCEP) niet beschikbaar is.

Het vooraf geïnstalleerde Manufacturing Installed Certificate (MIC) kan worden gebruikt als het gebruikerscertificaat voor EAP TLS.

Nadat het gebruikerscertificaat wordt geïnstalleerd, moet u aan het toevoegen aan de vertrouwde lijst van de RADIUS-server.

#### **Voordat u begint**

Voordat u een gebruikercertificaat voor een telefoon kunt installeren, moet u:

- Een gebruikerscertificaat op uw computer opslaan. Het certificaat moet de PKCS #12-indeling hebben.
- Het wachtwoord van het certificaat ophalen.

#### **Procedure**

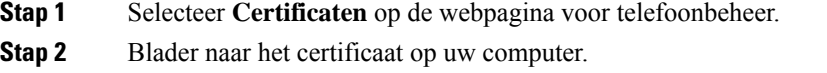

- **Stap 3** In het veld **Wachtwoord ophalen** voert u het certificaatwachtwoord in.
- **Stap 4** Klik op **Uploaden**.
- **Stap 5** Start de telefoon opnieuw nadat het uploaden voltooid is.

#### **Een certificaat voor de verificatieserver installeren via de webpagina voor telefoonbeheer**

U kunt een certificaat voor de verificatieserver handmatig installeren op de telefoon als Simple Certificate Enrollment Protocol (SCEP) niet beschikbaar is.

Voor EAP-TLS moet de het CA-basiscertificaat dat het certificaat RADIUS-server heeft afgegeven, zijn geïnstalleerd.

#### **Voordat u begint**

Voordat u een certificaat op een telefoon kunt installeren, moet u een certificaat voor de verificatieserver op uw computer opgeslagen hebben. Het certificaat moet zijn gecodeerd in PEM (Base-64) of DER.

#### **Procedure**

**Stap 1** Selecteer **Certificaten** op de webpagina voor telefoonbeheer.

- **Stap 2** Ga naar het veld **Verificatieserver CA (beheerderswebpagina)** en klik op **Installeren**.
- **Stap 3** Blader naar het certificaat op uw computer.
- **Stap 4** Klik op **Uploaden**.
- **Stap 5** Start de telefoon opnieuw nadat het uploaden voltooid is.

Als u meer dan één certificaat wilt installeren, installeert u alle certificaten voordat u de telefoon opnieuw start.

#### **Een beveiligingscertificaat handmatig verwijderen van de webpagina voor telefoonbeheer**

U kunt een beveiligingscertificaat handmatig verwijderen van de telefoon als Simple Certificate Enrollment Protocol (SCEP) niet beschikbaar is.

#### **Procedure**

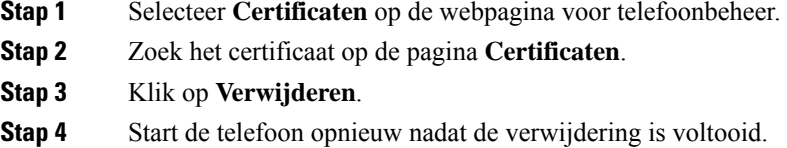

#### **Handmatig instellen van datum en tijd op de telefoon**

Met certificaatgebaseerde verificatie moet de telefoon de juiste datum en tijd weergeven. Een verificatieserver controleert de datum en tijd op de telefoon tegen de vervaldatum van het certificaat. Als de datums en tijden van de telefoon en de server niet overeenkomen, werkt de telefoon niet meer.

Gebruik deze procedure om de datum en tijd op de telefoon handmatig in te stellen als de telefoon niet de juiste informatie van uw netwerk ontvangt.

#### **Procedure**

**Stap 1** Schuif van de telefoonbeheerpagina naar **Datum en tijd**.

**Stap 2** Voer een van de volgende handelingen uit:

- Klik op **Telefoon instellen op lokale datum en tijd** om de telefoon te synchroniseren met een lokale server.
- Selecteer in de velden **Datum en tijd opgeven** de maand, de dag, het jaar, het uur, de minuut en de seconde in de menu's en klik op **Telefoon instellen op specifieke datum en tijd**.

#### **SCEP instellen**

Simple Certificate Enrollment Protocol (SCEP) is de norm voor het automatisch afgeven en vernieuwen van certificaten. Hiermee wordt voorkomen dat u certificaten handmatig op uw telefoon moet installeren.

#### **De SCEP-productspecifieke configuratieparameters configureren**

U moet de volgende SCEP-parameters configureren op de webpagina van de telefoon

- RA IP-adres
- SHA-1 of SHA-256 vingerafdruk van het CA-basiscertificaat voor de SCEP-server

De Cisco IOS Registration Authority (RA) dient als proxy voor de SCEP-server. De SCEP-client op de telefoon gebruikt de parameters die worden gedownload van Cisco Unified Communication Manager. Nadat u de parameters hebt geconfigureerd, verzendt de telefoon een SCEP getcs-verzoek aan de RA en het CA basiscertificaat wordt gevalideerd met de gedefinieerde vingerafdruk.

#### **Procedure**

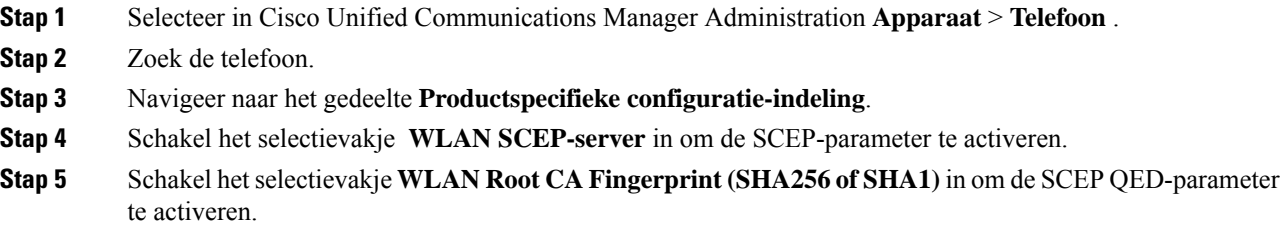

#### **Ondersteuning voor Simple Certificate Enrollment Protocol-server (SCEP)**

Als u een SCEP-server (Simple Certificate Enrollment Protocol) gebruikt, kan de server automatisch uw gebruikers- en servercertificaten onderhouden. Configureer op de SCEP-server de SCEP Registration Agent (RA) voor:

- Fungeren als een vertrouwd PKI-punt
- Fungeren als een PKI RA
- Apparaatverificatie uitvoeren met een RADIUS-server

Zie de documentatie bij uw SCEP-server voor meer informatie.

### **802.1X Verificatie**

Cisco IP-telefoon ondersteunt 802.1X-verificatie.

Cisco IP-telefoons en Cisco Catalyst-switches gebruiken traditioneel Cisco Discovery Protocol (CDP) om elkaar te herkennen en om parameters te bepalen zoals VLAN-toewijzing en inline voedingsvereisten.

Voor ondersteuning van de 802.1X-verificatie zijn diverse onderdelen vereist:

• Cisco IP-telefoon: de telefoon initieert het verzoek voor toegang tot het netwerk. Telefoons bevatten een 802.1X-supplicant. Met deze supplicant kunnen netwerkbeheerders de verbinding regelen van IP-telefoons met de LAN-switchpoorten. De huidige versie van de 802.1X-supplicant voor de telefoon gebruikt de opties EAP-FAST en EAP-TLS voor netwerkverificatie.

Ш

• Cisco Catalyst Switch (of andere switch van derden): de switch moet 802.1X ondersteunen, zodat deze kan optreden als authenticator en de berichten tussen de telefoon en de verificatieserver kan doorgeven. Nadat de uitwisseling is afgerond, kan de switch toegang tot het netwerk toestaan of weigeren.

U moet de volgende acties uitvoeren om 802.1X te configureren.

- Configureer de overige componenten voordat u 802.1X-verificatie op de telefoon inschakelt.
- Spraak-VLAN configureren: omdat de 802.1X-standaard geen rekening houdt met VLAN's, moet u deze instelling configureren op basis van de switchondersteuning.
	- Ingeschakeld: als u een switch gebruikt die multidomeinverificatie ondersteunt, kunt u hetzelfde spraak-VLAN blijven gebruiken.
	- Uitgeschakeld: als de switch niet multidomeinverificatie ondersteunt, schakelt u het spraak-VLAN uit en probeert u de poort toe te wijzen aan het native VLAN.

#### **Verwante onderwerpen**

Cisco Unified Communications Manager Documentatie, op pagina 14

 $\mathbf I$ 

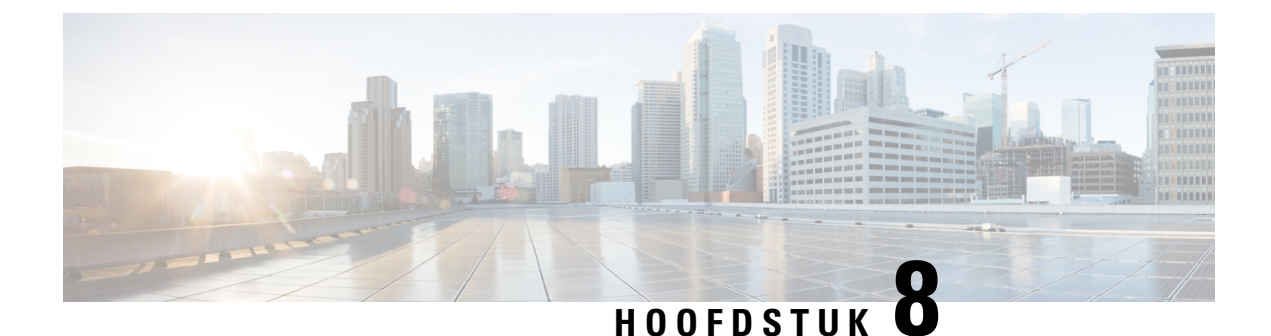

# **Cisco IP-conferentietelefoon aanpassen**

- Aangepaste beltonen, op pagina 91
- De kiestoon aanpassen, op pagina 93

### **Aangepaste beltonen**

De Cisco IP-telefoon wordt geleverd met twee standaardbeltonen die in de hardware zijn geïmplementeerd: Chirp1 en Chirp2. Cisco Unified Communications Manager biedt ook een standaardset extra beltonen die in de software worden geïmplementeerd als PCM-bestanden (Pulse Code Modulation). De PCM-bestanden bevinden zich, samen met een XML-bestand waarin de belopties voor uw vestiging worden beschreven, in de TFTP-telefoonlijst op elke Cisco Unified Communications Manager-server.

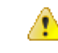

**Let op**

Alle bestandsnamen maken onderscheid tussen hoofdletters en kleine letters. Als u de bestandsnaam opgeeft met verkeerde hoofd-/kleine letters, past de telefoon de wijzigingen niet toe.

Meer informatie vindt u in het hoofdstuk "Aangepaste beltonen en achtergronden" in de [Functieconfiguratiehandleiding](https://www.cisco.com/c/en/us/support/unified-communications/unified-communications-manager-callmanager/products-installation-and-configuration-guides-list.html) voor Cisco Unified Communications Manager.

#### **Verwante onderwerpen**

Cisco Unified Communications Manager Documentatie, op pagina 14

### **Een aangepaste beltoon instellen**

#### **Procedure**

**Stap 1** Maak een PCM-bestand voor elke aangepaste beltoon (één per bestand).

Zorg dat de PCM-bestanden voldoen aan de indelingsrichtlijnen in het gedeelte Bestandsindeling aangepaste beltonen.

**Stap 2** Upload de nieuwe PCM-bestanden die u hebt gemaakt naar de Cisco TFTP-server voor elke Cisco Unified Communications Manager in uw cluster.

> Voor meer informatie raadpleegt u de documentatie bij uw specifieke versie van Cisco Unified Communications Manager.

- **Stap 3** Sla de wijzigingen op en sluit het bestand Ringlist-wb.
- **Stap 4** Het nieuwe Ringlist.wb-bestand in de cache plaatsen:
	- Stop en start de TFTP-service met de Cisco Unified-services
	- Schakel de TFTP-serviceparameter "Caching van constante en bin-bestanden bij opstarten inschakelen" uit en weer in. U vindt de parameter in het gedeelte Geavanceerde serviceparameters.

#### **Verwante onderwerpen**

Cisco Unified Communications Manager Documentatie, op pagina 14

### **Bestandsindeling aangepaste beltonen**

Het bestand Ringlist-wb.xml definieert een XML-object dat een lijst met beltonen omvat. Dit bestand bevat circa 50 beltonen. Elk beltoontype bevat een verwijzer naar het PCM-bestand dat wordt gebruikt voor het beltoontype en de tekst die voor die beltoon verschijnt in het menu Beltoon op een Cisco IP-telefoon. Dit bestand bevindt zich op de Cisco TFTP-server voor elke Cisco Unified Communications Manager.

Het CiscoIPPhoneRinglist XML-object gebruikt de volgende eenvoudige tagset om de informatie te beschrijven:

```
<CiscoIPPhoneRingList>
   <Ring>
      <DisplayName/>
      <FileName/>
   </Ring>
</CiscoIPPhoneRingList>
```
De volgende eigenschappen zijn van toepassing op de definitienamen. U moet de vereiste DisplayName en FileName opnemen voor elk beltoontype.

- DisplayName geeft de naam van de aangepaste beltoon aan voor het bijbehorende PCM-bestand dat wordt weergegeven in het menu Beltoon op de Cisco IP-telefoon.
- FileName geeft de naam aan van het PCM-bestand van de aangepaste beltoon die hoort bij de DisplayName.

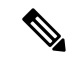

**Opmerking** De velden DisplayName en FileName mogen niet langer zijn dan 25 tekens.

Dit voorbeeld bevat een Ringlist-wb.xml met een definitie voor de twee beltoontypen:

```
<CiscoIPPhoneRingList>
<Ring>
      <DisplayName>Analog Synth 1</DisplayName>
      <FileName>Analog1.rwb</FileName>
  </Ring>
   <Ring>
      <DisplayName>Analog Synth 2</DisplayName>
      <FileName>Analog2.rwb</FileName>
   </Ring>
</CiscoIPPhoneRingList>
```
De PCM-bestanden voor de beltonen moeten voldoen aan de volgende vereisten om correct te worden afgespeeld op Cisco IP-telefoons:

• Raw PCM (geen header)

- 8000 samples per seconde
- 8 bits per sample
- Mu-law-compressie
- Maximum omvang beltoon = 16080 samples
- Minimum omvang beltoon = 240 samples
- Aantal samples in beltoon = meervoud van 240.
- Begin en einde beltoon bij nulkruising.

Als uPCM-bestanden wilt maken voor aangepaste beltonen, gebruikt u een standaard audiobewerkingspakket dat deze vereisten voor de bestandsindeling ondersteunt.

### **De kiestoon aanpassen**

U kunt de telefoons zo instellen dat gebruikers verschillende kiestonen horen voor interne en externe gesprekken. Afhankelijk van uw wensen kunt u kiezen uit drie kiestoonopties:

- Standaard: een verschillende kiestoon voor gesprekken van binnen en buiten.
- Binnen: de kiestoon voor binnen wordt gebruikt voor alle gesprekken.
- Buiten: de kiestoon voor buiten wordt gebruikt voor alle gesprekken.

Always Use Dial Tone (Altijd kiestoon gebruiken) is een verplicht veld in Cisco Unified Communications Manager.

#### **Procedure**

- **Stap 1** Selecteer in Cisco Unified Communications Manager Administration **Systeem** > **Serviceparameters**.
- **Stap 2** Selecteer de juiste server.
- **Stap 3** Selecteer **Cisco CallManager** als de service.
- **Stap 4** Schuif naar het deelvenster Clusterbrede parameters.
- **Stap 5** Stel **Altijd kiestoon gebruiken** in voor een van de volgende opties:
	- Buiten
	- Binnen
	- Standaard
- **Stap 6** Selecteer **Opslaan**.
- **Stap 7** Start de telefoons opnieuw.

 $\mathbf I$ 

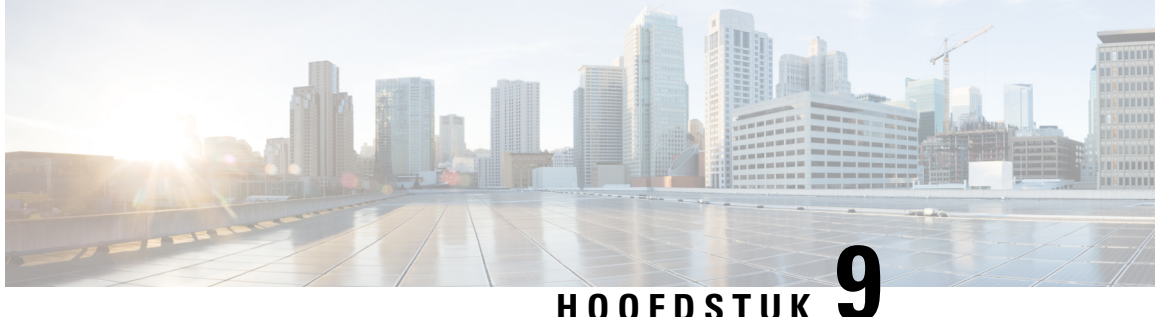

# **Functies en instellingen van de Cisco IP-conferentietelefoon**

- Cisco IP-telefoon-gebruikersondersteuning, op pagina 95
- Rechtstreekse migratie van uw telefoon naar een telefoon voor meerdere platforms, op pagina 96
- Een nieuw schermtoetssjabloon instellen, op pagina 96
- Telefoonservices voor gebruikers configureren, op pagina 97
- Configuratie van telefoonfuncties, op pagina 98

### **Cisco IP-telefoon-gebruikersondersteuning**

Als u systeembeheerder bent, bent u waarschijnlijk de primaire bron van informatie voor Cisco IP-telefoon-gebruikers in uw netwerk of bedrijf. Het is belangrijk dat u actuele en grondige informatie aan eindgebruikers verschaft.

Voor een succesvol gebruik van de functies van Cisco IP-telefoon (inclusief Services en spraakberichtensysteemopties) moeten gebruikers informatie van u of van uw netwerkteam ontvangen of moeten ze contact met u kunnen opnemen voor hulp. Zorg ervoor dat u gebruikers namen verschaft van personen met wie ze contact kunnen opnemen voor hulp en instructies hoe ze contact met deze personen kunnen opnemen.

Het israadzaam dat u een webpagina op uw interne ondersteuningssite maakt waarop eindgebruikers belangrijke informatie kunnen vinden over hun Cisco IP-telefoons.

U kunt bijvoorbeeld de volgende typen informatie op deze site opnemen:

- Gebruikershandleidingen voor alle Cisco IP-telefoon-modellen die u ondersteunt
- Informatie over het verkrijgen van toegang tot de Cisco Unified Communications Self Care Portal
- Lijst met ondersteunde functies
- Gebruikershandleiding of snelle naslaggids voor uw voicemailsysteem

# **Rechtstreekse migratie van uw telefoon naar een telefoon voor meerdere platforms**

U kunt uw bedrijfstelefoon eenvoudig in één stap migreren naar een telefoon voor meerdere platforms zonder de tussenliggende firmwareversie te gebruiken. U hoeft alleen de migratielicentie van de server te verkrijgen en autoriseren.

Voor meer informatie zie [https://www.cisco.com/c/en/us/td/docs/voice\\_ip\\_comm/cuipph/MPP/MPP-conversion/](https://www.cisco.com/c/en/us/td/docs/voice_ip_comm/cuipph/MPP/MPP-conversion/enterprise-to-mpp/cuip_b_conversion-guide-ipphone.html) [enterprise-to-mpp/cuip\\_b\\_conversion-guide-ipphone.html](https://www.cisco.com/c/en/us/td/docs/voice_ip_comm/cuipph/MPP/MPP-conversion/enterprise-to-mpp/cuip_b_conversion-guide-ipphone.html)

### **Een nieuw schermtoetssjabloon instellen**

U moet functietoetsen toevoegen aan een schermtoetssjabloon om gebruikers toegang te geven tot bepaalde functies. Als u bijvoorbeeld wilt dat gebruikers de functie voor niet storen kunnen gebruiken, moet u de functietoets inschakelen. Voor meer informatie raadpleegt u de documentatie bij uw specifieke versie van Cisco Unified Communications Manager.

U kunt meerdere sjablonen maken. U wilt bijvoorbeeld een sjabloon voor de telefoon in een vergaderruimte en een sjabloon voor een telefoon in het managerskantoor.

Deze procedure leidt u door de stappen om een nieuwe schermtoetssjabloon te maken en deze toe te wijzen aan een bepaalde telefoon. Net als bij andere telefoonfuncties kunt u de sjabloon ook gebruiken voor alle conferentietelefoons of een groep telefoons.

#### **Procedure**

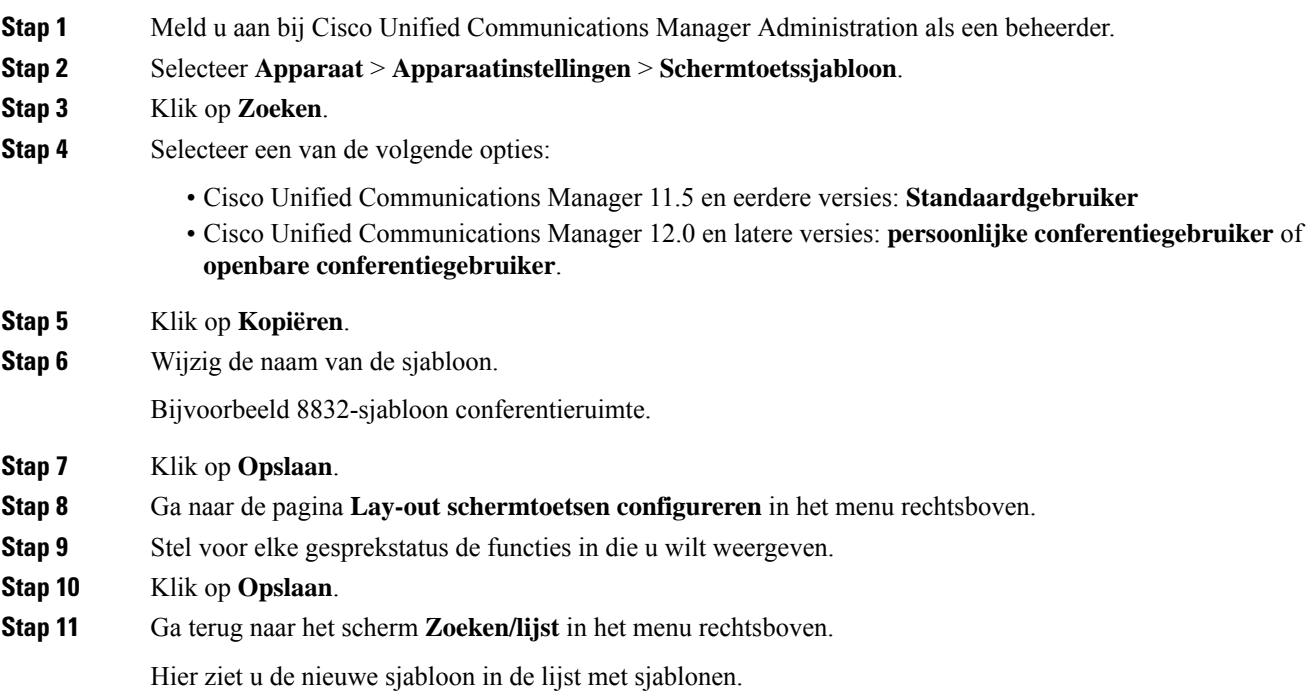

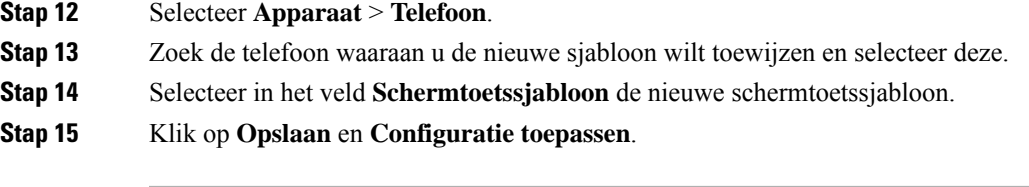

**Verwante onderwerpen**

Cisco Unified Communications Manager Documentatie, op pagina 14

# **Telefoonservices voor gebruikers configureren**

U kunt gebruikers toegang geven tot de Cisco IP-telefoon-services op hun IP-telefoon. U kunt ook een knop toewijzen aan verschillende telefoonservices. De IP-telefoon beheert elke service als een afzonderlijke toepassing.

Voordat een gebruiker toegang krijg tot een service:

- U moet Cisco Unified Communications Manager Administration gebruiken om services te configureren die niet standaard beschikbaar zijn.
- De gebruiker moet zich abonneren op services via de Cisco Unified Communications Self Care Portal. Deze webtoepassing biedt een grafische gebruikersinterface (GUI) voor beperkte eindgebruikersconfiguratie van de IP-telefoontoepassingen. Een gebruiker kan zich echter niet abonneren op services die u configureert als een bedrijfsabonnement.

Voor meer informatie raadpleegt u de documentatie bij uw specifieke versie van Cisco Unified Communications Manager.

Voordat u servicesinstelt, verzamelt u de URL's voor de sites die u wilt instellen en controleert u of gebruikers toegang hebben tot deze sites via het IP-telefonienetwerk van het bedrijf. Deze activiteit is niet van toepassing voor standaardservices van Cisco.

#### **Procedure**

- **Stap 1** Kies in Cisco Unified Communications Manager Administration**Apparaat** > **Apparaatinstellingen** > **Telefoonservices**.
- **Stap 2** Controleer of de gebruikers toegang hebben tot de Cisco Unified Communications Self Care Portal, van waaruit ze geconfigureerde services kunnen selecteren en zich kunnen abonneren.

Zie Overzicht Self Care Portal, op pagina 69 voor een overzicht van de informatie die u moet verstrekken aan eindgebruikers.

#### **Verwante onderwerpen**

Cisco Unified Communications Manager Documentatie, op pagina 14

### **Configuratie van telefoonfuncties**

U kunt de telefoons zo instellen dat ze verschillende functies uitvoeren op basis van de eisen van de gebruikers. U kunt functies toepassen op alle telefoons, een groep telefoons of afzonderlijke telefoons.

Wanneer u functiesinstelt, geeft het venster Cisco Unified Communications Manager Administration informatie weer die van toepassing is op alle telefoons en voor het telefoonmodel. De informatie die specifiek geldt voor het telefoonmodel, vindt u in het gedeelte met productspecifieke configuratielay-out.

Voor informatie over velden die van toepassing zijn op alle telefoonmodellen raadpleegt u de documentatie bij Cisco Unified Communications Manager.

Als u een veld instelt, is het van belang in welk venster u dit veld instelt, omdat bepaalde vensters voorrang hebben. De volgorde is als volgt:

- **1.** Afzonderlijke telefoons (hoogste voorrang)
- **2.** Groep telefoons
- **3.** Alle telefoons (laagste voorrang)

Als u bijvoorbeeld de toegang tot de telefoonwebpagina's wilt ontzeggen aan een bepaalde groep gebruikers maar niet voor alle gebruikers, doet u het volgende:

- **1.** Schakel toegang tot webpagina's voor de telefoon in voor alle gebruikers.
- **2.** Schakel toegang tot de telefoonwebpagina's uit voor een afzonderlijke gebruiker, of stel een gebruikersgroep in en schakel de toegang tot de telefoonwebpagina's uit voor de groep.
- **3.** Als een specifieke gebruiker in de groep toegang tot de telefoonwebpagina's nodig heeft, kunt u dat instellen voor die specifieke gebruiker.

#### **Verwante onderwerpen**

Gebruikersgegevens gelden ook voor Aanmelden bij Expressway, op pagina 124

### **Telefoonfuncties instellen voor alle telefoons**

#### **Procedure**

- **Stap 1** Meld u aan bij Cisco Unified Communications Manager-beheer als beheerder.
- **Stap 2** Selecteer **Systeem** > **Bedrijfstelefoonconfiguratie**.
- **Stap 3** Stel de velden in die u wilt wijzigen.
- **Stap 4** Schakel het selectievakje **Bedrijfsinstellingen overschrijven** in voor de gewijzigde velden.
- **Stap 5** Klik op **Opslaan**.
- **Stap 6** Klik op **Config toepassen**.
- **Stap 7** Start de telefoons opnieuw.

**Opmerking** Dit is van invloed op alle telefoons in uw organisatie.
Ш

#### **Verwante onderwerpen**

Productspecifieke configuratie, op pagina 99

## **Telefoonfuncties instellen voor een groep telefoons**

#### **Procedure**

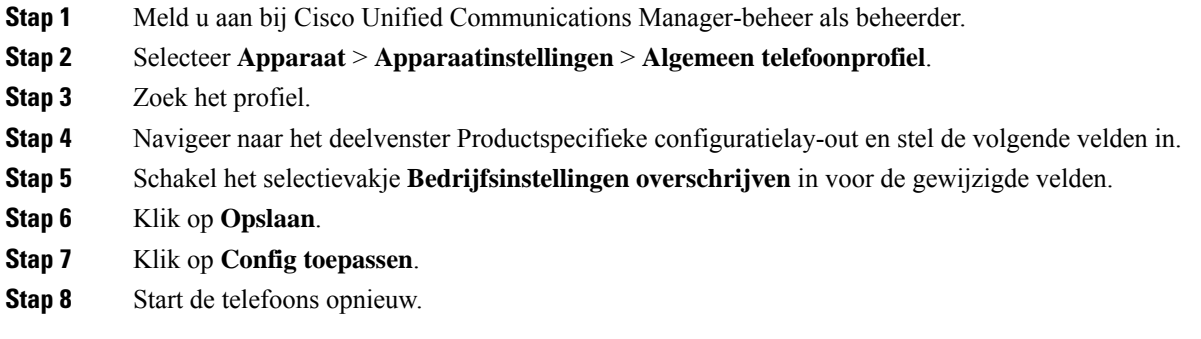

## **Verwante onderwerpen**

Productspecifieke configuratie, op pagina 99

## **Telefoonfuncties instellen voor één telefoon**

#### **Procedure**

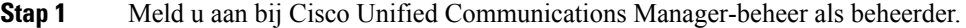

- **Stap 2** Selecteer **Apparaat** > **Telefoon**
- **Stap 3** Zoek de telefoon die is gekoppeld aan de gebruiker.
- **Stap 4** Navigeer naar het deelvenster Productspecifieke configuratielay-out en stel de volgende velden in.
- **Stap 5** Schakel het selectievakje **Algemene instellingen overschrijven** in voor de gewijzigde velden.
- **Stap 6** Klik op **Opslaan**.
- **Stap 7** Klik op **Config toepassen**.
- **Stap 8** Start de telefoon opnieuw.

#### **Verwante onderwerpen**

Productspecifieke configuratie, op pagina 99

## **Productspecifieke configuratie**

In de volgende tabel worden de velden beschreven van het deelvenster Productspecifieke configuratielay-out. Sommige velden in deze tabel worden alleen weergegeven op de pagina **Apparaat** > **Telefoon**.

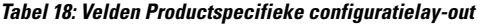

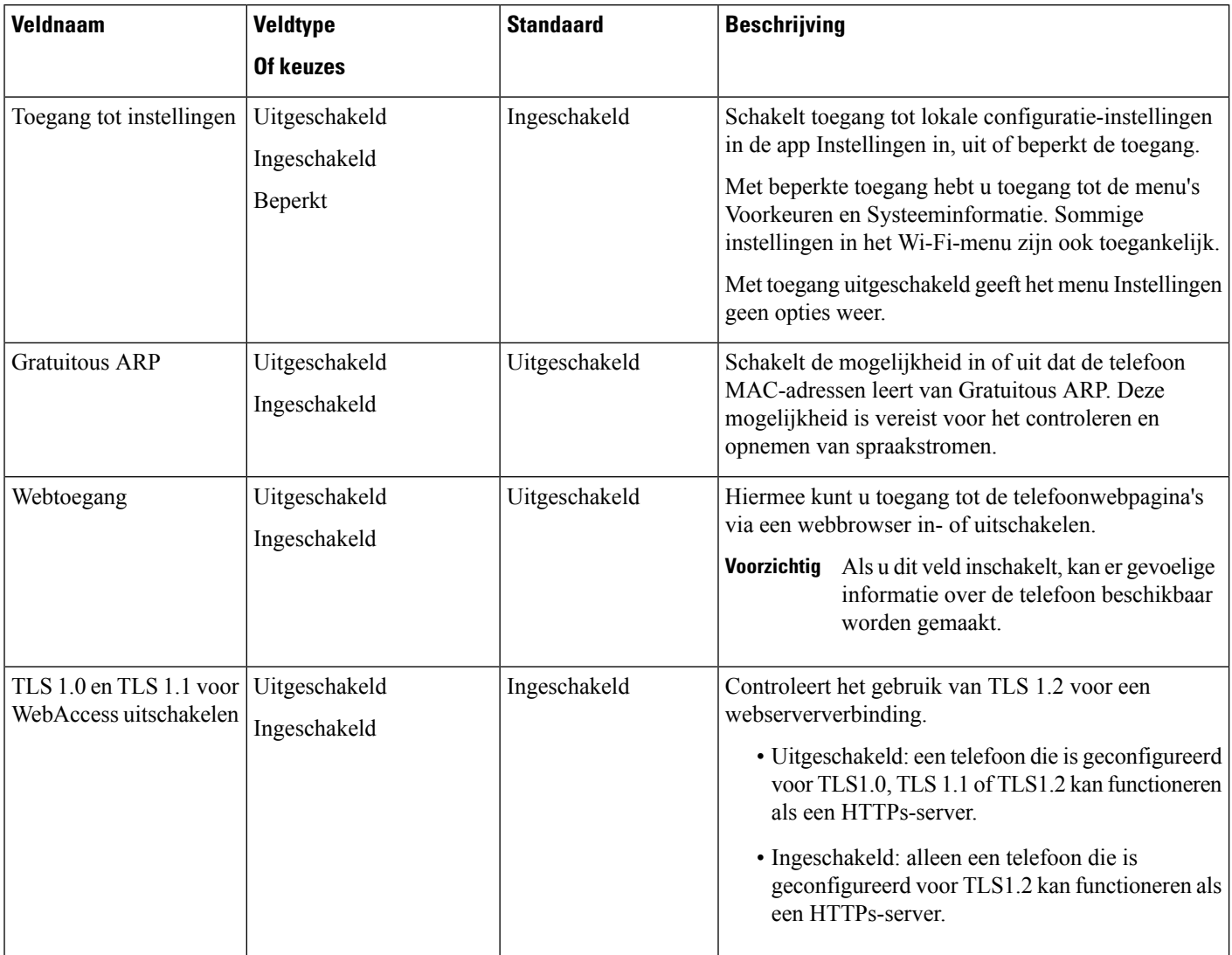

 $\mathbf{l}$ 

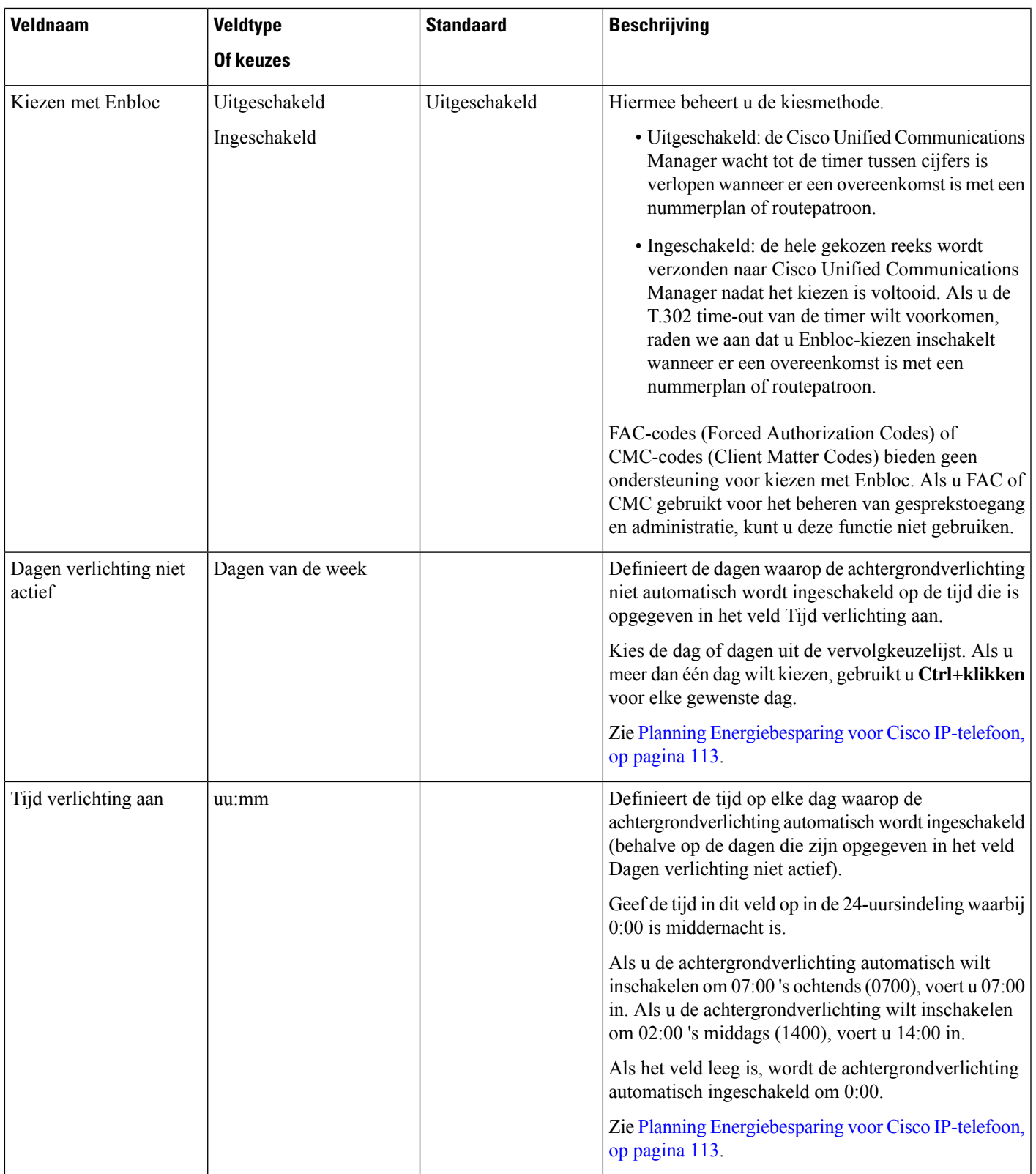

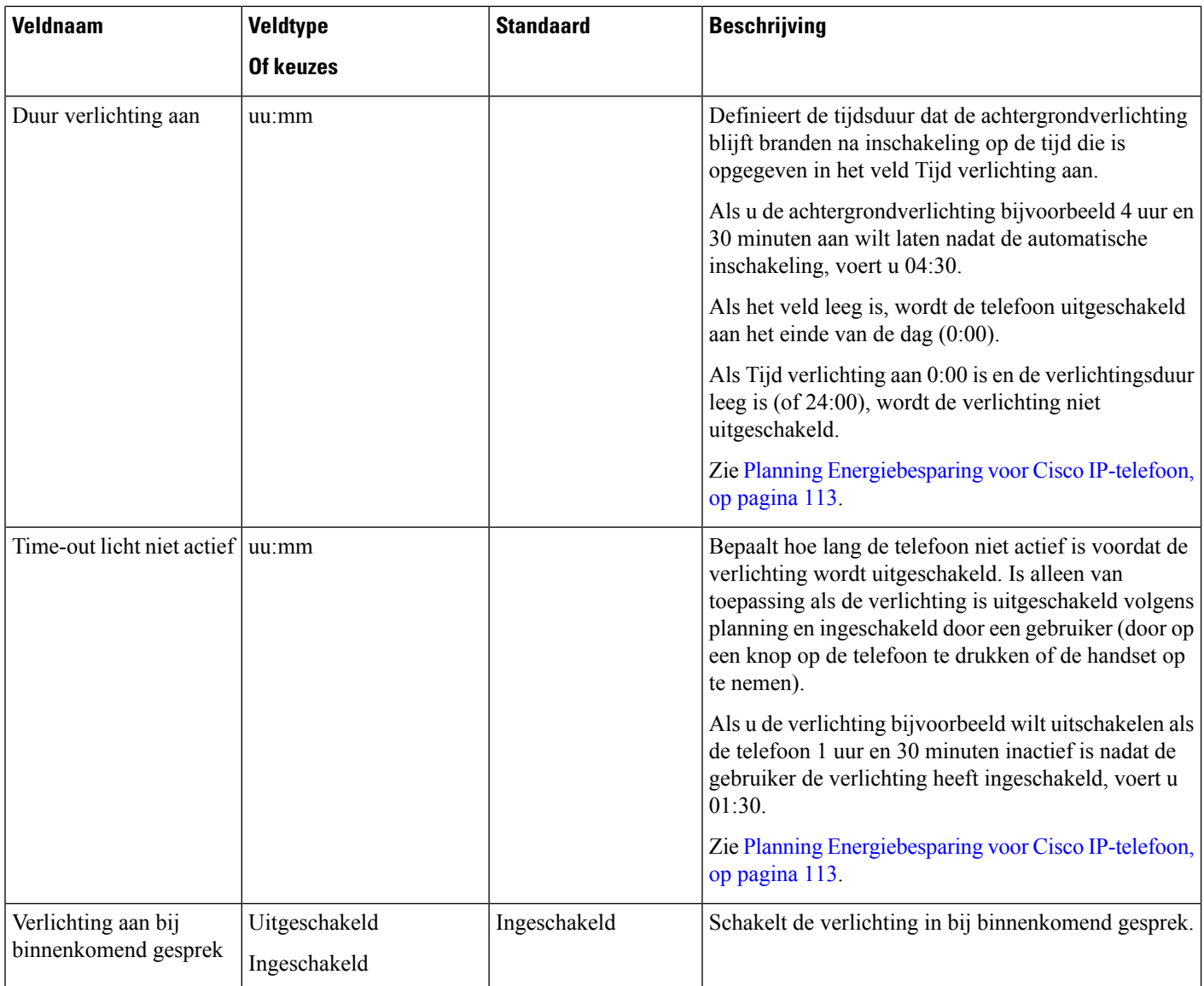

 $\mathbf{l}$ 

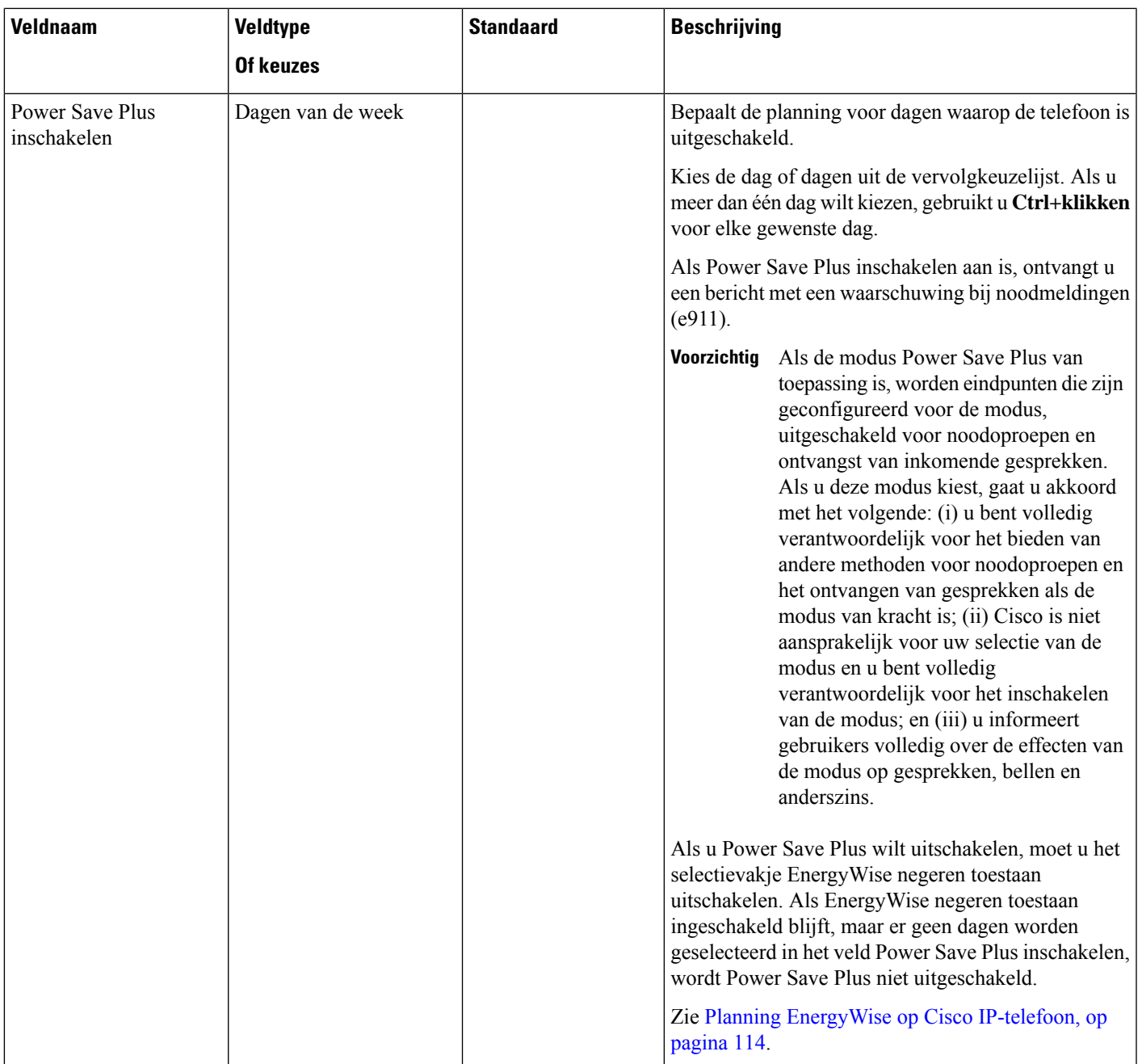

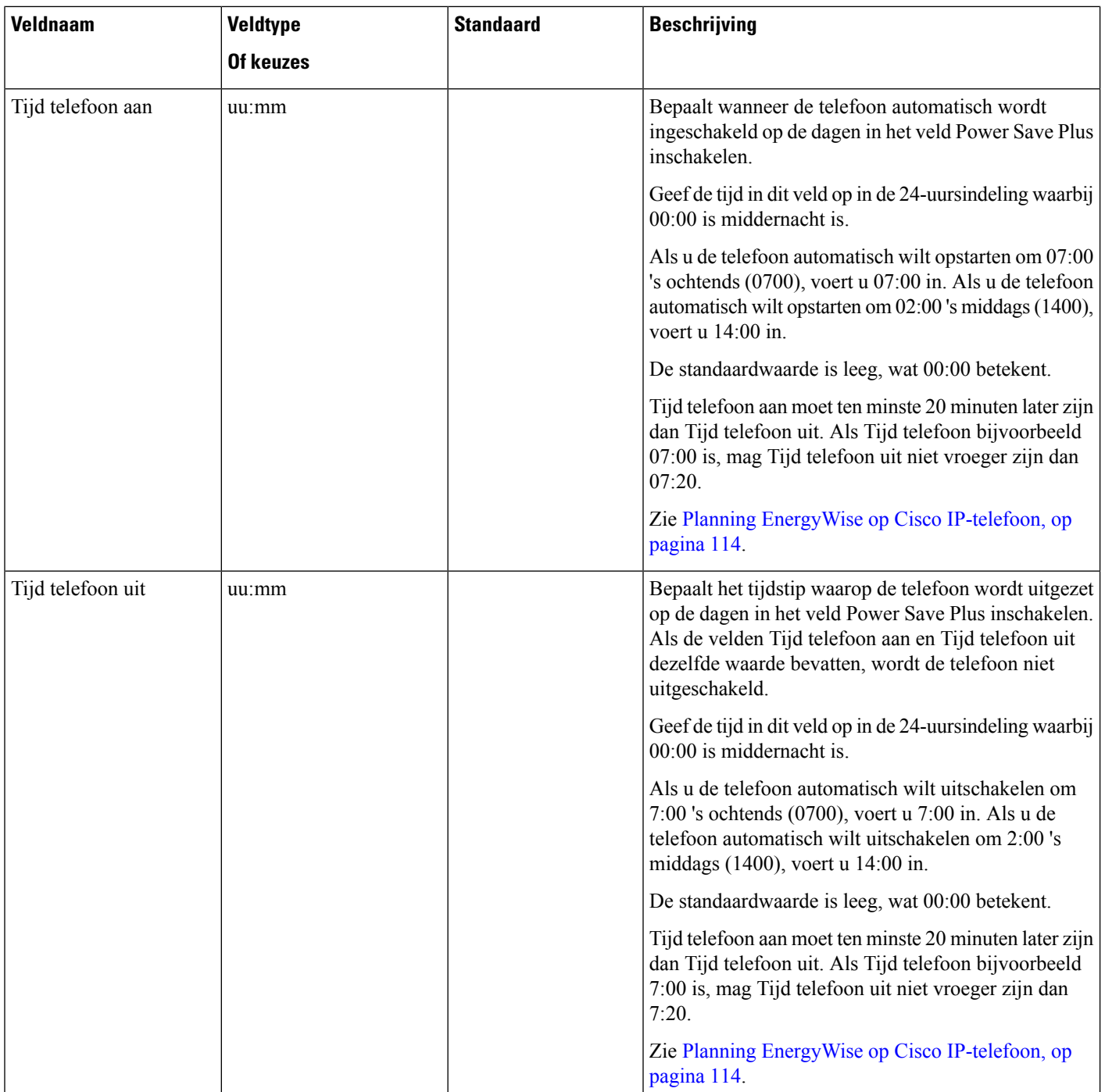

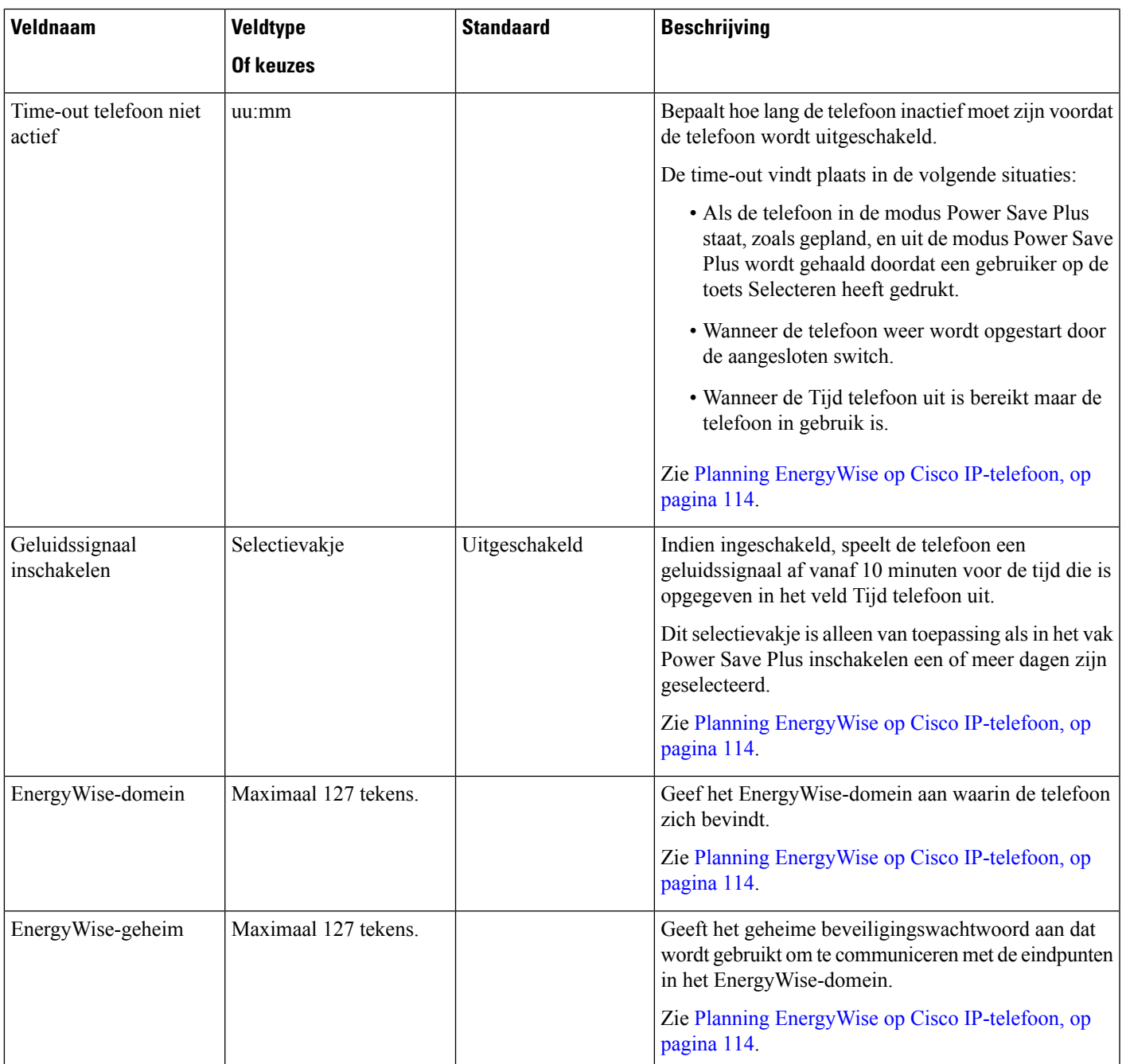

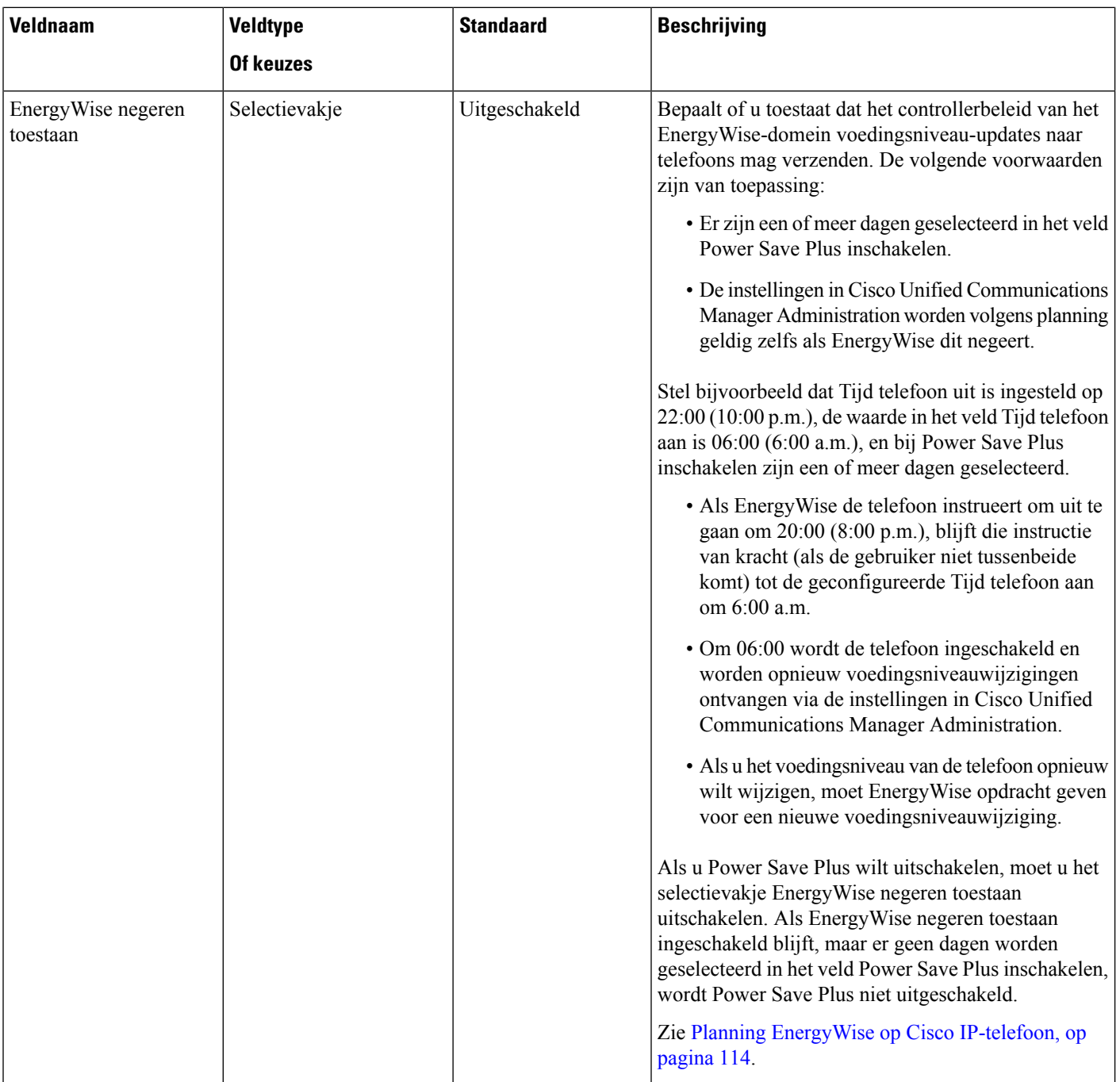

 $\mathbf{l}$ 

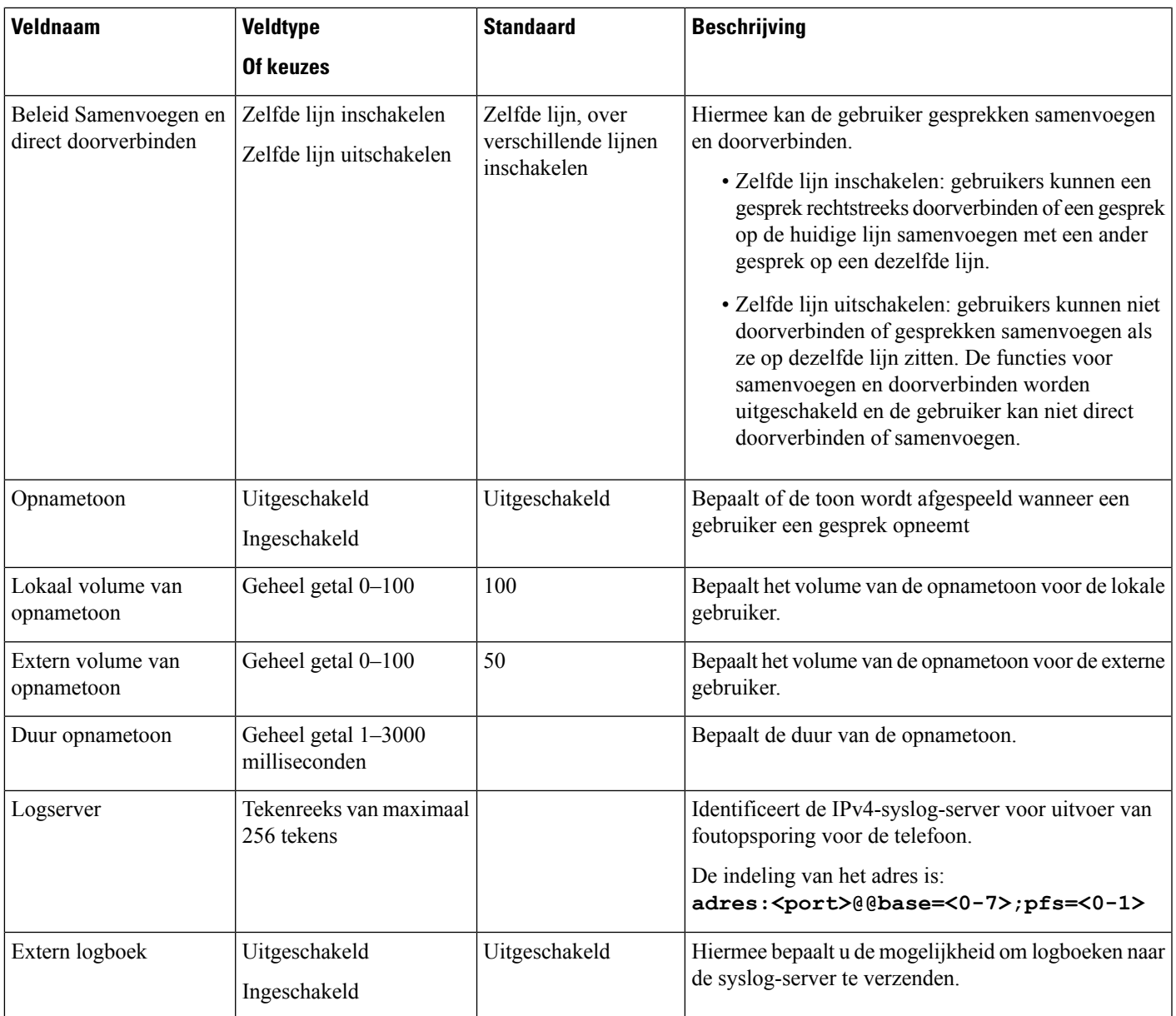

I

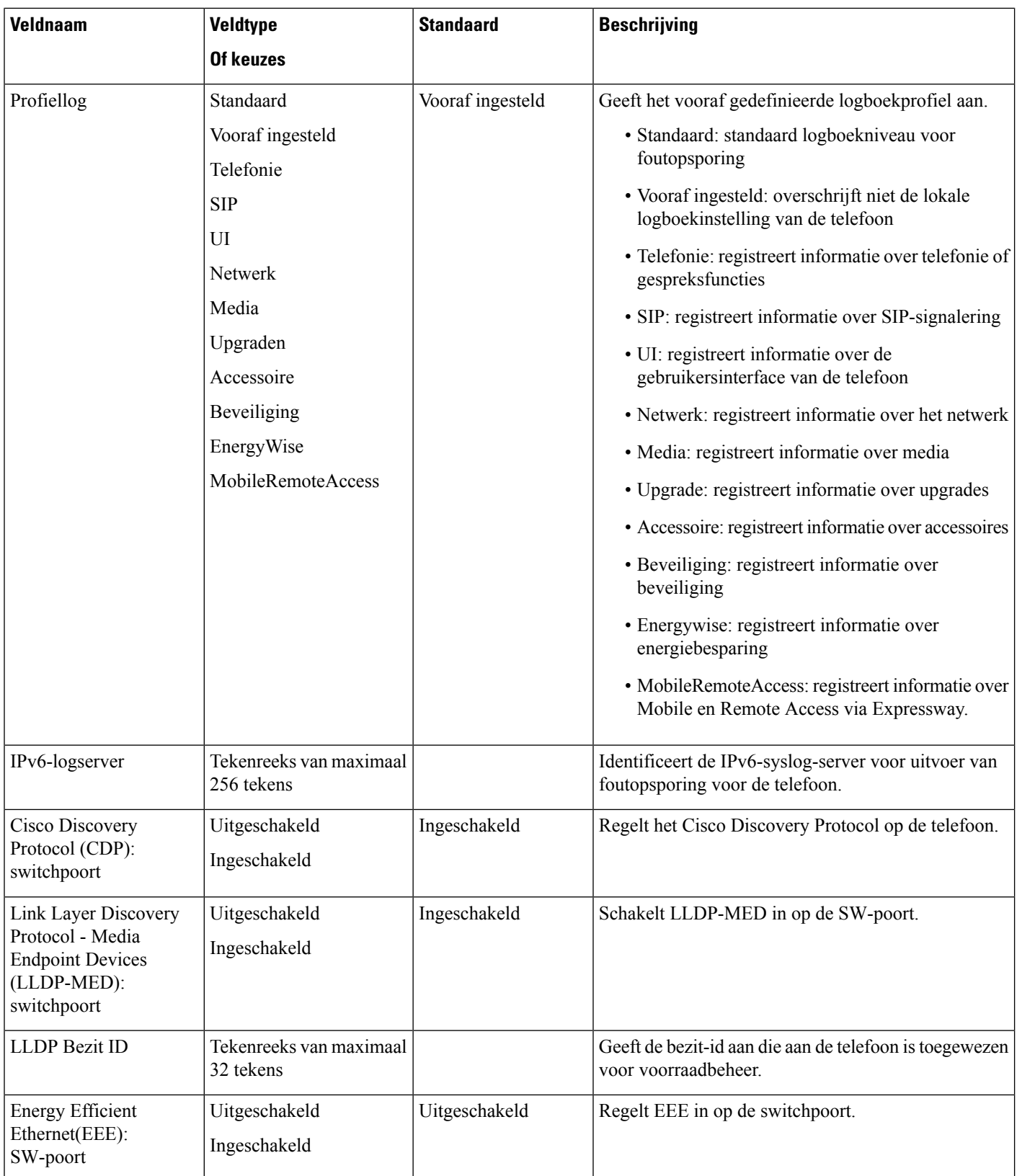

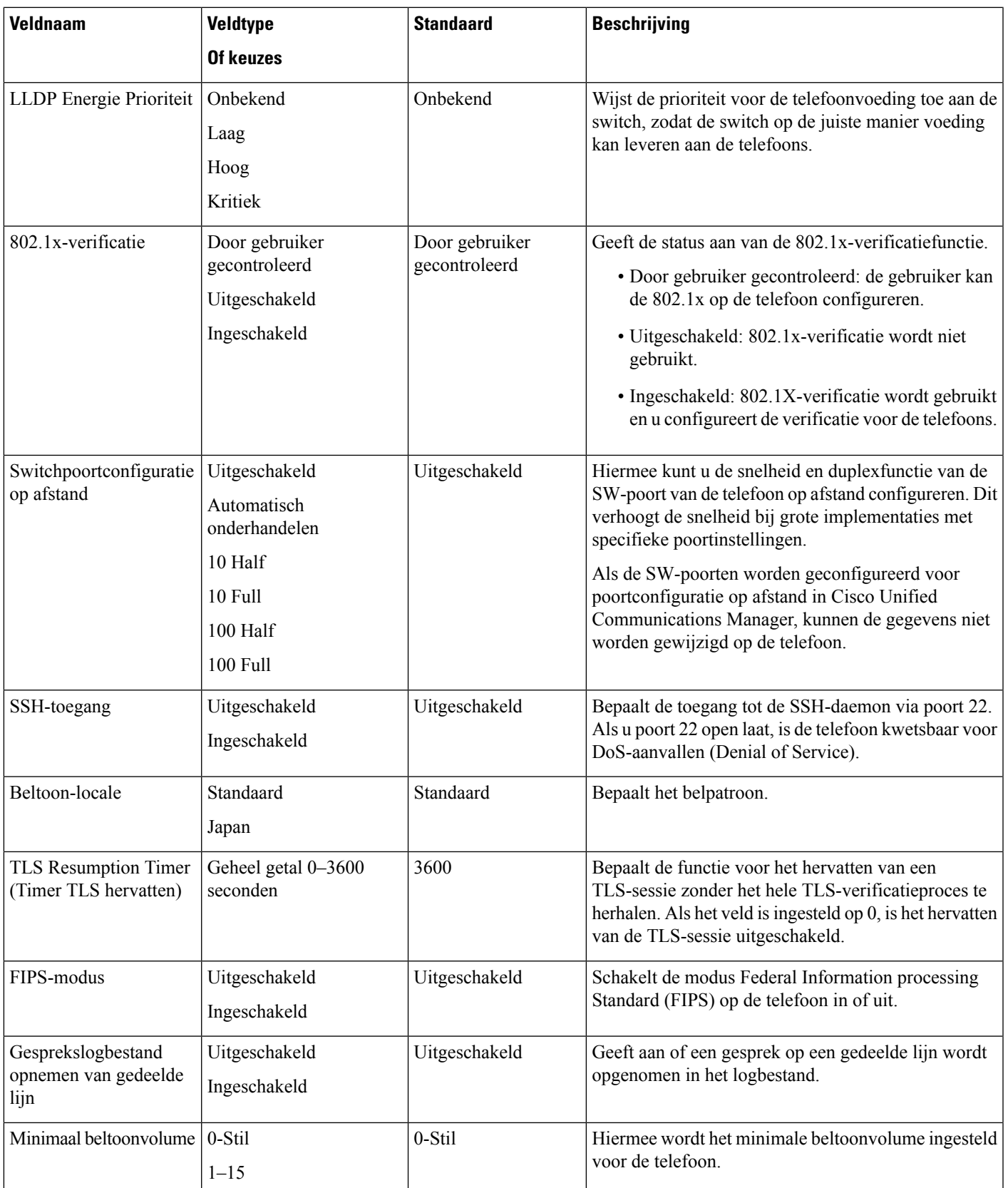

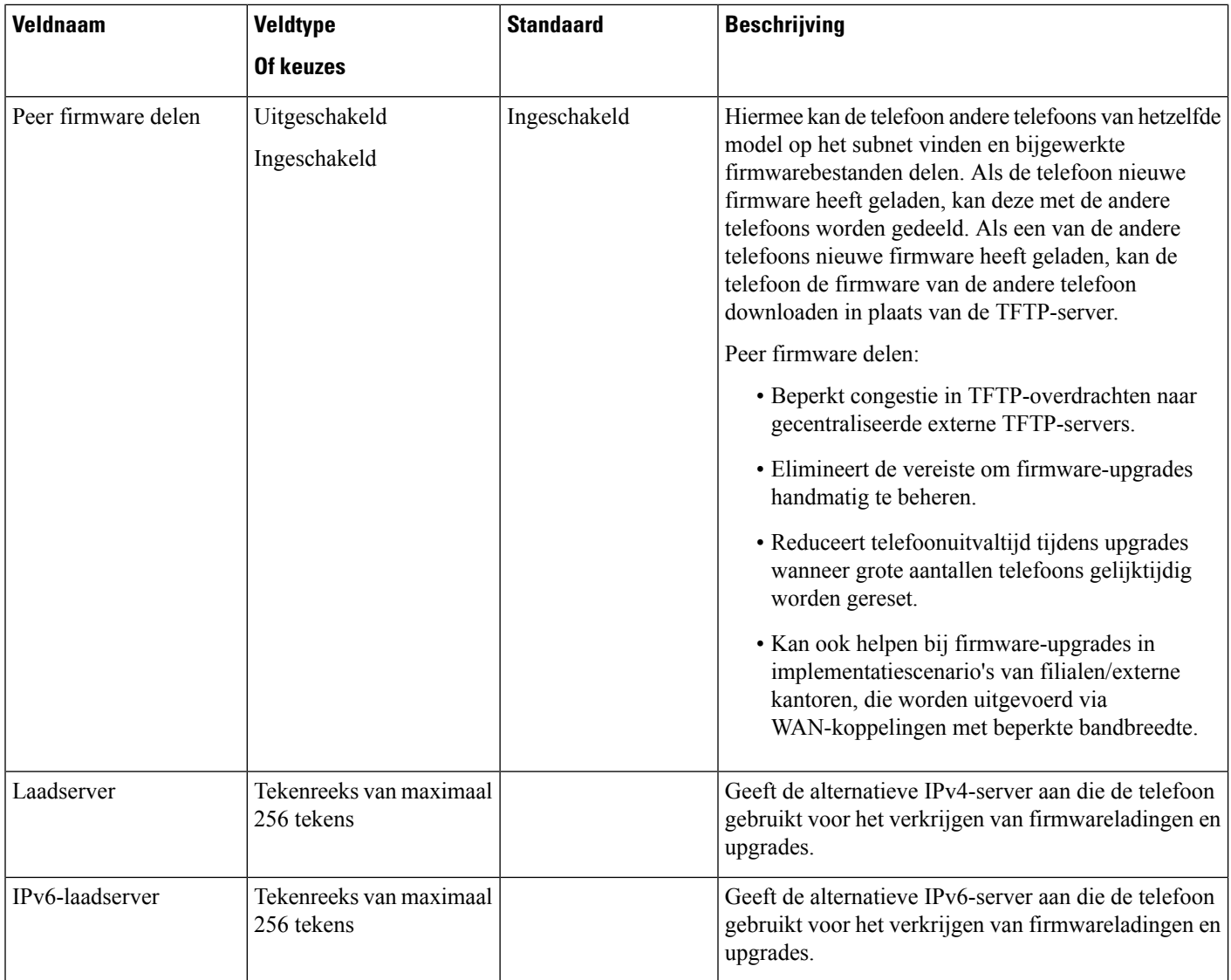

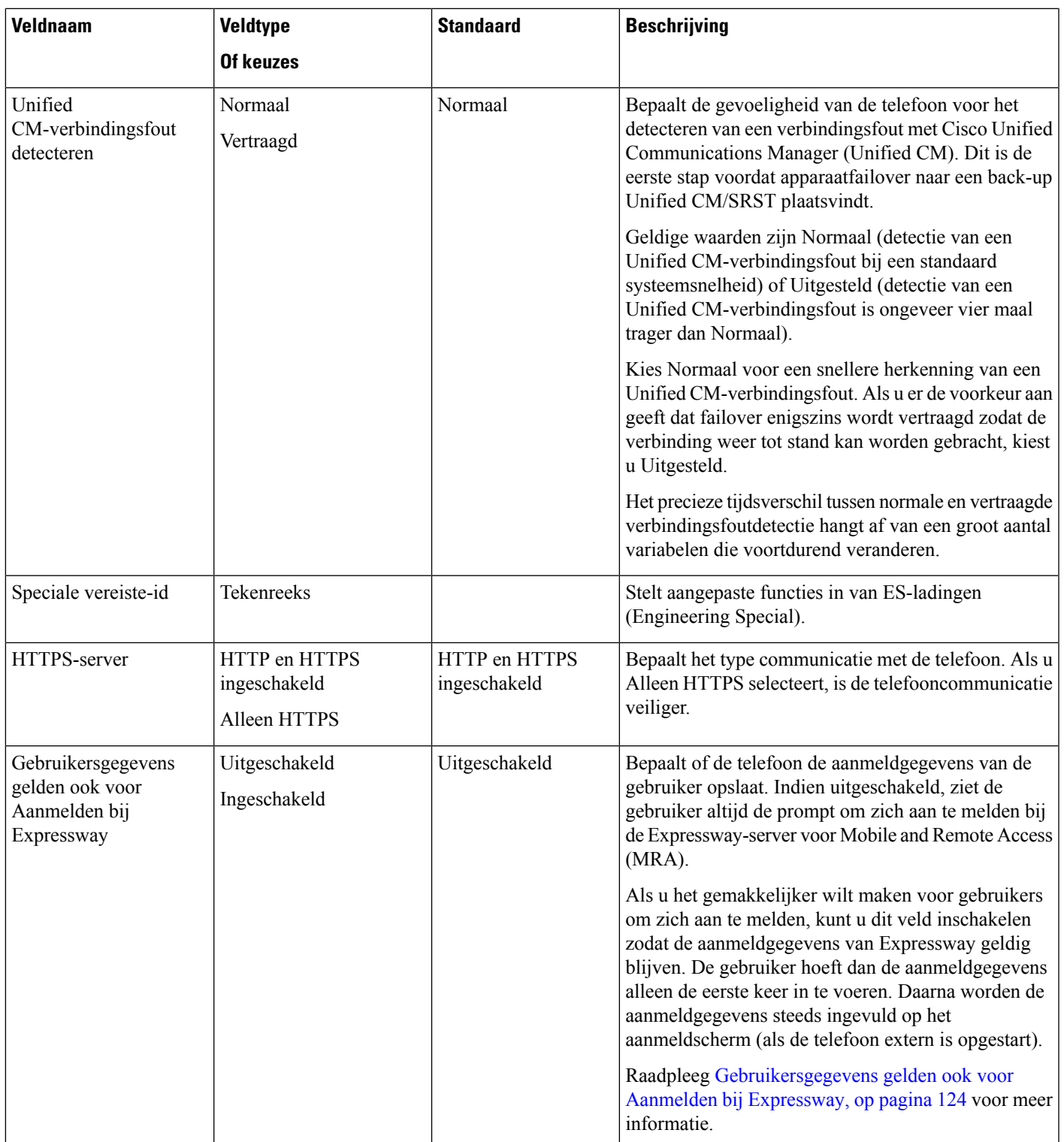

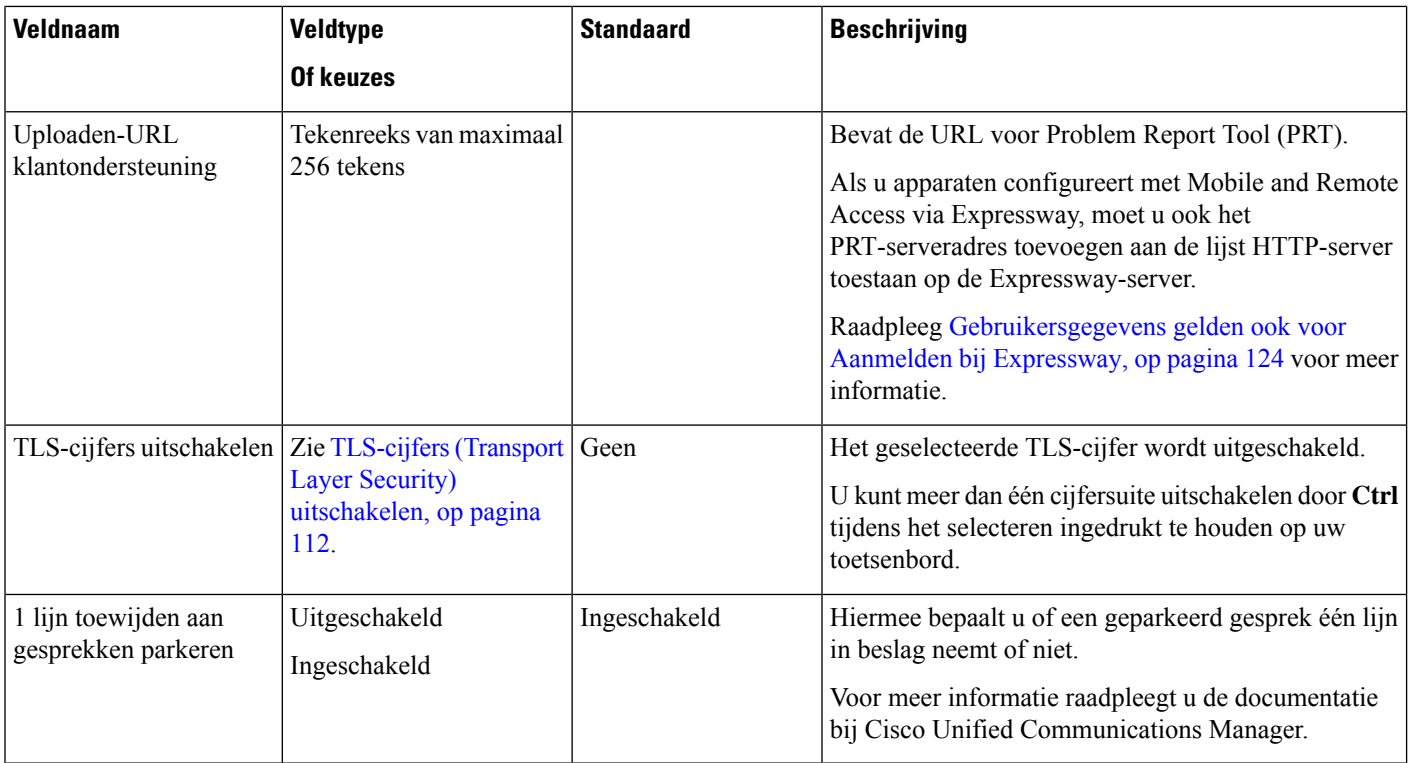

#### **Verwante onderwerpen**

Gebruikersgegevens gelden ook voor Aanmelden bij Expressway, op pagina 124

## **TLS-cijfers (Transport Layer Security) uitschakelen**

U kunt TLS-cijfers uitschakelen met de parameter **TLS-cijfers uitschakelen**. Hiermee kunt u de beveiliging aanpassen aan bekende problemen en uw netwerk aanpassen aan het bedrijfsbeleid met betrekking tot cijfers.

De standaardinstelling is Geen.

U kunt meer dan één cijfersuite uitschakelen door **Ctrl** tijdens het selecteren ingedrukt te houden op uw toetsenbord. Als u alle telefooncijfers selecteert, is dit van invloed op de TLS-service van de telefoon. U hebt de volgende opties:

- Geen
- TLS\_RSA\_WITH\_3DES\_EDE\_CBC\_SHA
- TLS\_RSA\_WITH\_AES\_128\_CBC\_SHA
- TLS\_RSA\_WITH\_AES\_256\_CBC\_SHA
- TLS\_ECDHE\_RSA\_WITH\_AES\_128\_GCM\_SHA256
- TLS\_ECDHE\_ECDSA\_WITH\_AES\_128\_GCM\_SHA256
- TLS\_ECDHE\_RSA\_WITH\_AES\_256\_GCM\_SHA384
- TLS\_ECDHE\_ECDSA\_WITH\_AES\_256\_GCM\_SHA384

Zie voor meer informatie over de beveiliging van de telefoon *Whitepaper Beveiligingsoverzicht van Cisco IP-telefoon 7800- en 8800-serie*[\(https://www.cisco.com/c/en/us/products/collaboration-endpoints/](https://www.cisco.com/c/en/us/products/collaboration-endpoints/unified-ip-phone-8800-series/white-paper-listing.html) [unified-ip-phone-8800-series/white-paper-listing.html](https://www.cisco.com/c/en/us/products/collaboration-endpoints/unified-ip-phone-8800-series/white-paper-listing.html)).

## **Planning Energiebesparing voor Cisco IP-telefoon**

Als u voeding wilt besparen en wilt garanderen dat het telefoonscherm langer meegaat, kunt u het scherm uitschakelen als het niet nodig is.

U kunt instellingen in Cisco Unified Communications Manager Administration zo configureren dat hetscherm op een opgegeven tijdstip op bepaalde dagen en gedurende de hele dag op andere dagen wordt uitgeschakeld. U kunt het scherm bijvoorbeeld op werkdagen na kantooruren uitschakelen en op zaterdag en zondag de hele dag.

U kunt met een van de volgende handelingen het display op elk gewenst moment inschakelen als het is uitgeschakeld:

• Druk op een knop op de telefoon.

De telefoon voert de actie uit die is toegewezen aan de knop en het display wordt ingeschakeld.

• Neem de handset van de haak.

Wanneer u het display inschakelt, blijft het aan totdat de telefoon gedurende een opgegeven periode inactief is geweest. Vervolgens wordt het automatisch uitgeschakeld.

## **Procedure**

**Stap 1** Selecteer in Cisco Unified Communications Manager Administration **Apparaat** > **Telefoon**.

**Stap 2** Zoek de telefoon die u wilt configureren.

- **Stap 3** Navigeer naar het gedeelte Productspecifieke configuratie en stel de volgende velden in:
	- Dagen scherm niet actief
	- Scherm aan om
	- Duur scherm aan
	- Scherm uit na

#### **Tabel 19: Configuratievelden PowerSave**

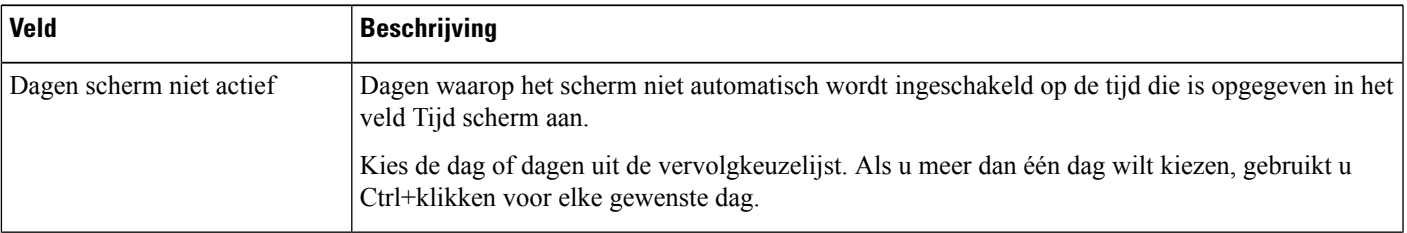

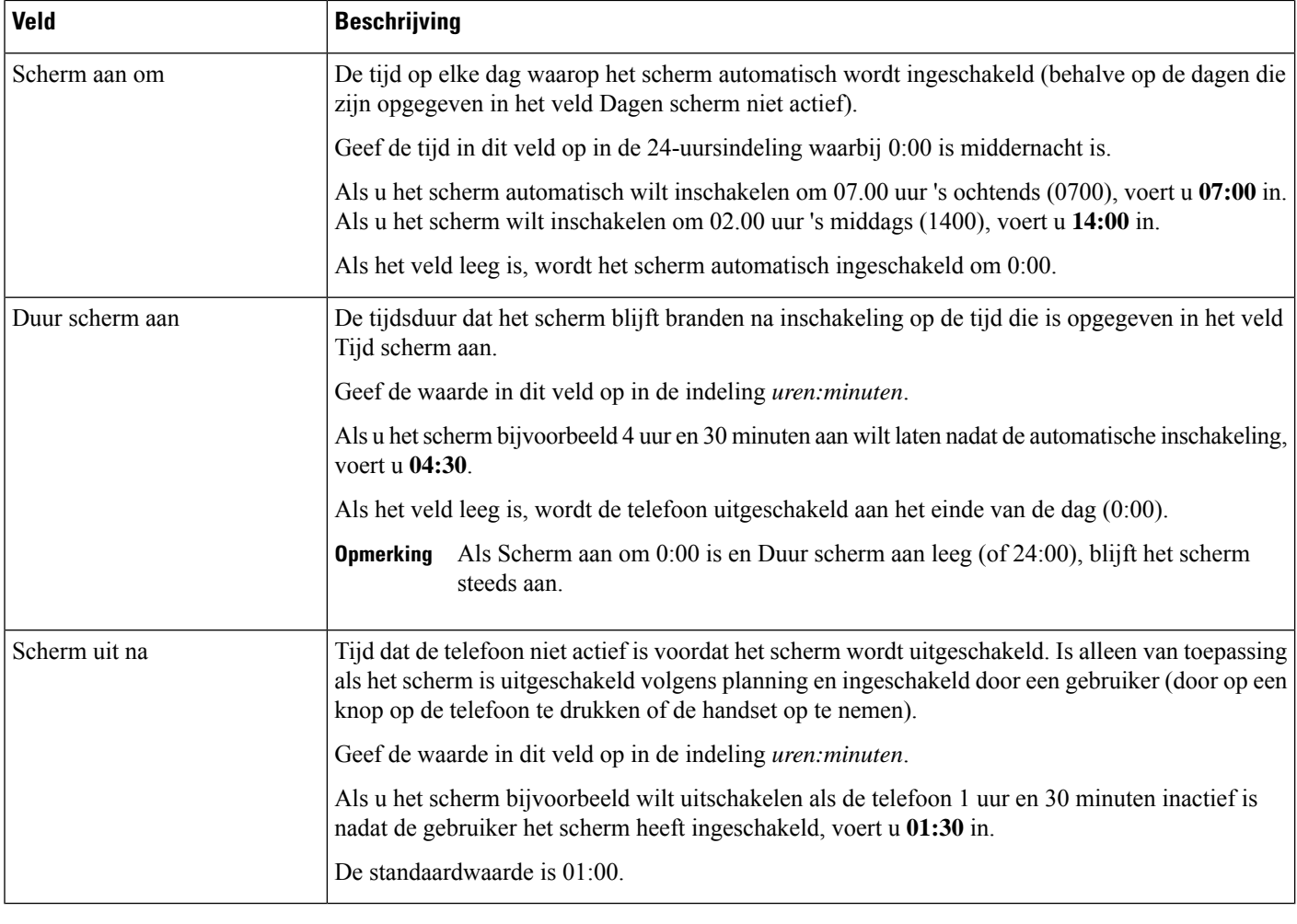

**Stap 4** Selecteer **Opslaan**.

**Stap 5** Selecteer **Config toepassen**.

**Stap 6** Start de telefoon opnieuw.

## **Planning EnergyWise op Cisco IP-telefoon**

Als u het energieverbruik wilt verminderen, configureert u de telefoon om te sluimeren (uitschakelen) en te ontwaken (inschakelen) als uw systeem een EnergyWise-controller omvat.

U configureert de instellingen in Cisco Unified Communications Manager Administration om EnergyWise in te schakelen en sluimer- en wektijden te configureren. Deze parameters hangen samen met de configuratieparameters voor het telefoonscherm.

Als EnergyWise wordt ingeschakeld en een slaaptijd wordt ingesteld, verstuurt de telefoon een verzoek naar de switch om op de geconfigureerde tijd te worden geactiveerd. De switch accepteert of weigert het verzoek. Als de switch het verzoek weigert of als de switch niet reageert, wordt de telefoon niet uitgeschakeld. Als de switch het verzoek accepteert, gaat de niet-actieve telefoon over in de sluimerstand, waarbij het energieverbruik Ш

wordt verlaagd tot een vooraf bepaald niveau. Een telefoon die actief is, stelt een timer inactief in en gaat naar de sluimerstand als de timer verloopt.

Als u de telefoon wilt activeren, drukt u op Selecteren. Op de geplande wektijd wordt de voeding naar de telefoon hersteld.

## **Procedure**

- **Stap 1** Selecteer in Cisco Unified Communications Manager Administration **Apparaat** > **Telefoon** .
- **Stap 2** Zoek de telefoon die u wilt configureren.
- **Stap 3** Navigeer naar het gedeelte Productspecifieke configuratie en stel de volgende velden in.
	- Power Save Plus inschakelen
	- Tijd telefoon aan
	- Tijd telefoon uit
	- Time-out telefoon niet actief
	- Geluidssignaal inschakelen
	- EnergyWise-domein
	- EnergyWise-geheim
	- EnergyWise negeren toestaan

#### **Tabel 20: Configuratievelden EnergyWise**

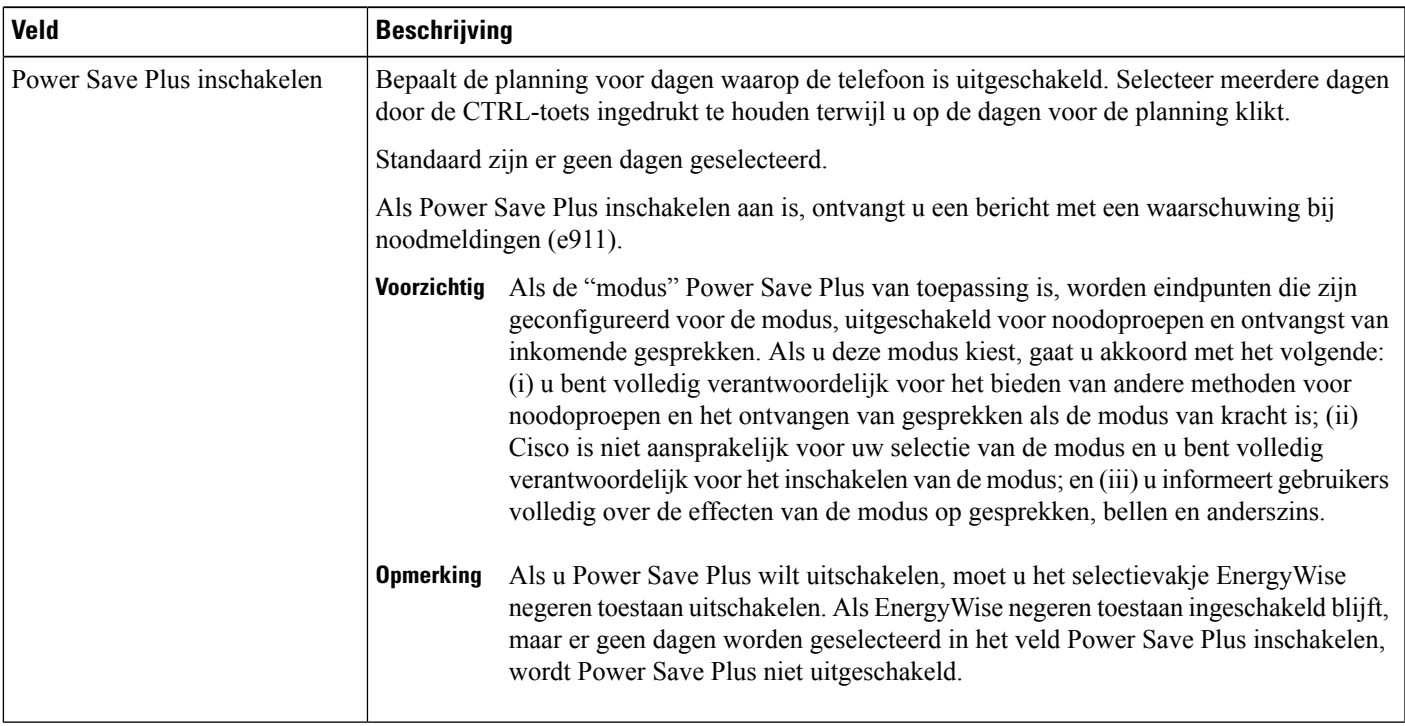

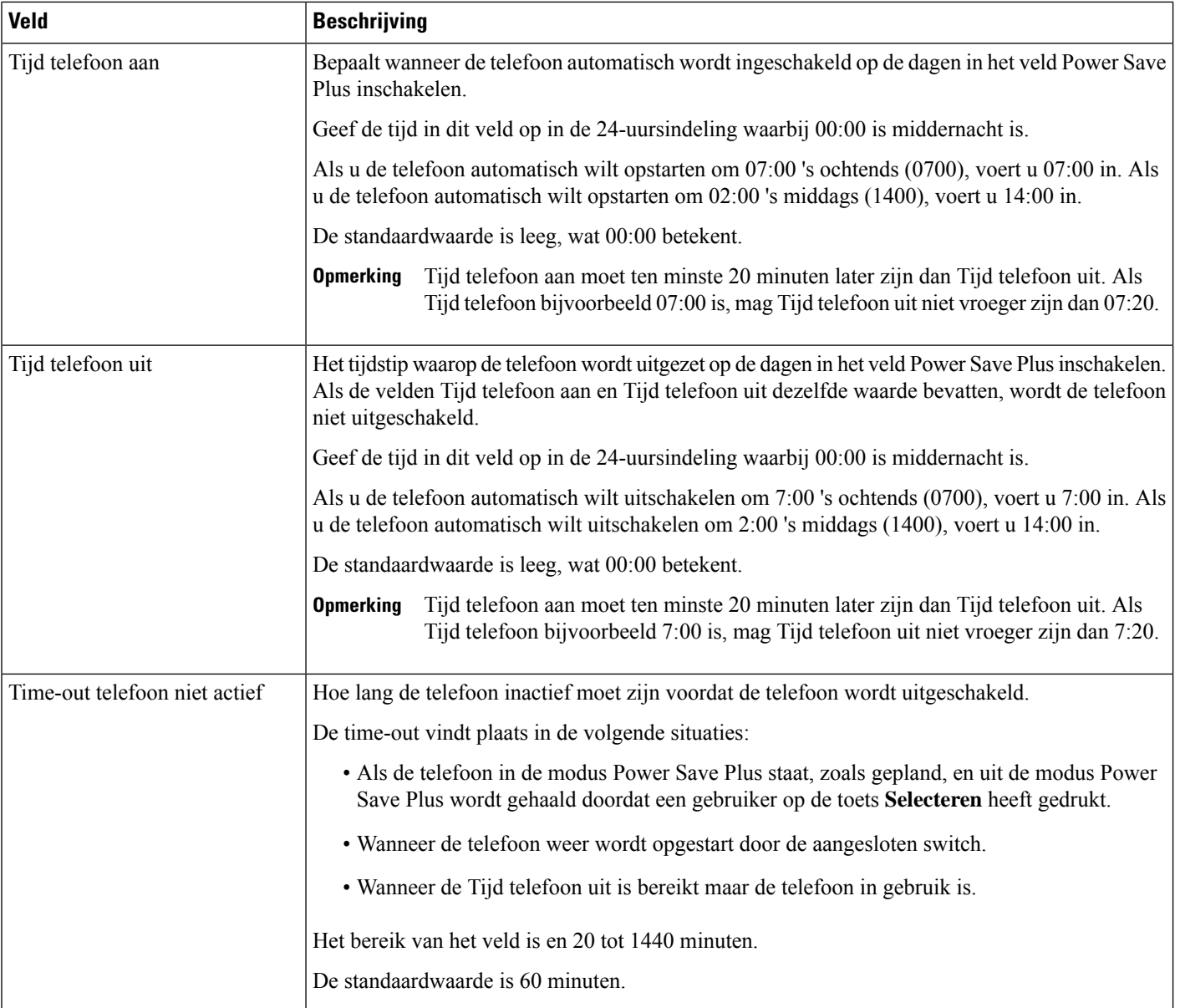

 $\mathbf{l}$ 

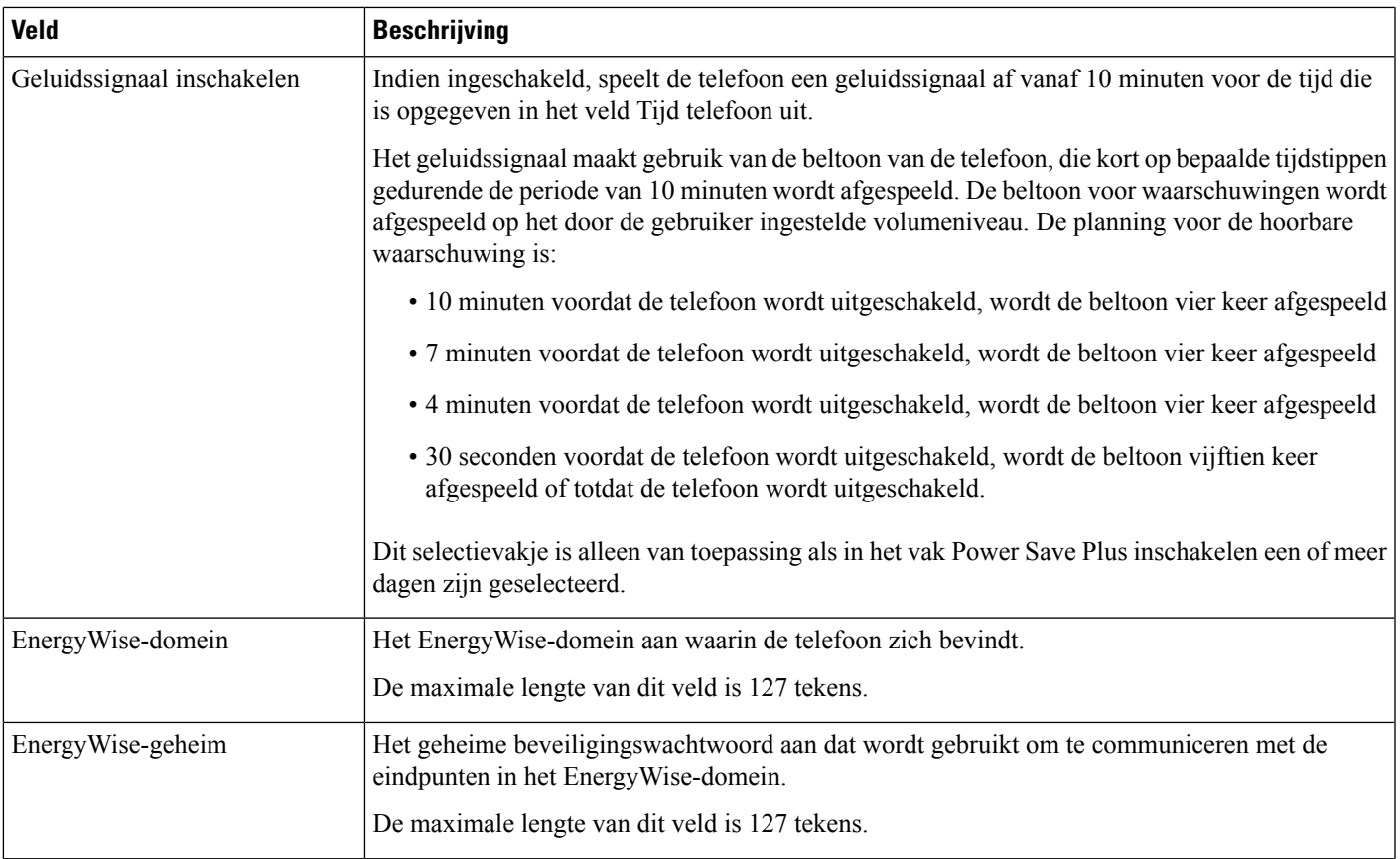

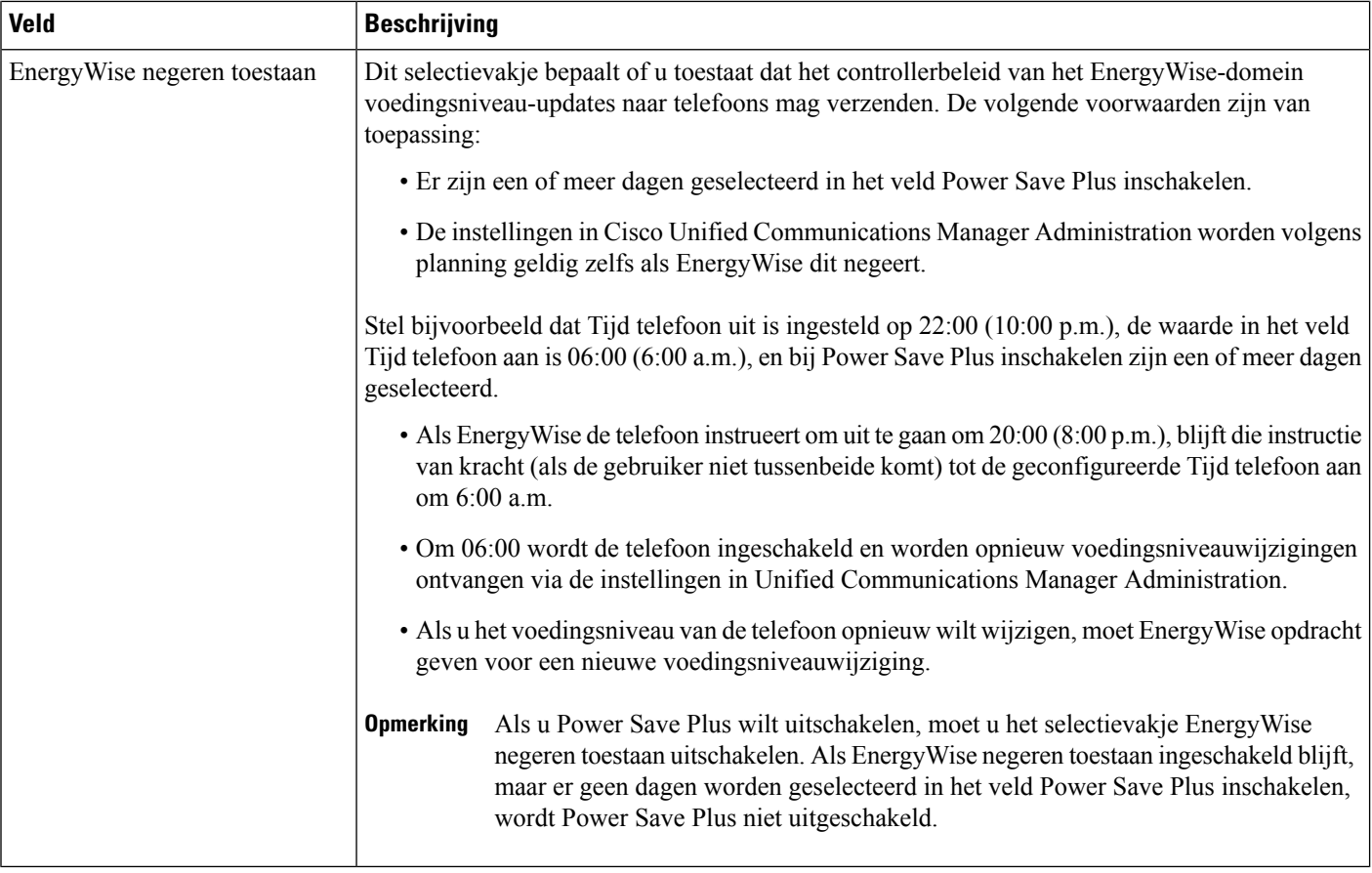

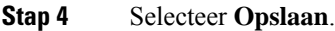

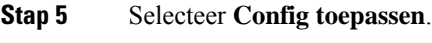

**Stap 6** Start de telefoon opnieuw.

## **Niet storen instellen**

Wanneer de functie Niet storen (NST) is ingeschakeld, is de koptekst op het telefoonscherm rood.

Voor meer informatie raadpleegt u het gedeelte over Niet Storen in de documentatie bij uw specifieke versie van Cisco Unified Communications Manager.

## **Procedure**

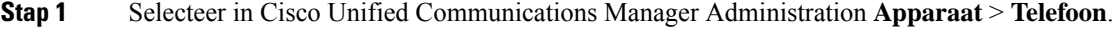

- **Stap 2** Zoek de telefoon die u wilt configureren.
- **Stap 3** Stel de volgende parameters in.
	- Niet storen: met dit selectievakje kunt u NST inschakelen op de telefoon.
	- Optie NST: overgaan uit, gesprek weigeren of instelling Algemeen telefoonprofiel gebruiken.

Ш

- NST waarschuwing voor inkomend gesprek: kies het type waarschuwing, indien van toepassing, om af te spelen op een telefoon voor inkomende gesprekken wanneer NST actief is.
- **Opmerking** Deze parameter bevindt zich in het venster Algemeen telefoonprofiel en het venster Telefoonconfiguratie. De waarde in het venster Telefoonconfiguratie heeft prioriteit.

**Stap 4** Selecteer **Opslaan**.

#### **Verwante onderwerpen**

Cisco Unified Communications Manager Documentatie, op pagina 14

## **Melding instellen voor gesprekken doorschakelen**

U kunt de instellingen voor gesprek doorschakelen opgeven.

#### **Procedure**

- **Stap 1** Selecteer in Cisco Unified Communications Manager Administration **Apparaat** > **Telefoon**.
- **Stap 2** Zoek de telefoon die u wilt instellen.
- **Stap 3** Configureer de velden voor Melding gesprekken doorschakelen.

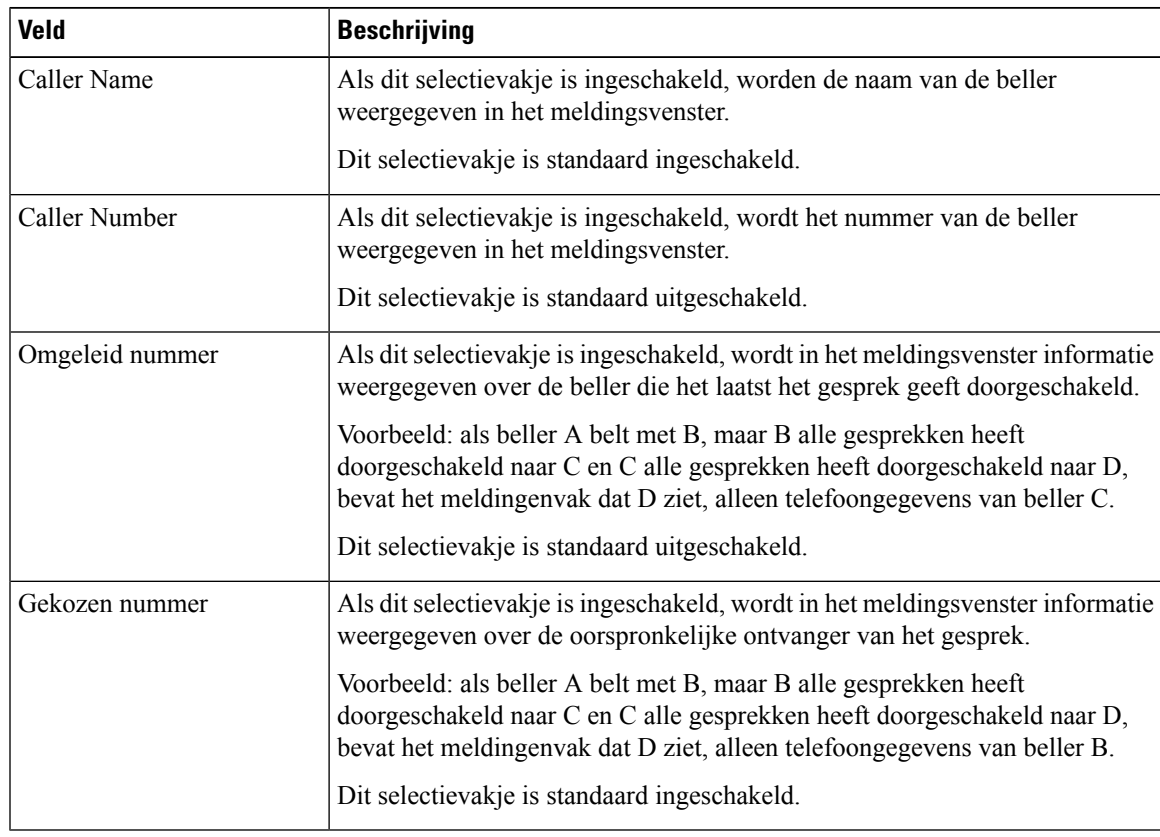

**Stap 4** Selecteer **Opslaan**.

## **Instellingen UCR 2008**

De parameters voor het ondersteunen van UCR 2008 bevinden zich in de Cisco Unified Communications Manager Beheerdershandleiding. In de volgende tabel worden de parameters beschreven en het pad aangegeven voor het wijzigen van de instelling.

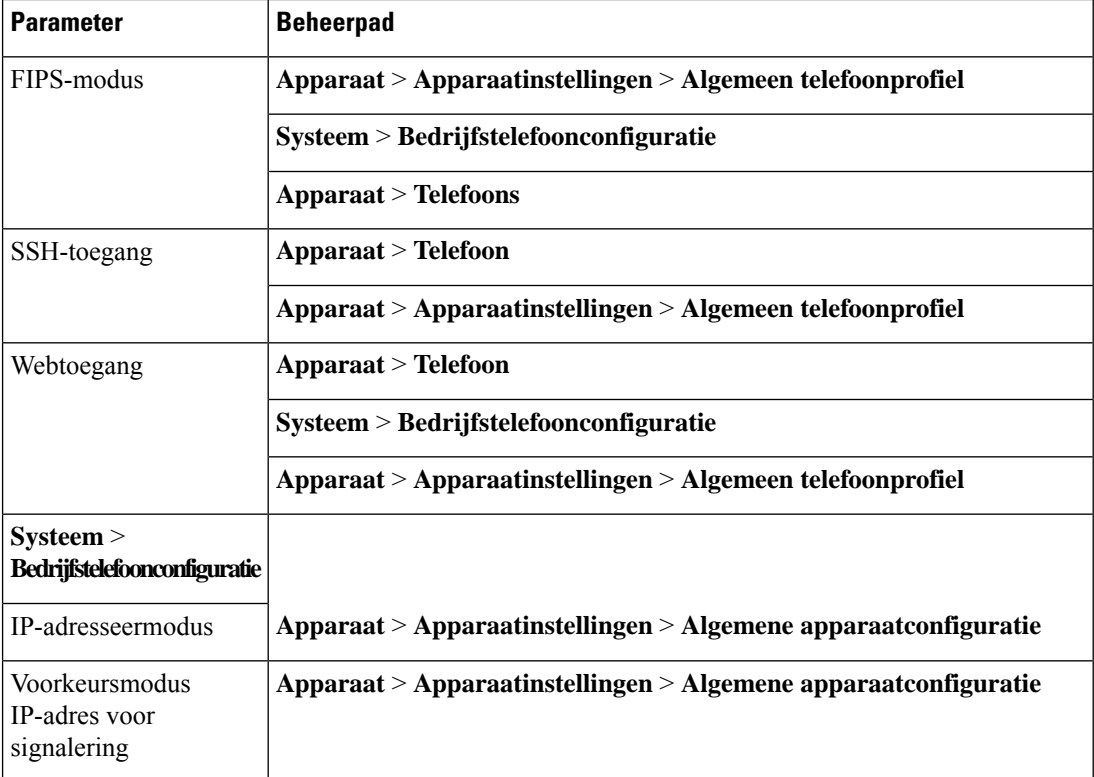

#### **Tabel 21: Locatie UCR 2008-parameter**

## **UCR 2008 instellen in Algemene apparaatconfiguratie**

Gebruik deze procedure om de volgende UCR 2008-parameter in te stellen:

- IP-adresseermodus
- Voorkeursmodus IP-adres voor signalering

## **Procedure**

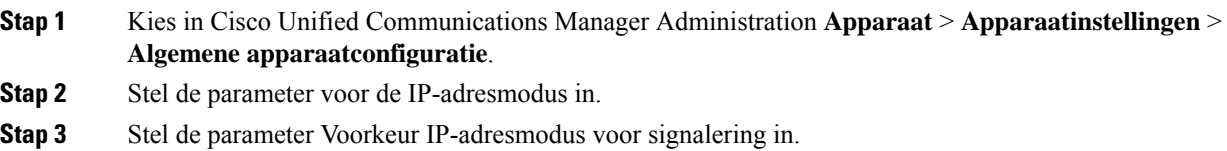

Ш

**Stap 4** Selecteer **Opslaan**.

## **UCR 2008 instellen in Algemeen telefoonprofiel**

Gebruik deze procedure om de volgende UCR 2008-parameter in te stellen:

- FIPS-modus
- SSH-toegang
- Webtoegang

## **Procedure**

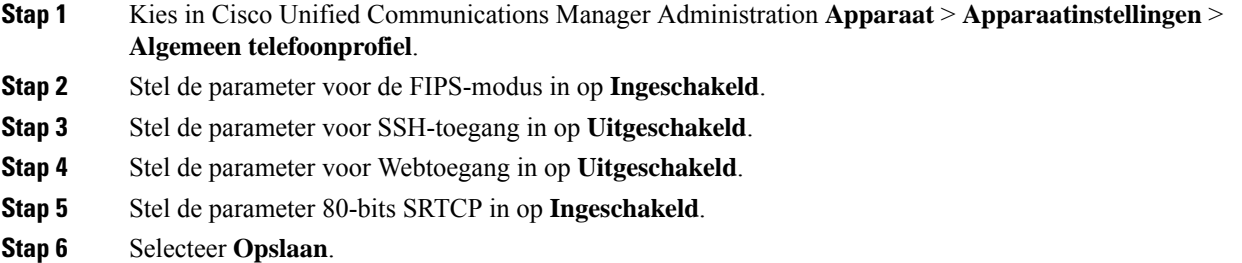

## **UCR 2008 instellen in Bedrijfstelefoonconfiguratie**

Gebruik deze procedure om de volgende UCR 2008-parameter in te stellen:

- FIPS-modus
- Webtoegang

## **Procedure**

- **Stap 1** Selecteer in Cisco Unified Communications Manager Administration**Systeem** > **Bedrijfstelefoonconfiguratie**.
- **Stap 2** Stel de parameter voor de FIPS-modus in op **Ingeschakeld**.
- **Stap 3** Stel de parameter voor Webtoegang in op **Uitgeschakeld**.
- **Stap 4** Selecteer **Opslaan**.

## **UCR 2008 instellen in telefoon**

Gebruik deze procedure om de volgende UCR 2008-parameter in te stellen:

- FIPS-modus
- SSH-toegang
- Webtoegang

#### **Procedure**

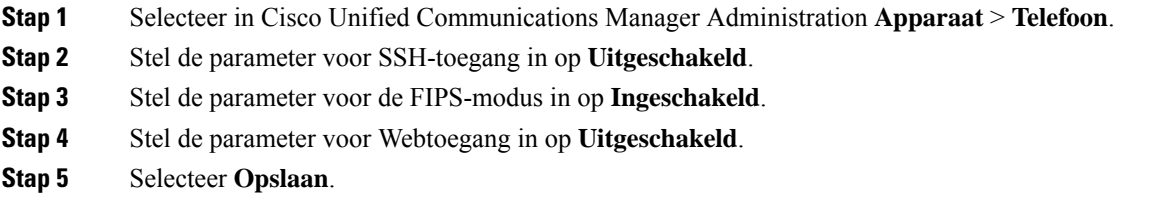

## **Mobile en Remote Access via Expressway**

Mobile en Remote Access via ExpresswayMet MRA kunnen externe werknemers eenvoudig en veilig verbinding maken met het bedrijfsnetwerk zonder dat ze een VPN-clienttunnel (Virtual Private Network) nodig hebben. Expressway gebruikt Transport Layer Security (TLS) voor veilig netwerkverkeer. Voordat een telefoon een Expressway-certificaat kan verifiëren en een TLS-sessie totstand kan brengen, moet een openbare Certificate Authority die wordt vertrouwd door de firmware van de telefoon het Expressway-certificaat ondertekenen. Het is niet mogelijk om andere CA-certificaten op telefoon te installeren of te vertrouwen voor het verifiëren van het Expressway-certificaat.

De lijst met ingesloten CA-certificaten in de telefoonfirmware vindt u op <http://www.cisco.com/c/en/us/support/collaboration-endpoints/unified-ip-phone-8800-series/products-technical-reference-list.html>.

Mobile en Remote Access via Expressway MRA werktsamen met Cisco Expressway. Zorg dat u op de hoogte bent van de Cisco Expressway-documentatie, zoals de *Cisco Expressway beheerdershandleiding* en de *Implementatiehandleiding voor de basisconfiguratie van Cisco Expressway*. Cisco Expressway-documentatie is beschikbaar op

<http://www.cisco.com/c/en/us/support/unified-communications/expressway-series/tsd-products-support-series-home.html>.

Alleen het IPv4-protocol wordt ondersteund voor Mobile en Remote Access via Expressway-gebruikers.

Voor meer informatie over het werken met Mobile en Remote Access via Expressway leest u:

- *Cisco Preferred Architecture for Enterprise Collaboration, ontwerpoverzicht*
- *Cisco Preferred Architecture for Enterprise Collaboration, CVD*
- *Unified Communications Mobile and Remote Access via Cisco VCS Deployment Guide*
- *Cisco TelePresence Video Communication Server (VCS), Configuratiehandleidingen*
- *Mobile and Remote Access via Cisco Expressway Implementatiehandleiding*

Tijdens het telefoonregistratieproces worden de weergegeven datum en tijd gesynchroniseerd met de NTP-server (Network Time Protocol). Met MRA wordt de tag DHCP-optie 42 gebruikt om de IP-adressen te vinden van de NTP-servers die zijn aangewezen voor datum- en tijdsynchronisatie. Als de tag DHCP-optie 42 niet wordt gevonden in de configuratie-informatie, zoekt de telefoon de tag 0.tandberg.pool.ntp.org voor het herkennen van NTP-servers.

Na registratie gebruikt de telefoon informatie uit het SIP-bericht om de weergegeven datum en tijd te synchroniseren tenzij een NTP-server is geconfigureerd in de Cisco Unified Communications Manager-telefoonconfiguratie.

Ш

via Expressway.

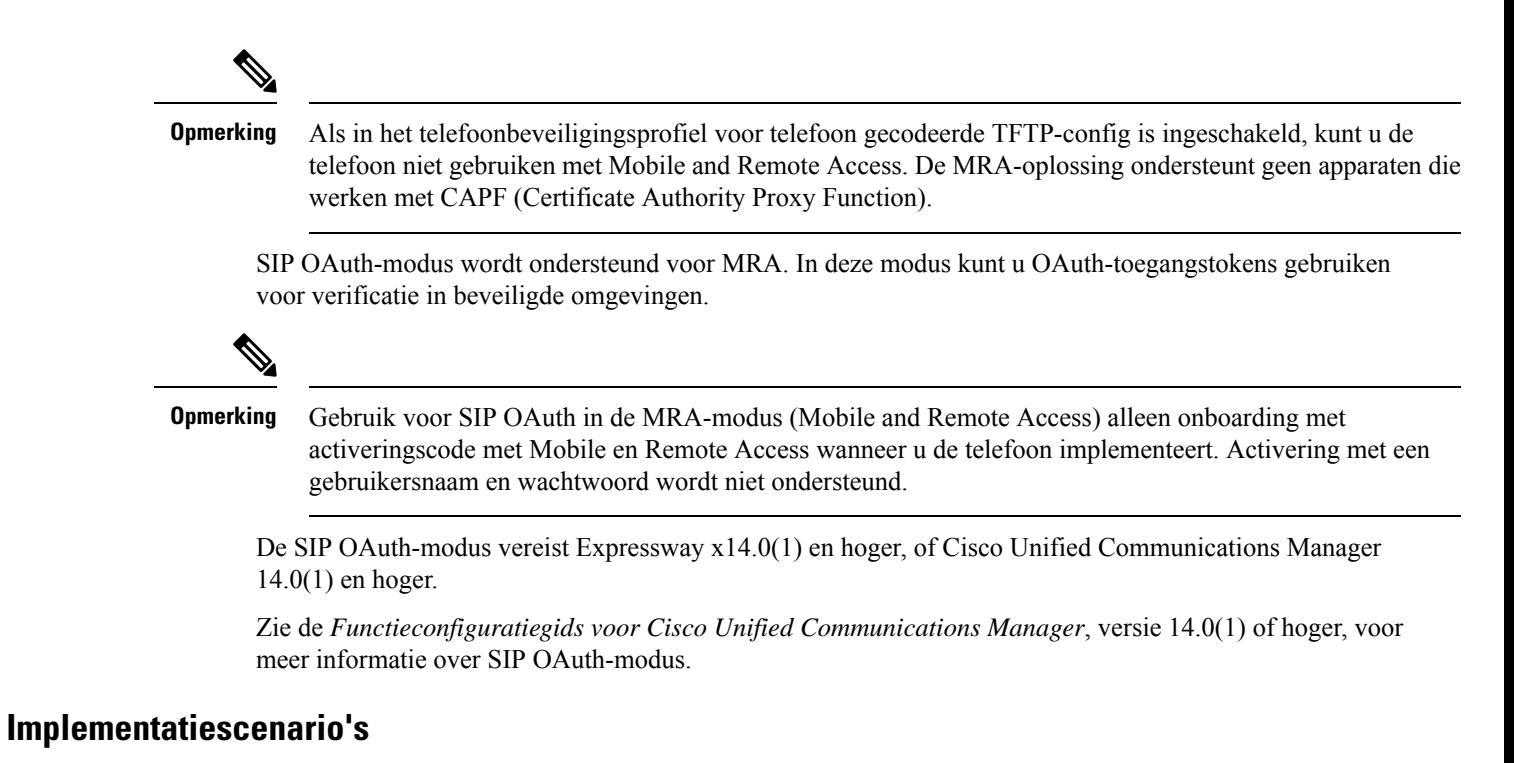

# In de volgende tabel worden de verschillende implementatiescenario's getoond voor Mobile en Remote Access

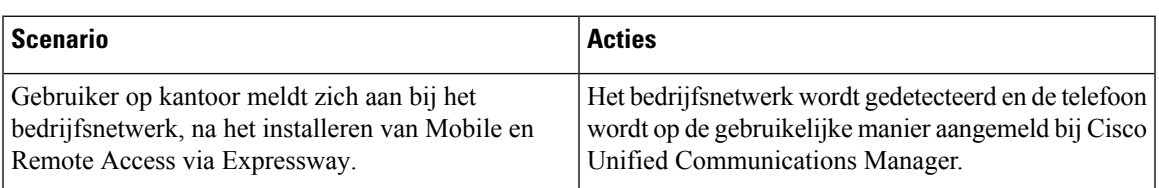

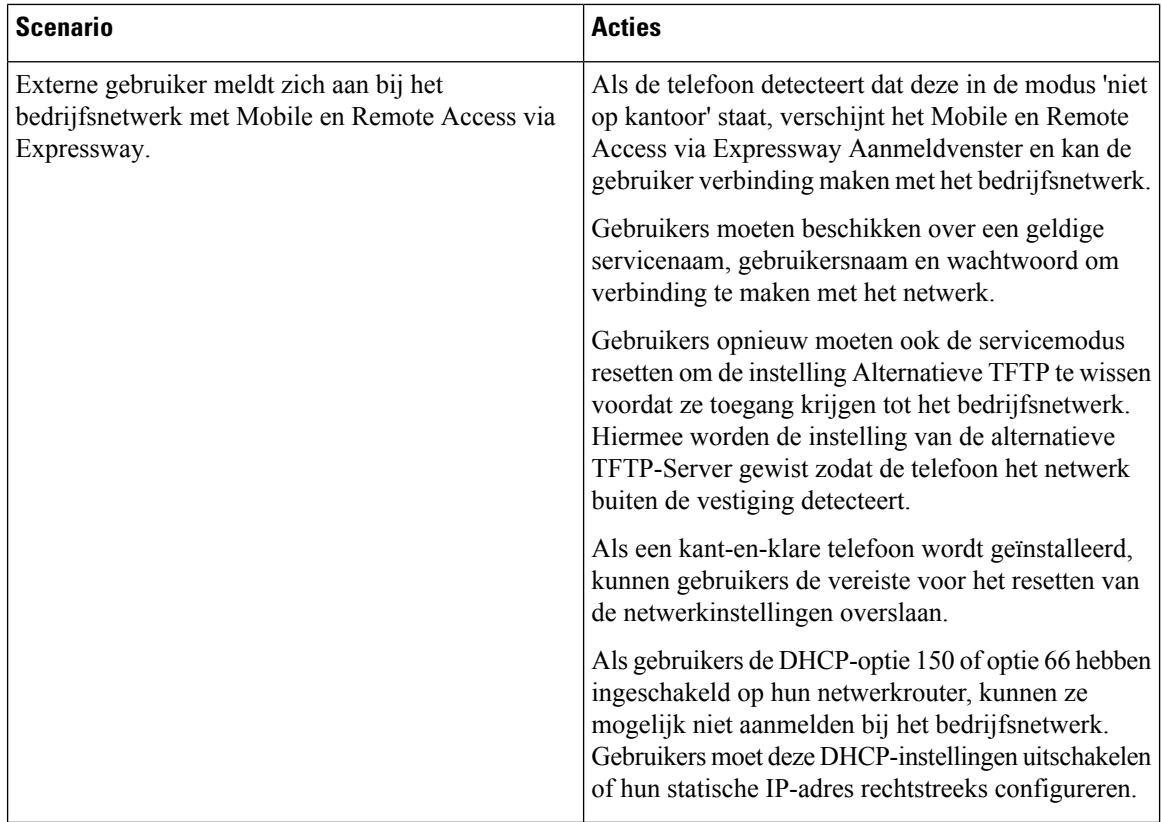

## **Gebruikersgegevens gelden ook voor Aanmelden bij Expressway**

Wanneer een gebruiker zich aanmeldt bij het netwerk met Mobile en Remote Access via Expressway, wordt de gebruiker gevraagd om een servicedomein, gebruikersnaam en wachtwoord. Als u de parameter Gebruikersgegevens gelden ook voor aanmelden bij Expressway inschakelt, worden de aanmeldingsgegevens van gebruikers opgeslagen zodat ze deze niet opnieuw hoeven in te voeren. Deze parameter is standaard uitgeschakeld.

U kunt referentiesinstellen die van kracht blijven voor een enkele telefoon, een groep telefoons of alle telefoons.

#### **Verwante onderwerpen**

Configuratie van telefoonfuncties, op pagina 98 Productspecifieke configuratie, op pagina 99

## **Hulpprogramma Probleemrapportage**

Gebruikers dienen probleemrapporten naar u te verzenden met het hulpprogramma Probleemrapportage.

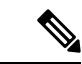

**Opmerking**

Cisco TAC heeft de logboeken van het hulpprogramma Probleemrapportage nodig bij het oplossen van problemen. De logboeken worden gewist als u de telefoon opnieuw start. Verzamel de logboeken voordat u de telefoons opnieuw start.

Om een probleemrapport uit te geven openen gebruikers het hulpprogramma Probleemrapportage en geven ze de datum en tijd op waarop het probleem is opgetreden, en een beschrijving van het probleem.

Als de PRT-upload mislukt, kunt u het PRT-bestand voor de telefoon openen via de URL **http://<phone-ip-address>/FS/<prt-file-name>**. Deze URL wordt in de volgende gevallen op uw telefoon weergegeven:

- Als de telefoon in de fabrieksinstellingen staat. De URL blijft 1 uur actief. Na 1 uur moet de gebruiker proberen de telefoonlogboeken opnieuw te verzenden.
- Als de telefoon een configuratiebestand heeft gedownload en het gespreksbeheersysteem webtoegang tot de telefoon toestaat.

Voeg een serveradres toe aan het veld **Customer support upload URL** (Uploaden-URL klantondersteuning) in Cisco Unified Communications Manager.

Als u apparaten configureert met Mobile and Remote Access via Expressway, moet u ook hetPRT-serveradres toevoegen aan de lijst HTTP-server toestaan op de Expressway-server.

## **Upload-URL voor klantondersteuning configureren**

U moet een server uploaden met een uploadscript om PRT-bestanden te ontvangen. PRT werkt met een HTTP POST-mechanisme waarbij de volgende parameters zijn opgenomen in de upload (met behulp van meerdelige MIME-codering):

- devicename (voorbeeld: "SEP001122334455")
- serialno (voorbeeld: "FCH12345ABC")
- username (de gebruikersnaam die is geconfigureerd in Cisco Unified Communications Manager, de apparaateigenaar)
- prt\_file (voorbeeld: "probrep-20141021-162840.tar.gz")

Hieronder wordt een voorbeeldscript weergegeven. Dit script wordt alleen ter naslag verschaft. Cisco biedt geen ondersteuning voor het uploadscript dat op de server van een klant is geïnstalleerd.

```
<?php
```

```
// NOTE: you may need to edit your php.ini file to allow larger
// size file uploads to work.
// Modify the setting for upload max filesize
// I used: upload_max_filesize = 20M
// Retrieve the name of the uploaded file
$filename = basename($_FILES['prt_file']['name']);
// Get rid of quotes around the device name, serial number and username if they exist
$devicename = $_POST['devicename'];
$devicename = trim($devicename, "'\"");
$serialno = $_POST['serialno'];
$serialno = trim($serialno, "'\"");
$username = $_POST['username'];
$username = trim($username, "'\"");
// where to put the file
$fullfilename = "/var/prtuploads/".$filename;
```

```
// If the file upload is unsuccessful, return a 500 error and
// inform the user to try again
if(!move_uploaded_file($_FILES['prt_file']['tmp_name'], $fullfilename)) {
        header("HTTP/1.0 500 Internal Server Error");
        die("Error: You must select a file to upload.");
}
?>
```
 $\mathscr{D}$ 

**Opmerking** De telefoons ondersteunen alleen HTTP-URL's.

## **Procedure**

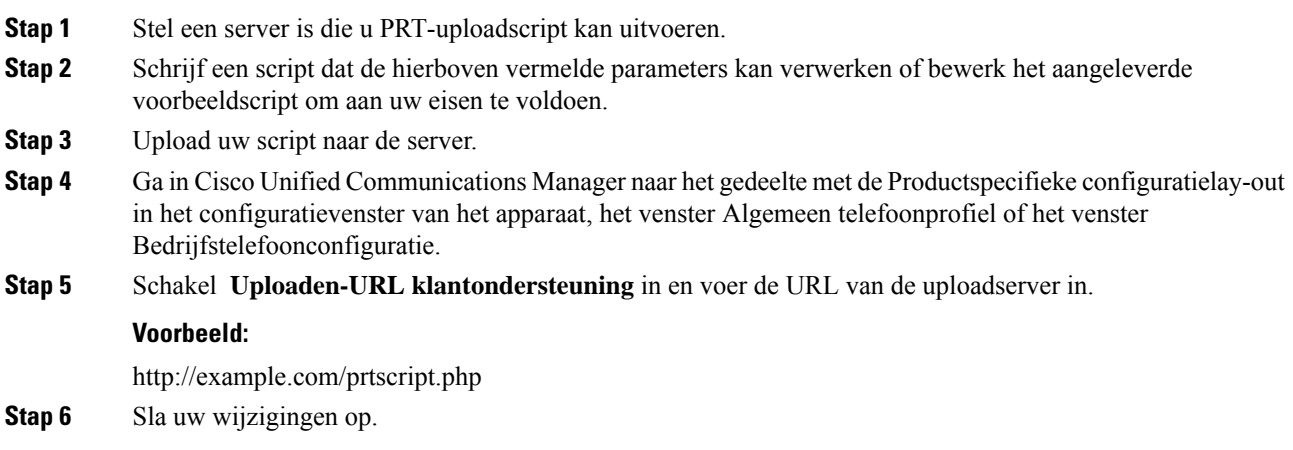

## **Label voor een lijn instellen**

U kunt een telefoon instellen op het weergeven van een tekstlabel in plaats van het telefoonlijstnummer. Gebruik dit label om de lijn te herkennen aan de naam of functie. Als uw gebruiker bijvoorbeeld lijnen deelt via de telefoon, kunt u de lijn aanduiden met de naam van de persoon die de lijn deelt.

Wanneer u een label toevoegt aan een toetsuitbreidingsmodule, worden alleen de eerste 25 tekens op een lijn weergegeven.

#### **Procedure**

**Stap 1** Selecteer in Cisco Unified Communications Manager Administration **Apparaat** > **Telefoon**.

- **Stap 2** Zoek de telefoon die u wilt configureren.
- **Stap 3** Zoek het exemplaar van de lijn en stel het veld Lijntekstlabel in.
- **Stap 4** (Optioneel) Als het label moet worden toegepast op andere apparaten die de lijn delen, schakelt u het selectievakje Gedeelde apparaatinstellingen bijwerken in en klikt u op **Selectie verspreiden**.

**Stap 5** Selecteer **Opslaan**.

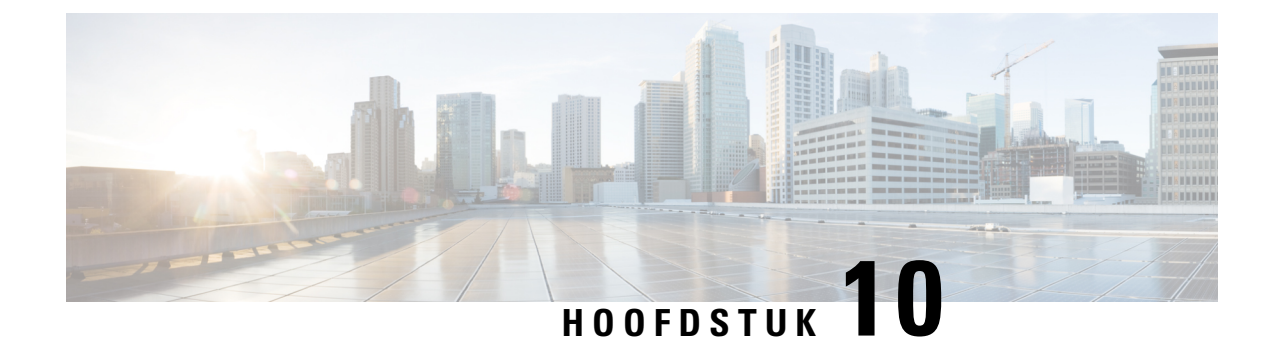

# **Een bedrijfstelefoonlijst en een persoonlijke telefoonlijst**

- Bedrijfstelefoonlijst instellen, op pagina 129
- Persoonlijke telefoonlijst instellen, op pagina 129

# **Bedrijfstelefoonlijst instellen**

In de Bedrijfstelefoonlijst kan een gebruiker telefoonnummers van collega's opzoeken. Ter ondersteuning van deze functie moet u bedrijfstelefoonlijsten configureren.

Cisco Unified Communications Manager gebruikt een LDAP-telefoonlijst (Lightweight Directory Access Protocol) voor het opslaan van verificatie- en autorisatiegegevens over gebruikers van Cisco Unified Communications Manager-toepassingen die werken met Cisco Unified Communications Manager. Met verificatie worden gebruikersrechten toegewezen voor toegang tot het systeem. Autorisatie geeft aan welke telefonieresources een gebruiker mag gebruiken, zoals een bepaald toestelnummer.

Voor meer informatie raadpleegt u de documentatie bij uw specifieke versie van Cisco Unified Communications Manager.

Na het afronden van de configuratie van de LDAP-namenlijst, kunnen gebruikers de bedrijfstelefoonlijstservice gebruiken om gebruikers op te zoeken in de bedrijfstelefoonlijst.

#### **Verwante onderwerpen**

Cisco Unified Communications Manager Documentatie, op pagina 14

# **Persoonlijke telefoonlijst instellen**

In de Persoonlijke telefoonlijst kan een gebruiker een set persoonlijke nummers opslaan.

De Persoonlijke telefoonlijst bestaat uit de volgende functies:

- Persoonlijk adresboek (PAB)
- Snelkeuzetoetsen

Gebruikers kunnen de volgende methoden gebruiken om toegang te krijgen tot functies van de Persoonlijke telefoonlijst:

- Via een webbrowser: gebruikers kunnen toegang krijgen tot de functies van het persoonlijke adresboek (PAB) en snelkeuzetoetsen via de Cisco Unified Communications Self Care Portal.
- Via Cisco IP-telefoon: kies **Contacten** om te zoeken in de bedrijfstelefoonlijst of de persoonlijke telefoonlijst van de gebruiker.

Als u de persoonlijke telefoonlijst wilt configureren via een webbrowser, moeten gebruikers toegang krijgen tot hun Self Care Portal. U moet gebruikers een URL en aanmeldgegevens verschaffen.

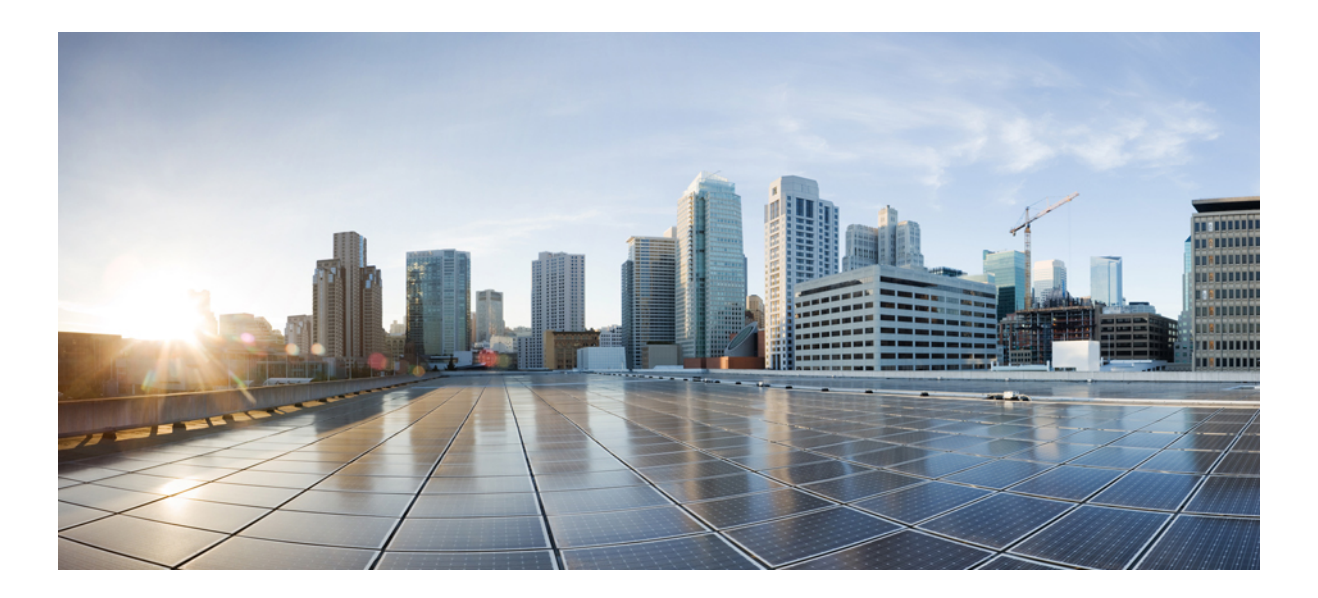

# **DEEL IV**

# **Cisco IP-conferentietelefoon problemen oplossen**

- Telefoonsystemen controleren, op pagina 133
- Problemen met de telefoon oplossen, op pagina 159
- Onderhoud, op pagina 177
- Internationale gebruikersondersteuning, op pagina 181

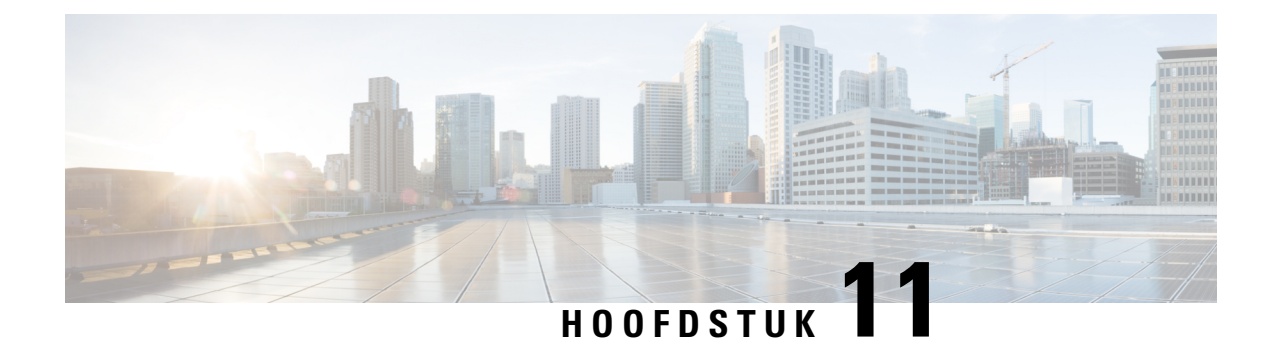

# **Telefoonsystemen controleren**

- Overzicht van telefoonsystemen controleren, op pagina 133
- Status Cisco IP-telefoon, op pagina 133
- Webpagina Cisco IP-telefoon, op pagina 144
- Informatie van de telefoon opvragen in XML, op pagina 155

# **Overzicht van telefoonsystemen controleren**

U kunt allerlei gegevens over de telefoon weergeven met het telefoonstatusmenu op de telefoon en de telefoonwebpagina's: Deze informatie omvat het volgende:

- Apparaatgegevens
- Informatie over netwerkinstellingen
- Netwerkstatistieken
- Apparaatlogboeken
- Streamingstatistieken

In dit hoofdstuk wordt de informatie beschreven die u kunt ophalen via de webpagina van de telefoon. Gebruik deze informatie om de werking van de telefoon op afstand te controleren en te helpen bij het oplossen van problemen.

#### **Verwante onderwerpen**

Problemen met de telefoon oplossen, op pagina 159

# **Status Cisco IP-telefoon**

In de volgende gedeelten wordt beschreven hoe u modelgegevens, statusberichten en netwerkstatistieken kunt weergeven voor Cisco IP-telefoon.

- Modelinformatie: geeft informatie weer over de hardware en software van de telefoon.
- Statusmenu: biedt toegang tot schermen met statusberichten, netwerkstatistieken en statistieken voor het huidige gesprek.

Gebruik de informatie op deze schermen om de werking van de telefoon op afstand te controleren en te helpen bij het oplossen van problemen.

Veel van deze gegevens en andere samenhangende gegevens kunt u ook op afstand opvragen via de webpagina van de telefoon.

## **Het venster Telefoongegevens weergeven**

## **Procedure**

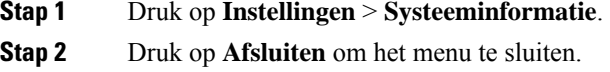

## **Statusmenu weergeven**

## **Procedure**

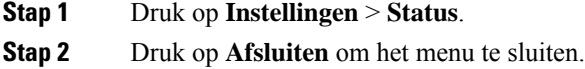

## **Het venster Statusberichten weergeven**

#### **Procedure**

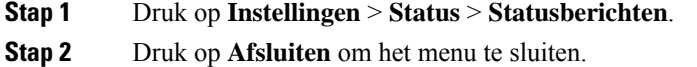

#### **Velden met Statusberichten**

In de volgende tabel worden de statusberichten beschreven die worden weergegeven in het scherm Statusberichten van de telefoon.

#### **Tabel 22: Statusberichten voor Cisco IP-telefoon**

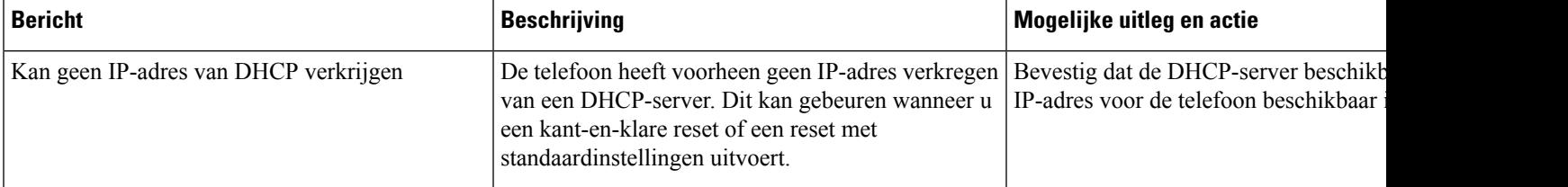
$\overline{\phantom{a}}$ 

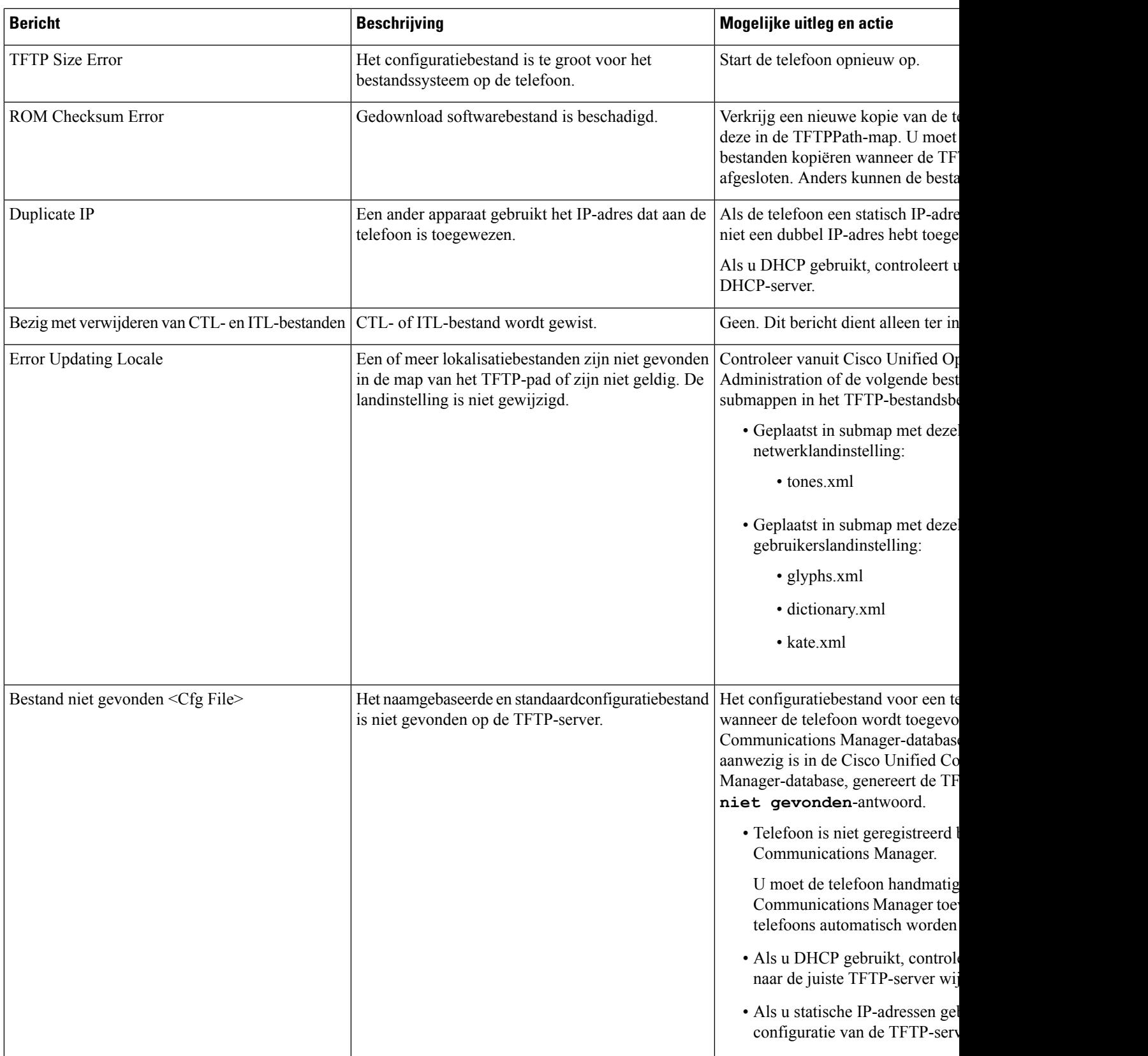

 $\mathbf I$ 

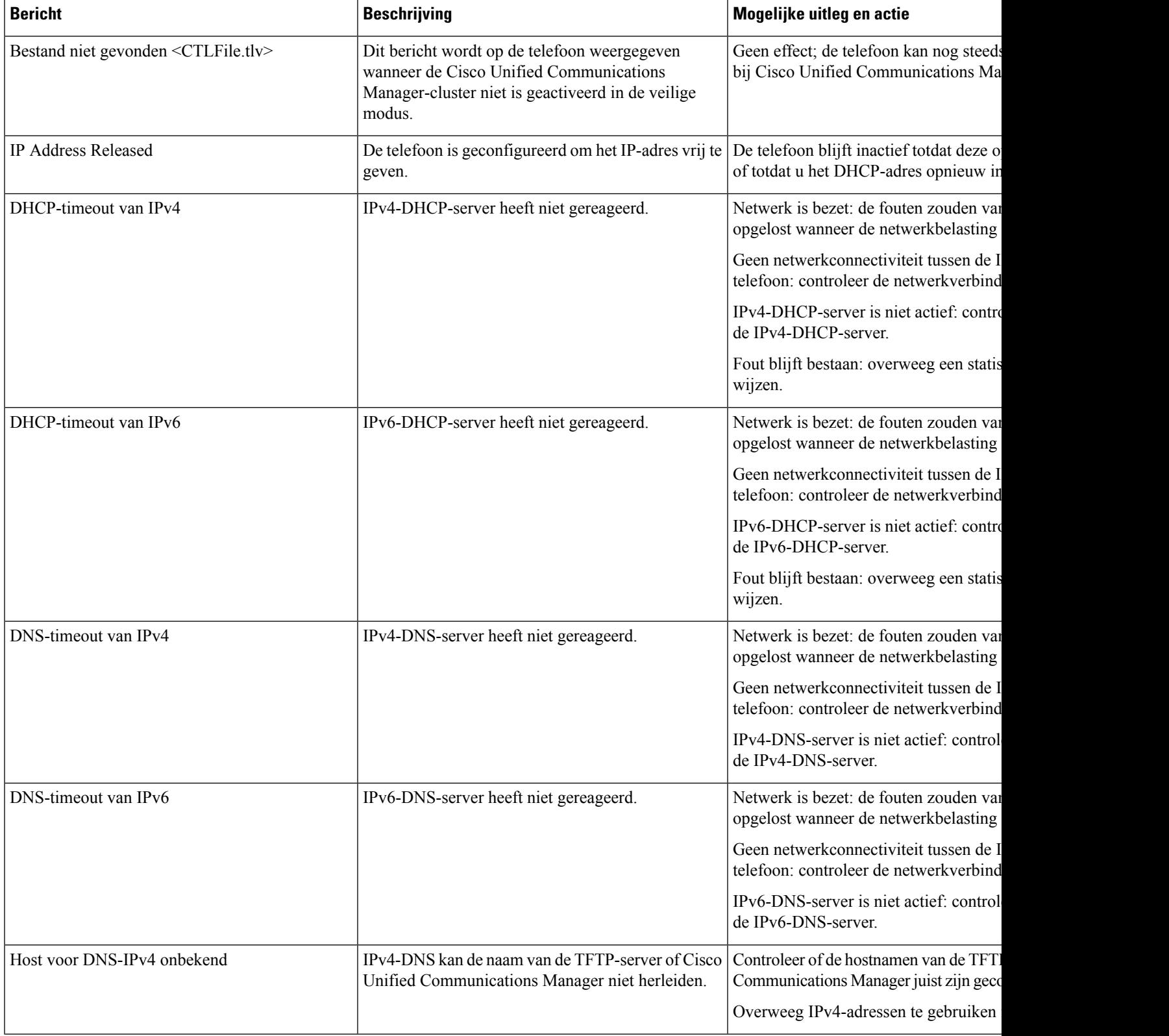

 $\mathbf l$ 

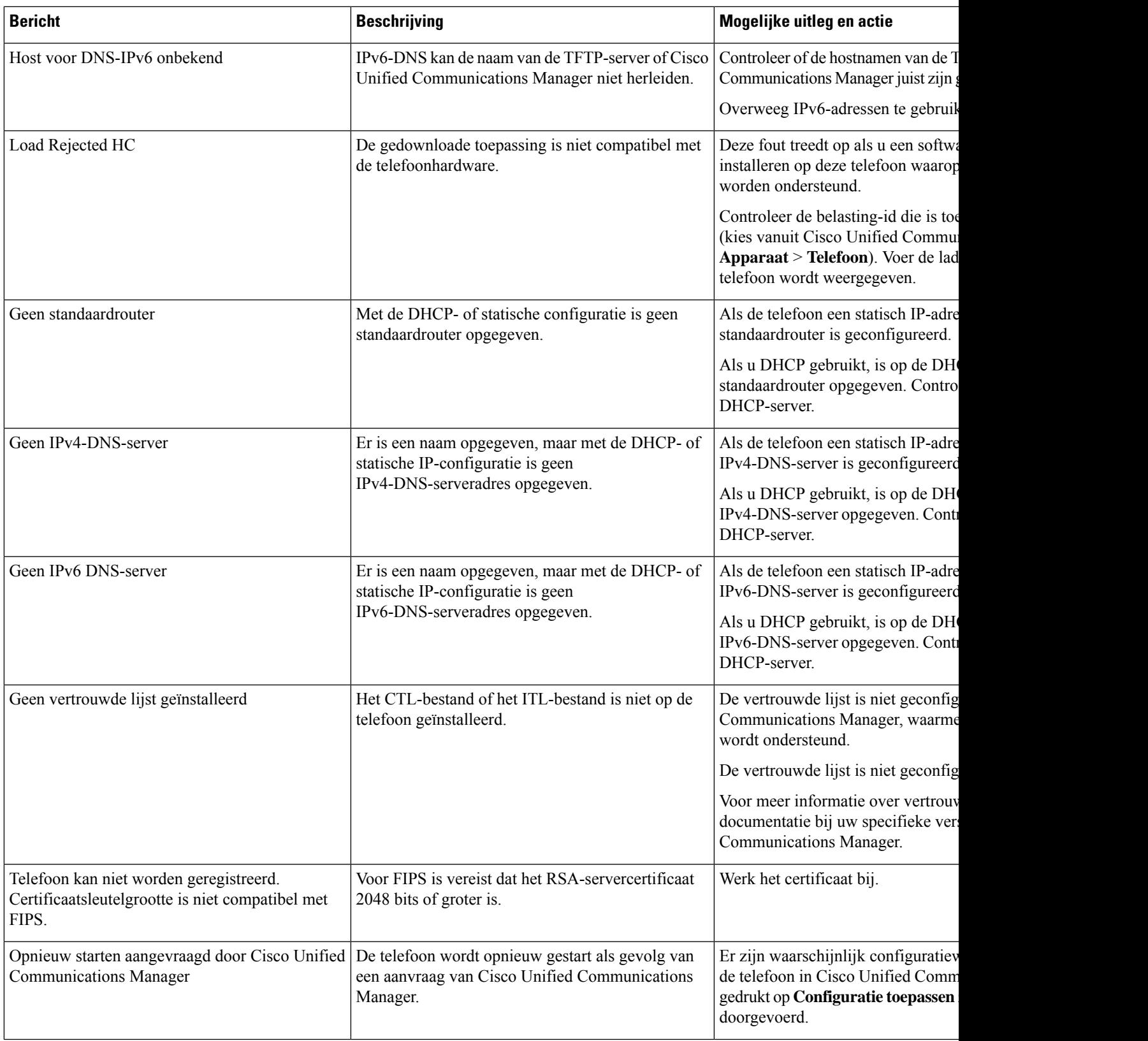

I

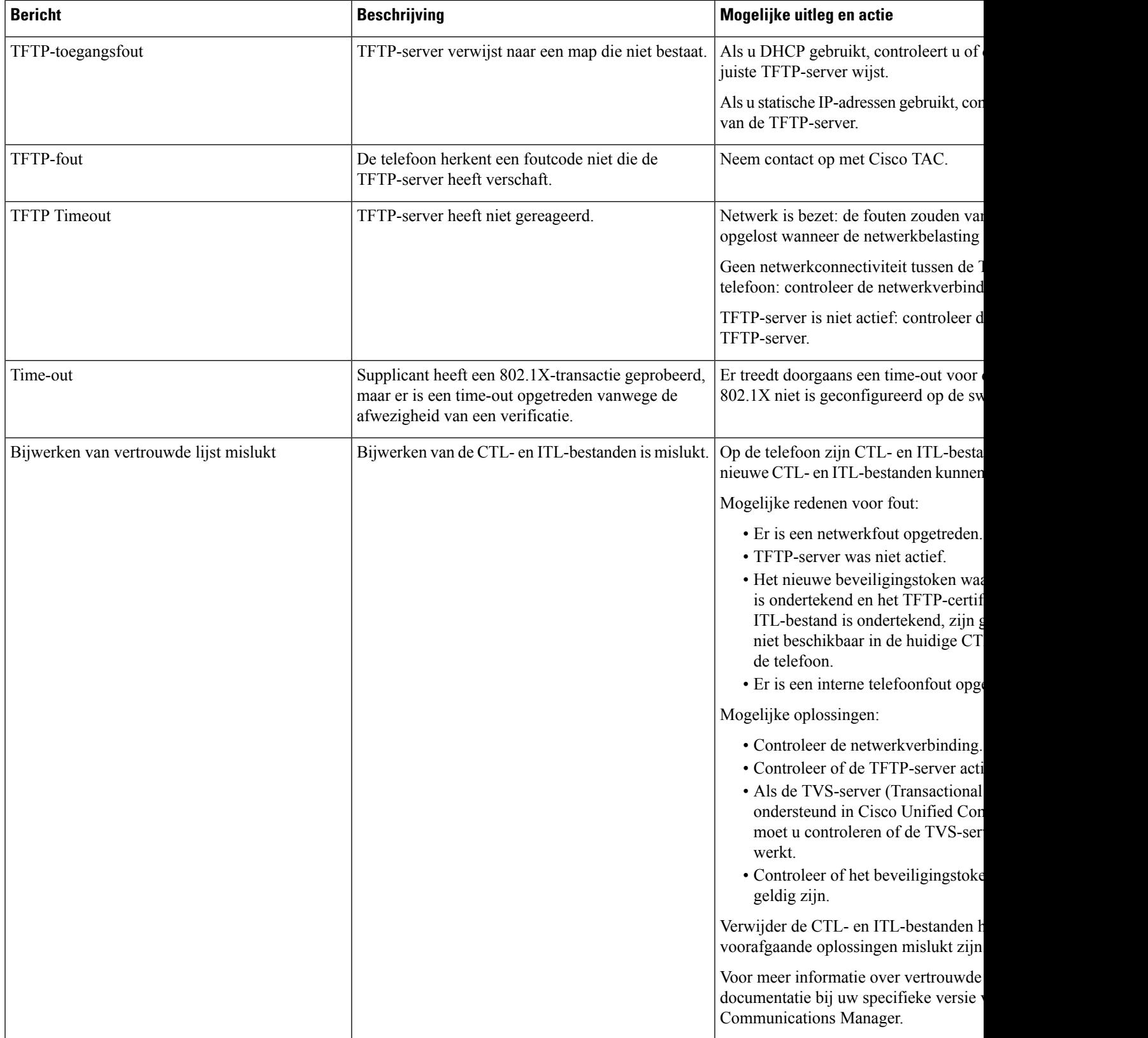

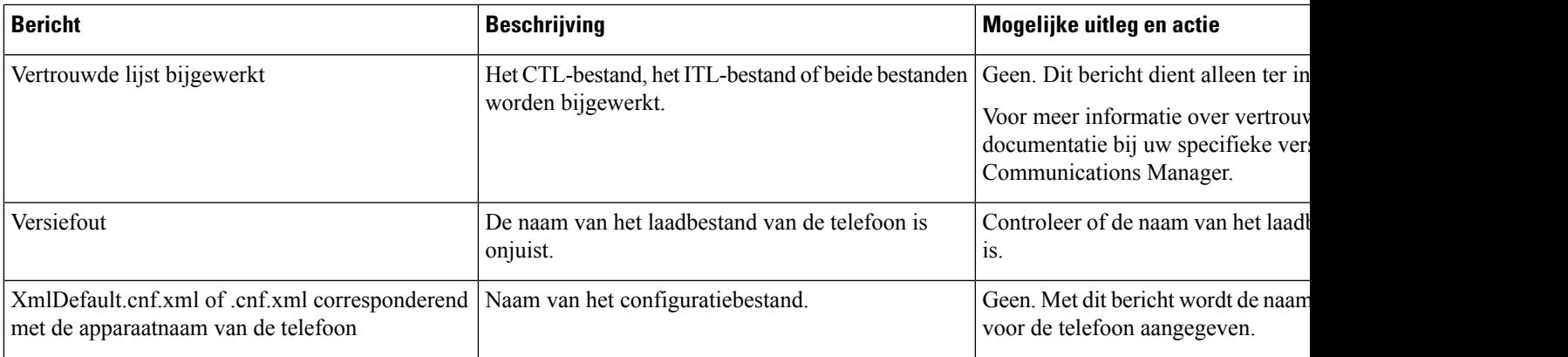

### **Verwante onderwerpen**

Cisco Unified Communications Manager Documentatie, op pagina 14

### **Het venster Netwerkstatistieken weergeven**

### **Procedure**

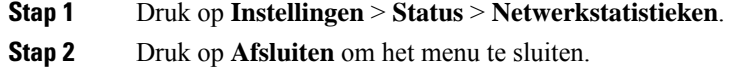

### **Velden van Netwerkstatistieken**

In de volgende tabel wordt de informatie in het scherm Netwerkstatistieken beschreven.

### **Tabel 23: Velden van Netwerkstatistieken**

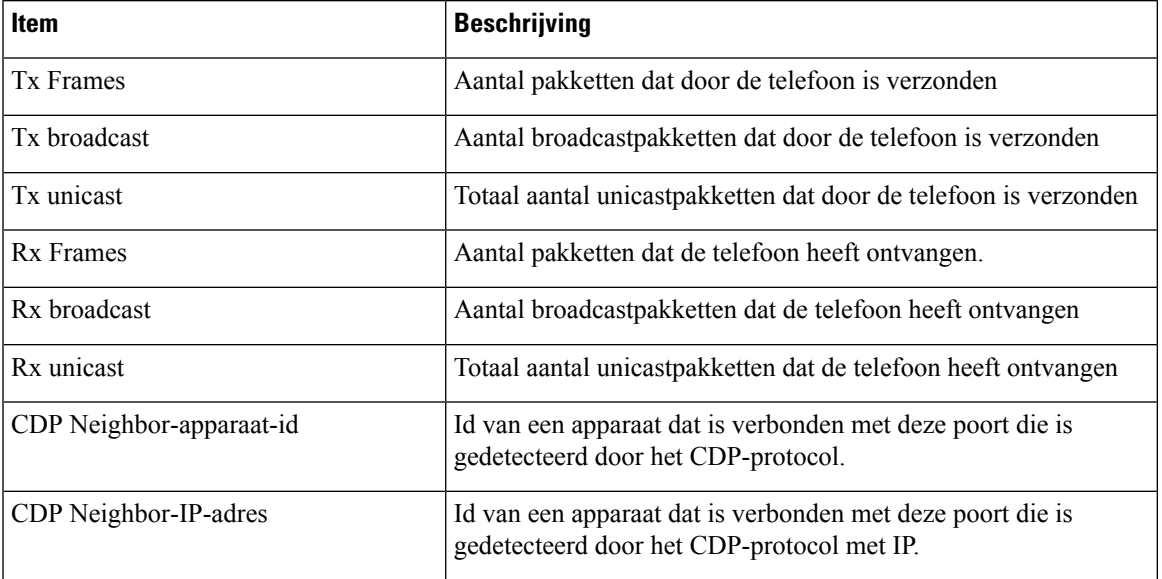

 $\mathbf I$ 

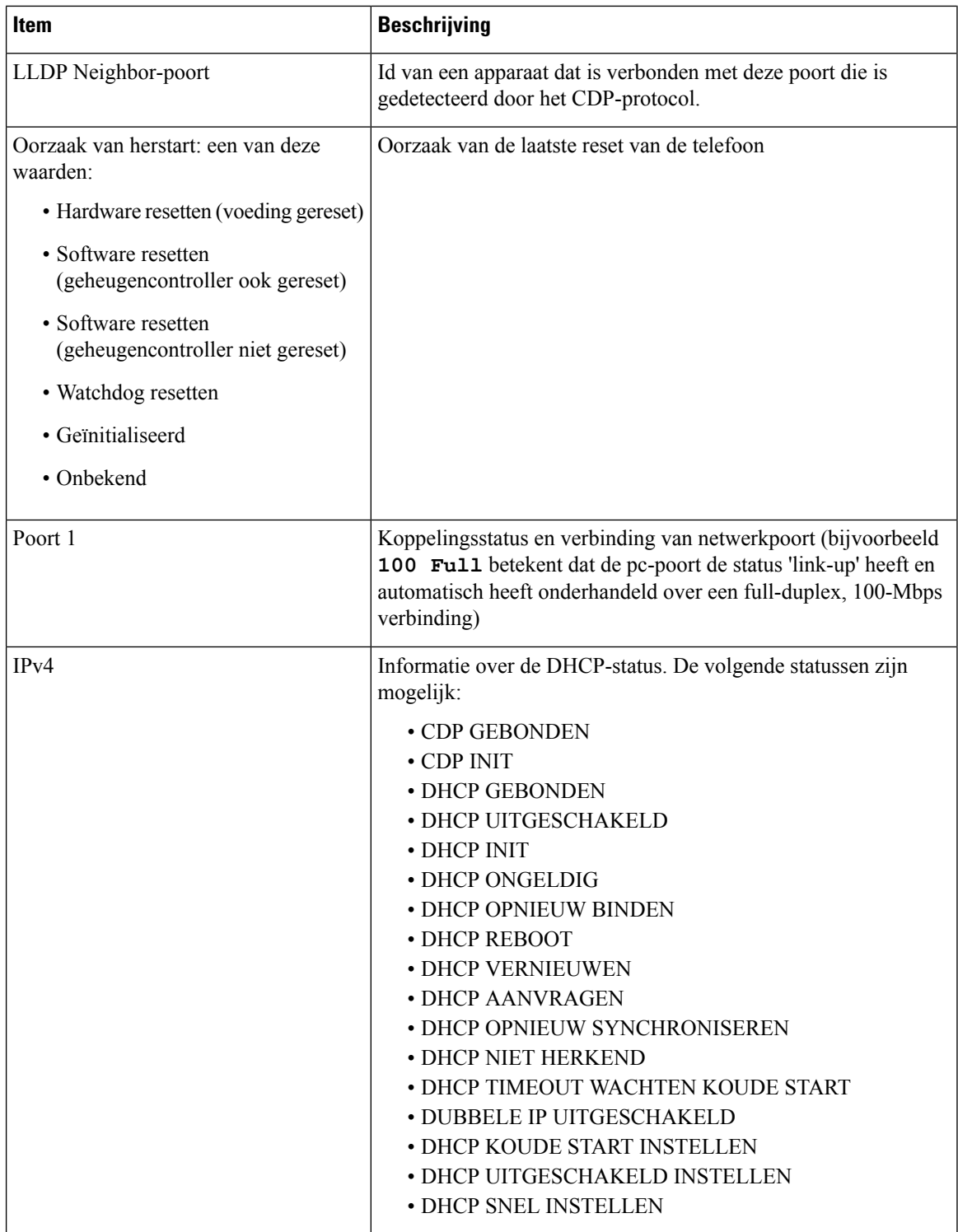

I

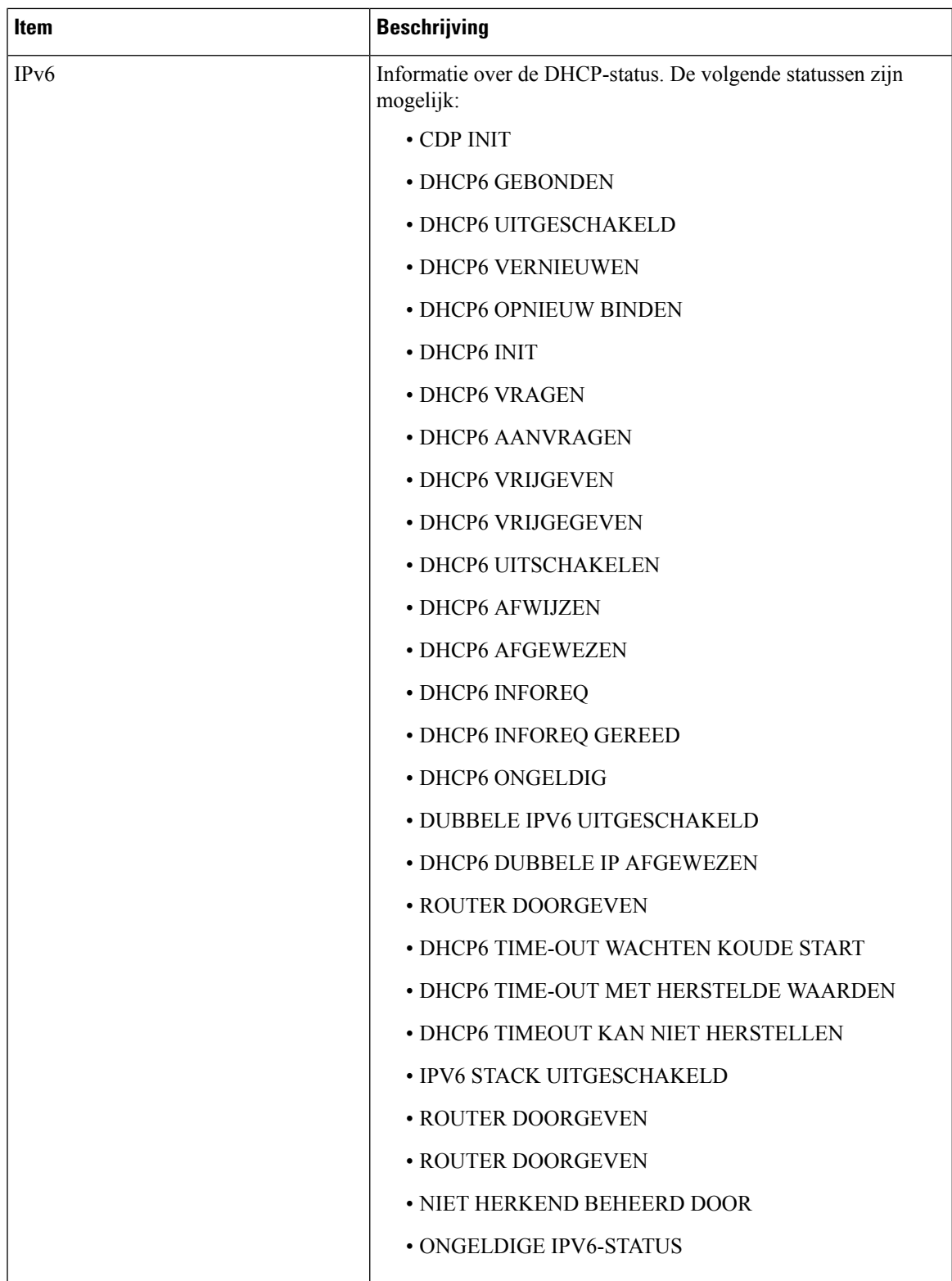

### **Het venster Gespreksstatistieken weergeven**

### **Procedure**

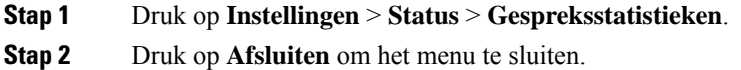

### **Velden van Gespreksstatistieken**

In de volgende tabel worden de items in het scherm Gespreksstatistieken beschreven.

### **Tabel 24: Items Gespreksstatistieken**

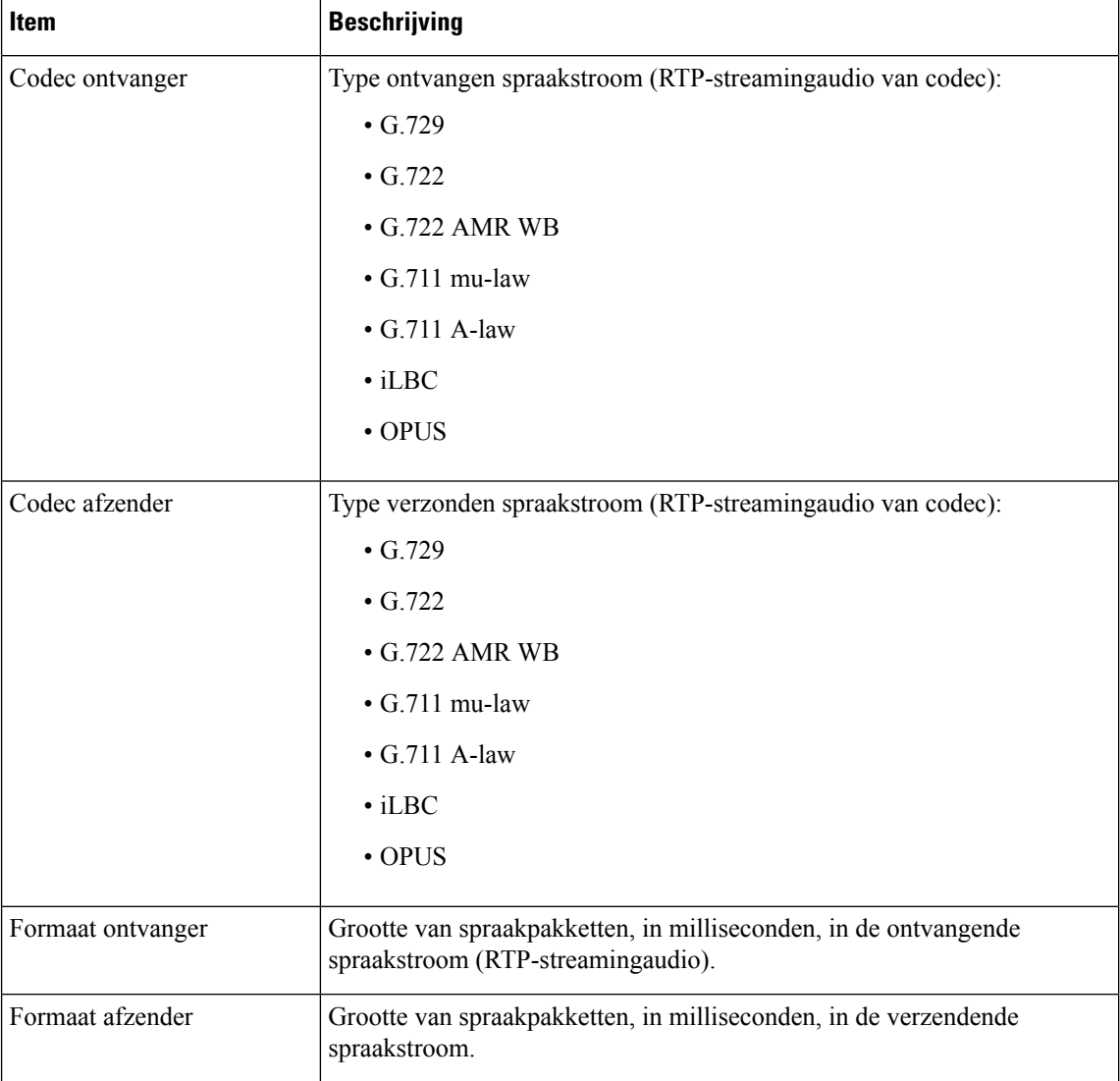

 $\mathbf{l}$ 

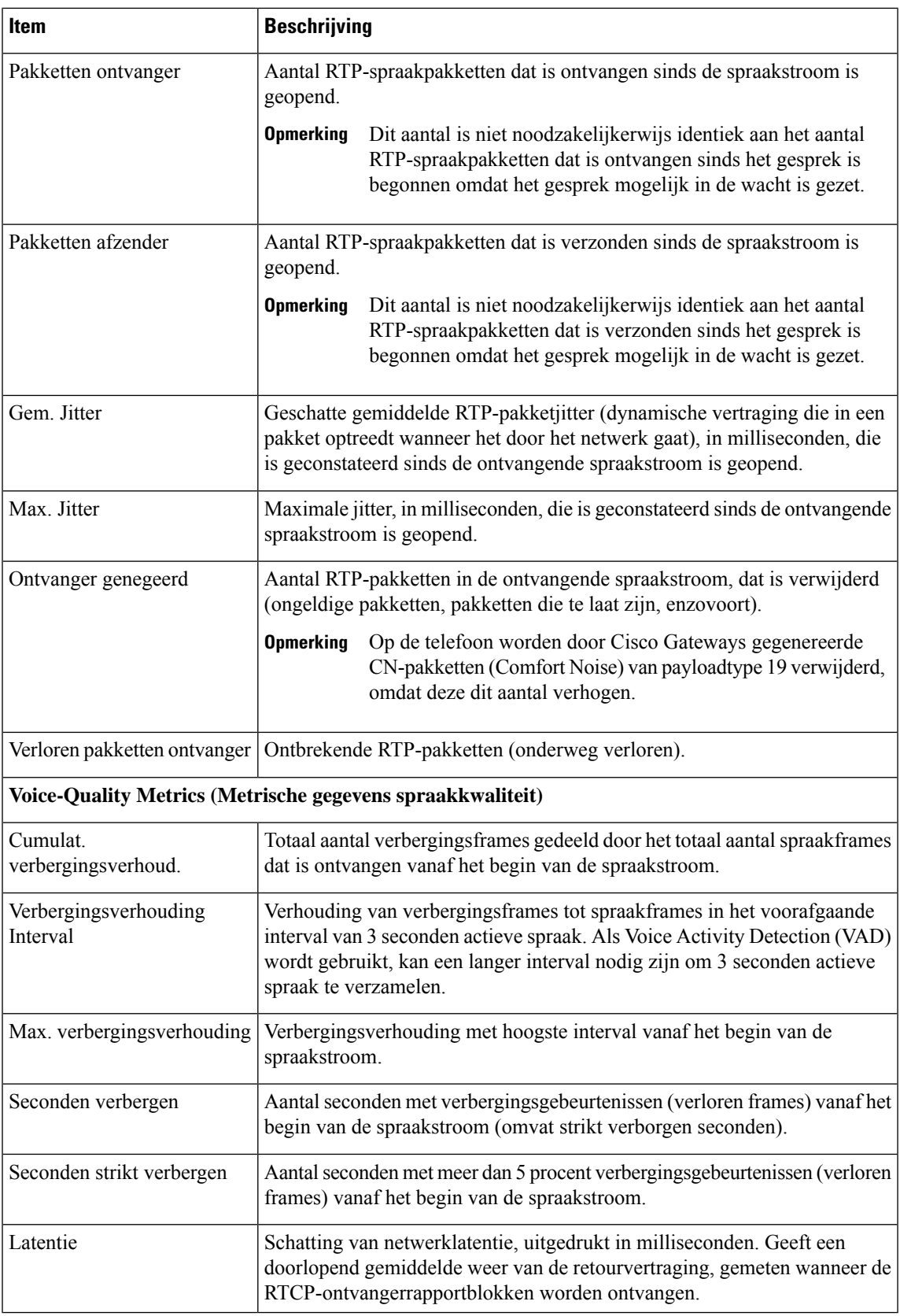

## **Webpagina Cisco IP-telefoon**

Elke Cisco IP-telefoon heeft een webpagina waarop u allerlei informatie over de telefoon kunt weergeven, waaronder:

- Apparaatinformatie: apparaatinstellingen en bijbehorende informatie over de telefoon.
- Netwerkinstellingen: informatie over netwerkinstellingen en andere telefooninstellingen.
- Netwerkstatistieken: hyperlinks die informatie geven over netwerkverkeer.
- Apparaatlogboeken: hyperlinks naar informatie voor het oplossen van problemen.
- Streamingstatistieken: hyperlinks maar diverse streamingstatistieken.

In dit gedeelte wordt de informatie beschreven die u kunt ophalen via de webpagina van de telefoon. Gebruik deze informatie om de werking van de telefoon op afstand te controleren en te helpen bij het oplossen van problemen.

U kunt veel van deze informatie ook rechtstreeks van een de telefoon ophalen.

### **Telefoonwebpagina openen**

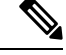

**Opmerking** Als u geen toegang hebt tot de webpagina, is deze mogelijk standaard uitgeschakeld.

### **Procedure**

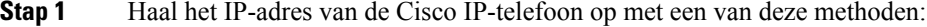

- a) Zoek naar de telefoon in Cisco Unified Communications Manager Administration door **Apparaat** > **Telefoon** te kiezen. Telefoon die zijn aangemeld bij Cisco Unified Communications Manager, geven het IP-adres weer in het venster Telefoons zoeken en vermelden en boven aan het telefoonconfiguratievenster.
- b) Druk op de telefoon op **Instellingen** > **Systeeminformatie** en schuif vervolgens naar het veld IPv4-adres.
- **Stap 2** Open een webbrowser en voer de volgende URL in waarbij *IP-adres* het IP-adres is van de Cisco IP-telefoon. **http://**<IP\_address>

### **Webpagina met apparaatgegevens**

In het gedeelte Apparaatinformatie van de webpagina van een telefoon ziet u apparaatinstellingen en bijbehorende informatie over de telefoon. In de volgende tabel worden deze items beschreven.

Als u het gedeelte Apparaatinformatie wilt weergeven, opent u de webpagina van de telefoon en klikt u op de hyperlink **ApparaatInformatie**.

I

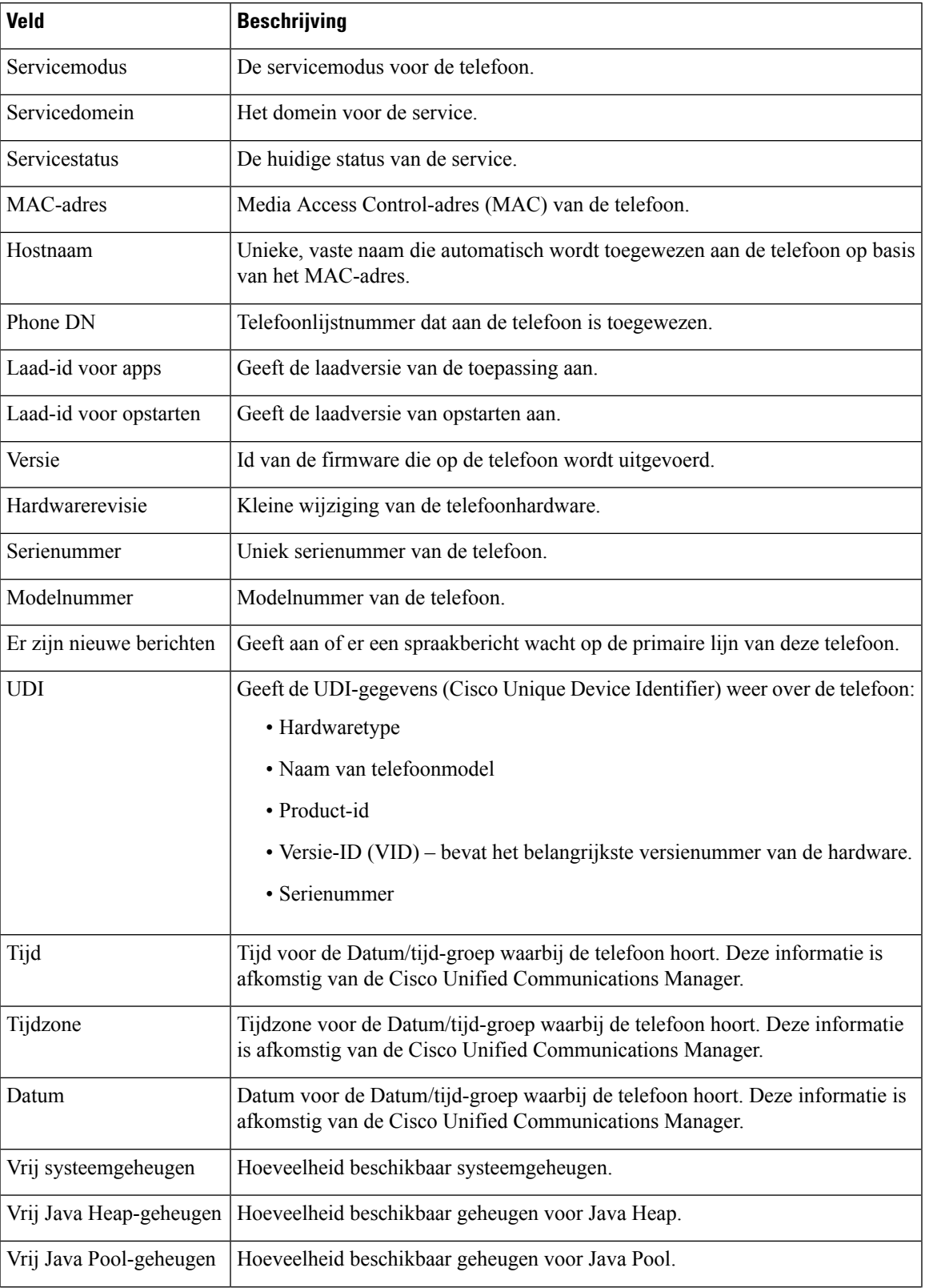

### **Tabel 25: Webpaginavelden met apparaatgegevens**

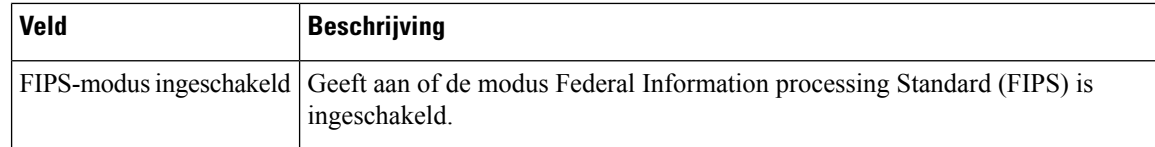

## **Webpagina Netwerkinstellingen**

In het gedeelte met netwerkinstellingen op de telefoonwebpagina ziet u informatie over netwerkinstellingen en andere telefooninstellingen. In de volgende tabel worden deze items beschreven.

U kunt veel van deze items weergeven en instellen in het menu Netwerkinstellingen op de Cisco IP-telefoon.

Als u het gedeelte Netwerkinstellingen wilt weergeven, opent u de webpagina van de telefoon en klikt u op de hyperlink **Netwerkinstellingen**.

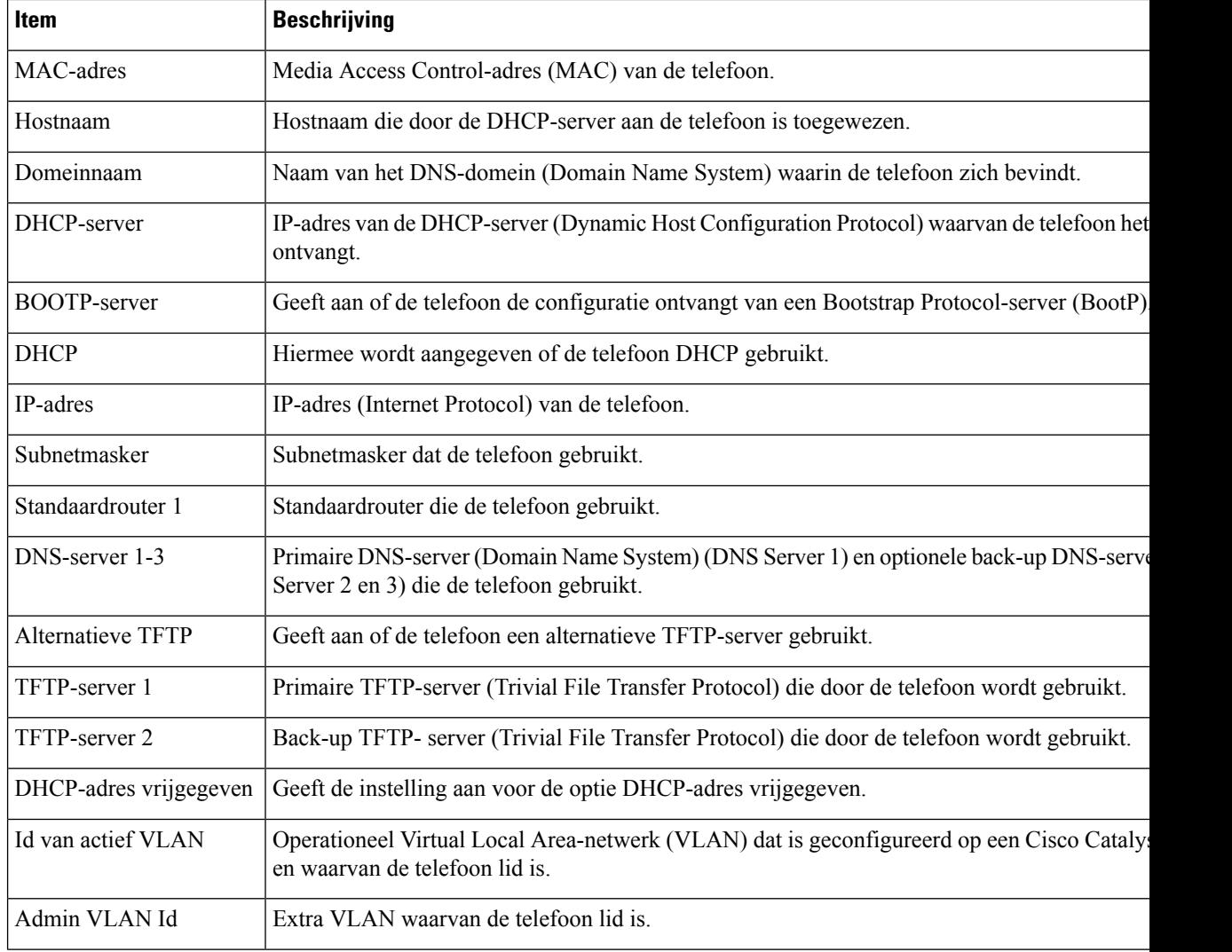

### **Tabel 26: Items in gedeelte Netwerkinstellingen**

 $\mathbf{l}$ 

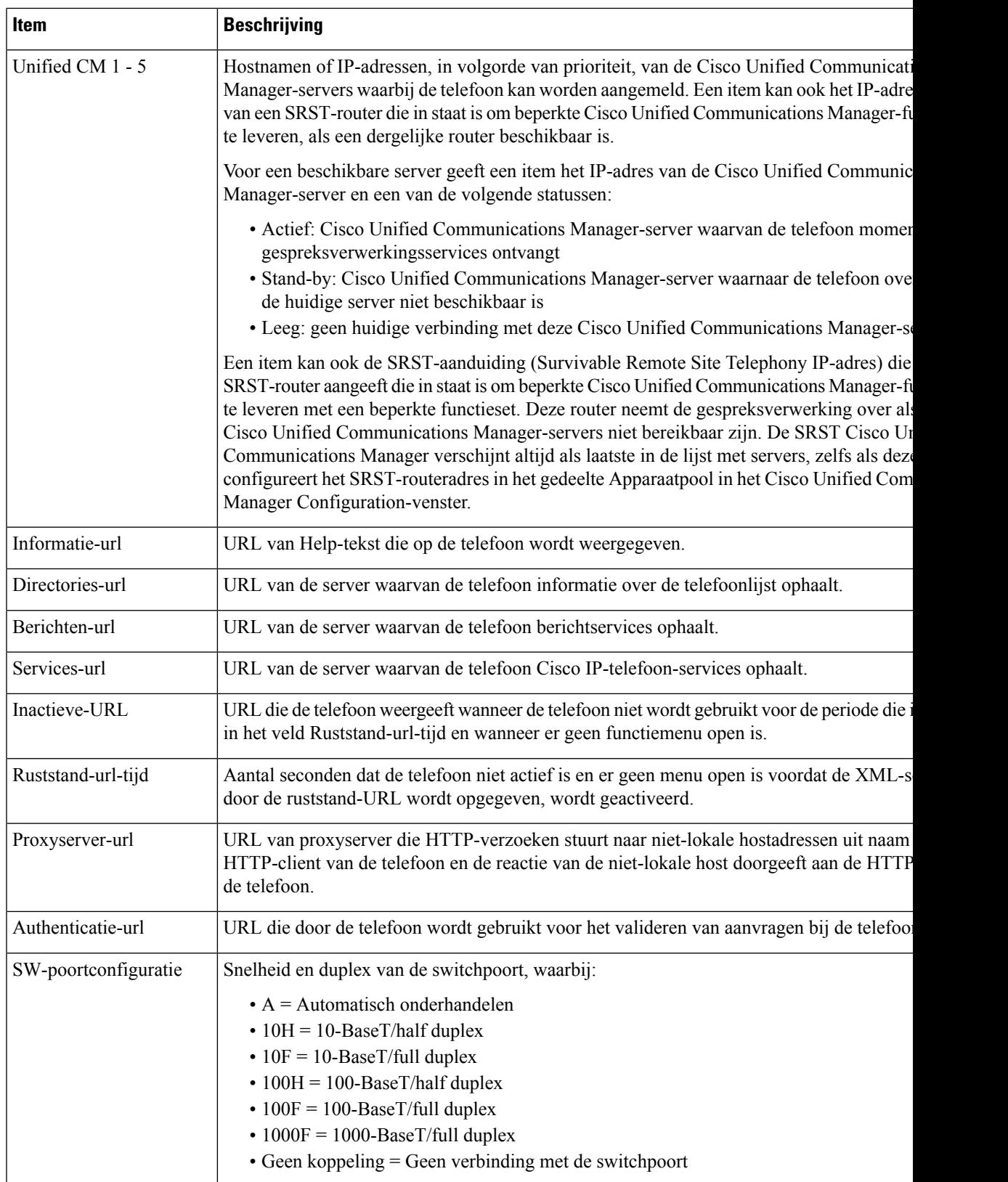

 $\mathbf I$ 

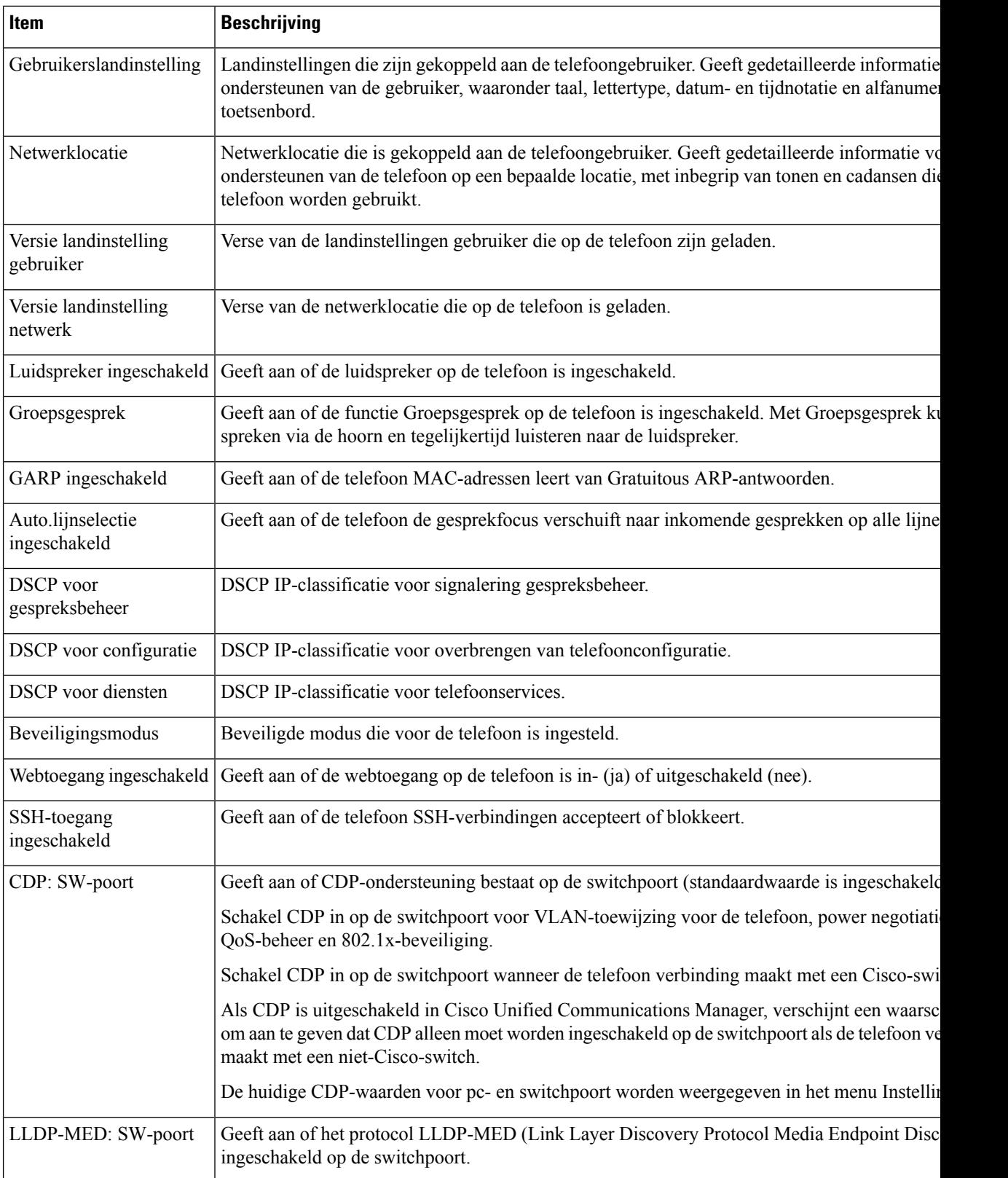

 $\mathbf{l}$ 

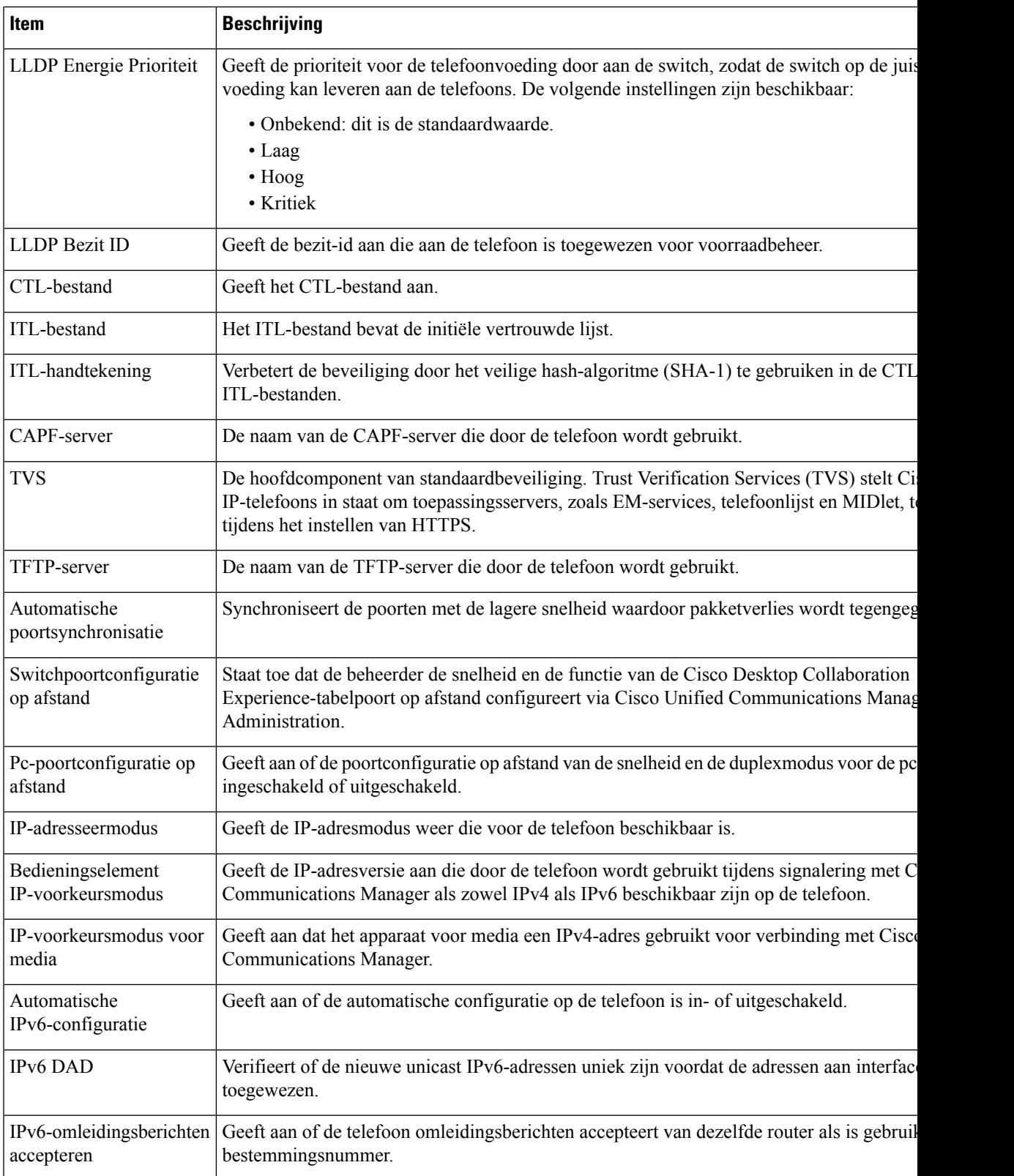

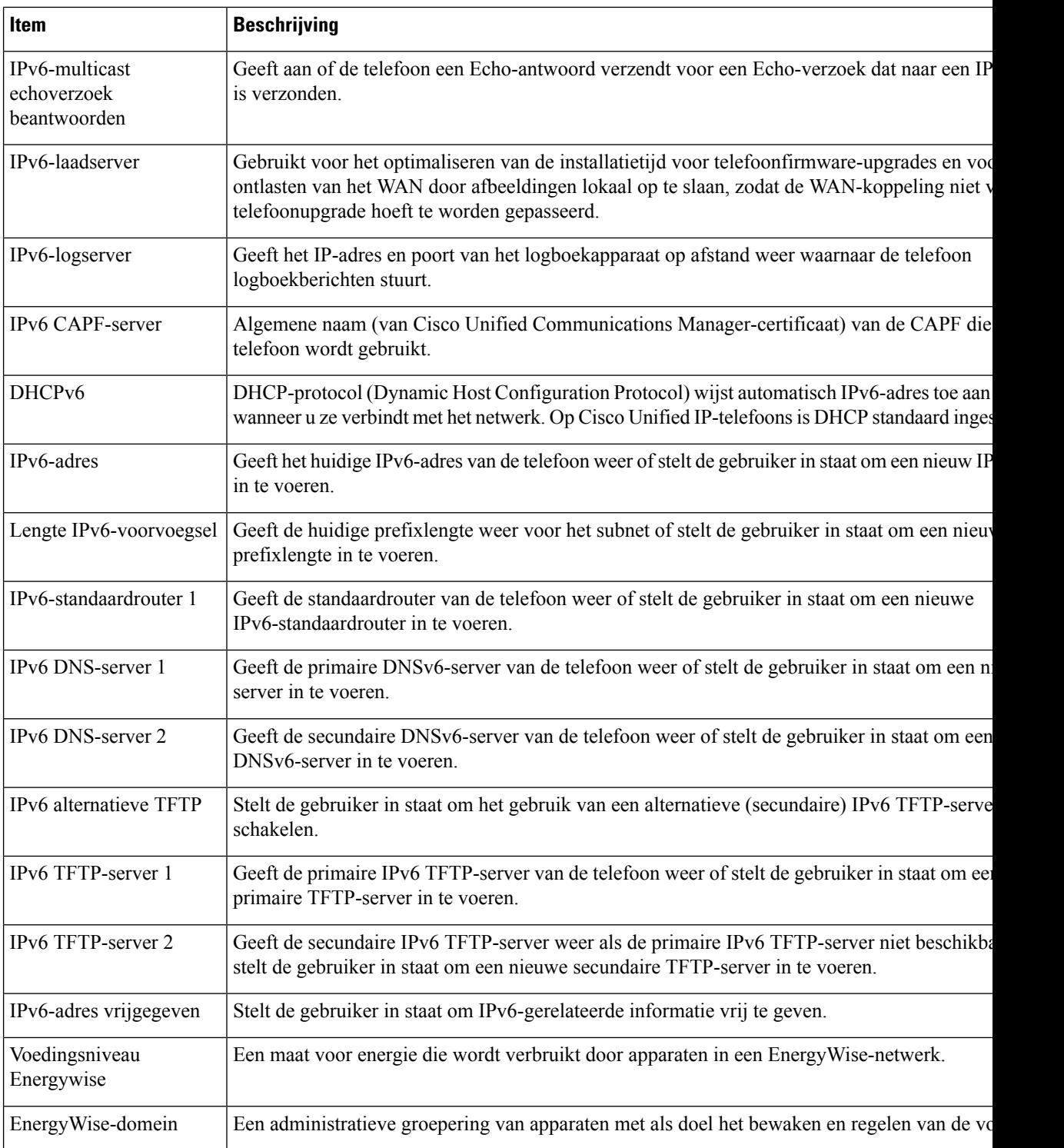

## **Webpagina met Ethernet-informatie**

In de volgende tabel wordt de inhoud van de webpagina met Ethernet-informatie beschreven.

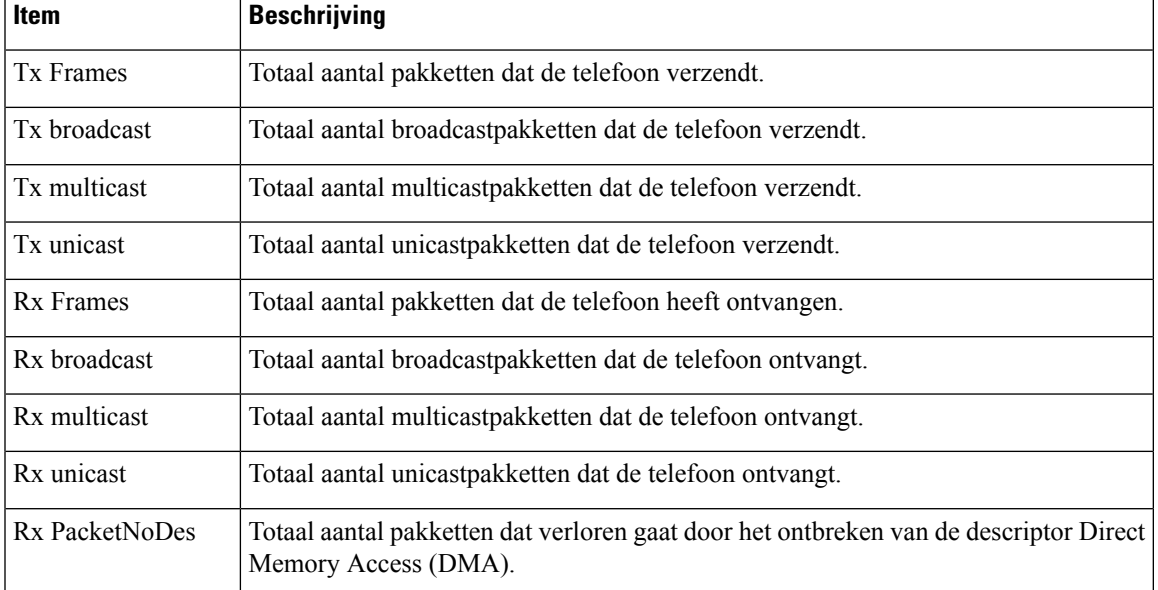

### **Tabel 27: Items Ethernet-informatie**

## **Netwerkwebpagina's**

In de volgende tabel worden de items op de webpagina's voor het Netwerkgedeelte beschreven.

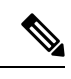

**Opmerking** Als u op de koppeling **Netwerk** klikt onder Netwerkstatistieken heeft de pagina de titel "Poortinformatie".

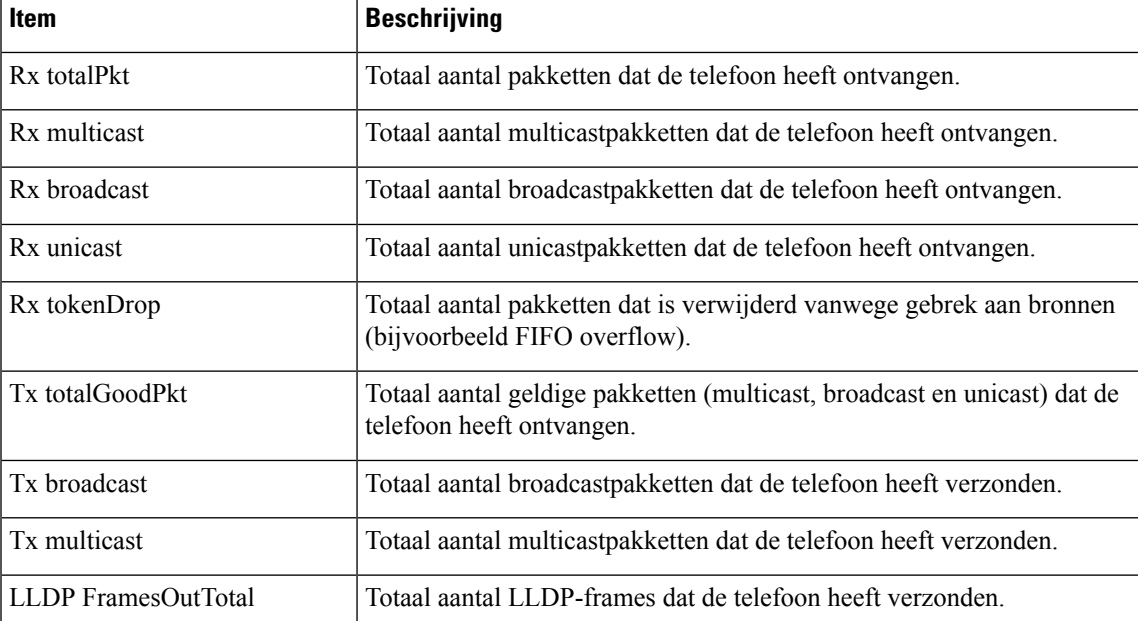

#### **Tabel 28: Items in netwerkgedeelte**

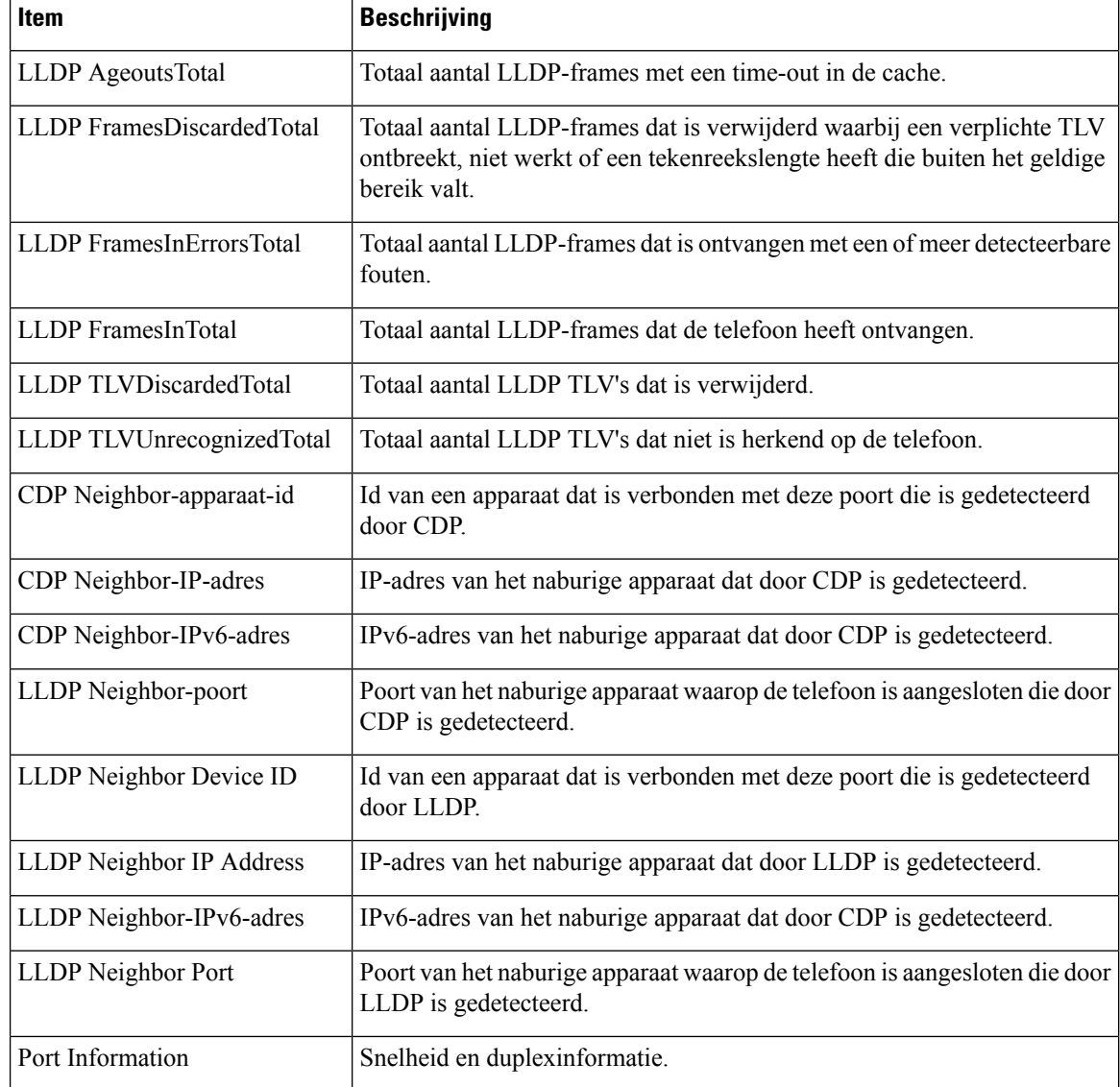

## **Consolelogboeken, coredumps, statusberichten en foutopsporing voor weergave van webpagina's**

Onder de kop Consolelogboeken, coredumps, statusberichten en foutopsporing voor weergave van webpagina's vindt u hyperlinks naar informatie waarmee u de telefoon kunt controleren en problemen kunt oplossen.

- Consolelogboeken: omvat hyperlinks naar afzonderlijke logbestanden. De consolelogbestanden omvatten debug- en foutberichten die de telefoon heeft ontvangen.
- Coredumps: omvat hyperlinks naar afzonderlijke dumpbestanden. De core dump-bestanden bevatten gegevens over een telefooncrash.
- Statusberichten: geeft de 10 laatste statusberichten weer die de telefoon heeft gegenereerd sinds de laatste keer opstarten. U kunt deze informatie ook ophalen in het scherm Statusberichten op de telefoon.

• Debugweergave: geeft debugberichten weer die nuttig kunnen zijn voor Cisco TAC als u hulp nodig hebt bij het oplossen van problemen.

## **Webpagina met streamingstatistieken**

Een Cisco IP-telefoon kan informatie naar en van maximaal vijf apparaten tegelijk streamen. Een telefoon streamt gegevens wanneer deze in gesprek is of een service uitvoert die audio of gegevens verzendt of ontvangt.

Het gedeelte Streamingstatistieken op de webpagina van een telefoon bevat Informatie over de streams.

Als u een gedeelte met Streamingstatistieken wilt weergeven, opent u de webpagina van de telefoon en klikt u op een **Stream**-hyperlink.

In de volgende tabel worden de items in het gedeelte Streamingstatistieken beschreven.

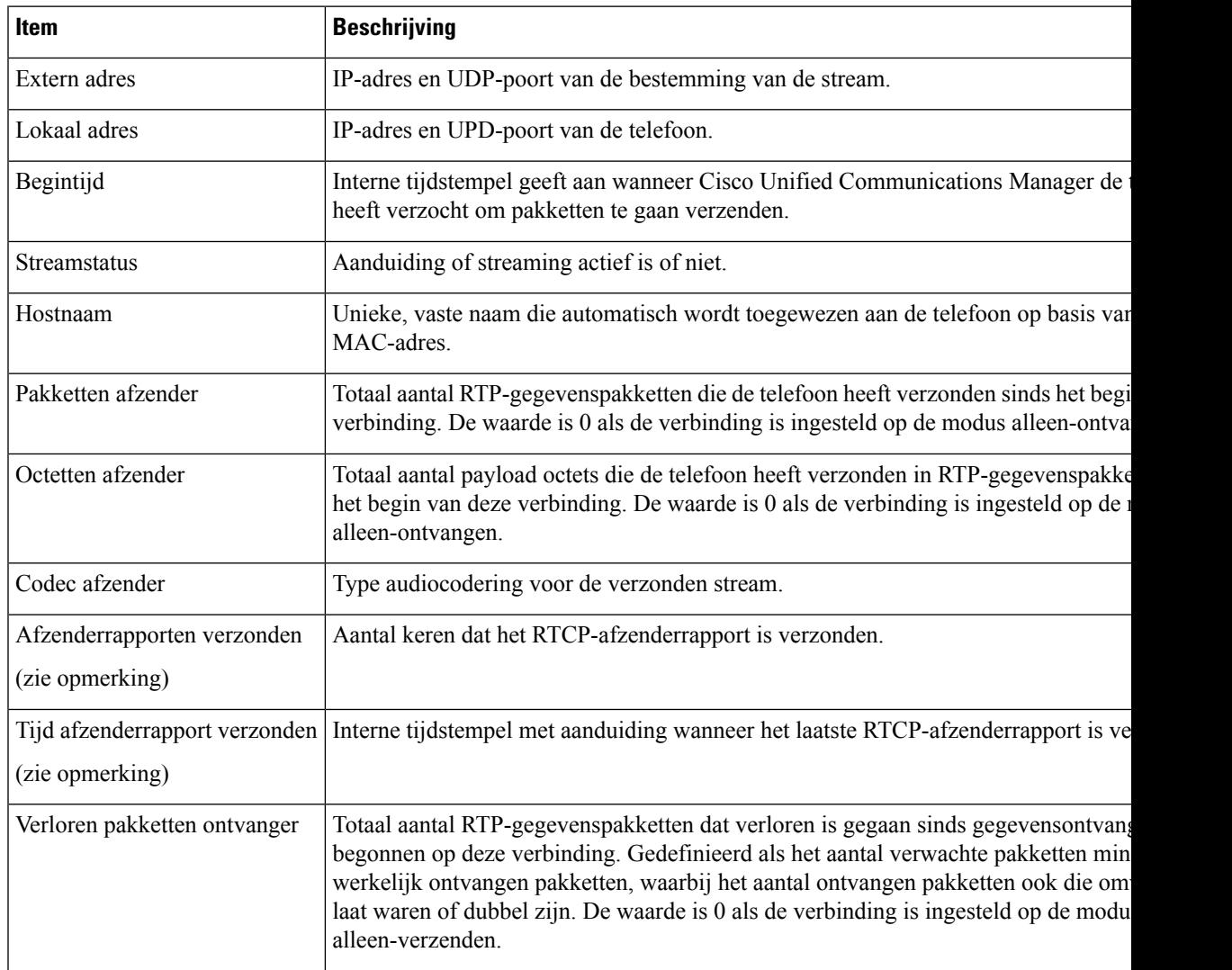

#### **Tabel 29: Velden met Streamingstatistieken**

I

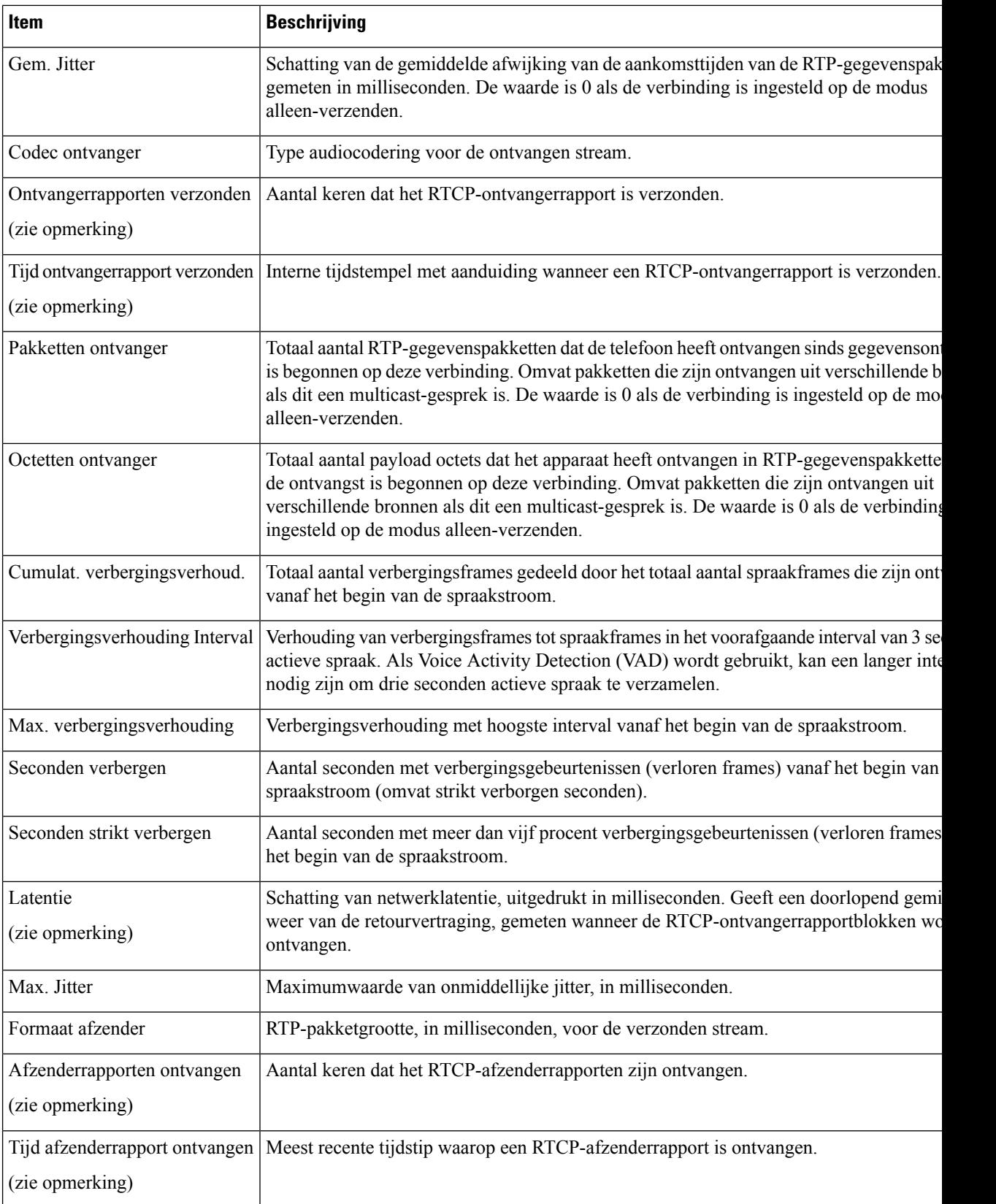

Ш

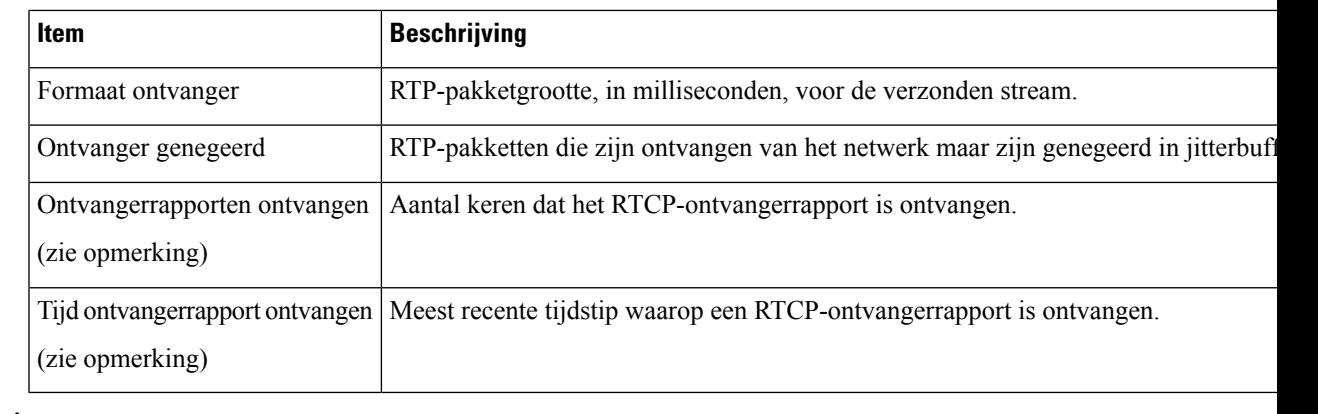

**Opmerking**

Wanneer het RTP-beheerprotocol wordt uitgeschakeld, worden er geen gegevens gegenereerd voor dit veld en wordt 0 weergegeven.

## **Informatie van de telefoon opvragen in XML**

Voor probleemoplossing kunt u informatie opvragen van de telefoon. De teruggestuurde gegeven zijn in XML-indeling. De volgende informatie is beschikbaar:

- CallInfo is informatie over de gesprekssessie voor een specifieke lijn.
- LineInfo is informatie over de lijnconfiguratie voor de telefoon.
- ModeInfo is informatie over de telefoonmodus.

### **Voordat u begint**

Webtoegang moet zijn ingeschakeld om informatie op te halen.

De telefoon moet zijn gekoppeld aan een gebruiker.

#### **Procedure**

**Stap 1** Voor gespreksinfo voert u de volgende URL in een browser in: **http://<phone ip address>/CGI/Java/CallInfo<x>**

waar

- *<phone ip address>*is het IP-adres van de telefoon
- *<x>*is het lijnnummer waarover u informatie wilt ophalen.

De opdracht geeft een XML-document als resultaat.

**Stap 2** Voor lijninformatie voert u de volgende URL in een browser in: **http://<phone ip address>/CGI/Java/LineInfo**

waar

• *<phone ip address>*is het IP-adres van de telefoon

De opdracht geeft een XML-document als resultaat.

```
Stap 3 Voor modelinformatie voert u de volgende URL in een browser in: http://<phone ip
         address>/CGI/Java/ModeInfo
```
waar

• *<phone ip address>*is het IP-adres van de telefoon

De opdracht geeft een XML-document als resultaat.

### **Voorbeelduitvoer CallInfo**

De volgende XML-code is een voorbeeld van de uitvoer van de opdracht CallInfo.

```
<?xml version="1.0" encoding="UTF-8"?>
<CiscoIPPhoneCallLineInfo>
  <Prompt/>
  <Notify/>
  <Status/>
 <LineDirNum>1030</LineDirNum>
  <LineState>CONNECTED</LineState>
  <CiscoIPPhoneCallInfo>
    <CallState>CONNECTED</CallState>
     <CallType>INBOUND</CallType>
     <CallingPartyName/>
     <CallingPartyDirNum>9700</CallingPartyDirNum>
     <CalledPartyName/>
     <CalledPartyDirNum>1030</CalledPartyDirNum>
     <HuntPilotName/>
     <CallReference>30303060</CallReference>
     <CallDuration>12835</CallDuration>
     <CallStatus>null</CallStatus>
     <CallSecurity>UNAUTHENTICATED</CallSecurity>
     <CallPrecedence>ROUTINE</CallPrecedence>
     <FeatureList/>
   </CiscoIPPhoneCallInfo>
   <VisibleFeatureList>
     <Feature Position="1" Enabled="true" Label="End Call"/>
     <Feature Position="2" Enabled="true" Label="Show Detail"/>
   </VisibleFeatureList>
</CiscoIPPhoneCallLineInfo>
```
### **Voorbeelduitvoer LineInfo**

De volgende XML-code is een voorbeeld van de uitvoer van de opdracht LineInfo.

```
<CiscoIPPhoneLineInfo>
  <Prompt/>
   <Notify/>
   <Status>null</Status>
   <CiscoIPPhoneLines>
     <LineType>9</LineType>
     <lineDirNum>1028</lineDirNum>
     <MessageWaiting>NO</MessageWaiting>
```
П

```
<RingerName>Chirp1</RingerName>
     \langleLineLabel/\rangle<LineIconState>ONHOOK</LineIconState>
   </CiscoIPPhoneLines>
  <CiscoIPPhoneLines>
     <LineType>9</LineType>
     <lineDirNum>1029</lineDirNum>
     <MessageWaiting>NO</MessageWaiting> <RingerName>Chirp1</RingerName>
     <LineLabel/>
     <LineIconState>ONHOOK</LineIconState>
   </CiscoIPPhoneLines>
   <CiscoIPPhoneLines>
     <LineType>9</LineType>
     <lineDirNum>1030</lineDirNum>
     <MessageWaiting>NO</MessageWaiting>
     <RingerName>Chirp1</RingerName>
     <LineLabel/>
     <LineIconState>CONNECTED</LineIconState>
   </CiscoIPPhoneLines>
   <CiscoIPPhoneLines>
     <LineType>2</LineType>
     <lineDirNum>9700</lineDirNum>
     <MessageWaiting>NO</MessageWaiting>
     <LineLabel>SD9700</LineLabel>
     <LineIconState>ON</LineIconState>
  </CiscoIPPhoneLines>
</CiscoIPPhoneLineInfo>
```
### **Voorbeelduitvoer ModeInfo**

De volgende XML-code is een voorbeeld van de uitvoer van de opdracht ModeInfo.

```
<?xml version="1.0" encoding="utf-8"?>
<CiscoIPPhoneModeInfo>
   <PlaneTitle>Applications</PlaneTitle>
   <PlaneFieldCount>12</PlaneFieldCount>
  <PlaneSoftKeyIndex>0</PlaneSoftKeyIndex>
  <PlaneSoftKeyMask>0</PlaneSoftKeyMask>
  <Prompt></Prompt>
  <Notify></Notify>
   <Status></Status>
   <CiscoIPPhoneFields>
     <FieldType>0</FieldType>
     <FieldAttr></FieldAttr>
     <fieldHelpIndex>0</fieldHelpIndex>
      <FieldName>Call History</FieldName>
      <FieldValue></FieldValue>
   </CiscoIPPhoneFields>
   <CiscoIPPhoneFields>
     <FieldType>0</FieldType>
      <FieldAttr></FieldAttr>
      <fieldHelpIndex>0</fieldHelpIndex>
      <FieldName>Preferences</FieldName>
      <FieldValue></FieldValue>
   </CiscoIPPhoneFields>
   ...
```

```
</CiscoIPPhoneModeInfo>
```
I

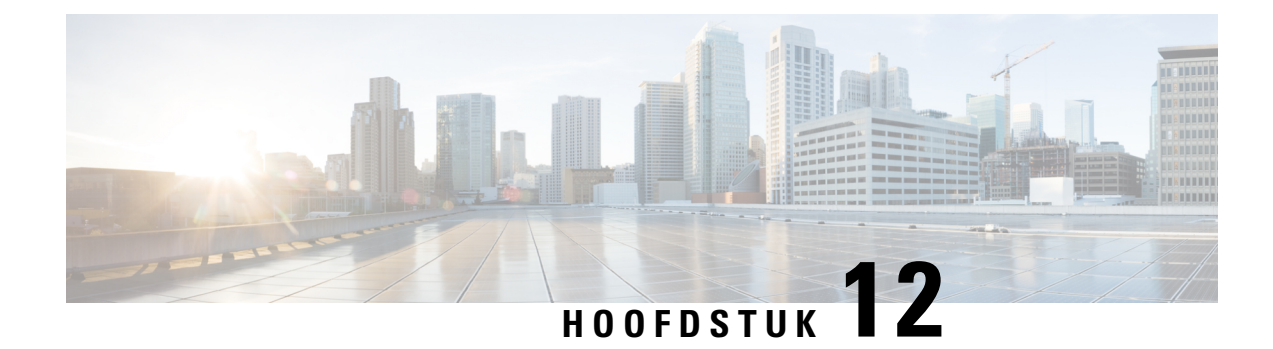

# **Problemen met de telefoon oplossen**

- Algemene informatie over probleemoplossing, op pagina 159
- Opstartproblemen, op pagina 160
- Problemen bij resetten van telefoon, op pagina 164
- Telefoon kan geen verbinding maken met LAN, op pagina 166
- Beveiligingsproblemen Cisco IP-telefoon, op pagina 167
- Geluidsproblemen, op pagina 169
- Algemene problemen met bellen, op pagina 170
- Probleemoplossingsprocedures, op pagina 171
- Foutopsporingsinformatie van Cisco Unified Communications Manager controleren, op pagina 174
- Aanvullende informatie over probleemoplossing, op pagina 176

## **Algemene informatie over probleemoplossing**

De volgende tabel bevat algemene informatie over probleemoplossing voor Cisco IP-telefoon.

### **Tabel 30: Probleemoplossing voor Cisco IP-telefoon**

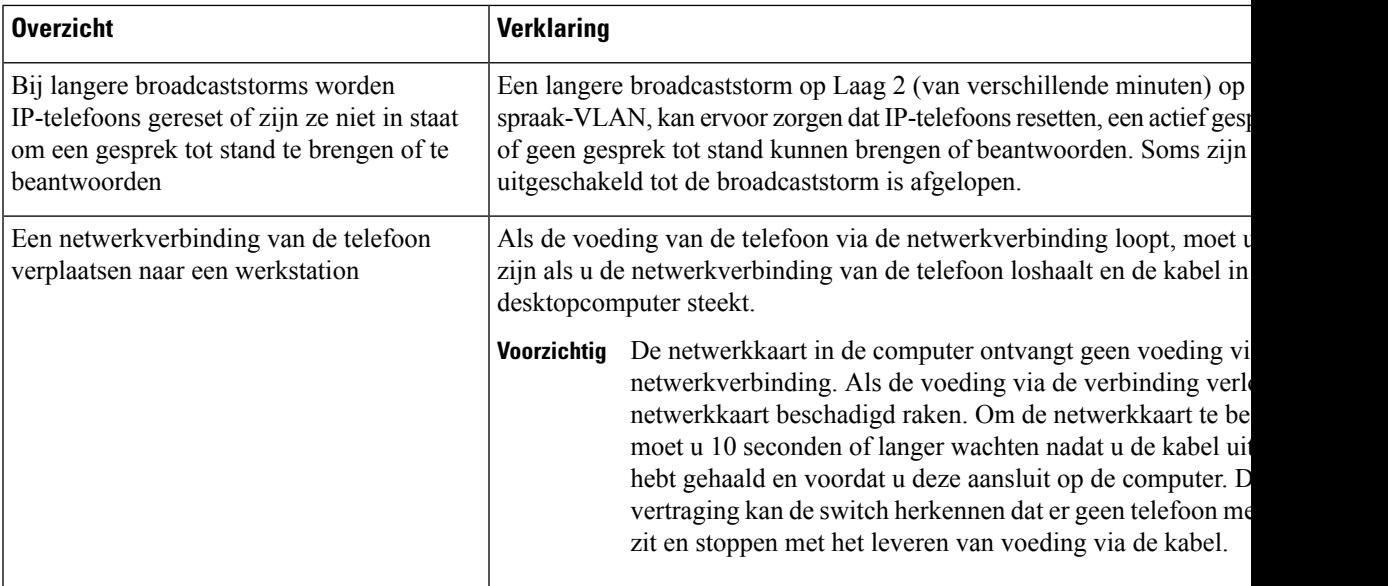

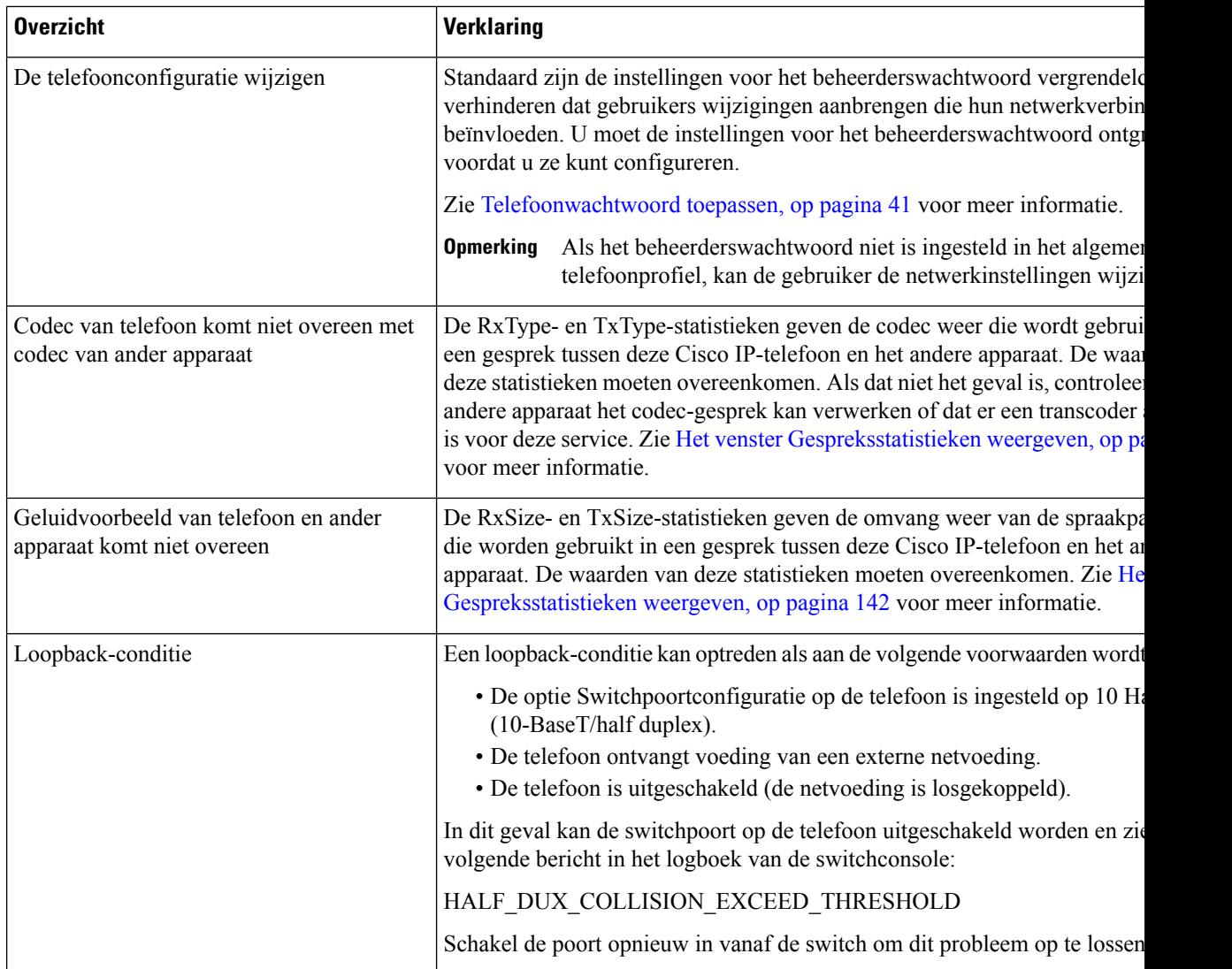

# **Opstartproblemen**

Nadat u telefoon in uw netwerk hebt geïnstalleerd en toegevoegd aan Cisco Unified Communications Manager, moet de telefoon opstarten zoals in het bijbehorende onderwerp hieronder wordt beschreven.

Als de telefoon niet correct wordt opgestart, vindt u in de volgende gedeelten informatie voor het oplossen van problemen.

#### **Verwante onderwerpen**

Controleren of de telefoon start, op pagina 53

### **Cisco IP-telefoon volgt niet het normale opstartproces**

### **Probleem**

Wanneer u Cisco IP-telefoon verbindt met de netwerkpoort, doorloopt de telefoon niet het normale opstartproces zoals wordt beschreven in het bijbehorende onderwerp en wordt er geen informatie weergegeven op het telefoonscherm.

### **Oorzaak**

Als de telefoon het opstartproces niet doorloopt, kan dat worden veroorzaakt door defecte kabels, onjuiste aansluitingen, netwerkuitval, te weinig voeding of doordat de telefoon niet goed werkt.

#### **Oplossing**

Om te bepalen of de telefoon werkt, kunt u aan de hand van de volgende suggesties andere mogelijke problemen elimineren.

- Controleer of de netwerkpoort goed werkt:
	- Verwissel de Ethernet-kabels met kabels waarvan u weet dat ze goed werken.
	- Koppel een werkende Cisco IP-telefoon los van een andere poort en sluit deze aan op deze netwerkpoort om te controleren of de poort actief is.
	- Sluit de Cisco IP-telefoon die niet opstart aan op een andere netwerkpoort waarvan u weet dat die goed werkt.
	- Sluit de Cisco IP-telefoon die niet opstart, rechtstreeks aan op de poort op de switch, waarbij u de patchpaneelaansluiting in het kantoor weglaat.
- Controleer of de telefoon stroom ontvangt:
	- Als u externe voeding gebruikt, controleert u of het stopcontact goed werkt.
	- Als u in-line voeding gebruikt, gebruikt u in plaats daarvan een externe netvoeding.
	- Als u de externe netvoeding gebruikt, wisselt u deze om met een eenheid waarvan bekend is dat die goed werkt.
- Als de telefoon nog steeds niet goed opstart, start u de telefoon vanuit de back-upimage met de software.
- Als de telefoon nog steeds niet goed opstart, voert u een reset uit van de standaardinstellingen.
- Als er nadat u deze oplossingen hebt uitgeprobeerd, gedurende ten minste vijf minuten geen tekens verschijnen op het scherm van de Cisco IP-telefoon, vraagt u een medewerker van de Cisco technische ondersteuning om assistentie.

### **Verwante onderwerpen**

Controleren of de telefoon start, op pagina 53

## **Cisco IP-telefoon wordt niet geregistreerd bij Cisco Unified Communications Manager**

Als de telefoon voorbij de eerste fase van het opstartproces gaat (LED-toetsen knipperen aan en uit), maar door de berichten blijft lopen die op het telefoonscherm worden weergegeven, wordt de telefoon niet correct opgestart. De telefoon kan alleen correct worden opgestart als deze verbonden wordt met het Ethernet-netwerk en wordt geregistreerd bij een Cisco Unified Communications Manager-server.

Daarnaast kunnen problemen met beveiliging ervoor zorgen dat de telefoon niet correct wordt opgestart. Zie Probleemoplossingsprocedures, op pagina 171 voor meer informatie.

### **Foutmeldingen op telefoonscherm**

### **Probleem**

Met statusberichten worden fouten tijdens het opstarten weergegeven.

### **Oplossing**

Als de telefoon het opstartproces doorloopt, kunt u statusberichten openen die informatie kunnen bevatten over de oorzaak van een probleem. Zie het gedeelte "Venster Statusberichten weergeven" voor instructies over het openen van statusberichten en voor een lijst met mogelijke fouten, de uitleg en de oplossing.

### **Verwante onderwerpen**

Het venster Statusberichten weergeven, op pagina 134

### **Telefoon kan geen verbinding maken met TFTP-server of met Cisco Unified Communications Manager**

### **Probleem**

Als de netwerkverbinding tussen de telefoon en de TFTP-server of Cisco Unified Communications Manager is uitgevallen, kan de telefoon niet correct worden opgestart.

#### **Oplossing**

Controleer of het netwerk momenteel actief is.

### **Telefoon kan geen verbinding maken met TFTP-server**

### **Probleem**

De TFTP-serverinstellingen zijn mogelijk onjuist.

### **Oplossing**

Controleer de TFTP-instellingen.

#### **Verwante onderwerpen**

TFTP-instellingen controleren, op pagina 171

### **Telefoon kan geen verbinding maken met server**

### **Probleem**

De IP-adresserings- en routeringsvelden zijn mogelijk niet juist geconfigureerd.

### **Oplossing**

U moet de IP-adresserings- en routeringsinstellingen op de telefoon verifiëren. Als u DHCP gebruikt, moet de DHCP-server deze waarden verschaffen. Als u een statisch IP-adres aan de telefoon hebt toegewezen, moet u deze waarden handmatig invoeren.

#### **Verwante onderwerpen**

DHCP-instellingen controleren, op pagina 172

### **Telefoon kan geen verbinding maken met DNS**

### **Probleem**

De DNS-instellingen zijn mogelijk onjuist.

### **Oplossing**

Als u DNS gebruikt voor toegang tot de TFTP-server of Cisco Unified Communications Manager, moet u zorgen dat u een DNS-server opgeeft.

### **Verwante onderwerpen**

DNS-instellingen verifiëren, op pagina 174

### **Cisco Unified Communications Manager en TFTP-services zijn niet actief**

### **Probleem**

Als Cisco Unified Communications Manager of TFTP-services niet actief zijn, worden telefoons mogelijk niet correct opgestart. In een dergelijke situatie treedt er waarschijnlijk een fout in het hele systeem op en kunnen andere telefoons en apparaten niet juist worden opgestart.

### **Oplossing**

Als de Cisco Unified Communications Manager-service niet actief is, is dat van invloed op alle apparaten in het netwerk die van deze service afhankelijk zijn voor het tot stand brengen van gesprekken. Als de TFTP-service niet actief is, kunnen veel apparaten niet worden opgestart. Zie Service starten, op pagina 174 voor meer informatie.

### **Beschadiging configuratiebestand**

### **Probleem**

Als u met een bepaalde telefoon problemen blijft houden die niet worden opgelost met andere suggesties in dit hoofdstuk, is het configuratiebestand mogelijk beschadigd.

### **Oplossing**

Maak een nieuw telefoonconfiguratiebestand.

### **Verwante onderwerpen**

Een nieuw telefoonconfiguratiebestand maken, op pagina 173

### **Cisco Unified Communications Manager-telefoonregistratie**

### **Probleem**

De telefoon is niet geregistreerd bij Cisco Unified Communications Manager.

#### **Oplossing**

Cisco IP-telefoon kan alleen bij een Cisco Unified Communications Manager-server worden geregistreerd als de telefoon aan de server wordt toegevoegd of als automatische registratie is ingeschakeld. Bekijk de informatie en procedures in Methoden voor toevoegen van telefoons, op pagina 60 om ervoor te zorgen dat de telefoon wordt toegevoegd aan de Cisco Unified Communications Manager-database.

Om te controleren of de telefoon zich bevindt in de Cisco Unified Communications Manager-database, kiest u **Apparaat** > **Telefoon** in Cisco Unified Communications Manager Administration. Klik op **Zoeken** om te zoeken naar de telefoon op basis van het MAC-adres. Zie Het MAC-adres van de telefoon vaststellen, op pagina 60 voor informatie over het bepalen van een MAC-adres.

Als de telefoon zich al bevindt in de Cisco Unified Communications Manager-database, is het configuratiebestand mogelijk beschadigd. Zie Beschadiging configuratiebestand, op pagina 163 voor hulp.

### **Cisco IP-telefoon kan IP-adres niet ophalen**

### **Probleem**

Als een telefoon bij het opstarten geen IP-adres kan ophalen, bevindt de telefoon zich mogelijk niet op hetzelfde netwerk of VLAN als de DHCP-server. Ook kan de switchpoort waarmee de telefoon verbinding maakt, zijn uitgeschakeld.

### **Oplossing**

Controleer of het netwerk of VLAN waarmee de telefoon verbinding maakt, toegang heeft tot de DHCP-server en zorg dat de switchpoort is ingeschakeld.

## **Problemen bij resetten van telefoon**

Als gebruikers melden dat hun telefoons automatisch worden gereset tijdens een gesprek of terwijl deze ongebruikt op hun bureau staan, moet u de oorzaak proberen te achterhalen. Als de netwerkverbinding en de Cisco Unified Communications Manager-verbinding stabiel zijn, mag een telefoon niet worden gereset.

Gewoonlijk wordt een telefoon gereset als er verbindingsproblemen zijn met het netwerk of Cisco Unified Communications Manager.

### **Telefoon wordt gereset vanwege onregelmatig optredende netwerkstoringen**

### **Probleem**

Uw netwerk kan te maken hebben met onregelmatig optredende storingen.

#### **Oplossing**

Onregelmatig optredende netwerkstoringen zijn op verschillende manieren van invloed op het gegevens- en spraakverkeer. Het kan zijn dat zich af en toe storingen in het netwerk voordoen die niet worden ontdekt. In dat geval kunnen verloren gegevensverkeerpakketten opnieuw worden verzonden en controleert u of de pakketten zijn verzonden en ontvangen. Voor spraakverkeer kunnen verloren pakketten echter niet opnieuw worden vastgelegd. In plaats van het opnieuw verzenden van een verloren netwerkverbinding wordt de telefoon gereset en wordt geprobeerd om de netwerkverbinding te herstellen. Neem contact op met de systeembeheerder voor informatie over bekende problemen in het spraaknetwerk.

### **Telefoon wordt gereset vanwege fouten in de DHCP-instelling**

### **Probleem**

De DHCP-instellingen zijn mogelijk onjuist.

### **Oplossing**

Controleer of u de telefoon correct hebt geconfigureerd voor gebruik van DHCP. Controleer of de DHCP-server correct is ingesteld. Controleer de DHCP-leaseduur. We raden u aan de leaseduur op 8 dagen in te stellen.

### **Verwante onderwerpen**

DHCP-instellingen controleren, op pagina 172

### **Telefoon wordt gereset vanwege onjuist statisch IP-adres**

### **Probleem**

Het statische IP-adres dat aan de telefoon is toegewezen, is mogelijk onjuist.

### **Oplossing**

Als aan de telefoon een statisch IP-adresistoegewezen, controleert u of u de juiste instellingen hebt ingevoerd.

## **Telefoonresets tijdens zwaar netwerkgebruik**

### **Probleem**

Als de telefoon tijdens zwaar netwerkgebruik wordt gereset, hebt u waarschijnlijk geen spraak-VLAN geconfigureerd.

#### **Oplossing**

Door de telefoons op een aparte hulp-VLAN te isoleren, wordt de kwaliteit van het spraakverkeer verhoogd.

### **Telefoon wordt gereset vanwege doelbewuste reset**

### **Probleem**

Als u niet de enige beheerder met toegang tot Cisco Unified Communications Manager bent, moet u controleren of niemand anders de telefoons doelbewust heeft gereset.

### **Oplossing**

U kunt controleren of Cisco IP-telefoon een opdracht om te resetten heeft ontvangen van Cisco Unified Communications Manager door op de telefoon op **Instellingen** te drukken en **Beheerdersinstellingen** > **Status** > **Netwerkstatistieken** te kiezen.

- Als in het veld Oorzaak van herstart Reset-Reset wordt weergegeven, wordt op de telefoon een Reset/Reset ontvangen van Cisco Unified Communications Manager Administration.
- Als in het veld Oorzaak van herstart Reset-Restart wordt weergegeven, wordt de telefoon gesloten omdat er een Reset/Restart is ontvangen van Cisco Unified Communications Manager Administration.

### **Telefoon wordt gereset vanwege DNS- of andere verbindingsproblemen**

### **Probleem**

De telefoon blijft resetten en u vermoedt DNS- of andere verbindingsproblemen.

### **Oplossing**

Als de telefoon blijft resetten, elimineert u DNS- of andere verbindingsfouten door de procedure in DNS- of verbindingsproblemen vaststellen, op pagina 172 te volgen.

### **Telefoon kan niet worden opgestart**

### **Probleem**

De telefoon is niet opgestart.

### **Oplossing**

In de meeste gevallen wordt een telefoon opnieuw opgestart als externe voeding wordt aangesloten, maar deze verbinding wordt verbroken en er wordt overgeschakeld naar PoE. Ook wordt een telefoon opnieuw opgestart als bij het starten gebruik wordt gemaakt van PoE, maar vervolgens een externe netvoeding wordt aangesloten.

## **Telefoon kan geen verbinding maken met LAN**

### **Probleem**

De fysieke verbinding met het LAN is mogelijk verbroken.

### **Oplossing**

Controleer of de Ethernet-verbinding actief is waarmee Cisco IP-telefoon wordt verbonden. Controleer bijvoorbeeld of de specifieke poort of switch waarmee de telefoon verbinding maakt, onbeschikbaar is en of de switch niet opnieuw aan het starten is. Controleer ook of er geen sprake is van kabelbreuken.

## **Beveiligingsproblemen Cisco IP-telefoon**

De volgende gedeelten bevatten informatie over het oplossen van beveiligingsproblemen voor Cisco IP-telefoon. Voor informatie over de oplossingen van deze problemen en voor aanvullende informatie over beveiligingsproblemen raadpleegt u de beveiligingshandleiding van *Cisco Unified Communications Manager*.

### **Problemen met CTL-bestand**

In de volgende gedeelten wordt beschreven hoe problemen met het CTL-bestand kunnen worden opgelost.

### **Verificatiefout. Telefoon kan het CTL-bestand niet verifiëren.**

### **Probleem**

Er is een fout met de apparaatverificatie opgetreden.

### **Oorzaak**

Het CTL-bestand heeft geen Cisco Unified Communications Manager-certificaat of heeft een onjuist certificaat.

### **Oplossing**

Installeer een correct certificaat.

### **Telefoon kan CTL-bestand niet verifiëren**

### **Probleem**

Telefoon kan het CTL-bestand niet verifiëren.

### **Oorzaak**

Het beveiligingstoken waarmee het bijgewerkte CTL-bestand is ondertekend, bestaat niet in het CTL-bestand op de telefoon.

### **Oplossing**

Wijzig het beveiligingstoken in het CTL-bestand en installeer het nieuwe bestand op de telefoon.

### **CTL-bestand wordt geverifieerd, maar andere configuratiebestanden worden niet geverifieerd**

### **Probleem**

Telefoon kan geen andere configuratiebestanden verifiëren dan het CTL-bestand

#### **Oorzaak**

Er bestaat een ongeldige TFTP-record of het configuratiebestand is mogelijk niet ondertekend door het bijbehorende certificaat in de vertrouwde lijst van de telefoon.

### **Oplossing**

Controleer de TFTP-record en het certificaat in de vertrouwde lijst.

### **ITL-bestand wordt geverifieerd, maar andere configuratiebestanden worden niet geverifieerd**

### **Probleem**

Telefoon kan geen andere configuratiebestanden verifiëren dan het ITL-bestand

### **Oorzaak**

Het configuratiebestand is mogelijk niet ondertekend door het bijbehorende certificaat in de vertrouwde lijst van de telefoon.

### **Oplossing**

Onderteken het configuratiebestand opnieuw met het juiste certificaat.

### **TFTP-autorisatie mislukt**

#### **Probleem**

Telefoon rapporteert dat TFTP-verificatie is mislukt.

#### **Oorzaak**

Het TFTP-adres voor de telefoon bestaat niet in het CTL-bestand.

Als u een nieuw CTL-bestand hebt gemaakt met een nieuwe TFTP-record, bevat het bestaande CTL-bestand op de telefoon mogelijk geen record voor de nieuwe TFTP-server.

#### **Oplossing**

Controleer de configuratie van het TFTP-adres in het CTL-bestand op de telefoon.

### **Telefoon kan niet worden geregistreerd**

### **Probleem**

Telefoon kan niet worden geregistreerd bij Cisco Unified Communications Manager.

### **Oorzaak**

Het CTL-bestand bevat niet de juiste informatie voor de Cisco Unified Communications Manager-server.

#### **Oplossing**

Wijzig de informatie voor de Cisco Unified Communications Manager-server in het CTL-bestand.

Ш

### **Ondertekende configuratiebestanden niet vereist**

### **Probleem**

Telefoon vereist geen ondertekende configuratiebestanden.

### **Oorzaak**

Het CTL-bestand omvat geen TFTP-vermeldingen met certificaten.

### **Oplossing**

Configureer TFTP-vermeldingen met certificaten in het CTL-bestand.

## **Geluidsproblemen**

In de volgende secties wordt beschreven hoe u geluidsproblemen oplost.

### **Geen spraakverbinding**

### **Probleem**

Een of meer personen in het gesprek horen geen audio.

### **Oplossing**

Wanneer ten minste één persoon in een gesprek geen geluid ontvangt, is de IP-verbinding tussen de telefoons niet totstand gebracht. Controleer de configuratiesin routers en switches om te controleren of de IP-verbinding correct is geconfigureerd.

### **Haperende spraak**

### **Probleem**

Een gebruiker klaagt over haperende spraak in een gesprek.

### **Oorzaak**

Er kan een conflict zijn in de jitterconfiguratie.

### **Oplossing**

Controleer de AvgJtr- (GemJtr) en MaxJtr-statistieken. Een groot verschil tussen deze statistieken kan duiden op een probleem met jitter in het netwerk of periodieke hoge percentages van netwerkactiviteit.

### **Eén telefoon in de seriegeschakelde modus werkt niet**

### **Probleem**

In de seriegeschakelde modus werkt één conferentietelefoon niet.

#### **Oplossing**

Controleer of de kabels zie zijn aangesloten op de slimme adapter de juiste zijn. De twee dikkere kabels sluiten de telefoons aan op de slimme adapter. De dunnere kabel sluit de slimme adapter aan op de voedingsadapter.

### **Verwante onderwerpen**

Seriegeschakelde modus, op pagina 31 De conferentietelefoon installeren in seriegeschakelde modus, op pagina 38

## **Algemene problemen met bellen**

Gebruik de volgende secties om algemene problemen met bellen op te lossen.

### **Telefoongesprek kan niet tot stand worden gebracht**

#### **Probleem**

Een gebruiker klaagt over het feit dat er geen gesprek tot stand kan worden gebracht.

#### **Oorzaak**

De telefoon heeft geen DHCP IP-adres en er kan geen registratie plaatsvinden bij Cisco Unified Communications Manager. Telefoons met een LCD-scherm geven het bericht Configuring IP (IP wordt geconfigureerd) of Registering (Bezig met registreren) weer. Op telefoons met een LCD-scherm wordt de herkiestoon (in plaats van de kiestoon) op de handset afgespeeld wanneer de gebruiker een gesprek tot stand probeert te brengen.

#### **Oplossing**

- **1.** Controleer het volgende:
	- **1.** De Ethernet-kabel is bevestigd.
	- **2.** De Cisco CallManager-service is actief op de Cisco Unified Communications Manager-server.
	- **3.** Beide telefoons zijn geregistreerd bij dezelfde Cisco Unified Communications Manager.
- **2.** Logboeken voor foutopsporing en vastlegging van de audioserver zijn ingeschakeld voor beide telefoons. Schakel indien nodig Java-foutopsporing in.

### **Telefoon herkent DTMF-cijfers niet of cijfers worden vertraagd**

#### **Probleem**

De gebruiker klaagt over gemiste of vertraagde cijfers wanneer het toetsenblok wordt gebruikt.
### **Oorzaak**

Te snel drukken op de toetsen kan resulteren in gemiste of vertraagde cijfers.

#### **Oplossing**

U moet niet te snel op de toetsen drukken.

# **Probleemoplossingsprocedures**

Gebruik deze procedures voor het aangeven en verhelpen van problemen.

## **Een telefoonprobleemrapport maken via Cisco Unified Communications Manager**

U kunt een probleemrapport genereren voor telefoons via Cisco Unified Communications Manager. Deze actie resulteert in dezelfde informatie die door de schermtoets voor het hulpprogramma voor probleemrapportage (PRT) op de telefoon wordt gegenereerd.

Het probleemrapport bevat informatie over de telefoon en de hoofdtelefoons.

### **Procedure**

- **Stap 1** Selecteer in Cisco Unified CM Administration **Apparaat** > **Telefoon**.
- **Stap 2** Klik op **Vinden** en selecteer een of meer Cisco IP-telefoons.
- **Stap 3** Klik **PRT genereren voor geselecteerde** om PRT-logboeken te verzamelen voor de hoofdtelefoons die worden gebruikt op de geselecteerde Cisco IP-telefoons.

## **TFTP-instellingen controleren**

#### **Procedure**

**Stap 1** Controleer het veld TFTP-server 1.

Als u een statisch IP-adres aan de telefoon hebt toegewezen, moet u handmatig een instelling invoeren voor de optie TFTP-server 1.

Als u DHCP gebruikt, verkrijgt de telefoon het adres voor de TFTP-server van de DHCP-server. Controleer of het IP-adres is geconfigureerd in optie 150.

- **Stap 2** U kunt de telefoon ook inschakelen voor gebruik van een alternatieve TFTP-server. Een dergelijke instelling is met name handig als de telefoon onlangs van de ene locatie naar een andere locatie is verplaatst.
- **Stap 3** Als de lokale DHCP niet het juiste TFTP-adres verschaft, schakelt u de telefoon in voor gebruik van een alternatieve TFTP-server.

Dit is vaak nodig in VPN-scenario's.

## **DNS- of verbindingsproblemen vaststellen**

### **Procedure**

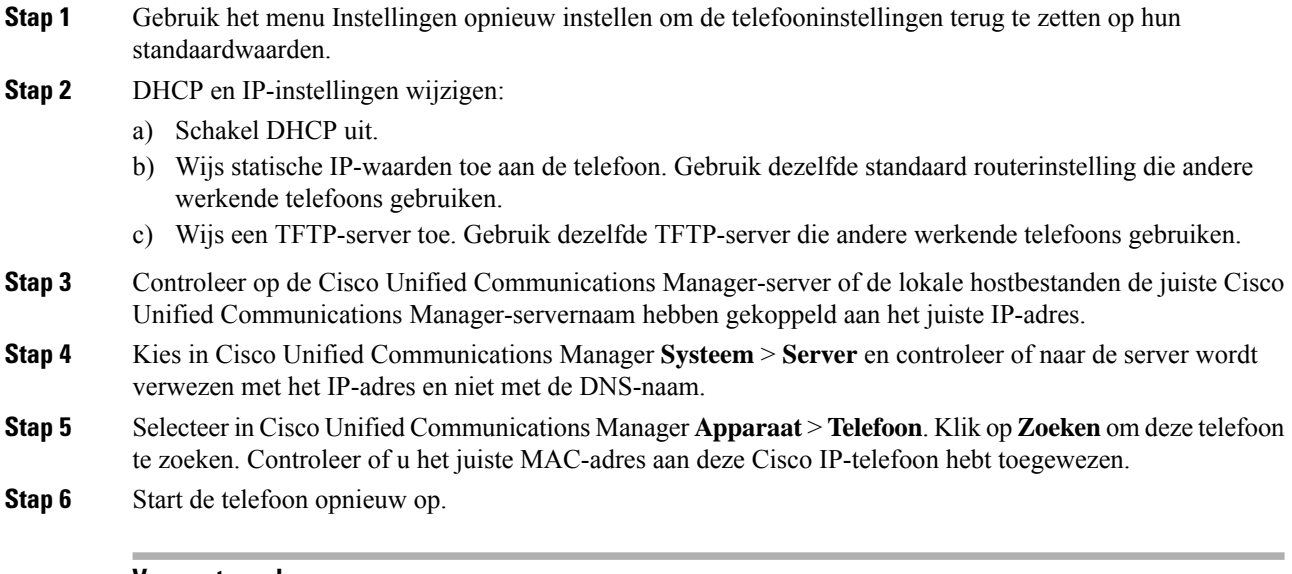

### **Verwante onderwerpen**

Het MAC-adres van de telefoon vaststellen, op pagina 60 De conferentietelefoon opnieuw starten of opnieuw instellen, op pagina 177

## **DHCP-instellingen controleren**

### **Procedure**

- **Stap 1** Druk op de telefoon op **Instellingen**.
- **Stap 2** Selecteer **Beheerdersinstellingen** > **Ethernetinstallatie** > **IPv4-instellingen**.
- **Stap 3** Controleer het DHCP-serverveld.

Als u een statisch IP-adres aan de telefoon hebt toegewezen, hoeft u geen waarde in te voeren voor de optie DHCP-server. Als u echter een DHCP-server gebruikt, moet u voor deze optie een waarde opgeven. Als er geen waarde wordt gevonden, controleert u uw IP-routering en VLAN-configuratie. Raadpleeg het document *Troubleshooting Switch Port and Interface Problems* (Problemen met switchpoort en interface oplossen) via deze URL:

[https://www.cisco.com/en/US/customer/products/hw/switches/ps708/prod\\_tech\\_notes\\_list.html](https://www.cisco.com/en/US/customer/products/hw/switches/ps708/prod_tech_notes_list.html)

**Stap 4** Schakel de velden IP-adres, subnetmasker en Standaardrouter. in

Als u een statisch IP-adres aan de telefoon toewijst, moet u deze instellingen handmatig invoeren.

**Stap 5** Als u DHCP gebruikt, controleert u de IP-adressen die door de DHCP-server worden gedistribueerd. Raadpleeg het document *Understanding andTroubleshooting DHCP in Catalyst Switch or Enterprise Networks* (DHCP-problemen in Catalyst Switch en bedrijfsnetwerken begrijpen en oplossen) via deze URL:

[https://www.cisco.com/en/US/tech/tk648/tk361/technologies\\_tech\\_note09186a00800f0804.shtml](https://www.cisco.com/en/US/tech/tk648/tk361/technologies_tech_note09186a00800f0804.shtml)

### **Een nieuw telefoonconfiguratiebestand maken**

Wanneer u een telefoon verwijdert uit de Cisco Unified Communications Manager-database, wordt het configuratiebestand verwijderd van de Cisco Unified Communications Manager TFTP-server. Het telefoonlijstnummer of de telefoonlijstnummers blijven in de Cisco Unified Communications Manager-database. Deze worden niet-toegewezen telefoonlijstnummers genoemd en kunnen worden gebruikt voor andere apparaten. Als niet-toegewezen telefoonlijstnummers niet door andere apparaten worden gebruikt, verwijdert u deze telefoonlijstnummers uit de Cisco Unified Communications Manager-database. Gebruik het routeplanrapport om niet-toegewezen referentienummers weer te geven en te verwijderen. Voor meer informatie raadpleegt u de documentatie bij uw specifieke versie van Cisco Unified Communications Manager.

Als u de knoppen in een sjabloon met snelkeuzetoetsen wijzigt of een ander sjabloon met snelkeuzetoetsen toewijst aan een telefoon, kan dat ertoe leiden dat telefoonlijstnummers niet meer toegankelijk zijn vanaf de telefoon. De telefoonlijstnummers zijn nog steeds toegewezen aan de telefoon in de Cisco Unified Communications Manager-database, maar de telefoon heeft geen knop waarmee de gesprekken kunnen worden beantwoord. Deze telefoonlijstnummers moeten worden verwijderd van de telefoon en indien nodig worden gewist.

### **Procedure**

- **Stap 1** Kies in Cisco Unified Communications Manager **Apparaat** > **Telefoon** en klik op **Zoeken** om de telefoon met de problemen te vinden.
- **Stap 2** Kies **Verwijderen** om de telefoon te verwijderen uit de Cisco Unified Communications Manager-database.
	- Wanneer u een telefoon verwijdert uit de Cisco Unified Communications Manager-database, wordt het configuratiebestand verwijderd van de Cisco Unified Communications Manager TFTP-server. Het telefoonlijstnummer of de telefoonlijstnummers blijven in de Cisco Unified Communications Manager-database. Deze worden niet-toegewezen telefoonlijstnummers genoemd en kunnen worden gebruikt voor andere apparaten. Als niet-toegewezen telefoonlijstnummers niet door andere apparaten worden gebruikt, verwijdert u deze telefoonlijstnummers uit de Cisco Unified Communications Manager-database. Gebruik het routeplanrapport om niet-toegewezen referentienummers weer te geven en te verwijderen. **Opmerking**
- **Stap 3** Voeg de telefoon weer toe aan de Cisco Unified Communications Manager-database.
- **Stap 4** Start de telefoon opnieuw op.

### **Verwante onderwerpen**

Methoden voor toevoegen van telefoons, op pagina 60 Cisco Unified Communications Manager Documentatie, op pagina 14

## **DNS-instellingen verifiëren**

### **Procedure**

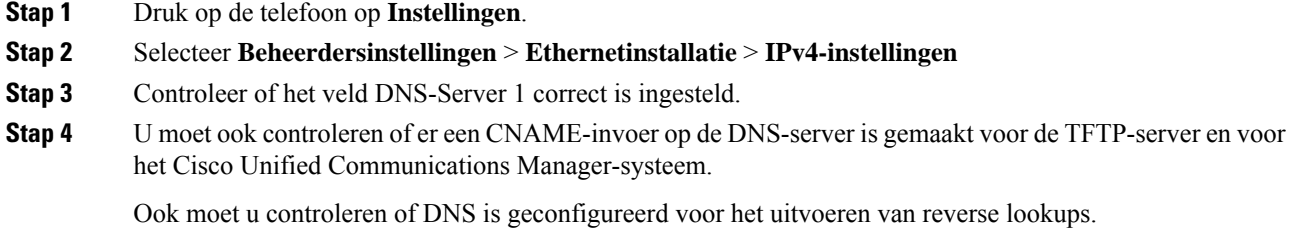

## **Service starten**

Een service moet worden geactiveerd voordat deze kan worden gestart of gestopt.

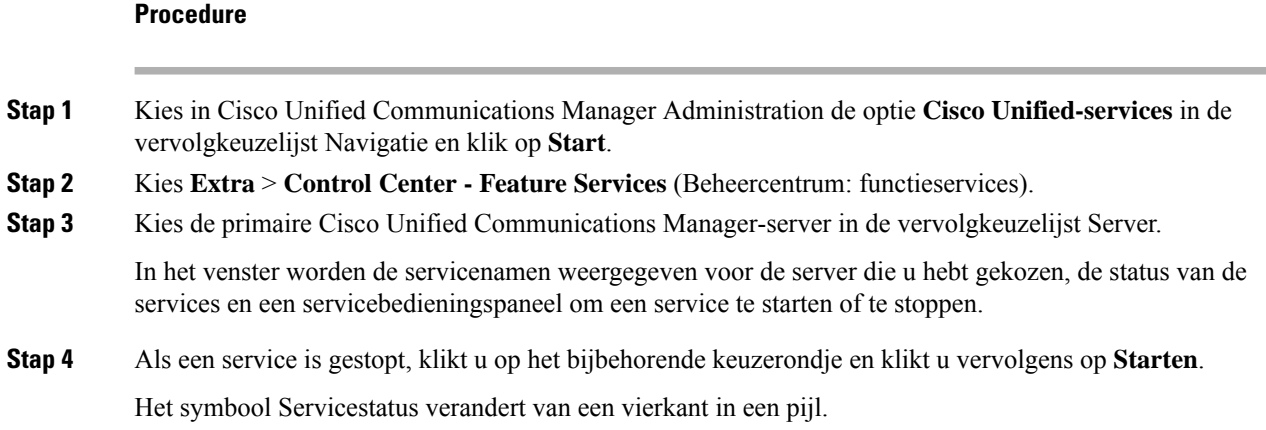

# **Foutopsporingsinformatie van Cisco Unified Communications Manager controleren**

Als u problemen met de telefoon tegenkomt die u niet kunt oplossen, kan Cisco TAC u helpen. U moet foutopsporing voor de telefoon inschakelen, het probleem reproduceren, foutopsporing uitschakelen en de logboeken naar TAC sturen voor analyse.

Omdat met foutopsporing gedetailleerde informatie wordt vastgelegd, kan het communicatieverkeer de telefoon vertragen waardoor de telefoon minder snel reageert. Nadat u de logboeken hebt vastgelegd, moet u foutopsporing uitschakelen om de werking van de telefoon te garanderen.

Ш

De foutopsporingsinformatie kan één cijfercode bevatten waarmee de ernst van de situatie wordt weergegeven. Situaties worden als volgt geclassificeerd:

- 0 Nood
- 1 Waarschuwing
- 2 Kritiek
- 3 Fout
- 4 Aanmanen
- 5 Melding
- 6 Informatie
- 7 Foutopsporing

Neem contact op met Cisco TAC voor meer informatie en hulp.

### **Procedure**

- **Stap 1** Selecteer in Cisco Unified Communications Manager Administration een van de volgende vensters:
	- **Apparaat** > **Apparaatinstellingen** > **Algemeen telefoonprofiel**
	- **Systeem** > **Bedrijfstelefoonconfiguratie**
	- **Apparaat** > **Telefoon**
- **Stap 2** Stel de volgende parameters in:
	- Logboekprofiel: waarden: Vooraf ingesteld (standaard), Standaard, Telefonie, SIP, UI, Netwerk, Media, Upgrade, Accessoire, Beveiliging, EnergyWise, MobileRemoteAccess
	- Extern logboek: waarden: Uitschakelen (standaard), Inschakelen
	- IPv6-logserver of Logserver: IP-adres (IPv4- of IPv6-adres)
	- Wanneer de logboekserver niet kan worden bereikt, stopt de telefoon met het verzenden van foutopsporingsberichten. **Opmerking**
		- De indeling van het adres van de IPv4-logserver is **address:<port>@@base=<0-7>;pfs=<0-1>**
		- De indeling van het adres van de IPv6-logserveris **[address]:<port>@@base=<0-7>;pfs=<0-1>**
		- Hierbij is:
			- het IPv4-adres wordt gescheiden met een punt (.)
			- het IPv6-adres wordt gescheiden met een dubbele punt (:)

# **Aanvullende informatie over probleemoplossing**

Als u aanvullende vragen hebt over het oplossen van problemen op uw telefoon, gaat u naar de volgende Cisco-website en navigeert u naar het gewenste telefoonmodel:

<https://www.cisco.com/cisco/web/psa/troubleshoot.html>

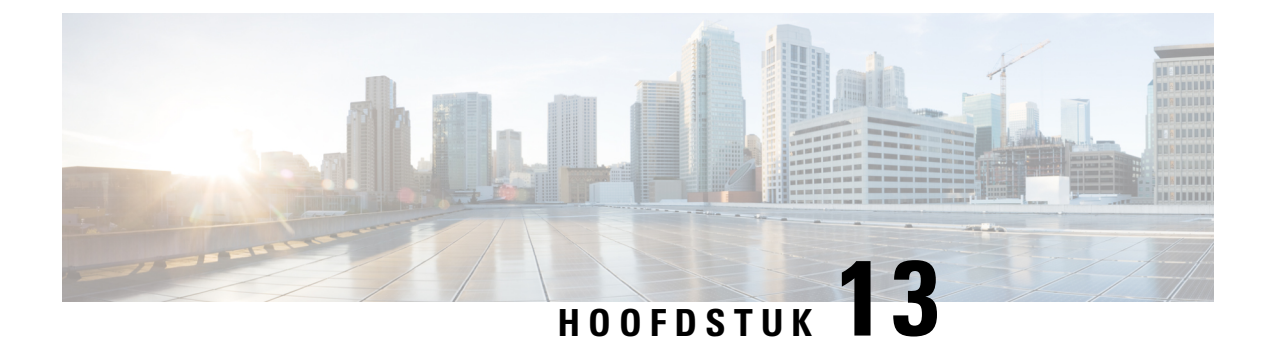

# **Onderhoud**

- De conferentietelefoon opnieuw starten of opnieuw instellen, op pagina 177
- Spraakkwaliteit controleren, op pagina 178
- Cisco IP-telefoon schoonmaken, op pagina 180

## **De conferentietelefoon opnieuw starten of opnieuw instellen**

U kunt de telefoon standaard opnieuw instellen om te herstellen als er een fout optreedt in de telefoon. U kunt ook de configuratie en de beveiligingsinstellingen terugzetten naar de standaardinstellingen.

## **De conferentietelefoon opnieuw starten**

Wanneer u de telefoon opnieuw opstart, gaan alle gebruikersaanpassingen en wijzigingen in de netwerkinstellingen verloren als ze niet zijn vastgelegd in het flashgeheugen van de telefoon.

### **Procedure**

Druk op **Instellingen** > **Beheerdersinstellingen** > **Instellingen opnieuw instellen** > **Apparaat opnieuw instellen**.

#### **Verwante onderwerpen**

Tekst en menu invoeren vanaf de telefoon, op pagina 41

## **De conferentietelefoon opnieuw instellen in het Telefoonmenu**

### **Procedure**

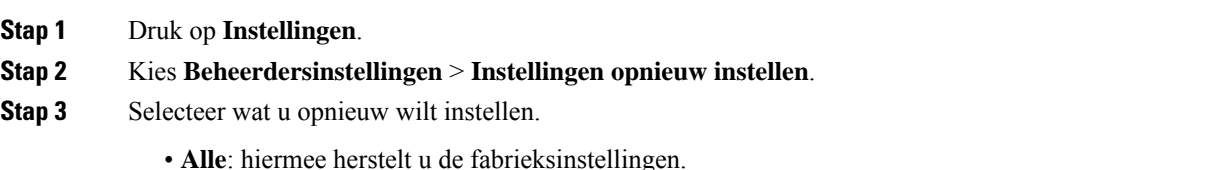

- **Apparaat opnieuw instellen**: het apparaat wordt opnieuw ingesteld. De bestaande instellingen veranderen niet.
- **Netwerk**: hiermee wordt de netwerkconfiguratie teruggezet naar de standaardinstellingen.
- **Servicemodus**: hiermee wist u de actieve servicemodus, deactiveert u de VPN-verbinding en wordt de telefoon opnieuw gestart.
- **Beveiliging**: hiermee wordt de beveiligingsconfiguratie teruggezet op de standaardinstellingen. Met deze optie wordt het CTL-bestand verwijderd.

```
Stap 4 Druk op Opnieuw instellen of Annuleren.
```
#### **Verwante onderwerpen**

Tekst en menu invoeren vanaf de telefoon, op pagina 41

## **Standaardinstellingen van de conferentietelefoon resetten via toetsenblok**

Wanneer u de telefoon via het toetsenblok opnieuw instelt, gaat de telefoon terug naar de fabrieksinstellingen.

### **Procedure**

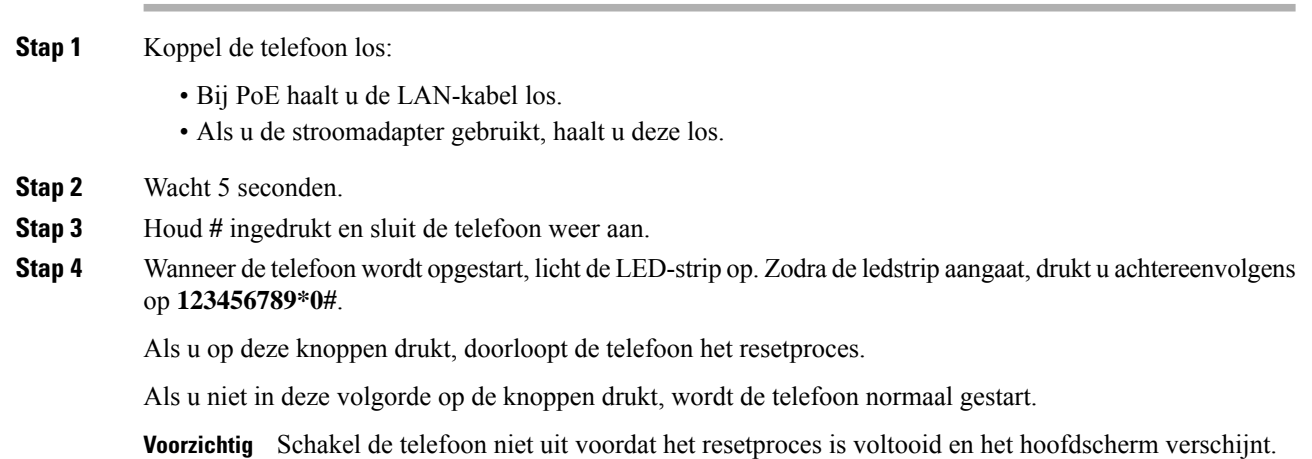

#### **Verwante onderwerpen**

Tekst en menu invoeren vanaf de telefoon, op pagina 41

# **Spraakkwaliteit controleren**

Als u de spraakkwaliteit wilt meten van gesprekken die zijn verzonden en ontvangen binnen het netwerk, gebruiken Cisco IP Phones deze statistische gegevens die zijn gebaseerd op verbergingsgebeurtenissen. Met DSP worden verbergingsframes afgespeeld om frameverlies in de spraakpakketstroom te maskeren.

• Metrische gegevens verbergingsverhouding: hiermee wordt de verhouding van verbergingsframes ten opzichte van het totaal aantal spraakframes weergegeven. Elke 3 seconden wordt een intervalverbergingsverhouding berekend.

Ш

• Metrische gegevens verborgen seconden: hiermee wordt het aantal seconden weergegeven waarin DSP verbergingsframes afspeelt vanwege verloren frames. Een strikt "verborgen seconde" is een seconde waarin DSP meer dan vijf procent verbergingsframes afspeelt.

**Opmerking**

Verbergingsverhouding en verbergingsseconden zijn primaire metingen op basis van frameverlies. Met een verbergingsverhouding van nul wordt aangegeven dat het IP-netwerk op tijd en zonder verlies frames en pakketten levert.

U kunt toegang krijgen tot metrische gegevens over spraakkwaliteit via Cisco IP-telefoon met het scherm Gespreksstatistieken of extern met behulp van streamingstatistieken.

## **Tips voor probleemoplossing spraakkwaliteit**

Wanneer u significante en persistente wijzigingen in metrische gegevens opmerkt, gebruikt u de volgende tabel voor algemene informatie over probleemoplossing.

**Tabel 31: Wijzigingen in metrische gegevens spraakkwaliteit**

| <b>Wijziging in metrische gegevens</b>                                            | <b>Situatie</b>                                                                                                    |
|-----------------------------------------------------------------------------------|----------------------------------------------------------------------------------------------------|
| Waarden voor verbergingsverhouding en<br>verbergingsseconden lopen aanzienlijk op | Netwerk werkt niet vanwege pakketverlies of hoge<br>jitter.                                                                                                    |
| Verbergingsverhouding is bijna nul of nul, maar de<br>spraakkwaliteit is slecht   | · Ruis of vervorming in het audiokanaal, zoals<br>echo of audioniveaus.<br>· Tandemgesprekken die meerdere<br>coderingen/decoderingen ondergaan, zoals<br>gesprekken met een mobiel netwerk of netwerk<br>met belkaarten.<br>• Akoestische problemen afkomstig van een<br>luidspreker, handsfree mobiele telefoon of<br>draadloze headset.<br>Controleer tellers voor pakketverzending (TxCnt) en<br>pakketontvangst (RxCnt) om te controleren of de<br>spraakpakketten vloeiend worden verzonden en<br>ontvangen. |
| MOS LQK-scores nemen aanzienlijk af                                               | Netwerk werkt niet vanwege pakketverlies of hoge<br>jitterniveaus:<br>· Gemiddelde MOS LQK-afnames kunnen duiden<br>op een wijdverspreide en uniforme onjuiste<br>werking.<br>• Afzonderlijke MOS LQK-afnames kunnen<br>duiden op een plotselinge onjuiste werking.<br>Controleer de verbergingsverhouding en<br>verbergingsseconden voor bewijs van pakketverlies<br>en jitter.                                                                                                    |

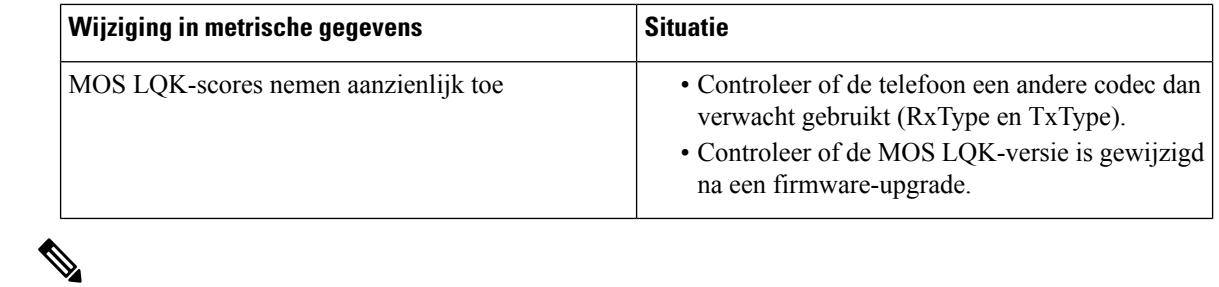

**Opmerking** Metrische gegevens voor spraakkwaliteit houden geen rekening met ruis of verstoring, alleen frameverlies.

# **Cisco IP-telefoon schoonmaken**

Om uw Cisco IP-telefoon schoon te maken gebruikt u alleen een droge, zachte doek om de telefoon en het telefoonscherm voorzichtig af te vegen. Breng geen vloeistoffen of poeders rechtstreeks op de telefoon aan. Net als met alle niet-weersbestendige elektronica kunnen vloeistoffen en poeders de componenten beschadigen en fouten veroorzaken.

Wanneer de telefoon in de slaapmodus staat, is het scherm leeg en is de selectieknop niet verlicht. Wanneer de telefoon in deze conditie is, kunt u het scherm schoonmaken. De telefoon moet wel tot nadat u klaar bent met de reiniging in de slaapmodus blijven staan.

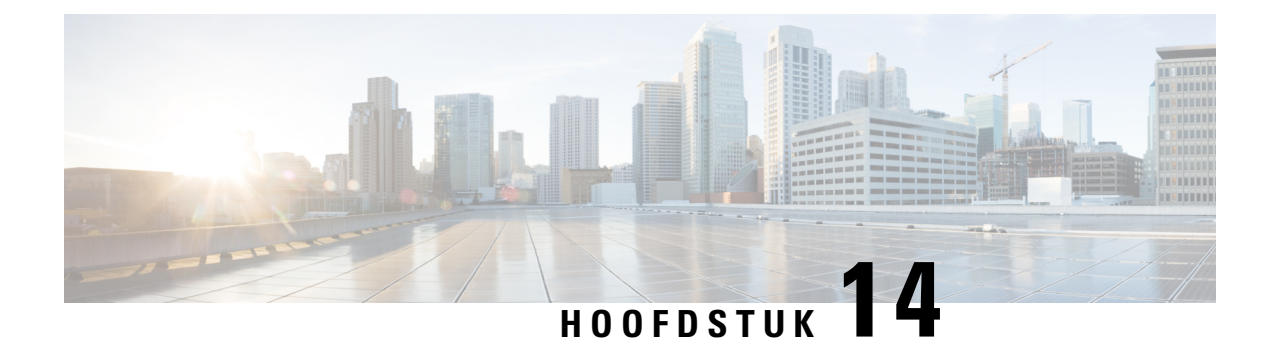

# **Internationale gebruikersondersteuning**

- Installatieprogramma landinstellingen voor eindpunten Unified Communications Manager, op pagina 181
- Ondersteuning internationale gesprekslogboeken, op pagina 181
- Taalbeperking, op pagina 182

# **Installatieprogramma landinstellingen voor eindpunten Unified Communications Manager**

Standaard zijn Cisco IP-telefoons ingesteld op de landinstelling Engels (Verenigde Staten). Als u de Cisco IP-telefoon met andere landsinstellingen wilt gebruiken, moet u de landspecifieke versie van het installatieprogramma voor landinstellingen voor eindpunten voor Unified Communications Manager installeren op elke Cisco Unified Communications Manager-server in de cluster. Het installatieprogramma voor landinstellingen installeert de laatste vertaalde tekst voor de gebruikersinterface van de telefoon en de landspecifieke telefoontonen in uw systeem zodat ze beschikbaar zijn voor Cisco IP-telefoons.

Als u het installatieprogramma voor landinstellingen wilt openen voor een bepaalde versie, opent u de pagina [Download](https://software.cisco.com/download/home/286037605) Software, navigeert u naar uw telefoonmodel en selecteert u de koppeling voor het installatieprogramma landinstellingen voor eindpunten Unified Communications Manager.

Voor meer informatie raadpleegt u de documentatie bij uw specifieke versie van Cisco Unified Communications Manager.

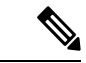

**Opmerking**

Mogelijk is het nieuwste installatieprogramma voor landinstellingen niet meteen beschikbaar. Ga verder om de website te controleren op updates.

### **Verwante onderwerpen**

Cisco Unified Communications Manager Documentatie, op pagina 14

# **Ondersteuning internationale gesprekslogboeken**

Als uw telefoonsysteem is geconfigureerd voor internationale gesprekslogboeken (normalisatie bellende partij), kunnen de vermeldingen voor gesprekken, herhalen of telefoonlijsten een plus (+) weergeven voor de internationale escapecode voor uw locatie. Afhankelijk van de configuratie van uw telefoonsysteem, kan de + worden vervangen door de juiste internationale belcode of kunt u het nummer bewerken voordat u het kiest, om de + handmatig te vervangen door de internationale escapecode voor uw locatie. Ook als in het gesprekslogboek of telefoonlijstnummer het volledige internationale nummerstaat voor het ontvangen gesprek, kan het telefoonscherm de verkorte lokale versie van het nummer weergeven, zonder internationale of landscodes.

## **Taalbeperking**

Er is geen ondersteuning voor een gelokaliseerde Keyboard Alphanumeric Text Entry (KATE) voor de volgende landinstellingen in Azië:

- Chinees (China)
- Chinees (Hongkong)
- Chinees (Taiwan)
- Japans (Japan)
- Koreaans (Korea VAE)

De standaardwaarde Nederlands (Nederland) wordt in plaats daarvan aan de gebruiker gepresenteerd.

Het telefoon wordt bijvoorbeeld weergegeven in het Koreaans, maar de toets **2** op het toetsenblok wordt weergegeven als **a b c 2 A B C**.

### Over de vertaling

Cisco biedt voor sommige gebieden lokalisatie aan voor deze content. De vertalingen worden echter alleen aangeboden ter informatie. Als er sprake is van inconsistentie, heeft de Engelse versie van de content de voorkeur.